## User's Manual

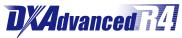

Model DX1002/DX1004/DX1006/DX1012/ DX1002N/DX1004N/DX1006N/DX1012N Daqstation DX1000/DX1000N

vigilantplant.

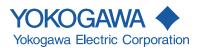

Thank you for purchasing the Daqstation DX1000 (hereafter referred to as "DX"). This User's Manual explains how to use the DX. To ensure correct use, please read this manual thoroughly before operation.

The following manuals are provided for the DX:

#### Paper Manual

| Manual Title                               | Manual No.      | Description                                                                 |
|--------------------------------------------|-----------------|-----------------------------------------------------------------------------|
| DX1000 Operation Guide                     | IM 04L41B01-02E | Explains the basic operations of the DX. It is also provided in the CD-ROM. |
| Control of Pollution Caused by the Product | IM 04L41B01-91C | Gives a description of pollution control.                                   |

#### • Electronic Manuals Provided on the Accompanying CD-ROM

| Manual Title               | Manual No.       | Description                                 |
|----------------------------|------------------|---------------------------------------------|
|                            |                  | •                                           |
| DX1000/DX1000N             | IM 04L41B01-02E  | This is the electronic version of the paper |
| Operation Guide            |                  | manual.                                     |
| DX1000/DX1000N             | IM 04L41B01-01E  | Describes how to use the DX. The            |
| User's Manual              |                  | communication and network functions,        |
|                            |                  | custom display functions, and some of the   |
|                            |                  | options are excluded.                       |
| DX1000/DX1000N/DX2000      | IM 04L41B01-03E  | Describes how to use the multi batch        |
| Multi Batch (/BT2)         |                  | function (/BT2 option).                     |
| User's Manual              |                  |                                             |
| DX1000/DX1000N/DX2000      | IM 04L41B01-04E  | Describes how to use the custom display     |
| Custom Display             |                  | function.                                   |
| User's Manual              |                  |                                             |
| DX1000/DX1000N/DX2000      | IM 04L41B01-05EN | Describes how to use the advanced           |
| Advanced Security Function |                  | security function (/AS1 option).            |
| (/AS1) User's Manual       |                  |                                             |
| DX1000/DX1000N/DX2000      | IM 04L41B01-17E  | Describes how to use communication          |
| Communication Interface    |                  | functions through an Ethernet or serial     |
| User's Manual              |                  | interface.                                  |
| DX1000/DX1000N/DX2000      | IM 04L41B01-18E  | Describes how to use communication          |
| EtherNet/IP                |                  | functions through an EtherNet/IP interface. |
| Communication Interface    |                  |                                             |
| User's Manual              |                  |                                             |
| DX1000/DX1000N/DX2000      | IM 04L41B01-19E  | Describes how to use communication          |
| PROFIBUS-DP (/CP1)         |                  | functions through the PROFIBUS-DP           |
| Communication Interface    |                  | interface (/CP1 option).                    |
| User's Manual              |                  |                                             |

#### DAQSTANDARD Manuals

All manuals other than IM 04L41B01-66EN are contained in the DAQSTANDARD CD.

| Manual Title                                         | Manual No.       |
|------------------------------------------------------|------------------|
| DAQSTANDARD Data Viewer User's Manual                | IM 04L41B01-63EN |
| DAQSTANDARD Hardware Configurator User's Manual      | IM 04L41B01-64EN |
| DAQSTANDARD DX100P/DX200P Configurator User's Manual | IM 04L41B01-65EN |
| Installing DAQSTANDARD                               | IM 04L41B01-66EN |

7th Edition: December 2010 (YK) All Right Reserved, Copyright S 2005, Yokogawa Electric Corporation

| Notes      | <ul> <li>continuing i</li> <li>Every effort<br/>of its contel<br/>contact you</li> <li>Copying or<br/>YOKOGAW</li> <li>The TCP/IF<br/>software has</li> </ul> | ts of this manual are subject to change without prior notice as a result of improvements to the instrument's performance and functions.<br>It has been made in the preparation of this manual to ensure the accuracy ints. However, should you have any questions or find any errors, please in nearest YOKOGAWA dealer.<br>Ireproducing all or any part of the contents of this manual without //A's permission is strictly prohibited.<br>P software of this product and the document concerning the TCP/IP ave been developed/created by YOKOGAWA based on the BSD Networking Release 1 that has been licensed from the Regents of the University of |
|------------|----------------------------------------------------------------------------------------------------|----------------------------------------------------------------------------------------------------|
| Trademarks | of Yokogaw<br>Microsoft a<br>Corporation<br>Adobe and<br>Incorporate<br>Kerberos is<br>Company a<br>trademarks<br>The compa                                   | t, DAQSTATION, Daqstation, and DXAdvanced are registered trademarks<br>va Electric Corporation.<br>Ind Windows are registered trademarks or trademarks of Microsoft<br>in in the United States and/or other countries.<br>Acrobat are registered trademarks or trademarks of Adobe Systems<br>ed.<br>In a trademark of the Massachusetts Institute of Technology (MIT).<br>In a product names that appear in this manual are registered trademarks or<br>of their respective holders.<br>In y and product names used in this manual are not accompanied by the<br>trademark or trademark symbols (I and TM).                                            |
| Revisions  | 1st edition:<br>2nd edition:<br>3rd edition:<br>4th edition:<br>5th Edition:<br>6th edition:<br>7th edition:                                                  | December 2005<br>October 2006<br>April 2007<br>December 2007<br>November 2008<br>March 2010<br>December 2010                                                                                                    |

# DX's Version and Functions Described in This Manual

The contents of this manual corresponds to the DX with release number 4 and style number 3.

| Edition | DX                |             | Addition and change to functions                                                                                             | Refer to                                         |
|---------|-------------------|-------------|----------------------------------------------------------------------------------------------------|--------------------------------------------------|
| 2       | Version           | (Added)     | German, French, and Chinese as display language.                                                                             | Section 2.6                                      |
|         | 1.11              | (Added)     | Modbus client connection retry interval: 10 s, 20 s, and 30 s.                                                               | Section 1.0 in IM04L41B01-17E                    |
|         |                   | (Added)     | 24 VDC/AC power supply (/P1 option).                                                                                         | IM04L41B01-02E                                   |
|         | Version<br>1.21   | (Added)     | Tab key on the USB keyboard corresponds to arrow keys.                                                                       | Section 2.11                                     |
|         |                   | (Added)     | Operations to request and release network information.                                                                       | Section 1.3 in IM04L41B01-17E                    |
|         |                   | (Changed)   | Modbus client: Function to connect a server with a unit number is changed.                                                   | Section 1.10 in IM04L41B01-17E                   |
|         |                   | (Added)     | Modbus client: Connection timeout value.                                                                                     | Section 1.10 in IM04L41B01-17E                   |
|         |                   | (Added)     | Modbus registers (floating point type for communication input data).                                                         | Section 6.3 in IM04L41B01-17E                    |
|         |                   | (Added)     | A data output format (Skip or OFF channel data not output).                                                                  | Section 3.7 in IM04L41B01-17E<br>CB command      |
|         |                   | (Changed)   | Error messages 105, 221, and 222 are added.                                                                                  | Section 10.1                                     |
|         |                   | (Changed)   | Error messages 215, 218, and 536 are changed.                                                                                | Section 10.1                                     |
| 3       | Release<br>number | (Added)     | Improvement to the operability on the historical trend display.                                                              | Section 4.3                                      |
|         | 2<br>(Version     | (Changed)   | Displaying the date in the grid time of the trend display<br>when the trend interval is greater than or equal to 1<br>h/div. | Sections 1.3 and 2.4                             |
|         | 2.0x)             | (Added)     | Improvement to the display group setup operation.                                                                            | Section 5.1                                      |
|         |                   | (Added)     | Addition of the Upper and Lower settings to the bar graph base position.                                                     | Section 5.11                                     |
|         |                   | (Added)     | Addition of the relay action when alarm ACK is executed to the alarm output relay settings.                                  | Sections 1.2, 3.5, and 3.8                       |
|         |                   | (Added)     | Ability to reset the computed value during computation.                                                                      | Section 9.4                                      |
|         |                   | (Changed)   | Changes to how the data files are named.                                                                                     | Section 1.4                                      |
|         |                   | (Added)     | Sorting the files by the update date/time.                                                                                   | Sections 6.7, 6.8, and 6.9                       |
|         |                   | (Added)     | Storage method for constantly retaining the most recent data files in the CF card (Media FIFO).                              | Sections 1.4 and 6.2                             |
|         |                   | (Added)     | Progress display when saving all data of the internal memory.                                                                | Sections 4.8                                     |
|         |                   | (Changed)   | Changing the initial display selection menu.                                                                                 | Sections 4.8 and 5.17                            |
|         |                   | (Changed)   | Improvement to the data save operation to the USB flash memory.                                                              | Sections 2.12 and 5.17                           |
|         |                   | (Changed)   | Retaining the state of the CapsLock and NumLock keys on the USB keyboard.                                                    | Section 2.11                                     |
|         |                   | (Changed)   | Changing the default setting of the web server function.                                                                     | IM04L42B01-02E,<br>Section 1.5 in IM04L41B01-17E |
|         |                   | (Added)     | Error messages, 513, 514, 515, and 516 have been added.                                                                      | Section 10.1                                     |
|         | Style             | (Added)     | The waterproof construction of the DX front panel                                                                            | Section 12.6                                     |
|         | number 2          |             | complies with the NEMA4 standard.                                                                                            |                                                  |
| 4       |                   | Added expla | nations. Fixed explanations.                                                                                                 | -                                                |
|         | edition 3         |             | e direction of the clamp input terminal (/H2 option).                                                                        | IM04L4101-02E                                    |

#### **DX's Version and Functions**

#### DX's Version and Functions Described in This Manual

| dition | DX       | Addition and change to functions                                                               | Refer to                       |
|--------|----------|------------------------------------------------------------------------------------------------|--------------------------------|
|        | Release  | Divided the setting mode displays with tabs.                                                   | All setting displays           |
|        |          | Added method for switching from setting mode to basic setting                                  | Section 2.14                   |
|        | (Version | mode.                                                                                          |                                |
|        | 3.0x)    | Improved numeric input operation.                                                              | Numeric input display          |
|        |          | Added the ability to input the following characters: [] and :.                                 | Character string input display |
|        |          | Added new input type (GOST; /N3 option).                                                       | Section 3.3                    |
|        |          | Increased measurement range for TC Type N.                                                     | Section 12.5                   |
|        |          | Custom display.                                                                                | IM04L41B01-04E.                |
|        |          | Multi Batch (/BT2 option).                                                                     | IM04L41B01-03E                 |
|        |          | Alarm level display.                                                                           | Section 3.7                    |
|        |          | Alarm annunciator.                                                                             | Section 3.12                   |
|        |          | Common alarm (/F1 option).                                                                     | Section 2.9                    |
|        |          | 32-character tag comments and 16-character tag numbers.                                        | Section 5.2                    |
|        |          | Faster display update interval.                                                                | Section 3.1                    |
|        |          | Secondary trend interval changeable during recording.                                          | Section 5.3                    |
|        |          | Added 15-, 20-, and 30-minute event data sample rates.                                         | Section 6.1                    |
|        |          | Fine grid.                                                                                     | Sections 4.2 and 4.3           |
|        |          | Auto zone display.                                                                             | Sections 4.2 and 4.3           |
|        |          | Indication that the DX is waiting for a trigger.                                               | Section 1.3                    |
|        |          | Decimal point types "Point" and "Comma".                                                       | Section 2.13                   |
|        |          | Added favorite key operations.                                                                 | Section 5.15                   |
|        |          | Data searching with date and time.                                                             | Section 4.3                    |
|        |          | Historical trend relative time display, auto span display, and top                             | Section 4.3                    |
|        |          | channel display.                                                                               |                                |
|        |          | Number of batch text fields changed to 24.                                                     | Section 6.3                    |
|        |          | The start recording screen appears when you press the start key                                | Section 6.3                    |
|        |          | while using the batch function.                                                                |                                |
|        |          | Changed contents of the system and network information displays.                               | Section 2.5                    |
|        |          | Limits on setting load function.                                                               | Section 8.1                    |
|        |          | Event switch.                                                                                  | Section 7.1                    |
|        |          | Added "CommentDisplay" and "FavoriteDisplay" actions to the event                              |                                |
|        |          | action function.                                                                               |                                |
|        |          | Remote control contact input changed from operating on Close to                                | Section 7.1                    |
|        |          | operating on Open (/R1 and /PM1 options).                                                      |                                |
|        |          | Match time timer reset (/M1 and /PM1 Options).                                                 | Section 7.1                    |
|        |          | Added "Year" to match time timer conditions (/M1 and /PM1 options)                             | Section 7.1                    |
|        |          | Match time timer usable for TLOG computation (/M1 and /PM1                                     | Section 9.1                    |
|        |          | options).                                                                                      |                                |
|        |          | Stacked bar graphs for report data (/M1 and /PM1 options).                                     | Section 4.10                   |
|        |          | Added recording condition variables to equations (/M1 and /PM1                                 | Section 1.8                    |
|        |          | options).                                                                                      |                                |
|        |          | Added USB barcode reader support (/USB1 option).                                               | Section 2.11                   |
|        |          | Saving of data from the internal memory to USB flash memory or a                               | Section 2.12                   |
|        |          | CF card (/USB1 option).                                                                        |                                |
|        |          | Added data searching, report layout display, a print button, and an                            | Section 1.5 in IM04L41B01-17E  |
|        |          | FTP link to the Web server function.                                                           |                                |
|        |          | Modbus register map expansion and floating-point data writing.                                 | Section 6.3 in IM04L41B01-17E  |
|        |          | Only send alarm e-mails when an alarm has occurred.                                            | Section 1.4 in IM04L41B01-17E  |
|        |          | Added tag and channel number to alarm e-mails.                                                 | Section 1.4 in IM04L41B01-17E  |
|        |          | E-mail transfer authentication (Pop Before SMTP).                                              | Section 1.4 in IM04L41B01-17E  |
|        |          | "°C" displayed in e-mails and the Web settings.                                                | Section 1.5 in IM04L41B01-17E  |
|        |          | Added the ability to input the square and cube characters ( <sup>2</sup> and <sup>3</sup> ) in |                                |
|        |          | communications (only for English, German, and French).                                         |                                |
|        |          | Added FTP data transfer wait operation.                                                        | Section 1.7 in IM04L41B01-17E  |
|        |          | FTP server directory output format can be set to MS-DOS and                                    | Section 1.6 in IM04L41B01-17E  |
|        |          | UNIX.                                                                                          |                                |
|        |          | EtherNet/IP.                                                                                   | IM04L41B01-18E                 |
|        |          | PROFIBUS-DP (/CP1 option).                                                                     | IM04L41B01-19E                 |
|        | Style    | Changed the boot ROM.                                                                          |                                |
|        | Otyle    |                                                                                                |                                |

#### DX's Version and Functions Described in This Manual

| Edition | DX                | Addition and change to functions                                                                                                    | Reference                                                                   |
|---------|-------------------|----------------------------------------------------------------------------------------------------|-----------------------------------------------------------------------------|
| 6       | Release           | Advanced security function (/AS1 option).                                                                                                    | IM04L41B01-05EN                                                             |
|         | number 4          | Report template (/M1 and /PM1 options).                                                                                                    | Section 9.6                                                                 |
|         | (Version          | Added the "Seprt2" report file separation method.                                                                                                    | Section 9.5                                                                 |
|         | 4.0x)             | Calibration management (/CC1 option).                                                                                                    | Section 3.13                                                                |
|         | Style<br>number 3 | Added functions and improvements to the custom display. The main changes are listed below.                                                                                                    | IM04L41B01-04E                                                              |
|         |                   | The status display section can be hidden.                                                                                                    |                                                                             |
|         |                   | Items have been added (system icons, group names, memory bar, date<br>and time labels, batch group numbers, batch names, Modbus input).<br>Custom grids can be displayed on the trend display.<br>The bitmap data of the INTERNAL 1 to 3 screens is saved to internal<br>memory.<br>Labels and tags can be displayed vertically.<br>Additional types of current value marks for the scale have been added.<br>The scale unit indication can be hidden.<br>Time can be displayed on all grids on the trend display.<br>Group switching can be stopped.<br>Added an alarm sound to the Web server function.<br>The DX outputs the Modbus input value specified in the custom display.<br>The "E-M" command has been added for the Modbus client and master. | Section 1.5 in IM04L41B01-17E<br>Sections 1.10 and 2.6<br>in IM04L41B01-17E |
|         |                   |                                                                                                    | IM04L41B01-04E                                                              |
|         |                   | Authenticated e-mail transmission (Authentication SMTP).                                                                                                    | Section 1.4 in IM04L41B01-17                                                |
|         |                   | A switch from on to off can be specified as an event.                                                                                                    | Section 7.1                                                                 |
|         |                   | The duration for which the reflash relays are deactivated can be set to 500 ms, 1 s, or 2 s.                                                                                                    | Section 3.5                                                                 |
|         |                   | Added new input type (Pt200(WEED); /N3 option).                                                                                                    | Section 3.3                                                                 |
|         |                   | Text fields can be input when the batch function is being used and recording starts.                                                                                                    | Section 6.3                                                                 |
|         |                   | The length of the user password that can be registered with the login function has been extended to 20 characters.                                                                                                    | Section 8.2                                                                 |
|         |                   | Operations can be assigned to the output relays (/F1 and /F2 options).                                                                                                    | Section 2.9                                                                 |
|         |                   |                                                                                                    | IM04L42B01-02E<br>MODEL and SUFFIX Code                                     |
| 7       | Same as edition 6 | Additions and improvements to explanations.                                                                                                    | -                                                                           |

## How to Use This Manual

#### Structure of the Manual

Read the Operation Guide first to familiarize yourself with the basic operation, and then read this manual. For a description of the communication function and the

accompanying software program, DAQSTANDARD, read the respective manual. This user's manual consists of the following sections.

| Chapter  | Title and Contents                                                                                                    |
|----------|----------------------------------------------------------------------------------------------------|
| 1        | Overview of Functions                                                                                                    |
|          | Describes the functions of the DX.                                                                                                    |
| 2        | Common Operations                                                                                                    |
|          | Describes the procedure to set the time and the operating procedure using the remote control terminal (/KB1 or /KB2 option) and keyboard (/USB1 option). |
| 3        | Measurement Channels and Alarms                                                                                                    |
|          | Describes how to set the measurement conditions and alarms.                                                                                              |
| 4        | Switching Operation Screens                                                                                                    |
|          | Describes the operations on the operation screen.                                                                                                    |
| 5        | Operations for Changing the Displayed Contents                                                                                                    |
|          | Describes how to change the displayed contents on the operation screen and how                                                                           |
|          | to write messages.                                                                                                    |
| 6        | Saving and Loading Data                                                                                                    |
|          | Describes how to acquire and store the data. Also describes the procedure to                                                                             |
|          | load measured data/setup data on the CF card or the USB flash memory (/USB1                                                                              |
|          | option).                                                                                                    |
| 7        | Customizing Actions Using the Event Action and Remote Control Functions (/R1 and /PM1 Options)                                                           |
|          | Describes how to carry out specific actions when a given event occurs, when a remote control signal is applied, and when the USER key is pressed.        |
| 8        | Using the Security Function                                                                                                    |
|          | Describes how to use the key lock function and the function that allows only<br>registered users to operate the DX.                                      |
| 9        | Computation and Report Functions (/M1 and /PM1 Options)                                                                                                  |
|          | Describes how to use computation channels and how to create reports such as<br>hourly, daily, weekly, and monthly reports.                               |
| 10       | Troubleshooting                                                                                                    |
|          | Describes error messages and troubleshooting.                                                                                                    |
| 11       | Maintenance                                                                                                    |
|          | Describes periodic inspection and calibration.                                                                                                    |
| 12       | Specifications                                                                                                    |
|          | Lists the specifications of the DX.                                                                                                    |
| Appendix | Describes how to estimate the file size, the types of data that the DX can                                                                               |
|          | generated and how to use them, the data format of text files, etc.                                                                                       |
| Index    |                                                                                                    |

#### Note.

• This user's manual covers information regarding DX1000s that have a suffix code for language "-2" (English).

 For details on setting the display language, see section 2.6, "Changing the Displayed Language."

| Conventions Used in This Manual |                                                                                                    |  |
|---------------------------------|----------------------------------------------------------------------------------------------------|--|
| Unit                            |                                                                                                    |  |
| К                               | Denotes 1024. Example: 768 KB (file size)                                                                                                    |  |
| k                               | Denotes 1000.                                                                                                    |  |
| Markings                        |                                                                                                    |  |
| À                               | Improper handling or use can lead to injury to the user or<br>damage to the instrument. This symbol appears on the<br>instrument to indicate that the user must refer to the user's<br>manual for special instructions. The same symbol appears in<br>the corresponding place in the user's manual to identify those<br>instructions. In the manual, the symbol is used in conjunction<br>with the word "WARNING" or "CAUTION." |  |
| WARNING                         | Calls attention to actions or conditions that could cause serious<br>or fatal injury to the user, and precautions that can be taken to<br>prevent such occurrences.                                                                                                    |  |
| CAUTION                         | <ul> <li>Calls attentions to actions or conditions that could cause light</li> <li>injury to the user or damage to the instrument or user's data, and precautions that can be taken to prevent such occurrences.</li> </ul>                                                                                                    |  |
| Note                            | Calls attention to information that is important for proper operation of the instrument.                                                                                                    |  |
| Subheadings                     |                                                                                                    |  |
| Bold characters                 | Denotes key or character strings that appear on the screen.<br>Example: <b>Volt</b>                                                                                                    |  |
| Aa#1                            | Indicates character types that can be used.<br>A Uppercase alphabet, a lowercase alphabet, # symbols,<br>1 numbers.                                                                                                    |  |
| Procedure<br>Explanation        | Carry out the procedure according to the step numbers.<br>All procedures are written with inexperienced users in mind;<br>depending on the operation, not all steps need to be taken.<br>Explanation gives information such as limitations related the<br>procedure.                                                                                                    |  |
| Setup Screen<br>Setup Items     | Indicates the setup screen and explains the settings. A detailed description of the function is not provided in this section. For details on the function, see chapter 1.                                                                                                    |  |

# Contents

| DX's Version and Functions Described in This Manual | . iii |
|-----------------------------------------------------|-------|
| How to Use This Manual                              | . vi  |

#### Chapter 1 Overview of Functions

| 1.1  | Input Section                                                      | 1-1 |
|------|--------------------------------------------------------------------|-----|
| 1.2  | Alarms                                                             | 1-4 |
| 1.3  | Display                                                            | 1-9 |
| 1.4  | Data Storage Function                                              | -26 |
| 1.5  | Batch Function                                                     | -36 |
| 1.6  | Event Action and Remote Control Functions (/R1 and /PM1 Options) 1 | -37 |
| 1.7  | Security Function 1                                                | -42 |
| 1.8  | Computation and Report Function (/M1 and /PM1 Options)1            | -44 |
| 1.9  | FAIL/Status Output Function (/F1 Option) 1                         | -52 |
| 1.10 | Other Functions 1                                                  | -54 |

#### Chapter 2 Common Operations

| 2.1  | Setting the Date/Time                                                              | 2-1  |
|------|------------------------------------------------------------------------------------|------|
| 2.2  | Setting the Time Difference from GMT                                               | 2-2  |
| 2.3  | Setting the Time Correction Operation during Memory Sampling                       | 2-3  |
| 2.4  | Setting the Date Format                                                            | 2-4  |
| 2.5  | Viewing the DX Information                                                         | 2-5  |
| 2.6  | Changing the Displayed Language                                                    | 2-7  |
| 2.7  | Setting the LCD Brightness and Backlight Saver                                     | 2-8  |
| 2.8  | Initializing Settings and Clearing the Internal Memory                             | 2-9  |
| 2.9  | Outputting the DX Status via the Relay Contact (/F1 Option)                        | 2-11 |
| 2.10 | Controlling the DX with the Remote Control Terminal (/KB1 and /KB2 Options)        | 2-14 |
| 2.11 | Controlling the DX with a Keyboard or Barcode Reader (/USB1 option)                | 2-19 |
| 2.12 | Using the USB Flash Memory (/USB1 Option)                                          | 2-24 |
| 2.13 | Setting the Decimal Point Type (Release number 3 or later)                         | 2-26 |
| 2.14 | Showing or Hiding the Menu Item for Switching from Setting Mode to Basic Setting M | lode |
|      | (Release number 3 or later)                                                        | 2-27 |

## Chapter 3 Measurement Channels and Alarms

| 3.1  | Setting the Scan Interval and the Integration Time of the A/D Converter            | 3-1  |
|------|------------------------------------------------------------------------------------|------|
| 3.2  | Setting the Burnout Detection and the Reference Junction Compensation of the       |      |
|      | Thermocouple Input                                                                 | 3-2  |
| 3.3  | Setting the Input Range                                                            | 3-3  |
| 3.4  | Setting the Moving Average of the Input                                            | 3-6  |
| 3.5  | Setting the Auxiliary Alarm Function                                               | 3-7  |
| 3.6  | Hiding the Alarm Indication                                                        | 3-10 |
| 3.7  | Setting Alarms on Channels                                                         | 3-11 |
| 3.8  | Releasing the Alarm Output (Alarm ACK Operation)                                   | 3-15 |
| 3.9  | Performing Calibration Correction (/CC1 Option)                                    | 3-16 |
| 3.10 | Counting Pulses (/PM1 Option)                                                      | 3-17 |
| 3.11 | Setting the Method of Detecting Over-Range Values of Linearly Scaled Measuremen    | t    |
|      | Channels                                                                           | 3-20 |
| 3.12 | 2 Using the Alarm Annunciator Function (Release number 3 or later)                 | 3-21 |
| 3.13 | Managing the Input Calibration Interval (/CC1 option; release numbers 4 and later) | 3-30 |

#### Contents

| Chapter 4 | Swi  | tching Operation Screens                                                             |        | 1  |
|-----------|------|--------------------------------------------------------------------------------------|--------|----|
|           | 4.1  | Operations in Operation Mode                                                         |        |    |
|           | 4.2  | Displaying the Measured Data as Waveforms, Values, or Bar Graphs                     | 4-4    |    |
|           | 4.3  | Displaying Past Measured Data (Historical Trend Display)                             | 4-9    | 2  |
|           | 4.4  | Display the Statuses of All Channels on One Screen (Overview Display)                | . 4-22 |    |
|           | 4.5  | Displaying Various Information                                                       | . 4-25 |    |
|           | 4.6  | Using the Alarm Summary                                                              |        |    |
|           | 4.7  | Using the Message Summary                                                            | . 4-30 | 3  |
|           | 4.8  | Using the Memory Summary                                                             | . 4-32 |    |
|           | 4.9  | Displaying a List of Operation Logs                                                  | . 4-35 |    |
|           | 4.10 | Displaying Stacked Bar Graphs (/M1 and /PM1 options; release number 3 or later)      | . 4-40 | 4  |
| Chapter 5 | Оре  | erations for Changing the Displayed Contents                                         |        |    |
|           | 5.1  | Setting Display Groups                                                               | 5-1    |    |
|           | 5.2  | Displaying Tags or Channel Numbers                                                   | 5-3    | 5  |
|           | 5.3  | Setting the Trend Interval and Switching to the Secondary Trend Interval             | 5-5    | Ŭ  |
|           | 5.4  | Writing Messages                                                                     | 5-7    |    |
|           | 5.5  | Changing the Channel Display Colors                                                  | . 5-10 |    |
|           | 5.6  | Displaying Channels in Display Zones                                                 | 5-11   | 6  |
|           | 5.7  | Displaying a Scale on the Trend Display                                              | . 5-12 |    |
|           | 5.8  | Displaying Alarm Point Marks and Color Scale Band on the Scale                       | . 5-15 |    |
|           | 5.9  | Partially Expanding the Waveform                                                     | . 5-17 |    |
|           | 5.10 | Changing the Display Layout, Clearing of the Waveform at Start, Message Display Dire | ction, | 7  |
|           |      | Waveform Line Width, and Grid                                                        | . 5-19 |    |
|           | 5.11 | Changing the Bar Graph Display Method                                                | . 5-20 |    |
|           | 5.12 | Changing the Background Color of the Display                                         | . 5-23 | 8  |
|           | 5.13 | Automatically Switching Display Groups                                               | . 5-24 | 0  |
|           | 5.14 | Automatically Switching Back to the Default Display                                  | . 5-25 |    |
|           | 5.15 | Using the Favorite Key                                                               | . 5-26 |    |
|           | 5.16 | Writing a Message When the DX Recovers from a Power Failure                          | . 5-28 | 9  |
|           | 5.17 | Changing the FUNC Key Menu and Display Selection Menu                                |        |    |
|           | 5.18 | Displaying Comments (Release number 3 or later)                                      | . 5-33 |    |
| Chapter 6 | Sav  | ing and Loading Data                                                                 |        | 10 |
|           | 6.1  | Setting the Recording Conditions of the Measured Data                                | 6-1    |    |
|           | 6.2  | Setting the Method for Saving the Data                                               | 6-4    |    |
|           | 6.3  | Using the Batch Function                                                             | 6-6    |    |
|           | 6.4  | Starting/Stopping the Recording and Saving the Measured data                         |        | 11 |
|           | 6.5  | Manually Saving the Measured Data (Manual Sample)                                    |        |    |
|           | 6.6  | Saving the Screen Image Data (Snapshot)                                              |        |    |
|           | 6.7  | Managing the Files on the Storage Medium                                             |        | 12 |
|           | 6.8  | Loading and Displaying the Measured Data in the Storage Medium                       |        |    |
|           | 6.9  | Saving/Loading the Setup Data                                                        |        |    |
|           | 6.10 | Loading and Saving Report Templates (/M1 and /PM1 options; release numbers 4 and     |        |    |

Арр

## Index

| Chapter 7  |            |          | ing Actions Using the Event Action and Remote Co<br>s (/R1 and /PM1 Options) | ontrol |
|------------|------------|----------|------------------------------------------------------------------------------|--------|
|            | 7.1        | -        | the Event Action Function (Including the remote control function of the /R   |        |
|            |            |          | and the USER key)                                                            |        |
|            | 7.2        | -        | xamples of Event Action                                                      |        |
|            | 7.3        | -        | ng the Response to Remote Contact Input Opening and Closing (/R1 and         |        |
|            |            | options; | release number 3 or later)                                                   | 7-10   |
| Chapter 8  | Usi        | ng the   | Security Function                                                            |        |
|            | 8.1        |          | g the Key Operation (Key Lock Function)                                      |        |
|            | 8.2        | -        | g Only Registered Users to Operate the DX (Login Function)                   |        |
|            | 8.3        | Logging  | in and Logging Out                                                           | 8-6    |
| Chapter 9  | Cor        | nputat   | tion and Report Functions (/M1 and /PM1 Options)                             |        |
|            | 9.1        | -        | the Expression, Measurement Range, Alarm, Tag, and Data Storage on (<br>Is   | -      |
|            | 9.2        |          | Expressions                                                                  |        |
|            | 9.2<br>9.3 | •        | ng the Computation Channels                                                  |        |
|            | 9.4        |          | Stopping Computation, Resetting Computation, and Releasing Computation       |        |
|            | 0.1        | •        | Display                                                                      |        |
|            | 9.5        | •        | g Reports                                                                    |        |
|            | 9.6        |          | g a Report Template (Release numbers 4 and later)                            |        |
| Chapter 10 | Tro        | ublesh   | nooting                                                                      |        |
|            |            |          | Messages                                                                     |        |
|            |            |          | shooting                                                                     |        |
| Chapter 11 | Cal        | ibratio  | n                                                                            |        |
|            |            |          | Inspection                                                                   | 11_1   |
|            |            |          | ing the DX                                                                   |        |
|            |            |          | Dut the Inner Instrument (DX1000N)                                           |        |
| 01         |            |          |                                                                              |        |
| Chapter 12 | -          |          |                                                                              | 40.4   |
|            |            |          | nput and Alarm                                                               |        |
|            |            |          | Function                                                                     |        |
|            |            |          | ving Function<br>tandard Functions                                           |        |
|            |            |          |                                                                              |        |
|            |            | •        | Specifications                                                               |        |
|            |            |          | l Dimensions                                                                 |        |
| Appendix   |            |          |                                                                              |        |
|            | Арре       | endix 1  | File Size of Display Data and Event Data                                     | App-1  |
|            | Appe       | endix 2  | Types of Data FilesThat the DX Can Create and Their Application              | Арр-4  |
|            | Арре       | endix 3  | Text File Data Format                                                        |        |
| Index      |            |          |                                                                              |        |

## 1.1 Input Section

#### **Measurement Channel**

#### • Number of Measurement Channels and Scan Interval

The DX samples the input signals on the measurement channels at the scan interval to obtain the measured values. The table below shows the relationship between the number of measurement channels and the scan interval.

| Madal                  | No. of<br>Measurement |                |                    |                     |  |
|------------------------|-----------------------|----------------|--------------------|---------------------|--|
| Model                  | Channels              | Norma          | I Mode             | Fast Sampling Mode* |  |
| DX1002, DX1002N        | 2                     | 105            |                    | 05 mg               |  |
| DX1004, DX1004N        | 4                     | 125 ms, 250 ms |                    | 25 ms               |  |
| DX1006, DX1006N        | 6                     | 4 0 F          | o -                | 105                 |  |
| DX1012, DX1012N 12     |                       | 1 s, 2 s, 5 s  | 2 s, 5 s           | 125 ms              |  |
| A/D Converter Integrat | ion Time              | 60 Hz/50 Hz    | 60 Hz/50 Hz/100 ms | 600 Hz (fixed)      |  |

\* When using the multi batch function (/BT2) the DX do not have a fast sampling mode. For the setting procedure, see section 3.1.

#### Integration Time of the A/D Converter

The DX uses an A/D converter to convert the sampled analog signal to a digital signal. By setting the integration time of the A/D converter to match the time period corresponding to one cycle of the power supply or an integer multiple of one cycle, the power supply frequency noise can be effectively eliminated.

- Because 100 ms is an integer multiple of 16.7 ms and 20 ms, this setting can be used to eliminate the power frequency noise for both frequency, 50 Hz and 60 Hz.
- In fast sampling mode, the performance of eliminating power frequency noise is worse than in normal mode. We recommend that you use normal mode when making measurements in an environment affected by power frequency noise.

For the setting procedure, see section 3.1.

#### Input Type and Computation

You can make measurements using the following input types.

| Input Type    | Description                                                                                                    |
|---------------|----------------------------------------------------------------------------------------------------|
| DC voltage    | You can measure DC voltages in the range of $\pm 20$ mV to $\pm 50$ V.                                                                                                    |
| DC current    | You can measure a DC current signal by converting it to a voltage signal using a shunt <sup>*1</sup> resistor attached to the input terminal. The converted signal can be measured within the DC voltage range (see above).                            |
| Thermocouple  | You can measure temperatures corresponding to these thermocouple types:<br>R, S, B, K, E, J, T, N, W, L, U, and WRe3-25.<br>It is also possible to measure using other thermocouples, such as PR40-20 and<br>PLATINEL.* <sup>2</sup>                   |
| RTD           | You can measure temperatures using RTD types Pt100 and JPt100.<br>It is also possible to measure using other RTD types such as Cu10, Cu25,* <sup>3</sup><br>Pt50, and Ni100.* <sup>2</sup>                                                             |
| ON/OFF input  | You can display contact input or voltage input signals correlated to 0% or 100% of the display range.<br>Contact input: A closed contact is on (1). An open contact is off (0).<br>Voltage input: Less than 2.4 V is off (0). 2.4 V or more is on (1). |
| Pulse input*4 | You can count pulses                                                                                                    |

Pulse input<sup>\*4</sup> You can count pulses.

\*1 Item sold separately. For example, you can use a 250-Ω shunt resistor to convert a 4- to 20-mA signal to a 1- to 5-V signal.

\*2 /N3 option

\*3 /N1 option

\*4 /PM1 option

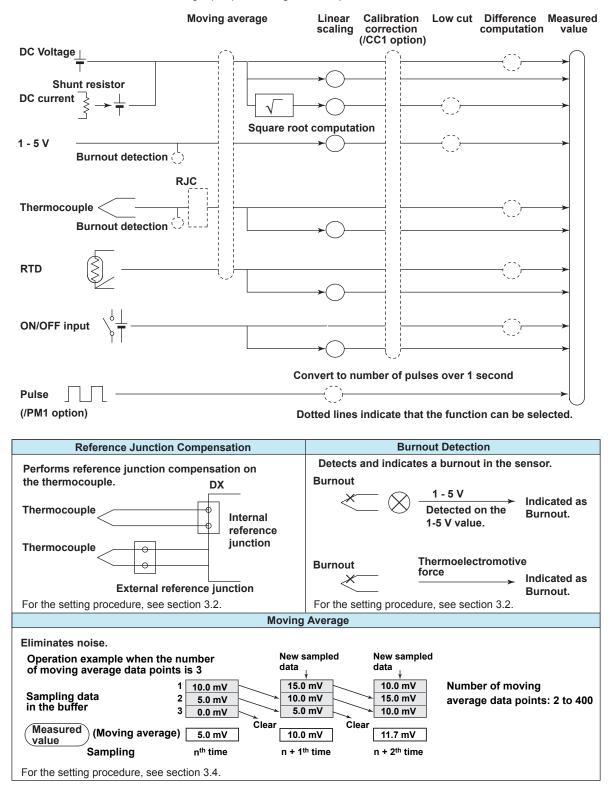

The following input processing and computation are available.

#### 1.1 Input Section

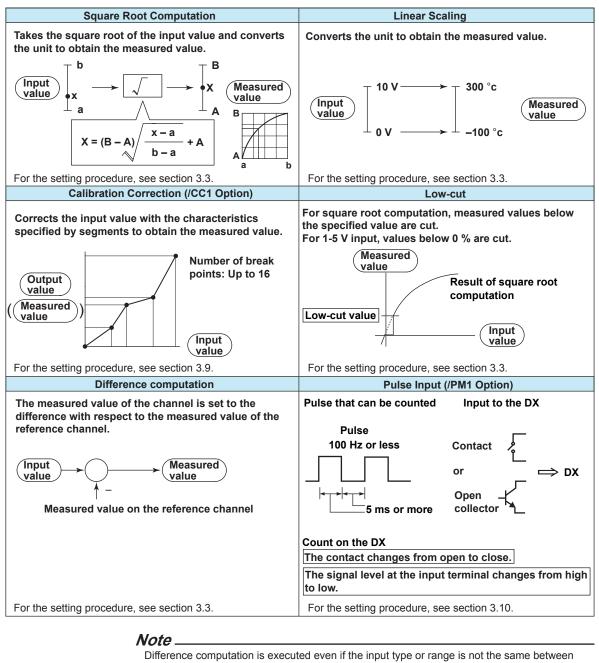

Difference computation is executed even if the input type or range is not the same between the difference computation channel and the reference channel. The difference is computed discarding the decimal place and unit, and the decimal place and unit of the difference computation channel are applied. Example 1: If the input value of the difference computation channel is 10.00 and the measured

value of the reference channel is 100.0, the computed result is 10.00 - 100.0 = -90.00.

Example 2: If the input value of the difference computation channel is 10.00 V and the measured value of the reference channel is 5.00 mV, the computed result is 10.00 V - 5.00 mV = 5.00 V.

#### Calibration Management (/CC1 option; release numbers 4 and later)

You can use this function to make sure that calibration is performed regularly. When you enable calibration management, a screen (the calibration notification screen) appears to notify you in advance that the calibration due date is approaching. For the setting procedure, see section 3.13.

## 1.2 Alarms

This function generates an alarm when the measured data meets a certain condition. Up to four alarms can be set for each channel.

#### Alarm Type

You can use the alarms shown below. The character inside the parentheses is the symbol denoting each alarm.

For the alarm setting procedure, see section 3.7.

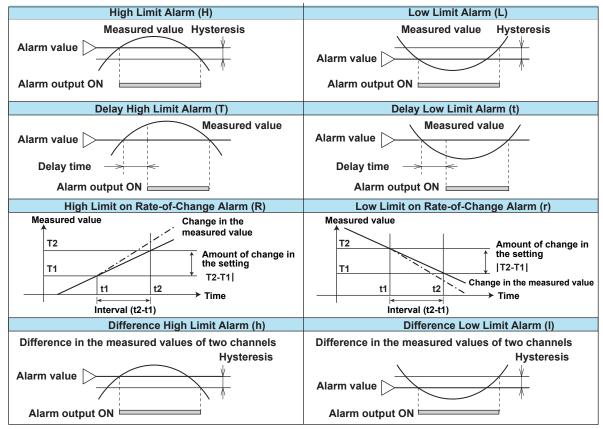

#### Alarm Hysteresis

You can set a width (hysteresis) to the value used to activate and release alarms.

#### • Delay High Limit Alarm and Delay Low Limit Alarm

An alarm occurs when the measured value remains above or below the alarm value for a specified time period (delay period).

 High Limit on Rate-of-Change Alarm and Low Limit on Rate-of-Change Alarm

The rate-of-change of the measured values is checked over a certain time (interval). An alarm occurs if the rate-of-change of the measured value in the rising/falling direction is greater than or equal to the specified value.

The alarm value of the rate-of-change alarm is set using an absolute value. The interval is derived using the following equation and set using the number of samples.

**Interval = the scan interval × the number of samples** For the setting procedure, see section 3.5.

• Difference Upper Limit Alarm and Difference Lower Limit Alarm An alarm occurs when the difference in the measured values of two channels is greater/less than or equal to the specified value. These alarms can be specified on measurement channels set to difference computation.

#### **Alarm Indication**

The alarm conditions are displayed as alarm icons in the status display section and on the operation screen such as the trend, digital, bar graph, overview displays. Detailed information about the alarms is displayed in the alarm summary.

• Alarm Levels and Colors (Release number 3 or later)

You can set separate levels and colors for the four alarms on a single channel. When multiple alarms occur, the DX gives higher priority to the display of alarms with higher levels. It is easy to understand what processes are taking place when alarms occur if you associate an alarm's color with its level. Level and color settings are the same for each channel.

 In the overview display, the channel display area appears in the color of the alarm that has occurred.

| OVERVIEW<br>2008/12/01 | 14:35:34 |   | P 🚺 55min | ∎ <b>⊘</b> ±ż | •1)) |
|------------------------|----------|---|-----------|---------------|------|
| 1                      |          |   | 7         |               |      |
| н                      | 1.9984   | V |           | 0.0785 V      |      |
| 2                      |          |   | 8         |               |      |
| Н                      | 1.9506   | V |           | -0.4413 V     |      |
| 3                      |          |   | 9         |               |      |
|                        | 1.7699   | V |           | -0.9312 V     |      |
| 4                      |          |   | 10        |               |      |
| _                      | 1.4686   | V |           | -1.3576 V     |      |
| 5                      |          |   | 11        |               |      |
|                        | 1.0672   | V |           | -1.6914 V     |      |
| 6                      |          |   | 12        |               |      |
|                        | 0.5930   | V |           | -1.9100 V     |      |

- The following items also appear in the color of the alarm that has occurred.
  - Alarm marks in the trend, digital, and bar graph displays
  - The alarm point marks on scales (when they are set to "Alarm")
  - The alarm occurrence mark in the alarm summary

When multiple alarms occur on the same channel, the various displays respond as described below:

- In the overview display, the channel display area is displayed using the color of the alarm with the highest priority level.
- In the trend and digital displays, the alarm type is displayed using the symbol for the alarm with the highest priority level.
- In the annunciator display, the display window is displayed using the color of the alarm with the highest priority level.

For the setting procedure, see section 3.7.

#### • Alarm-Activated Text Display (Release number 3 or later)

Using the Event Action function, you can display a previously set string of text (comment text block) when an alarm occurs.

For the procedure to set comment text blocks and event action, see sections 5.18 and 7.1, respectively.

Hold/Non-hold of Indications

The alarm indication can be set to operate in the following fashion when the condition is no longer met.

- Clear the alarm indication (non-hold).
- Hold the alarm indication until the alarm ACK operation is executed (hold). The default setting is non-hold.

For the setting procedure, see section 3.5.

#### • Alarm Hide Function

No indication is made when an alarm occurs. The alarm is also not recorded in the alarm summary. The alarm is output to the relay (/A[] option) or internal switch. This function can be set for each channel and each alarm.

For the setting procedure, see section 3.6.

1

**Overview of Functions** 

#### **Alarm Output Relay Operation**

Contact signals can be generated from alarm output relays (/A\_ option) when alarms occur. The alarm output relay operation can be changed.

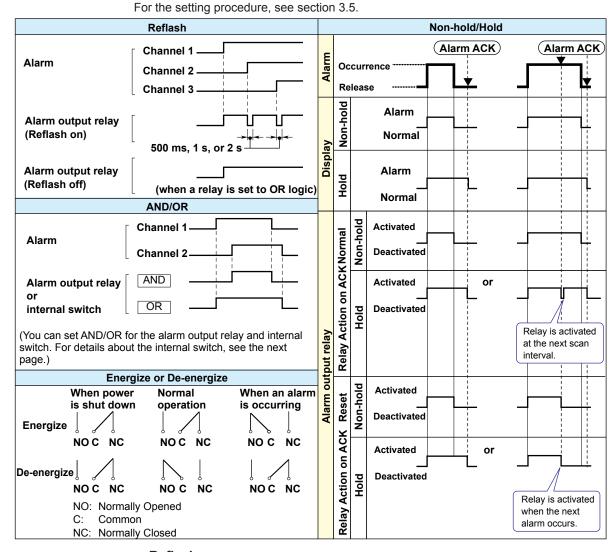

#### Reflash

When multiple alarms are assigned to one alarm output relay, this function notifies the occurrence of subsequent alarms after the relay is activated by the first alarm. When subsequent alarms occur, the output relay is released temporarily. The duration for which the relays are deactivated can be set to 500 ms, 1 s, or 2 s.

The reflash function is set on the first three output relays.

\* I01 to I03. I01 and I02 for the /A1 option.

#### Note

When reflash is enabled, the first three output relays are used exclusively as reflash relays. The first three output relays are set to OR logic and de-energize operation regardless of the AND/OR and energize/de-energize settings explained below.

#### AND/OR

When multiple alarms are assigned to one alarm output relay, the condition for activating the output relay can be selected from the following: You can select AND operation also for the internal switch.

- · AND: Activated when all assigned alarms are occurring simultaneously.
- · OR: Activated when any of the specified alarms is occurring.

#### • Energize or De-energize Operation

You can select whether the alarm output relay is energized or de-energized when an alarm occurs. If de-energized is selected, the status of the alarm output relay when an alarm occurs is the same as the status that results when the DX power is shut down. The setting applies to all alarm output relays.

#### • Non-Hold/Hold

The alarm output relay can be set to operate in the following fashion when the alarm condition is no longer met.

• Turn OFF the relay output (non-hold).

• Hold the relay at ON until the alarm ACK operation is executed (hold). The setting applies to all alarm output relays.

#### Alarm ACK Operation

The alarm acknowledge (alarm ACK) operation releases all alarm indications and relay outputs. For the action of alarm indication and alarm output relay when you carried out the alarm ACK operation, see the previous page.

Individual Alarm ACK Operation (Only on DXs with the /AS1 advanced security option)

This operation releases the relay output of individual alarms. This operation is referred to as "individual alarm ACK." For information about how alarm display and output relay operations respond to an individual alarm ACK, see the previous page. You can perform individual alarm ACK from the overview display. For operating instructions, see section 4.4.

#### Note .

When you enter the basic setting mode, the hold/non-hold condition of the alarm output relay immediately before is retained. In the basic setting mode, alarms are not detected, and you cannot acknowledge alarms.

#### **Internal Switch**

The alarm status can be output to software switches (30 internal switches). The values of the internal switch are shown below. Like the alarm output relay, you can specify AND/ OR operation (see the previous page). The internal switches cannot be operated other than for alarm output.

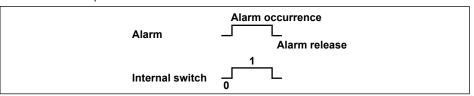

The internal switches can be used events of the event action function (see section 1.6). In addition, the internal switches can be written in calculation expressions of computation channels (/M1 or /PM1 option).

#### Alarm Annunciator Function (Release number 3 or later) You can use the DX as an alarm annunciator. No lock-in, lock-in, and double lock-in

You can use the DX as an alarm annunciator. No lock-in, lock-in, and double lock-in sequences are supported. The alarm display and alarm output relay operations follow the annunciator sequence.

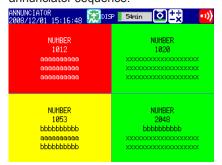

For the setting procedure, see section 3.12.

## 1.3 Display

#### **Common Items Related to the Display**

#### 5.5-inch TFT Color LCD and the Screen Configuration

The DX has a 5.5-inch TFT color LCD ( $240 \times 320$  dot resolution). The screen consists of the status display section and the data display section.

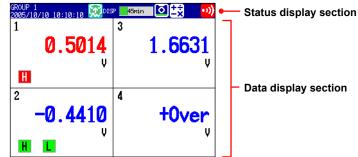

#### Status Display Section

The status display section shows the display name, date/time, batch name (when using the batch function), user name (when using the login function), usage of the internal memory or CF card, alarm occurrence, computation status (/M1 or /PM1 option), and usage of key lock or e-mail transmission.

#### Data Display Section

The data display section shows the measured data using numeric values, waveforms, and bar graphs. It also shows the setup screen when setting functions.

#### Group Display

On the trend, digital, and bar graph displays, the data of channels is displayed by groups that are set in advance. Up to 10 groups can be registered, and up to six channels can be assigned to each group. Groups are common to the trend, digital, and bar graph displays.

The displayed group can be switched automatically at a specified time interval (5 s to 1 min).

For the setting procedure, see section 5.1.

#### Channel Number Display and Tag Display

You can choose to label displayed channels according to their tags or according to their channel numbers. In the tag display, you can display tag numbers and comments. This setting applies to all channels.

For the setting procedure, see section 5.2. For the tag number and tag comment display example, see section 4.2.

#### Update Interval of Measured Values

The values are updated every second. However, if the scan interval is greater than 1 s, the values are updated at the scan interval.

For the setting procedure, see section 5.3.

#### Alarm Indication

Alarms that are set for each channel are checked at all times and are indicated with the symbol representing the alarm type on each display.

| Alarm Type                  | Symbol | Alarm Type                         | Symbol |
|-----------------------------|--------|------------------------------------|--------|
| High limit alarm            | н      | High limit on rate-of-change alarm | R      |
| Low limit alarm             | L      | Low limit on rate-of-change alarm  | r      |
| Difference high limit alarm | h      | Delay high limit alarm             | Т      |
| Difference low limit alarm  | I      | Delay low limit alarm              | t      |

#### **Status Display Section**

The following information is displayed in the status display section during operation mode or setting mode.

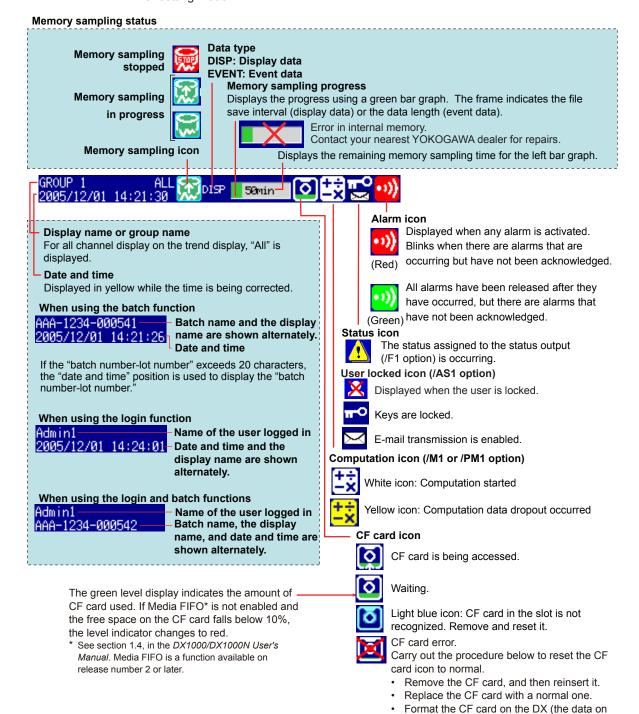

#### **Bar Graph**

When event data recording is set to pretrigger, the DX will start recording pretrigger data after you press the START key. "Waiting" appears in the bar graph (release number 3 or later). At this time, the progress bar will turn orange. After the pretrigger time elapses, the length of the bar fixed at that point. However, the relevant data is updated until the trigger condition is met. When the trigger condition is met, the bar turns green, and data is recorded after the data in the pretrigger section.

the CF card will be erased)

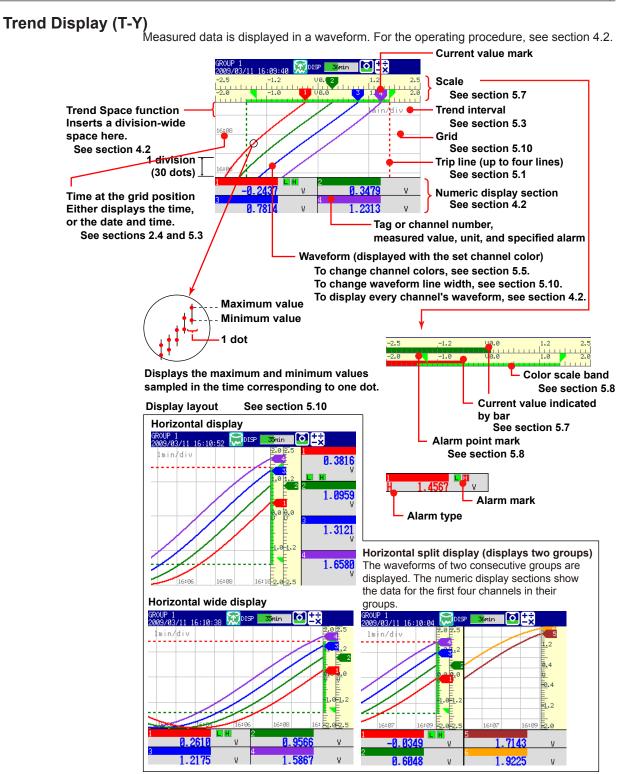

#### • Updating of the Waveform

On the screen, 30 dots along the time axis is represented by a unit called division (see the figure on the previous page). The displayed waveform is updated at an interval corresponding to one dot. This interval is determined by the time corresponding to one division (referred to as the *trend interval*). The relationship between the trend interval and the speed of movement of waveforms on the screen is as follows:

| Trend interval (/DIV)                              | 5 s <sup>*1</sup> | 10 s <sup>*1</sup> | 15 s <sup>*2</sup> | 30 s   | 1 min  |
|----------------------------------------------------|-------------------|--------------------|--------------------|--------|--------|
| Time corresponding to one dot (in seconds)         | 0.125             | 0.25               | 0.5                | 1      | 2      |
| Speed of waveform movement (approximation in mm/h) | 10000             | 5000               | 2500               | 1250   | 625    |
| Trend interval (/DIV)                              | 2 min             | 5 min              | 10 min             | 15 min | 20 min |
| Time corresponding to one dot (in seconds)         | 4                 | 10                 | 20                 | 30     | 40     |
| Speed of waveform movement (approximation in mm/h) | 312               | 156                | 78                 | 42     | 31     |
| Trend interval (/DIV)                              | 30 min            | 1 h                | 2 h                | 4 h    | 10 h   |
| Time corresponding to one dot (in seconds)         | 60                | 120                | 240                | 480    | 1200   |
| Speed of waveform movement (approximation in mm/h) | 21                | 10                 | 5.2                | 2.6    | 1.0    |

<sup>\*1 40</sup> dots per division. Selectable on the DX1002, DX1002N, DX1004, and DX1004N (release number 3 or later).

\*2 Selectable on the DX1006, DX1006N, DX1012, and DX1012N when the scan interval is set to fast sampling mode (release number 3 or later).

#### Switching the Trend Interval

You can switch from the normal trend interval to the secondary trend interval during memory sampling and vice versa. For the operating procedure, see section 5.3.

#### Writing Messages

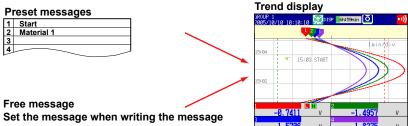

#### **Preset Messages**

Preset messages are recalled and written.

The number of messages that you can use are 100 (message 1 to 10 are shared with free messages). For the operating procedure, see section 5.4

#### **Free Messages**

Messages are entered when you need to enter them. The number of messages that you can use are 10. For the operating procedure, see section 5.4.

#### **Automatic Message Writing**

- A message is written when the trend interval is switched during memory sampling. For the setting procedure, see section 5.3.
- A message is written when the power recovers from a power failure during memory sampling. For the operating procedure, see section 5.16.
- A message is written when the setting mode setup items are changed during memory sampling (only on DXs with the /AS1 advanced security option).

#### Message display method

- Except for the vertical display, you can set the direction in which messages are displayed to horizontal or vertical. For the setting procedure, see section 5.10.
   Messages can be displayed consolidated at the upper left of the screen (list
  - Messages can be displayed consolidated at the upper left of the screen (list display). For the operating procedure, see section 4.2.

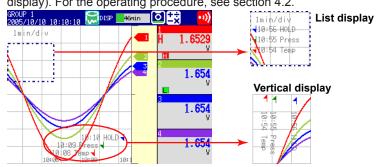

#### • Zone Display

You can display channels in specified zones. This function can be used to keep the waveforms from overlapping for easier view.

In the example below, channel 1 is displayed in the 0 to 30% zone, channel 2 in the 30 to 60% zone, and channel 3 in the 60 to 100% zone.

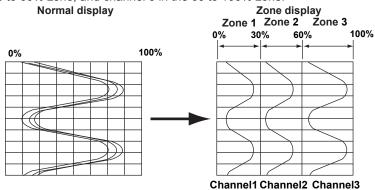

For the setting procedure, see section 5.6.

#### Auto Zone (Release number 3 or later)

You can divide the waveform display area evenly between each channel in a group. For operating instructions, see section 4.2.

#### • Partial Expanded Display

By compressing a section of the waveform display range, the rest of the section is expanded.

In the example below, 0 V (boundary value) is moved to the 30% position of the display range (new boundary position). The 30% area below the boundary corresponds to "- 6 V to 0 V" and 70% area above the boundary corresponds to "0 V to 6 V."

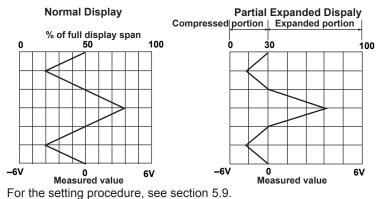

#### Alarm Indication

Alarm mark, alarm type, and measured value are displayed as follows according to the alarm status. When you use the alarm annunciator function (release number 3 or later), the alarm mark follows the annunciator sequence.

| When indication is<br>set to non-hold |               |       |     |       |       | When indication is<br>set to hold<br>Alarm ACK Alarm ACK |                   |       |       |                 |     |       |
|---------------------------------------|---------------|-------|-----|-------|-------|----------------------------------------------------------|-------------------|-------|-------|-----------------|-----|-------|
| Alarm                                 | Occu<br>Relea | se —  |     |       |       |                                                          |                   |       |       |                 |     |       |
| Alarm ı                               | mark          | Green | Red | Green | Green | Blinking<br>red                                          | Blinking<br>green | Green | Green | Blinking<br>red | Red | Green |
| Alarm t                               | type          | None  | Red | None  | None  | Red                                                      | None              | None  | None  | Red             | Red | None  |
| Measui<br>value                       | red           | Blue  | Red | Blue  | Blue  | Red                                                      | Blue              | Blue  | Blue  | Red             | Red | Blue  |

#### **Digital Display**

Displays the measured data numerically using large numbers. For the operating procedure, see section 4.2.

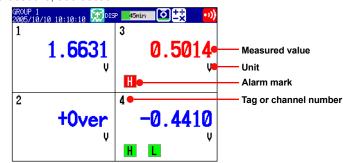

#### Note .

#### Numeric display of measurement channels

If a measured value of a measurement channel is over range (see below), the measured value is indicated as "+Over" or "-Over." If a burnout is detected on a channel whose burnout detection function is enabled, the word "Burnout" is indicated. Otherwise, a numeric value is displayed.

#### Over range of measurement channels

- For DC voltage input, over range occurs when the measured value of the measurement channel exceeds ±5% of the measurable range. For example, the measurable range when the measurement range is 2 V is –2.000 to 2.000 V. If the measured value exceeds 2.200 V, + over range occurs; if the measured value falls below –2.200 V, – over range occurs.
- For thermocouple or RTD input, over range occurs when the measured value exceeds approximately ±10°C of the measurable range. For example, the measurable range when the measurement range is R is 0.0 to 1760.0°C. If the measured value exceeds approximately 1770.0°C, + over range occurs; if the measured value falls below approximately –10.0°C, – over range occurs.
- For channels that are linearly scaled, + over range occurs when the value exceeds 30000 excluding the decimal point; over range occurs when the value falls below –30000. However, + over range can be changed to greater than or equal to 105% of the scale width and over range to less than or equal to –5% of the scale width within ± 30000. For the setting procedure, see section 3.11.
- Numeric display of computation channels
   See section 1.8, "Computation and Report Function (/M1 and /PM1 Options)

#### Alarm Indication

Alarm mark and measured value are displayed as follows according to the alarm status. When you use the alarm annunciator function (release number 3 or later), the alarm mark follows the annunciator sequence.

|                   |                   |     | en indication is When indication to non-hold is set to hold |       |                 |                   |       |       |                 |     |       |
|-------------------|-------------------|-----|-------------------------------------------------------------|-------|-----------------|-------------------|-------|-------|-----------------|-----|-------|
|                   |                   |     |                                                             |       |                 | Alarm             | ACK   |       | Alarm           | ACK |       |
| Alarm Occ<br>Rele | urrence<br>ase —— |     |                                                             |       |                 | <u> </u>          |       |       |                 |     |       |
| Alarm mark        | Green             | Red | Green                                                       | Green | Blinking<br>red | Blinking<br>green | Green | Green | Blinking<br>red | Red | Green |
| Measured<br>value | Blue              | Red | Blue                                                        | Blue  | Red             | Blue              | Blue  | Blue  | Red             | Red | Blue  |

Bar Graph Display Waveform data is displayed in a bar graph. For the operating procedure, see section 4.2.

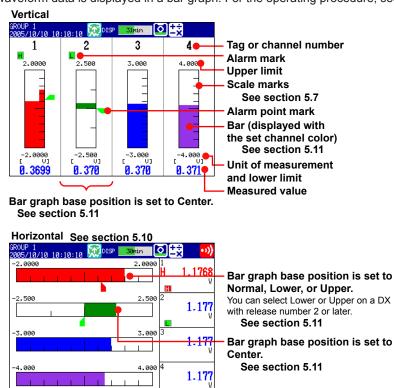

#### • Updating of the Bar Graph

The bar graph is updated at the same interval as numeric values.

#### Alarm Indication

Alarm mark, alarm point mark, and measured value are displayed as follows according to the alarm status. When you use the alarm annunciator function (release number 3 or later), the alarm marks and alarm point marks follow the annunciator sequence.

|                   |                 | When indication is<br>set to hold<br>Alarm ACK Alarm ACK |       |       |                 |                   |       |       |                 |     |       |
|-------------------|-----------------|----------------------------------------------------------|-------|-------|-----------------|-------------------|-------|-------|-----------------|-----|-------|
| Alarm Occ<br>Rele | urrence<br>ease |                                                          |       |       |                 |                   |       |       |                 |     |       |
| Alarm mark        | Green           | Red                                                      | Green | Green | Blinking<br>red | Blinking<br>green | Green | Green | Blinking<br>red | Red | Green |
| Point mark        | Green           | Red                                                      | Green | Green | Red             | Green             | Green | Green | Red             | Red | Green |
| Measured<br>value | Blue            | Red                                                      | Blue  | Blue  | Red             | Blue              | Blue  | Blue  | Red             | Red | Blue  |

#### **Historical Trend Display**

The waveform of the past measured data (display or event data) in the internal memory or external storage medium can be displayed. This function is called *Historical trend*.

Methods of Displaying the Historical Trend

There are four methods to display the historical trend of the measured data in the internal memory.

- Display from the alarm summary. For the operating procedure, see section 4.6.
- Display from the message summary. For the operating procedure, see section 4.7.
- Display from the memory summary. For the operating procedure, see section 4.8.
- Recall from the display selection menu. For the operating procedure, see section 4.3.

Measured data on an external storage medium can also be displayed as historical trend. For the operating procedure, see section 6.8.

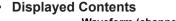

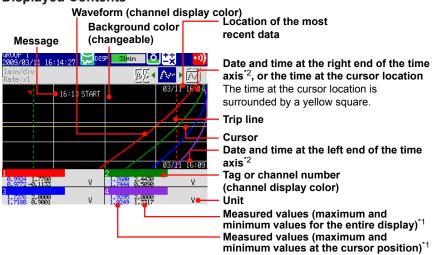

1 You can also view a digital display of just the value at the cursor position

- (release number 3 or later).
- \*2 You can also display the relative time from the start of recording (release number 3 or later).

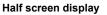

| GROUP 1<br>2009/03/11 16∶22∶06 🔜DISP | 24min 💽 🕂 🗙                                       |
|--------------------------------------|---------------------------------------------------|
| 🛛 🖣 🏅 😫 🖣                            |                                                   |
| 16+21                                | Present trend                                     |
|                                      | Historical trend                                  |
| 1 0.0174 v<br>8 −0.9848 v            | -0.6259 v<br>-1.4818 v                            |
| Item                                 | Description                                       |
| Alarm summary                        | Displays an alarm summary of the displayed data.  |
| Message summary                      | Displays a message summary of the displayed data. |
|                                      |                                                   |

 Data information
 Shows information about the displayed data (file name, sample start time, end time, etc.).

#### Added Messages

Added messages can be written. For the operating procedure, see section 5.4.

#### • Auto Span Display (Release number 3 or later)

The DX can automatically adjust the display span of the selected channel. It sets the span based on the maximum and minimum displayed historical data values. This setting is deactivated when you switch to another group.

\* Auto span affects channels that are in the same scale position as the selected channel.

When the maximum or minimum values are outside of the set display span

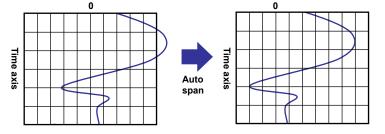

When the maximum or minimum values are within the set display span

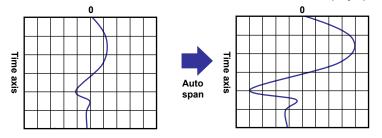

If the maximum or minimum data value falls outside the maximum selectable display span, the DX adjusts the display span to the maximum or minimum possible value. The DX responds in the same way when it encounters overflow data.

#### • Top Channel Display (Release number 3 or later)

Displays the selected channel's historical trend waveform in front of all of the others. This setting is deactivated when you switch to another group.

• Signature (Only on DXs with the /AS1 advanced security option) See the Advanced Security Function (/AS1) User's Manual, IM 04L41B01-05EN.

#### **Overview Display**

Displays a list of the statuses of all channels.

You can move the cursor to select a channel and display the trend, digital, or bar graph of the group containing the selected channel.

#### For the operating procedure, see section 4.4.

| GROUP 1<br>2005/10/10 10:10:10 | P 📑 56min 🚺 📩 🗾 |                                                                                                    |
|--------------------------------|-----------------|----------------------------------------------------------------------------------------------------|
| IN-V01                         | out-vø4         | — Channels on which an alarm is                                                                         |
| H 0.7724 V                     | 0.773 V         | <ul> <li>Chamers on which an alarm is<br/>occurring are indicated in red</li> <li>Alarm type</li> </ul> |
| IN-V02                         | LOAD            | - Cursor                                                                                                |
| 0.773 V                        | 23.17 kg/mm     |                                                                                                    |
| IN-VØ3                         | PRESS           | — Tag or channel number                                                                                 |
| 0.773 V                        | 579.8 kPae-     | — Measured value and unit                                                                               |

#### Alarm Indication

Channel display area, tag/channel number, alarm type, and measured value are displayed as follows according to the alarm status. When you use the alarm annunciator function (release number 3 or later), the displays of the previously listed items follow the annunciator sequence.

| When indication is<br>set to non-hold |                    |       | When indication is<br>set to hold<br>Alarm ACK Alarm ACK |       |       |                   |                   |       |       |                   |       |       |
|---------------------------------------|--------------------|-------|----------------------------------------------------------|-------|-------|-------------------|-------------------|-------|-------|-------------------|-------|-------|
| Alarm                                 | Occurre<br>Release |       |                                                          |       |       |                   |                   |       |       |                   |       |       |
| Tag/Cha                               | nnel I             | Black | White                                                    | Black | Black | Blinking<br>white | Blinking<br>black | Black | Black | Blinking<br>white | White | Black |
| Channel<br>area                       | l c                | Green | Red                                                      | Green | Green | Red               | Green             | Green | Green | Red               | Red   | Green |
| Alarm ty                              | vpe I              | None  | White                                                    | None  | None  | White             | None              | None  | None  | White             | White | None  |
| Measure<br>value                      | ed I               | Black | White                                                    | Black | Black | White             | Black             | Black | Black | White             | White | Black |

#### **Alarm Summary**

Displays a list of the most recent alarms.

- Up to 1000 alarms can be displayed.
- You can select arbitrary alarm information and recall the historical trend of the display data or event data that contains the alarm information.

For the setting procedure, see section 4.6.

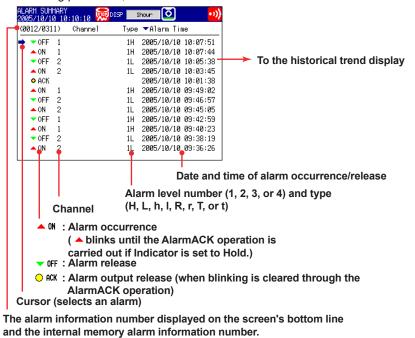

When you use the alarm annunciator function (release number 3 or later), the alarm occurrence mark follows the annunciator sequence. If the alarm sequence is no lock-in (ISA-A-4):

- The alarm occurrence mark does not blink.
- "ACK" is recorded when the alarm is released.

- Message Summary Displays a list of written messages and the time the messages were written.
  - Up to 450 messages can be displayed.
  - Up to 50 messages that are added to the past data section (added messages) can be displayed.
  - · You can select arbitrary message information and recall the historical trend of the display data or event data that contains the message.

For the setting procedure, see section 4.7.

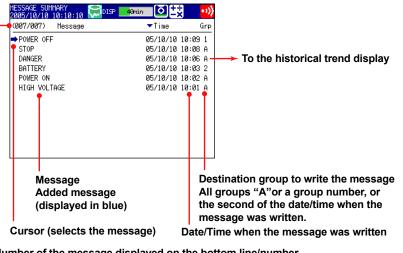

Number of the message displayed on the bottom line/number of messages in the internal memory

#### Switching of the Display Items

You can switch between two sets of display contents.

- · Message, time when the message was written, and group to which the message was written or second of the time when the message was written
- Message, user name that wrote the message •

#### **Memory Summary**

Displays the information pertaining to the display data and event data in the internal memory.

- By selecting the display data or event data, the historical trend display can be recalled.
- The number of manual sampled data and report data (/M1 and /PM1 options) in the internal memory is displayed.

For the operating procedure, see section 4.8.

• You can display file information (only on DXs with the /AS1 advanced security option). See the Advanced Security Function (/AS1) User's Manual, IM 04L41B01-05EN.

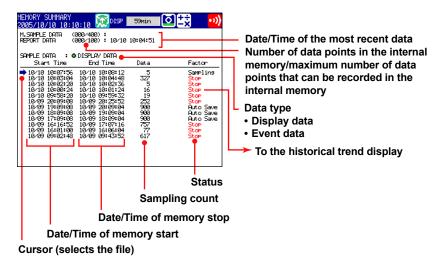

Switching of the Display Items

You can switch between two display methods.

- · Display the start and end times
- Display the file name
- Saving the Data

The data in the internal memory can be saved to a CF card or USB flash memory (/USB1 option).

#### Report Data (/M1 and /PM1 Options)

Report data residing in the internal memory can be displayed.

For the operating procedure, see section 4.5.

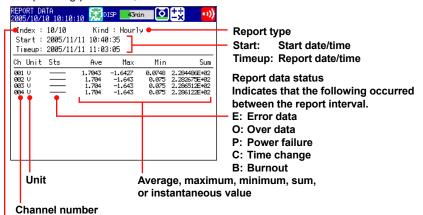

Number of the displayed report data/number of report data in the internal memory

#### Stacked Bar Graph (/M1 and /PM1 options)

You can display the report data (that is stored in the internal memory) of each report group in a stacked bar graph.

For operating instructions, see section 4.10.

For information about report groups, see section 9.5.

#### Types of Displayed Data

The type of displayed data is determined by the report kind, which is set using the report function.

| Report Kind | Displayed Report Data                    |  |
|-------------|------------------------------------------|--|
| Hour, H + D | Sums for each hour and sums for the day  |  |
| Day + Week  | Sums for each day and sums for the week  |  |
| Day, D + M  | Sums for each day and sums for the month |  |

#### Example: Hourly + daily display

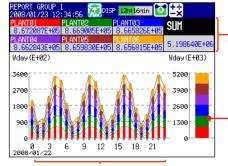

Daily sums of each channel and the daily sums of all channels of the report group If you select a bar graph, the sum of the hour selected with the cursor is displayed.

Sums for the day (bar graph) of a report group

Hourly report group sums (bar graph)

#### Display Modes

You can switch the bar graph between single graph and dual graph display.

#### Single graph display

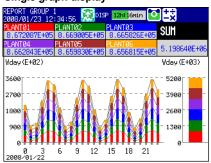

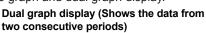

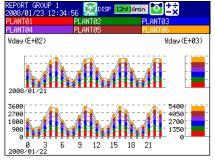

# Status Display The following displays are available. For the operating procedure, see section 4.5. Relay Status Display Displays the status of the alarm output relay and internal switch. Modbus Client Status Display and Modbus Master Status Display Displays the command status.

• Event Level Switch Status (Release number 3 or later) Displays the status of the event level switches.

#### Log Display

Displays various logs (operation log).

For the operating procedure, see section 4.9.

| Log Type                      | Description                                                        |
|-------------------------------|--------------------------------------------------------------------|
| Login <sup>*1</sup>           | Log of login/logout, log of time setting, and log of power failure |
| Error                         | Log of error messages                                              |
| Communications                | Log of communication commands                                      |
| FTP transfer                  | Log of FTP transfers                                               |
| WEB                           | Log of Web operations                                              |
| E-mail transmission           | Log of e-mail transmissions                                        |
| SNTP                          | Log of accesses to the SNTP server                                 |
| DHCP                          | Log of accesses to the DHCP server                                 |
| MODBUS                        | Log of communications using Modbus client or Modbus master         |
| Operation <sup>*2</sup>       | Log of operations                                                  |
| Change settings <sup>*2</sup> | Log of setting changes                                             |
| *4.0.1                        |                                                                    |

\*1 Only on DXs without the /AS1 advanced security option

\*2 Only on DXs with the /AS1 advanced security option

#### **Other Useful Functions**

#### Automatically Reverting to the Specified Display

Show a preset display when there is no operation for a specific time. For the setting procedure, see section 5.14.

• Favorite Key

Register a frequently used display to the Favorite key and enable the display to be shown through simple operation.

For the setting procedure, see section 5.15.

#### Customizing the Menus

Change the FUNC key menu that appears when the FUNC key is pressed and the screen menu that appears when the DISP/ENTER key is pressed. For the setting procedure, see section 5.17.

## Setting the Display Conditions of the LCD

| C | The | e displa | y conditions | of the LCD can | be configured. |  |
|---|-----|----------|--------------|----------------|----------------|--|
|   |     |          |              |                |                |  |

| Display Attribute                               | Setting                                                                                                    |
|-------------------------------------------------|----------------------------------------------------------------------------------------------------|
| Background color of the operation display       | The background color of the display can be set to white or black. The default value is <b>White</b> . For the setting procedure, see section 5.12.                                                                                                    |
| Background color of the historical trend screen | You can select white, cream, black, or light gray for the background color of the screen. The default value is <b>Black</b> . For the setting procedure, see section 5.12.                                                                                                    |
| LCD brightness                                  | The brightness of the LCD can be set among eight levels. The default brightness is <b>2</b> . For the setting procedure, see section 2.7.                                                                                                    |
| Backlight saver                                 | The lifetime of the LCD backlight can be extended by automatically turning OFF or dimming the light when there is no key operation for a specified amount of time. The display returns to the original brightness with a key operation or an alarm occurrence. By default, the backlight saver is disabled. For the setting procedure, see section 2.7. |

# 1.4 Data Storage Function

This section explains the types of data that the DX can record and how to store them. For information about the data storage function on DXs with the /AS1 advanced security option, see the Advanced Security Function (/AS1) User's Manual, IM04L41B01-05EN.

# **Data Types**

The types of data that the DX can record are as follows:

| Data Type                                | Description                                                                                                    |  |
|------------------------------------------|----------------------------------------------------------------------------------------------------|--|
| Display data                             | <ul> <li>Waveform data displayed on the trend display. The measured data is recorded<br/>as a specified sampling interval. The sampling interval is specified using the<br/>trend interval.</li> <li>The minimum and maximum values among the measured data within the</li> </ul> |  |
|                                          | sampling interval are saved.                                                                                                    |  |
|                                          | A header string (common to other files) can be written in the file.                                                                                                    |  |
|                                          | <ul> <li>The display data contains alarm and message information.</li> </ul>                                                                                                    |  |
|                                          | Data format: Binary (Undisclosed)                                                                                                    |  |
| Event data                               | <ul> <li>Measured data that is recorded at a specified sampling interval. There are two modes. One mode starts recording when a trigger event occurs. The other mode records at all times.</li> </ul>                                                                             |  |
|                                          | A header string (common to other files) can be written in the file.                                                                                                    |  |
|                                          | <ul> <li>The event data contains alarm and message information.</li> </ul>                                                                                                    |  |
|                                          | Data format: Binary (Undisclosed)                                                                                                    |  |
| Manual sampled data                      | <ul> <li>Instantaneous value of the measured data when a manual sample operation is<br/>executed.</li> </ul>                                                                                                    |  |
|                                          | A header string (common to other files) can be written in the file.                                                                                                    |  |
|                                          | Data format: Text                                                                                                    |  |
| Report data<br>(/M1 and /PM1<br>options) | <ul> <li>Hourly, daily, weekly, and monthly report data. Report data is created at an<br/>interval that is determined by the report type (one hour for hourly reports, one<br/>day for daily reports, and so on).</li> </ul>                                                      |  |
|                                          | A header string (common to other files) can be written in the file.                                                                                                    |  |
|                                          | Data format: Text                                                                                                    |  |
|                                          | • The data can be converted to XML spreadsheet data (release numbers 4 and later).                                                                                                    |  |
| Snapshot data                            | • The image data of the DX screen when the snapshot operation is executed.                                                                                                    |  |
| (screen image                            | The data can be saved to a CF card.                                                                                                    |  |
| data)                                    | Data format: PNG                                                                                                    |  |
| Setup data                               | The setup data of the DX.                                                                                                    |  |
|                                          | Data format: Binary (Undisclosed)                                                                                                    |  |
| Custom Display                           | The custom display setup data of the DX.                                                                                                    |  |
| Setup Data     Data format: text         |                                                                                                    |  |

#### · Display data and event data

Display data can be likened to the conventional recording on the chart sheet and are useful for long-term recording. Event data is useful when you wish to record the measured data in detail.

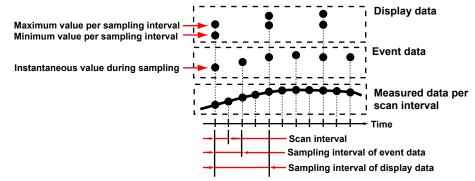

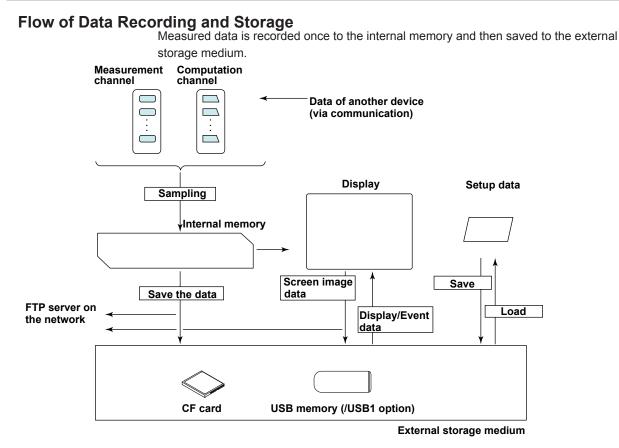

#### **Internal Memory**

Display data and event data are held in files in the internal memory. The data area also stored on the external storage medium in files.

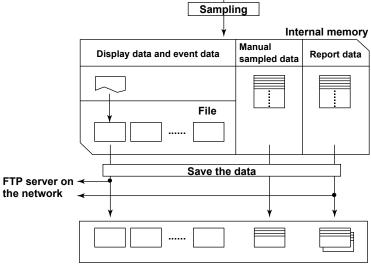

#### Directory on the external storage medium

1

# **Recording Method of Display Data and Event Data**

# For the setting procedure, see section 6.1.

• Types of Data to Be Acquired Select display data only, display data and event data, or event data only.

# Deciding the Data to Be Recorded

Record the data that suits your application. Refer to the following examples.

Example 1: Continuously record the waveform data as with the conventional chart recorder.

Record the display data.

- Example 2: Record waveform data under normal conditions but record details around the point of alarm occurrence when alarms occur. Continuously record display data and record event data when alarms occur.
- Example 3: Only record the most-detailed data at all times. Record event data by specifying the sampling interval. Example 4: No need to continuously record data. Record data only when alarms
  - occur.

Record event data only when alarms occur.

#### Internal Memory

The recorded measured data is divided at a specific time interval and saved to files. If the internal memory is full or if the number of display data files and event data files exceeds 400, files are overwritten from the oldest file.

| Description                                                                                                    |  |  |  |
|----------------------------------------------------------------------------------------------------|--|--|--|
| Select from measurement channels and computation channels.                                                                                                 |  |  |  |
| Specify the sampling interval with the trend interval (see the table below). You cannot specify a sampling interval that is faster than the scan interval. |  |  |  |
| Files are created at the specified file save interval.                                                                                                    |  |  |  |
| File File File Adding data                                                                                                    |  |  |  |
| Files are also created in the following cases.                                                                                                    |  |  |  |
| When a file is created manually.                                                                                                    |  |  |  |
| <ul> <li>When the memory sampling is stopped.</li> </ul>                                                                                                   |  |  |  |
| <ul> <li>When file creation is executed with the event action function.</li> </ul>                                                                         |  |  |  |
| After recovering from a power failure.                                                                                                    |  |  |  |
| Press the START key to start recording (memory start) and the STOP key to stop the recording (memory stop).                                                |  |  |  |
|                                                                                                    |  |  |  |

#### Recording Conditions of Display Data

#### Trend interval and the sampling interval of display data

| Trend interval | 5 s <sup>*1</sup> | 10 s <sup>*1</sup> | 15 s <sup>*2</sup> | 30 s   | 1 min  |
|----------------|-------------------|--------------------|--------------------|--------|--------|
| Sample rate    | 125 ms            | 250 ms             | 500 ms             | 1 s    | 2 s    |
| Trend interval | 2 min             | 5 min              | 10 min             | 15 min | 20 min |
| Sample rate    | 4 s               | 10 s               | 20 s               | 30 s   | 40 s   |
| Trend interval | 30 min            | 1 h                | 2 h                | 4 h    | 10 h   |
| Sample rate    | 1 min             | 2 min              | 4 min              | 8 min  | 20 min |

\*1 Selectable on the DX1002, DX1002N, DX1004, and DX1004N (release number 3 or later).

\*2 Selectable in fast sampling mode on the DX1006, DX1006N, DX1012, and DX1012N (release number 3 or later).

| ltem              | Description                                                                                                    |  |  |
|-------------------|----------------------------------------------------------------------------------------------------|--|--|
| Source channels   | Same as the display data.                                                                                                    |  |  |
| Sampling interval | Select from the available settings between 25 ms to 30 min. However,                                                                                                    |  |  |
| 5                 | you cannot specify an interval that is faster than the scan interval.                                                                                                    |  |  |
| File creation     | A file is created when the specified data length is reached.                                                                                                    |  |  |
|                   | Files are also created in the following cases.                                                                                                    |  |  |
|                   | When a file is created manually.                                                                                                    |  |  |
|                   | <ul> <li>When the memory sampling is stopped.</li> </ul>                                                                                                    |  |  |
|                   | <ul> <li>When file creation is executed with the event action function.</li> </ul>                                                                                                    |  |  |
|                   | <ul> <li>After recovering from a power failure.</li> </ul>                                                                                                    |  |  |
| Mode              | The available modes are <b>Free</b> (continuously record), <b>Single</b> , and <b>Repeat</b> . The recording operation varies depending on the mode as follows:                                                                                           |  |  |
|                   | Free                                                                                                    |  |  |
|                   | Press the START key to start recording (memory start) and the STOP                                                                                                    |  |  |
|                   | key to stop the recording (memory stop).                                                                                                    |  |  |
|                   |                                                                                                    |  |  |
|                   | Time                                                                                                    |  |  |
|                   |                                                                                                    |  |  |
|                   | File File File Adding data                                                                                                    |  |  |
|                   | Single                                                                                                    |  |  |
|                   | Pressing the START key places the DX in the trigger-wait state. When<br>the trigger condition is met, the DX records data for a specified time (da<br>length) and stops. From this point, the DX does not record even if the<br>trigger condition is met. |  |  |
|                   | Trigger condition met                                                                                                    |  |  |
|                   |                                                                                                    |  |  |
|                   | Time                                                                                                    |  |  |
|                   |                                                                                                    |  |  |
|                   | File                                                                                                    |  |  |
|                   | Repeat                                                                                                    |  |  |
|                   | Pressing the START key places the DX in the trigger-wait state. When<br>the trigger condition is met, the DX records data for a specified time                                                                                                    |  |  |
|                   | (data length) and stops. The DX enters the trigger-wait sate again and keeps recording the data for a specified time (data length) each time t trigger condition is met. To stop the recording of the event data, press the STOP key.                     |  |  |
|                   | keeps recording the data for a specified time (data length) each time t<br>trigger condition is met. To stop the recording of the event data, press                                                                                                    |  |  |
|                   | keeps recording the data for a specified time (data length) each time t<br>trigger condition is met. To stop the recording of the event data, press<br>the STOP key.                                                                                      |  |  |
|                   | keeps recording the data for a specified time (data length) each time t<br>trigger condition is met. To stop the recording of the event data, press<br>the STOP key.                                                                                      |  |  |

# Pretrigger of Event Data

The pretrigger can be specified in trigger mode.

This function is used to save the data before the point where the trigger condition is met as event data. This function is convenient when you wish to record the data before the occurrence of a certain event such as when an alarm occurs. Specify the pretrigger as a percentage (0, 5, 25, 50, 75, 95, or 100%) of the recording time (data length) of the event data. If set to 0%, the data after the trigger condition is met is recorded.

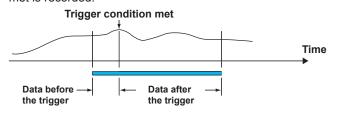

# Trigger for Starting the Event Data Recording

When set to trigger mode, you can set various conditions for starting the recording. Example: Key operation, alarm occurrence, specific time, or remote control

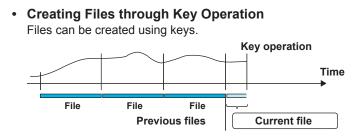

For operating instructions, see "Saving the Display Data or Event Data during Memory Sampling through Key Operation" in section 6.4.

# **Manual Sampled Data**

Manual sampled data is recorded to the internal memory. When the number of manual sampled data exceeds 400, the data is overwritten from the oldest data.

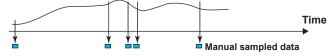

# **Report Data**

Report data is recorded to the internal memory. When the number of report data exceeds 100, the data is overwritten from the oldest data.

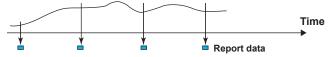

| Saving Data to            | the External Storage<br>For the setting and oper<br>• Type of External S<br>• CF card (32 MB or<br>• USB flash memory                                                                                                    | ating procedure, see sections 6.2 a<br>Storage Medium<br><sup>r</sup> more) | nd 6.4 respectively.                       |
|---------------------------|----------------------------------------------------------------------------------------------------|-----------------------------------------------------------------------------|--------------------------------------------|
|                           | Auto Save                                                                                                    | erted in the slot at all times. The da<br>o the CF card.                    | ta in the internal memory is               |
| Data Type                 | Description                                                                                                    |                                                                             |                                            |
| Display data              | The file is saved when the file i                                                                                                    | is created.                                                                 |                                            |
|                           | Time                                                                                                    |                                                                             |                                            |
|                           | File   File                                                                                                    | File                                                                        |                                            |
|                           | Save to the CF card                                                                                                    |                                                                             |                                            |
| Event data                | Same as the display data.                                                                                                    |                                                                             |                                            |
| Manual sampled data       | The first time manual sample is executed, a manual sampled data file is created on the CF card. The data is appended to this file for each subsequent manual sample operation. A new file is created after manual sampled data has been stored 100 times.<br>For operating instructions, see section 6.5. |                                                                             |                                            |
| Report data               | The first time report data is generated, a report data file is created on the CF card and report data is stored. The report data is appended to this file every time of report.<br><b>Dividing of the report files</b>                                                                                    |                                                                             |                                            |
|                           | The appending of the report data to the file is stopped at a specified time, and subsequent reports are<br>saved to a new file. The file is divided in the unit shown in the table below. Also, when recording is<br>stopped (memory stop), all report files are divided.                                 |                                                                             |                                            |
|                           | Report Template (Release nu                                                                                                    | umbers 4 and later)                                                         |                                            |
|                           | When the report file is divided, a report data file of the format specified by the XML spreadsheet template is created. This function is disabled in the cases listed under "Seprt2" below. For the setting procedure, see section 9.5.                                                                   |                                                                             |                                            |
| Report Type               |                                                                                                    | Report File                                                                 |                                            |
|                           | File for Each Type                                                                                                    | One File                                                                    | Seprt2 <sup>*1</sup>                       |
| Hourly report             | hourly reports of a day                                                                                                    | hourly reports of a day                                                     | hourly reports for a day                   |
| Daily report              | daily reports for a month                                                                                                    | daily reports for a month                                                   | daily reports for a month                  |
| Hourly and daily          | a file for each daily report                                                                                                    | hourly reports for a day and a daily                                        | daily reports for a month                  |
| reports                   | hourly reports of a day                                                                                                    | report                                                                      | hourly reports for a day                   |
| Daily and weekly          | a file for each weekly report                                                                                                    | daily reports for a week and a weekly                                       | weekly report (not divided) <sup>*2</sup>  |
| reports                   | daily reports for a week                                                                                                    | report                                                                      | daily reports for a week                   |
| Daily and monthly reports | a file for each monthly report<br>daily reports for a month                                                                                                    | daily reports for a month and a monthly report                              | monthly report (not divided) <sup>*2</sup> |

\*1 Available for release numbers 4 and later.

\*2 When media FIFO is enabled, files are divided at approximately every 100 KB.

# Save Destination

CF card.

# Data Save Destination Directory

You can set the data save destination directory name (DATA0 by default). The specified directory is created on the CF card, and the data is saved in the directory.

# Save Operation (If Media FIFO Is Disabled)

The data in the internal memory can be saved only if there is sufficient free space on the CF card. Replace the CF card and save the data before the data in the internal memory is overwritten.

# Save Operation (Constantly Retaining the Most Recent Data Files Using Media FIFO) (Release Number 2 or Later)

When saving the data files automatically, you can save the data so that the most recent data files are constantly retained in the CF card. This method allow you to use the DX continuously without having to replace the CF card.

Operation

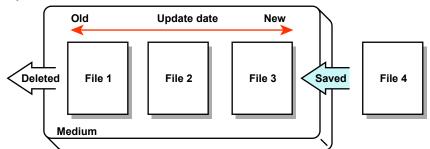

If not enough free space is available when saving a new data file to the CF card, files are deleted in order from the oldest data update date/time to save the new file. This operation is referred to as FIFO (First In First Out).

- The FIFO operation is carried out only when saving the following files automatically. It is not carried out when saving files to the save destination directory using another method. Display data files, event data files, report data files, manual sample data files, and snapshot data files
  - Files that are deleted All the files in the save destination directory are applicable to be deleted. However, the following files are excluded. Hidden files, read-only files, files in the subdirectory within the save destination directory
- The most recent 1000 files are retained. If the number of files in the save destination directory exceeds 1000, the number of files is held at 1000 by deleting old files even if there is enough free space.
- f there are more than 1000 files already in the save destination directory, one or more files are always deleted before saving the new file. The number of files is not kept within 1000 in this case.

# • Manual Save (Collectively Storing Unsaved Data)

Unsaved data in the internal memory is stored in unit of files to the external storage medium when an external storage medium is inserted and a given operation is carried out.

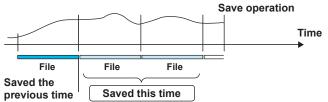

When using manual save, it is important that you save the data in the internal memory to the external storage medium before the data is overwritten. Determine the usage condition of the internal memory and save the data to the external storage medium at appropriate times.

#### **Save Destination**

You can select a CF card or USB flash memory (/USB1 option).

#### **Data Save Destination Directory**

You can set the data save destination directory name (DATA0 by default).

#### File Name

You can select the file name configuration from three types.

| Structure                                                                 |                                      | Description                                                                                                    |  |  |
|---------------------------------------------------------------------------|--------------------------------------|----------------------------------------------------------------------------------------------------|--|--|
| Date Display data<br>Event data<br>Manual sampled data<br>Snapshot data   |                                      | 7-digit         Specified string         Date         Extension           Ex.: 000123_AAAAAAAAAAAAA050928_174633.DAD                                                          |  |  |
|                                                                           | Report data                          | 7-digit         Specified string         Date         Type]         Extension           Ex.:         000123_AAAAAAAAAA050928_174633HD.DAR                                     |  |  |
| Serial Display data<br>Event data<br>Manual sampled data<br>Snapshot data |                                      | 7-digit     Specified string     . Extension       Ex.: 000123_AAAAAAAAAAAAAADAD                                                                                              |  |  |
|                                                                           | Report data                          | 7-digit     Specified string     Type       Ex.: 000123_AAAAAAAAAAAAAADHD.DAR                                                                                                 |  |  |
| Batch name                                                                | Display data<br>Event data           | 7-digit     Batch name     Extension       Ex.: 000123_BBBBBBBBBBBBBBBBBBBBBBBBBBBBBBBBBBBB                                                                                   |  |  |
|                                                                           | Report data                          | T-digit         Date         Type         Extension           Ex.:         000123_050928_174633HD.DAR         1000123_050928_174633HD.DAR         1000123_050928_174633HD.DAR |  |  |
|                                                                           | Manual sampled data<br>Snapshot data | 7-digit         Date         . Extension           Ex.: 000123_050928_174633.DAM                                                                                              |  |  |

| ltem             |                                          | Description                                                                                                    |                                                                                                    |  |
|------------------|------------------------------------------|----------------------------------------------------------------------------------------------------|----------------------------------------------------------------------------------------------------|--|
| 7-digit          | Consists of                              | a 6-digit n                                                                                                    | number and 1-character delimiter.                                                                                                    |  |
| -                | 6-digit<br>number                        |                                                                                                    | nce number in the order of occurrence. The number ranges from<br>o 999999. If the number reaches 999999, it returns to 000000.              |  |
|                  | 1-character<br>delimiter                 | Starts with '_' and takes on the following values: A to Z and 0 to 9.<br>If a file with the same name exists in the specified directory, the file is<br>saved by changing the delimiter to prevent overwriting.<br>Example:If a file named "000123_AAAAAAAAAAAAADDD" already exists,<br>the file is saved to the name "000123AAAAAAAAAAAAAADDD." |                                                                                                    |  |
| Date             | YYMMDD_hhmmss                            |                                                                                                    | YY: Year (lower two digits), MM: Month, DD: Day<br>hh: Hour, mm: Minute, ss: Second                                                         |  |
| Specified string | <b>AAAAAAA</b>                           |                                                                                                    | Up to 16 alphanumeric characters can be used                                                                                                |  |
| Batch name       | BBBBBBBB                                 | BBB•••B                                                                                                    | Up to 40 alphanumeric characters can be used                                                                                                |  |
| Туре             | H_, D_, W_, M_,<br>HD, DW, DM            |                                                                                                    | Report data type<br>H_: Hourly, D_: Daily, W_: Weekly, M_: Monthly,<br>HD: Hourly and daily, DW: Daily and weekly,<br>DM: Daily and monthly |  |
| Extension        | Display data<br>Event data<br>Manual sam |                                                                                                    | :DAD Report data :DAR<br>:DAE Report data :xml (Report template; release numbers 4 and later)<br>:DAM Snapshot data :PNG                    |  |

#### Note -

Differences from the File Names up to Now

• The "ID" item at the end of the file name is deleted and its functionality is included in the "Separator" of the 7-digit sequence.

#### Example

DXs before release number 2:

| 000123_AAAAA | AAAAAA050928_          | 174633 <u>0</u> .DAD |
|--------------|------------------------|----------------------|
|              | The "ID" functionarity |                      |
| L L          | has been shifted.      | J                    |

DXs with release number 2 or later: 000123 AAAAAAAAAAAAA050928 174633.DAD

• The sequence section of the display data and event data file names is changed to 7 digits, and the "ID" function is included in the "Separator" when using the "Batch name."

1

# File Names on DXs before Release Number 2

The table below shows the file name that is assigned when the measured data is saved to the CF card.

| Structure                                                                 |                                                                    | Description                                                                                                    |
|---------------------------------------------------------------------------|--------------------------------------------------------------------|----------------------------------------------------------------------------------------------------|
| Date                                                                      | Display data<br>Event data<br>Manual sampled data<br>Snapshot data | 7-digit         Specified string         Date         ID         Extension           Ex.:         000123_AAAAAAAAAAA050928_1746330.DAD                                                                                                    |
|                                                                           | Report data                                                        | Type         ID         Extension           Ex.:         000123_AAAAAAAAAAA050928_174633DH0.DAR         ID         ID         < |
| Serial Display data<br>Event data<br>Manual sampled data<br>Snapshot data |                                                                    | 7-digit Specified string ID . Extension<br>Ex.: 000123_AAAAAAAAAAAAAD.DAD                                                                                                    |
|                                                                           | Report data                                                        | 7-digit     Specified string     Type     ID     Extension       Ex.: 000123_AAAAAAAAAAAAAHD0.DAR                                                                                                    |
| Batch<br>name                                                             | Display data<br>Event data                                         | 3-digit     Batch name     ID     Extension       Ex.: 123BBBBBBBBBBBBBBBBBBBBBBBBBBBBBBBBBBBB                                                                                                    |
|                                                                           | Report data                                                        | 7-digit         Date         Type         ID         Extension           Ex.:         000123_050928_174633HD0.DAR                                                                                                    |
|                                                                           | Manual sampled data<br>Snapshot data                               | 7-digit         Date         ID         Extension           Ex.:         000123_050928_1746330.DAM                                                                                                    |

| Item             | Description                   |                                                                                                    |  |
|------------------|-------------------------------|----------------------------------------------------------------------------------------------------|--|
| Date             | YYMMDD_hhmmss                 | Same as release number 2 and later.                                                                                                    |  |
| 7-digit sequence | 000001 to 999999              | Consists of a 6-digit number and an underscore as a separator.<br>A sequence number in the order of occurrence.                                                                                                    |  |
| 3-digit sequence | 001 to 999                    | A sequence number in the order of occurrence.                                                                                                    |  |
| Туре             | H_, D_, W_, M_,<br>HD, DW, DM | Report data type<br>Same as release number 2 and later.                                                                                                    |  |
| ID               | 0 to 9, A to Z                | When a file with the same name exists in the specified directory,<br>the file is saved by changing the ID character to prevent<br>overwriting.<br>Example:If a file named<br>"000123_AAAAA050907_1036480.DAD"<br>already exists, the file is saved to the name<br>"000123_AAAAA050907_1036481.DAD." |  |
| Extension        | Except for xml, same          | as release numbers 2 and later.                                                                                                    |  |

#### Saving Data through Key Operation

You can carry out the following data save operations regardless of whether auto save or manual save is used.

| Data Storage             | Description                                                            |
|--------------------------|------------------------------------------------------------------------|
| All save                 | Collectively saves all the data in the internal memory.                |
| Selective save           | Saves the specified display data or event data file.                   |
| Manual sampled data save | Collectively saves all the manual sampled data in the internal memory. |
| Report data save         | Collectively saves all the report data in the internal memory.         |

#### **Save Destination**

You can select a CF card or USB flash memory (/USB1 option).

#### **Data Save Destination Directory**

Creates a directory with the name of the data save destination directory name with the date/time added and saves the data.

Directory name: "Specified string"\_YYMMDD\_HHMMSS

Example: If the data is saved at 17 hours 6 minutes 42 seconds on September 30, 2005, the data is saved to a directory named "DATA0\_050930\_170642." "DATA0" is the specified string.

#### Note \_

The number of directories that you can create on the external storage medium varies depending on the length of the directory names. If the length of the "specified string" is 5 characters, approximately 170 directories can be created. If it is 20 characters, approximately 120 directories can be created. An error occurs, if you try to create directories exceeding this limit.

# Other Types of Data That Can Be Stored

#### Setup Data

The setup data of the DX is saved to a CF card or USB flash memory (/USB1 option). The setup data is saved to the root directory.

| Name of the setup data file | Specified . PDL        |
|-----------------------------|------------------------|
|                             | Example: ABCD10005.PDL |

#### Snapshot Data

The screen that the DX displays is saved to a CF card in PNG format. The data is saved to the same directory as the display data and event data. For the file name, see the previous page.

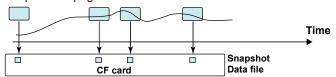

Custom Display Setup Data

See the Custom Display User's Manual, IM04L41B01-04E.

# Saving Data via the Ethernet Network

Display data, event data, report data (/M1 or /PM1 option), and screen image data (snapshot data) can be automatically transferred and saved to an FTP server via the Ethernet network by using the FTP client function. Conversely, the DX can function as an FTP server. The DX can be accessed from a PC and the data files in the internal memory or the external storage medium can be retrieved to be stored on the PC. See the *Communication Interface User's Manual, IM 04L41B01-17E*.

1

# 1.5 Batch Function

This section explains the DX batch function. For information about the multi batch function (/BT2 option), see the *Multi Batch (/BT2) User's Manual, IM04L41B01-03E*.

# Overview

You can add batch information to the display data and event data files. The files can be managed using the batch information.

For the setting and operating procedure, see section 6.3.

# **Batch Information**

# Batch Number and Lot Number

Display data and event data files can be identified by their "batch number-lot number" (hereinafter referred to as batch name). The lot number does not have to be specified.

Batch number (up to 32 characters).
Lot number (up to 8 digits)

# • Automatic Increment of the Lot Number

The lot number can be automatically incremented when the memory sampling is stopped.

#### Text Field

You can enter text fields into a file. There are 24 available text fields (release number 3 or later). Each text field consists of the following:

- Field title (up to 20 characters)
- Field string (up to 30 characters)

The text field can be shown on the DX screen through key operation.

# Batch Comment

Three arbitrary comments can be entered in a file. A single comment can be entered while memory sampling is in progress.

• Comment 1, Comment 2, and Comment 3 (up to 50 characters each)

# **Using the Batch Function**

See the figure below. For example, enter the operator and administrator in the text field.

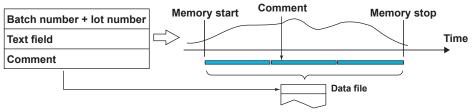

Overview of Functions

1

# 1.6 Event Action and Remote Control Functions (/R1 and /PM1 Options)

A specified action is carried out when an event occurs. This function is called *event action*. The remote control function (/R1 and /PM1 options) allows you to specify actions to be performed when the terminal receives a contact input or an open collector signal. The remote control function is configured using the event action function. For the setting procedure, see section 7.1.

# **Events**

# Events

| Select from the follo                  | owing events.            |                                                                                                   |
|----------------------------------------|--------------------------|---------------------------------------------------------------------------------------------------|
| Event                                  | Level/Edge <sup>*1</sup> | Description                                                                                       |
| Remote                                 | Level/Edge               | ON/OFF of the remote control input.                                                               |
| Output relay                           | Level/Edge               | Activated/Deactivated condition of the alarm output relay.                                        |
| Relay-Off <sup>*3</sup>                | _                        |                                                                                                   |
| Internal switch                        | Level/Edge               | The value, 0 (off) or 1 (on), of the internal switch.                                             |
| Switch-Off <sup>*3</sup>               |                          |                                                                                                   |
| Timer                                  | Edge                     | Timer timeout.                                                                                    |
| Match time timer                       | Edge                     | When the time matches.                                                                            |
| Alarm                                  | Level/Edge               | The state in which any alarm is occurring and the state in                                        |
| Alarm-Off <sup>*3</sup>                | _                        | which no alarm is occurring.                                                                      |
| USER key                               | Edge                     | The operation of pressing the USER key.                                                           |
| Event edge switch <sup>*2</sup>        | Edge                     | Can be caused by:                                                                                 |
|                                        |                          | <ul> <li>The Edge Switch soft key in the FUNC key menu.</li> </ul>                                |
|                                        |                          | <ul> <li>A dedicated communication command or Modbus<br/>communication.</li> </ul>                |
|                                        |                          | The custom display                                                                                |
| Event level switch <sup>*2</sup>       | Level                    | You can view the status of the switch in the event level switch status display. Can be caused by: |
| EventLevelSwitch-<br>Off <sup>*3</sup> | _                        | <ul> <li>A dedicated communication command or Modbus<br/>communication.</li> </ul>                |
|                                        |                          | The custom display.                                                                               |

\*1 For a description of level and edge, see "Miscellaneous" in this section.

\*2 This function is available for release numbers 3 and later.

\*3 This function is available for release numbers 4 and later.

# • Output Relay, Internal Switch, Alarm, Event Level Switch

The output relay, internal switch, alarm, and event level switch have two states, state A and state B, which are explained in the table below. In explanations, "Output relay" and similar states are referred to as "ON events," and "Relay-Off" and similar states are referred to as "OFF events."

| State A     | State B            |                                                                                   |
|-------------|--------------------|-----------------------------------------------------------------------------------|
| Deactivated | Activated          |                                                                                   |
| OFF         | ON                 |                                                                                   |
| No alarms   | At least one alarm |                                                                                   |
| OFF         | ON                 |                                                                                   |
|             | OFF<br>No alarms   | Deactivated     Activated       OFF     ON       No alarms     At least one alarm |

#### When Edge Is Selected

An ON event occurs when state A changes to state B. An OFF event occurs when state B changes to state A.

# When Level Is Selected

If the action states that correspond to states A and B during an ON event are called "state 2" and "state 1," respectively, the action states that correspond to states A and B during an OFF event will be state 1 and state 2, respectively.

See "Miscellaneous" and "Level and Edge" in this section.

#### • Timers

Four timers are available. The timers are also used with the TLOG computation function (/M1 and /PM1 options).

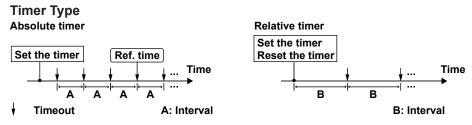

#### Absolute Time Mode

The timer expires at the times determined by the reference time and the interval. The reference time is set on the hour (00 to 23).

Example: Reference time: 00:00

Interval: 10 min

The timer expires at 0 hour, 0 hour 10 min, 0 hour 20 min, ... 23 hour 40 min, and 23 hour 50 min. For example, if the timer is set at 9 hour 36 min, the timer expires at 09 hour 40 min, 09 hour 50 min, 10 hour, and so on.

# Relative Time Mode

The timer is started when the timer is set, and the timer expires every specified interval. In this mode, the timer stops when a power failure occurs.

Example: Interval: 00:15

The timer expires every 15 minutes.

#### • Match Time

You can set the time matching conditions for the four match time timers. Specify the date/time using the method described below. For each condition, you can select whether to use the condition once or continuously. The timers are also used with the TLOG computation function (/M1 and /PM1 options)

| Specified Date/Time               | Description                                                                                   |
|-----------------------------------|-----------------------------------------------------------------------------------------------|
| Y hour of the X day of the Z year | The condition is met once a year. This function is available for release numbers 3 and later. |
| Y hour of the X day               | The condition is met once a month.                                                            |
| Y hour of the X day of the week   | The condition is met once a week.                                                             |
| Y hour                            | The condition is met once a day.                                                              |

# Action

#### Actions

| Actions<br>Select from the followin | a actions                |                                                        |
|-------------------------------------|--------------------------|--------------------------------------------------------|
| Action                              | Level/Edge <sup>*1</sup> | Description                                            |
|                                     | Level                    | -                                                      |
| Memory start/stop<br>Memory start   |                          | Starts/stops memory sampling.                          |
|                                     | Edge                     | Starts the memory sampling.                            |
| Memory stop                         | Edge                     | Stops the memory sampling.                             |
| Event trigger <sup>*4</sup>         | Edge                     | Applies a trigger for starting the event data          |
|                                     |                          | recording.                                             |
|                                     |                          | This is valid when recording event data in trigger     |
|                                     | Edaa                     | mode. See the next page.                               |
| Alarm acknowledge                   | Edge                     | Releases the alarm output.                             |
|                                     |                          | This is valid when the use of the alarm ACK            |
| Computation start/star *2           | Laval                    | operation is enabled.                                  |
| Computation start/stop*2            | Level                    | It is used to start/stop the computation.              |
| Computation start <sup>*2</sup>     | Edge                     | Starts the computation.                                |
| Computation stop*2                  | Edge                     | Stops the computation.                                 |
| Computation reset <sup>*2</sup>     | Edge                     | Resets the computed values on all computation          |
|                                     |                          | channels.                                              |
| Save display data                   | Edge                     | The display data being recorded is saved to the        |
|                                     |                          | internal memory as a file. This is the same function   |
|                                     |                          | as the data save operation using the FUNC key.         |
| Save event data                     | Edge                     | The event data being recorded is saved to the          |
|                                     |                          | internal memory as a file.                             |
|                                     |                          | This is the same function as the data save operation   |
|                                     |                          | using the FUNC key.                                    |
| Message                             | Edge                     | Writes a message.                                      |
|                                     |                          | This action can be executed while memory sampling      |
|                                     |                          | is in progress.                                        |
| Snapshot                            | Edge                     | Saves the screen image data.                           |
| Switch the display rate             | Level                    | Toggles between the trend interval and the             |
|                                     |                          | secondary trend interval.                              |
|                                     |                          | This action is valid when the DX is configured to use  |
| <u> </u>                            |                          | trend interval switching.                              |
| Manual sample                       | Edge                     | Executes manual sampling.                              |
| Reset the relative timer            | Edge                     | Resets the relative timer. The timer restarts from     |
|                                     |                          | that point.                                            |
| Switch the display group            | Edge                     | Switches the display group when the trend, digital,    |
| *0                                  |                          | or bar graph is displayed.                             |
| Flag <sup>*2</sup>                  | Level                    | The flag is zero for normal conditions and 1 when an   |
|                                     |                          | event occurs. When the event is an edge operation,     |
|                                     |                          | the value alternates between 0 and 1 whenever an       |
|                                     |                          | event occurs.                                          |
|                                     |                          | The flag can be written in a calculation expression    |
| 1 + + *4                            | Edua                     | of a computation channel.                              |
| Load the setup <sup>*4</sup>        | Edge                     | Loads the setup data file in the root directory of the |
|                                     |                          | CF card into the DX and updates the DX settings.       |
| A.P. (1) (2                         |                          | See below.                                             |
| Adjust the time                     | Edge                     | Synchronizes the time to the nearest hour. See the     |
| <b>D</b> : 1 ::3                    |                          | next page.                                             |
| Display comment <sup>*3</sup>       | Edge                     | Displays a preset text string (comment text block).    |
|                                     |                          | For information about how to set comment text          |
| Oharri farraita 11 1 *3             | Edua                     | blocks, see section 5.18.                              |
| Show favorite display*3             | Edge                     | Shows the display that is registered to the Favorite   |
|                                     |                          | key. For information about how to register a display   |
| - *2                                |                          | to the Favorite key, see section 5.15.                 |
| Reset alarm display <sup>*3</sup>   | Edge                     | An operation for when you are using a double lock-     |
|                                     |                          | in sequence (ISA-M) with the alarm annunciator         |
|                                     |                          | function. Resets the alarm display. For information    |
|                                     |                          | about annunciator settings, see section 3.12.          |

\*1 For a description of level and edge, see "Miscellaneous" in this section.

\*2 This is an option.

 $^{\ast}3$   $\,$  This function is available for release numbers 3 and later.

\*4 This action is not available on models with the /AS1 advanced security option.

#### **Resetting the Relative Timer**

If the event is set to output relay, internal switch, match time timer, or alarm, the resetting of the timer is not considered a timeout. (The action is not executed even if the timer is used as an event.)

#### Loading the Setup

Can be specified as an action only when the event is set to remote control input. Loads the setup data file, LOAD1.PDL, LOAD2.PDL, or LOAD3.PDL, in the root directory of the CF card into the DX and updates the DX settings. You must create a setup file and save it to the CF card in advance.

#### **Event Trigger Operation**

When the event is set to output relay, internal switch, or alarm If the output relay is activated, the internal switch is 1, or the alarm is occurring during memory sampling, the event trigger is always activated. However, the number of times the trigger is activated depends on the event data mode (single or repeat).

#### **Time Adjustment**

Time adjustment can be specified as an action only when the event is set to remote control input. The internal clock of the DX is adjusted to the nearest hour through remote control input.

#### Operation When Memory Sampling Is Stopped

| Difference from the Nearest Hour | Operation                                                                                            |
|----------------------------------|----------------------------------------------------------------------------------------------------|
| 00 min 00 s to 01 min to 59 s    | Truncates the minutes and seconds.<br>Example: 10 hours 01 min 50 s becomes 10 hours 00 min<br>00 s. |
| 02 min 00 s to 57 min to 59 s    | The time is not changed.                                                                             |
| 58 min 00 s to 59 min to 59 s    | Rounds up the minutes and seconds.<br>Example: 10 hours 59 min 50 s becomes 11 hours 00 min<br>00 s. |

#### Operation during Memory Sampling

If the time difference between the time the remote control signal is applied and the nearest hour is within the preset time, the time is gradually corrected. Otherwise, the time is corrected immediately. For details, see section 10.1.

# On DXs with the /AS1 Advanced Security Option and Release Number 4 or Later

| Later                                                                   |                                                                                                    |
|-------------------------------------------------------------------------|----------------------------------------------------------------------------------------------------|
| Event                                                                   | Conditions for Execution                                                                                                    |
| Output relay, internal switch,<br>timer, match time timer, and<br>alarm | When these events occur, their corresponding actions are performed regardless of the user privilege settings and whether users are logged in.                                                                 |
| User Key                                                                | The same as the key operation itself. In setting mode, memory<br>start cannot be performed.                                                                                                    |
| Event edge switch and event level switch                                | The same as the key operations themselves. Even in setting mode, memory start cannot be performed.                                                                                                    |
| Remote                                                                  | When a remote control signal is received, the corresponding action is performed regardless of the user privilege settings and whether users are logged in. In setting mode, memory start cannot be performed. |

# **Miscellaneous**

# • Limitations on the Combinations of Events and Actions

The combinations that are checked in the table below can be used.

| Event<br>Action          | Remote | Output<br>Relay | Internal<br>Switch | Timer | Match<br>Time<br>Timer | Alarm | User<br>Key | Event<br>Edge<br>Switch | Event<br>Level<br>Switch |
|--------------------------|--------|-----------------|--------------------|-------|------------------------|-------|-------------|-------------------------|--------------------------|
| Alarm ACK                | ✓      | /               | /                  | ✓     | ✓                      |       | ✓           | ✓                       | ✓                        |
| Reset the relative timer | ✓      | ✓               | ✓                  |       | ✓                      | ✓     | ~           | ✓                       | ✓                        |
| Load the settings        | ✓      | /               | /                  |       |                        | /     |             | /                       |                          |
| Adjust the time          | ✓      | /               |                    |       |                        | /     |             |                         | /                        |
| Reset the alarm display  | ✓      | /               | /                  | /     | /                      | /     | ✓           | ✓                       | /                        |
| Other actions            | ✓      | ✓               | ✓                  | ✓     | ✓                      | ✓     | ✓           | ✓                       | √                        |

#### • Level and Edge

The combinations of events and actions are summarized in the figure below.

|        | Гуре      |         | Oper | ation         |   |               |               |
|--------|-----------|---------|------|---------------|---|---------------|---------------|
| Event  |           | Edao    |      | Edgo          | 1 |               |               |
|        |           | Edge    | _    | Edge          |   |               |               |
|        |           | Level   | _    |               |   |               |               |
|        | OFF event | Edge    |      | Edge          |   |               |               |
|        |           |         | _    |               |   |               |               |
|        |           | Level   | _    |               |   |               |               |
| Action |           | State 1 |      | Edge          |   |               |               |
|        |           | Stat    | ie 2 | Opera<br>exec |   | Opera<br>exec | ation<br>uted |

# **Event Action Example**

The following is an example for when the event is Internal switch (Level or Edge) and the action is Memory start/stop (Level) or Manual sample (Edge).

| Event Action               |                      | Operation |            |          |                  |             |
|----------------------------|----------------------|-----------|------------|----------|------------------|-------------|
|                            |                      | Level     |            | Edge     |                  |             |
| Event<br>(internal switch) | Switch<br>Switch-Off | OFF<br>ON | ON         |          |                  |             |
| Action                     |                      | Memory    | start Memo | bry stop | Execution<br>Mar | n Execution |

Level and Edge of the Remote Control Input Signal Level Edge

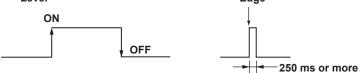

For contact inputs, the remote signal rises when the contact switches from open to closed and falls when the contact switches from closed to open. For open collector signals, the remote signal rises when the collector signal (voltage level of the remote terminal) goes from high to low and falls when the collector signal goes low to high. You can reverse the above operations (see section 7.3 for details).

IM 04L41B01-01E

# 1.7 Security Function

This section explains the DX security functions. For information about the security functions on DXs with the /AS1 advanced security option, see the Advanced Security Function (/AS1) User's Manual, IM04L41B01-05EN.

# **Key Lock Function**

Key lock is a function that prohibits key operations. You enter a password to release the key lock.

For the setting procedure, see section 8.1.

| Key Lock Items               | Description                                                                                                    |  |  |  |
|------------------------------|----------------------------------------------------------------------------------------------------|--|--|--|
| Keys                         | The following keys can be locked independently.<br>START key, STOP key, MENU key, USER key, DISP/ENTER<br>key (prohibits switching the operation screen), and Favorite key                                                                                                    |  |  |  |
| Access to the storage medium | <ul> <li>Prohibits all operations listed below.</li> <li>Manually save the data</li> <li>Load the display data and event data files</li> <li>Save/Load setup data files</li> <li>List the files on the storage medium</li> <li>Delete the files on the storage medium</li> <li>Format the storage medium</li> </ul>                                                                                                    |  |  |  |
| Setup loading                | Prevents external storage medium access for the purpose of loading setup files (release number 3 or later).                                                                                                    |  |  |  |
| Function operation           | <ul> <li>The following FUNC key operations can be locked independently.</li> <li>[Alarm ACK], [Alarm DispRST]<sup>*1</sup></li> <li>[Message], [Free message], [Batch], [Add Message], [Add Free Message] [Text field]</li> <li>[Math start],<sup>*2</sup> [Math stop],<sup>*2</sup> [Math reset],<sup>*2</sup> [Math ACK]<sup>*2</sup></li> <li>[Save display], [Save event], [Manual sample], [Trigger], [Snap shot], [Timer reset], [Save stop], [Edge Switch],<sup>*1</sup> [Match T Reset]<sup>*1</sup></li> <li>[E-Mail start], [E-Mail stop], [E-Mail test], [FTP test], Operations to [Request] or [Release] network information</li> <li>[SNTP], time setting (operation in the setting mode)</li> <li>[Favorite regist], [Standard display], [Suider]<sup>*1</sup></li> </ul> |  |  |  |

\*1 Available for release numbers 3 and later.

\*2 Optional.

# Login Function

Only registered users can operate the DX. Access from communication functions can also be limited to users registered here.

For the setting and operating procedure, see sections 8.2 and 8.3 respectively.

#### • Login and Logout

You enter your user name and password to log into the DX in the following cases.

| Method of Accessing the DX | Login Required                                                                                                    |
|----------------------------|----------------------------------------------------------------------------------------------------|
| Keys                       | <ul> <li>When the power is turned ON</li> <li>When logging in after exiting the basic setting mode</li> <li>When logging in after logging out</li> </ul> |
| Communication              | When accessing the setting/measurement server, FTP server,<br>maintenance/test server, or Web server.                                                    |

### Auto Logout (When Logged in Using Keys)

When logged in using keys, you are automatically logged out when there is no key operation for a specified time. If you are automatically logged out from the setting mode, the setting changes are cancelled. You are not automatically logged out during basic setting mode.

#### **Operations That Can Be Carried Out When Logged Out**

When logged out, you can switch the operation screen using the DISP/ENTER key, arrow keys and Favorite key.

#### User Levels

A user can be an "administrator" or a "user."

#### Administrator

Administrators can perform all operations on the DX. At least one administrator must be registered to use the login function.

|                                        | -                                                             |
|----------------------------------------|---------------------------------------------------------------|
| ltem                                   | Description                                                   |
| Number of users that can be registered | 5                                                             |
| Range of operations                    | All operations.                                               |
| Login method                           | Select key operation, via communication, or Web server login. |
| ID information                         | User name and password                                        |
|                                        |                                                               |

#### User

| 0561                                   |                                                                                                    |                 |                              |  |  |
|----------------------------------------|----------------------------------------------------------------------------------------------------|-----------------|------------------------------|--|--|
| ltem                                   | Description                                                                                                    |                 |                              |  |  |
| Number of users that can be registered | 30                                                                                                    |                 |                              |  |  |
| Range of operations                    | Key operations                                                                                                    |                 |                              |  |  |
|                                        | Operation                                                                                                    |                 | Limitation                   |  |  |
|                                        | Basic setting mode                                                                                                    | e               | Not allowed                  |  |  |
|                                        | Setting mode                                                                                                    | Customize menus | Not allowed                  |  |  |
|                                        |                                                                                                    | Other           | Specified by user privileges |  |  |
|                                        | Operation mode                                                                                                    | Key operation   | Specified by user privileges |  |  |
|                                        | <ul> <li>User privileges</li> <li>You can set operation privileges for each user. The privileges are the<br/>same as with the key lock function.</li> </ul> |                 |                              |  |  |
|                                        | Operations via communication                                                                                                    |                 |                              |  |  |
|                                        | See the Communications Interface User's Manual.                                                                                                    |                 |                              |  |  |
| Login method                           | Select key operation, via communication, or Web server login.                                                                                               |                 |                              |  |  |
| ID information                         | User name and password                                                                                                    |                 |                              |  |  |

1

# **Computation Function**

Equations can be defined in computation channels by using the measured data or computed data as variables. The result of the computation can be displayed or stored. For the setting procedure, see section 9.1.

# Channels Dedicated to Computations

| Model                            | Number of Channels | Channel Numbers |
|----------------------------------|--------------------|-----------------|
| DX1002, DX1004, DX1002N, DX1004N | 12                 | 101 to 112      |
| DX1006, DX1012, DX1006N, DX1012N | 24                 | 101 to 124      |

# Computation Types

In the table below, [001] represents the measured value of channel 001.

| Туре                   | Example       | Description of the Example                                                      |  |  |  |
|------------------------|---------------|---------------------------------------------------------------------------------|--|--|--|
| Four arithmetic        | 001+002       | Determines the sum of [001] and [002].                                          |  |  |  |
| operation              | 001-002       | Determines the difference between [001] and [002].                              |  |  |  |
|                        | 001*002       | Determines the product of [001] and [002].                                      |  |  |  |
|                        | 001/002       | Divides [001] by [002].                                                         |  |  |  |
| Power                  | 001**002      | Determines [001] to the power of [002]. $y = X^n$                               |  |  |  |
| Square root            | SQR(001)      | Determines the square root of [001].                                            |  |  |  |
| Absolute value         | ABS(001)      | Determines the absolute value of [001].                                         |  |  |  |
| Common logarithm       | LOG(001)      | Determines the common logarithm of [001]. $y = log_{10}x$                       |  |  |  |
| Natural logarithm      | LN(001)       | Determines the natural logarithm of [001]. y = Inx                              |  |  |  |
| Exponent               | EXP(001)      | Determines e to the power of [001]. $y = e^{x}$                                 |  |  |  |
| Relational computation | 001.LT.002    | The result is 1 when [001] is less than [002] or 0 otherwise.                   |  |  |  |
|                        | 001.LE.002    | The result is 1 when [001] is less than equal to [002] of 0 otherwise.          |  |  |  |
|                        | 001.GT.002    | The result is 1 when [001] is greater than [002] or 0 otherwise.                |  |  |  |
|                        | 001.GE.002    | The result is 1 when [001] is greater than equal to [002 or 0 otherwise.        |  |  |  |
|                        | 001.EQ.002    | The result is 1 when [001] is equal to [002] or 0 otherwise.                    |  |  |  |
|                        | 001.NE.002    | The result is 1 when [001] is not equal to [002] or 0 otherwise.                |  |  |  |
| Logical computation    | 001AND002     | The result is 1 when [001] and [002] are nonzero or 0 otherwise.                |  |  |  |
|                        | 001OR002      | The result is 1 when [001] or [002] or both are nonzero or 0 otherwise.         |  |  |  |
|                        | 001XOR002     | The result is 0 when [001] and [002] are nonzero or 1 otherwise.                |  |  |  |
|                        | NOT001        | The result is 1 when [001] is zero or 0 otherwise.                              |  |  |  |
| TLOG computation*      | TLOG.SUM(001) | Determines the sum of [001].                                                    |  |  |  |
|                        | TLOG.MAX(001) | Determines the maximum value of [001].                                          |  |  |  |
|                        | TLOG.MIN(001) | Determines the minimum value of [001].                                          |  |  |  |
|                        | TLOG.AVE(001) | Determines the average value of [001].                                          |  |  |  |
|                        | TLOG.P-P(001) | Determines the difference between the maximum value and minimum value of [001]. |  |  |  |

\* See "Usage of TLOG Computations" in this section.

| Туре                 | Example            | Description of the Example                                                                                                    |
|----------------------|--------------------|----------------------------------------------------------------------------------------------------|
| CLOG computation     | CLOG.SUM(001.00    | ,                                                                                                    |
|                      |                    | Determines the sum of [001], [002], and [003].                                                                                                    |
|                      | CLOG.MAX(001.00    | ,                                                                                                    |
|                      |                    | Determines the maximum value among [001], [002], and [003].                                                                                                    |
|                      | CLOG.MIN(001.002   | 2.003)                                                                                                    |
|                      |                    | Determines the minimum value among [001], [002], and [003].                                                                                                    |
|                      | CLOG.AVE(001.00    |                                                                                                    |
|                      |                    | Determines the average value of [001], [002], and [003]                                                                                                    |
|                      | CLOG.P-P(001.002   | 2.003)<br>Determines the difference between the maximum value                                                                                                    |
|                      |                    | and the minimum value among [001], [002], and [003].                                                                                                    |
| Special computation  | PRE(001)           | Determines the previous value of [001].                                                                                                    |
|                      | 101=HOLD(001.GT    | T.K01):TLOG.SUM(001)                                                                                                    |
|                      |                    | Under normal conditions, TLOG.SUM(001) is carried out to derive the computed value. When [001] exceeds K01, the previous computed value is held.                                                         |
|                      |                    |                                                                                                    |
|                      | Description        | +                                                                                                    |
|                      | HOLD(a):b          | When a is zero, b is carried out to derive the computed value. Otherwise, the previous computed value is held.                                                                                           |
|                      | RESET(101.GT.K0    | 1):TLOG.SUM(001)                                                                                                    |
|                      |                    | Under normal conditions, TLOG.SUM(001) is carried<br>out to derive the computed value. When [101] exceeds<br>K01, the previous computed value is reset, and<br>TLOG.SUM(001) is carried out.             |
|                      |                    | K01                                                                                                    |
|                      | Description        |                                                                                                    |
|                      | RESET(a):b         | When a is zero, b is carried out to derive the computed value. Otherwise, the previous computed value is reset, and b is carried out to derive the computed value                                        |
|                      | CARRY(K01):TLO     | G.SUM(001)                                                                                                    |
|                      |                    | Under normal conditions, TLOG.SUM(001) is carried out to derive the computed value. When the computed value is greater than or equal to K01, the computed result is the excess (computed value $-$ K01). |
|                      |                    |                                                                                                    |
|                      | Description        | ·                                                                                                    |
|                      | CARRY(a):b         | Only TLOG.SUM can be specified for b. If the computed value X of b is less than a, the computed result is X. If X is greater than or equal to a, the computed result is the excess $(X - a)$ .           |
| Conditional equation | n[001.GT.K01?001:0 | 001+002]                                                                                                    |
|                      |                    | When [001] is greater than K01, the computed value is set to the value of [001]. Otherwise, the computed value is set to the value of [001] + [002].                                                     |
|                      | Description        |                                                                                                    |
|                      | [a?b:c]            | If the computed result of a is nonzero, b is carried out.<br>Otherwise, c is carried out.                                                                                                    |

#### Data That Can Be Used in Equations

| The data listed below can                        | be used.                 |                                                                                                    |
|--------------------------------------------------|--------------------------|----------------------------------------------------------------------------------------------------|
| Data                                             | Notation                 | Description                                                                                                    |
| Measurement channel data                         | 001, etc.                | Specify the computed data using a channel number.                                                                                                    |
| Computation Channel data <sup>*1</sup>           | 101, etc.                | Specify the computed data using a channel number.                                                                                                    |
| Constant                                         | K01 to K60               | A value.                                                                                                    |
| Communication input data                         | C01 to C24               | Data set through communications.                                                                                                    |
| Status of the remote control input <sup>*1</sup> | D01 to D08 <sup>*2</sup> | The value is 1 when the remote control input is ON or 0 when it is OFF.                                                                                                    |
| Pulse input <sup>*1</sup>                        | P01 to P08 <sup>*2</sup> | Counts the number of pulses per scan interval.                                                                                                    |
|                                                  | Q01 to Q08 <sup>*2</sup> | Counts the number of pulses per second.                                                                                                    |
| Internal switch status                           | S01 to S30               | 1 or 0.                                                                                                    |
| Alarm output relay status <sup>*1</sup>          | 101 to 106               | The value is 1 when activated or 0 when deactivated.                                                                                                    |
| Flag <sup>*1</sup>                               | F01 to F08               | 1 or 0. Set the flag using the event action function (see section 1.6).                                                                                                    |
| Recording (memory<br>sampling) status            | M01 to M06               | The value is 1 when recording is taking place and<br>0 when recording is stopped. When the multi batch<br>function is not being used (release number 3 or<br>later; /BT2 option), M01 indicates the recording<br>(memory sampling) status. When the multi batch<br>function is being used, M01 to M06 indicate the<br>recording (memory sampling) statuses of each<br>batch. The recording status of an inactive batch<br>group is 0. This function is available for release<br>numbers 3 and later. |

\*1 An option.

\*2 Values such as 01 are terminal numbers.

Only the data that are checked in the table below can be used in TLOG, CLOG, and PRE.

| Data<br>Comp. Type | Meas.<br>Channel |   | Constant | Comm.<br>Input | Remote | Pulse | Internal<br>Switch | Relay | Flag   | Record<br>status |
|--------------------|------------------|---|----------|----------------|--------|-------|--------------------|-------|--------|------------------|
| TLOG               | $\checkmark$     | ✓ | ✓        | ✓              | ✓      | ~     |                    |       |        |                  |
| CLOG               | ✓                | ✓ | /        |                | /      | /     | /                  | /     |        | /                |
| PRE                | ✓                | ✓ | ✓        | ✓              | ✓      | ✓     | /                  |       | $\sim$ | /                |
| Other computations | ✓                | ✓ | ✓        | ✓              | ✓      | ~     | ~                  | ~     | ✓      | ✓                |

Example: TLOG.SUM(S01), CLOG.AVE(001.002.K01), and PRE(S01) are not allowed.

#### Processing Order of Computation

Computation is processed in order from the smallest event action number for each scan interval.

Example: If you specify 102 = 101 + 103, the value of the previous scan interval is used for the 103 value.

#### • Handing of the Unit in Computations

In computations, measured values are handled as values without units. For example, if the measured data from channel 001 is 20 mV and the measured data from channel 002 is 20 V, the computed result of 001 + 002 is 40.

#### Displaying the Computed Data

The computed data is displayed by setting a measurement span for each computation channel. Computation channels can be displayed on various operation screens in the same fashion as the measurement channels. For the setting procedure, see section 9.3.

Alarm

Up to 4 alarms can be assigned to each computation channel. The alarm types are high limit alarm (H), low limit alarm (L), delay high limit alarm (T), and delay low limit alarm (t).

#### Saving Computed Data

As with the measured data, the computed data can be saved to display data, event data, manual sampled data, and report data.

#### Computation Data Dropout

A computation data dropout occurs if the computation is not completed within the scan interval. For the operating procedure, see section 9.4.

- The computation icon in the status display section turns yellow.
- When a computation data dropout occurs, the computed data of the scan interval in which the dropout occurred is set to the data immediately before the dropout.
- If computation data dropout occurs frequently, lessen the load on the CPU by reducing the number of computation channels or setting a longer scan interval.

#### Numeric Display and Recording

The range of displayed values of computed data is from –99999999 to 999999999 excluding the decimal point. The decimal place corresponds to the decimal place of the lower limit span of the computation channel. On the numeric display, values are displayed if the computed result is within the above range regardless of the upper and lower limits of span. The following table indicates special displays.

| Display/Recording | Computed Data Status                                                                                                    |  |  |  |
|-------------------|----------------------------------------------------------------------------------------------------|--|--|--|
| +Over             | <ul> <li>+Display over: When the computed result exceeds 99999999</li> <li>+Computation over: When the value exceeds approximately 1.79E+308 in the middle of the computation</li> <li>When a computation error accurate color to Curation</li> </ul>                                                                                         |  |  |  |
| –Over             | <ul> <li>When a computation error* occurs (select +Over or -Over.)</li> <li>-Display over: When the computed result is less than -9999999</li> <li>-Computation over: When the value is less than approximately<br/>-1.79E+308 in the middle of the computation</li> <li>When a computation error* occurs (select +Over or -Over.)</li> </ul> |  |  |  |

Computation error occurs when the following computation is carried out.

- X/0, SQR(-X), or LOG(-X)
- If a channel number set to skip or Off is used in the equation

#### Rolling Average

The rolling average of the computed result of the equation specified for the computation channel is determined, and the result is the computed data for that channel. The number of samples and the sampling interval can be specified for each computation channel. The rolling average is applied over the time corresponding to "the number of data samples × the sampling interval." The maximum sampling interval is 1 hour, and the maximum number of samples is 1500.

#### Starting the Computation

You can configure the DX to start the computation when you press the START key.

#### Usage of TLOG Computations

TLOG computation determines the sum, maximum, minimum, average, or the difference between the maximum and minimum of a specific channel for each interval determined by a timer.

#### **Timers That Are Used**

The timer that is used is assigned to each channel.

#### **Unit of Sum Computation**

Set the sum scale when using sum computation (TLOG.SUM). Select Off, /s, /min, or /h. For details, see page 1-49.

#### **Resetting the TLOG Computed Value**

You can select whether to reset the TLOG computed value at each interval. The figure below illustrates the reset operation for sum computation (TLOG.SUM).

Example: Result of the TLOG.SUM computation

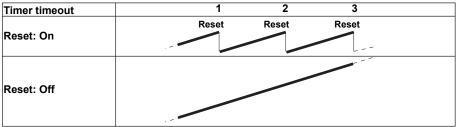

When reset is On, the sum value is calculated over each interval. When set to Off, the sum value from computation start is calculated.

# Power Failure Operation, Handling of Error Data, and Handling of **Overflow Data**

See "Special Data Handling" in this section.

1

# 1.8 Computation and Report Function (/M1 and /PM1 Options)

# **Report Function**

This function is used to create hourly, daily, weekly, and monthly reports.

#### Report Data Types

You can select from four types among maximum value, minimum value, average value, sum value, and instantaneous value.

#### Report Type

| Туре           | Description                                                                                                  |  |  |  |
|----------------|----------------------------------------------------------------------------------------------------|--|--|--|
| Hourly report  | Creates report data every hour on the hour for the previous one hour.                                        |  |  |  |
| Daily report   | Creates report data every day at a specified time for the previous one day.                                  |  |  |  |
| Weekly report  | Creates report data every week at a specified time at a specified day of the week for the previous one week. |  |  |  |
| Monthly report | Creates report data every month at a specified time at a specified day for the previous one month.           |  |  |  |

#### Combinations of Reports That Can Be Created

You can select from hourly reports only, daily reports only, hourly and daily reports, daily and weekly reports, and daily and monthly reports.

#### Source Channels

You can select from measurement channels and computation channels. The report data are not created for channels that are set to **Skip** or **Off**.

| Model                            | Number of channels |
|----------------------------------|--------------------|
| DX1002, DX1004, DX1002N, DX1004N | 12                 |
| DX1006, DX1012, DX1006N, DX1012N | 24                 |

# Unit of Sum Computation

In the sum computation, data are summed over the scan interval. However, for flow values that have units /s, /min, /h, or /day a simple summation results in the actual value not matching the computed result, because the scan interval and the unit of the input values are different. In such cases, set the sum scale to match the unit of the input value. In effect, the sum value with the same unit as that of the input value is calculated.

For example, if the scan interval is 2 s, and the input value is  $100 \text{ m}^3/\text{min}$ , a simple summation would add 100 every 2 s resulting in 3000 after one minute. However, if the sum scale is set to /min, then 2 s/60 s is multiplied every scan interval before the value is added giving a result that has an  $\text{m}^3/\text{min}$  unit.

The following converting equations are used to compute the sum. The unit of the scan interval is seconds.

- Off: Σ(measured data every scan interval)
- /s: Σ(measured data every scan interval) × scan interval
- /min:  $\Sigma$ (measured data every scan interval) × scan interval/60
- /h: Σ(measured data every scan interval) × scan interval/3600
- /day: Σ(measured data every scan interval) × scan interval/86400

#### Displaying the Report Data

You can display the report data using keys. For the operating procedure, see section 4.5.

# Saving the Report Data

See section 1.4, "Data Storage Function."

#### Numeric Display and Recording

The numeric range of the report data is from –9999999 to 99999999 excluding the decimal point (except –3.4E+38 to 3.4E+38 for sum values). For the data handling of special cases, see "Special Data Handling" in this section. For details on the report file format, see appendix 3.

# Special Data Handling

This section explains the handling of special data in TLOG computation, CLOG computation, and reports.

#### • Power Failure Operation (TLOG and Reports)

If a power failure occurs when the report function is enabled or in the middle of the TLOG computation, the report operation and TLOG computation resume when the DX recovers from the power failure. The operation varies depending on whether the DX recovers from the power failure before or after the time to create a report or TLOG data.

| Time of Recovery                   | Operation                                                                                                    |  |  |
|------------------------------------|----------------------------------------------------------------------------------------------------|--|--|
| After the time to create the data  | The report or TLOG data is created immediately after the DX recovers. The measured data up to the time of the power failure is used. At the time the next report or TLOG data is created, the data after the recovery is used. |  |  |
| Before the time to create the data | After the DX recovers, report or TLOG data is created at the normal time to create the data. The measured data excluding the power failure period is used.                                                                     |  |  |

#### • Error Data Handling (TLOG, CLOG, and Reports)

If an error occurs in the channel data, the error data is discarded, and the computation continues. If all the data are in error, an error results.

The following types of data are considered error data.

- Channels set to skip or Off.
- The measured result on a measurement channels is error (A/D converter failure, etc.).
- The input of the measurement channel is in a burnout condition.
- The computed result on a computation channel is error.

#### Handling of Overflow Data\*

\* Refers to over range on a measurement channel and computation overflow on a computation channel.

#### For TLOG, CLOG, and Reports

When the channel data is overflow data, the DX handles the data as follows:

| Computation Type           | Descript        | ion                                                                                                    |
|----------------------------|-----------------|----------------------------------------------------------------------------------------------------|
| Average value or sum value |                 | andling to ERROR, SKIP, or LIMIT.<br>Considers the data to be a computation error.                                                                                                    |
| value                      | SKIP:<br>LIMIT: | Discards the overflow data and continues the computation.<br>Replaces the data with the limit value and continues the<br>computation.<br>The limit value is the span upper or lower limit or the scale |
| Maximum, minimum,          | Set the h       | upper or lower limit of the channel. andling to OVER or SKIP.                                                                                                    |
| Maximum – minimum          | OVER:<br>SKIP:  | Computes by using the overflow data.<br>Discards the overflow data and continues the computation.                                                                                                    |

#### For Multiplication and Relation Computation EQ and NE

| Computation        | Computed Result                                                                                                    |                                                                                                    |  |
|--------------------|----------------------------------------------------------------------------------------------------|----------------------------------------------------------------------------------------------------|--|
| 0*(+Over)          | 0                                                                                                    |                                                                                                    |  |
| 0*(-Over)          | 0                                                                                                    |                                                                                                    |  |
| (+Over)*0          | 0                                                                                                    |                                                                                                    |  |
| (-Over)*0          | 0                                                                                                    |                                                                                                    |  |
| (+Over).EQ.(+Over) | 0                                                                                                    |                                                                                                    |  |
| (-Over).EQ.(-Over) | 0                                                                                                    |                                                                                                    |  |
| (+Over).NE.(+Over) | 1                                                                                                    |                                                                                                    |  |
| (-Over).NE.(-Over) | 1                                                                                                    |                                                                                                    |  |
|                    | 0*(+Over)<br>0*(-Over)<br>(+Over)*0<br>(-Over)*0<br>(+Over).EQ.(+Over)<br>(-Over).EQ.(-Over)<br>(+Over).NE.(+Over) | 0*(+Over)         0           0*(-Over)         0           (+Over)*0         0           (-Over)*0         0           (+Over).EQ.(+Over)         0           (-Over).EQ.(-Over)         0           (+Over).EQ.(-Over)         1 |  |

1

# Report Template (Release numbers 4 and later)

You can create report templates and use them to automatically create custom report files.

Use Microsoft Office Excel (hereinafter referred to as "Excel") to create report template files. Load a report template file that you have created into the DX internal memory. The DX will automatically create report files using the report template file.

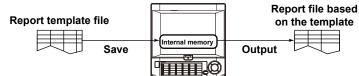

For the setting procedure, see section 9.5.

To create a report template, see section 9.6.

To load or save a report template, see section 6.10.

Report Template

| Item              | Description                                                                |  |
|-------------------|----------------------------------------------------------------------------|--|
| Format, extension | XML spreadsheet format. The file name extension is .xml (lowercase).       |  |
| File name         | You can specify a file name.                                               |  |
| Туре              | You need to create different report templates for each report file type.   |  |
|                   | The different report file types are hourly, daily, weekly, monthly, hourly |  |
|                   | + daily, daily + weekly, and daily + monthly.                              |  |

# • Template-Based Report File

| Item              | Description                                                                                                    |  |
|-------------------|----------------------------------------------------------------------------------------------------|--|
| Format, extension | XML spreadsheet format. The files can be opened in Excel. The file<br>name extension is .xml (lowercase).                                                                                                    |  |
| File name         | Except for the extension, the file names of these files are the same as those of report files with .DAR extensions.                                                                                                    |  |
|                   | For information about file names, see section 1.4, or see section 1.2 in the Advanced Security Function (/AS1) User's Manual.                                                                                                    |  |
| Туре              | The reports of each report file type are created using the appropriate template file.                                                                                                    |  |
|                   | The number of report files that can be created depends on the report<br>creation range settings (see section 9.5). For example, when the<br>report settings are not configured for the creation of daily reports, you<br>cannot use a template to create daily reports. However, regardless<br>of the report settings, you can output all the different types of report<br>computations (average, maximum value, minimum value, sum value,<br>and instantaneous value.) |  |

#### Creating Template-Based Report Files

Template-based report files are created (the creation of template-based report files will hereinafter be referred to as "template conversion") in the following cases.

#### Auto Save

When a report file is created (when file division occurs), template conversion is performed, and the report file is saved to the CF card. Template conversion is also performed when recording stops (memory stop).

# Manual Save (Collectively storing unsaved data)

When you save a report file manually, template conversion is performed on the report files in the internal memory that have not yet been converted. Converted files are saved to the external storage medium.

# **Collective Storing of Data through Key Operations**

When you execute ALL SAVE or REPORT SAVE, template conversion is performed on all the report files in the internal memory. Converted files are saved to the external storage medium.

# 1.9 FAIL/Status Output Function (/F1 Option)

# Output Relay Operation Assignment (Release numbers 4 and later)

For this function, there are relays labeled "FAIL" and "Status" on the rear panel. You can assign the operations explained below to these two relays. On a relay that has been set to "Status relay," you must also set the DX status that will be relayed.

# FAIL Output

When a failure occurs in the CPU of the DX, a relay contact signal (1 signal) is output. The relay is energized when the CPU is normal and de-energizes when a CPU failure occurs. Therefore, relay output is carried out also when the power is turned OFF (including a power failure). You cannot change this behavior.

**Relay Operation** 

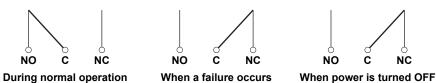

If a failure occurs, contact your nearest YOKOGAWA dealer for repairs.

# Memory Sample Relay (Only on DXs with the /AS1 advanced security option)

The relay is energized at memory start and de-energized at memory stop. You cannot change this behavior

When the multi batch function (/BT2 option) is being used, memory start is when memory start occurs for any of the batches, and memory stop is when memory stop occurs for all the batches.

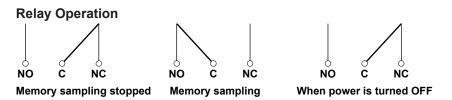

# Invalid User Relay (Only on DXs with the /AS1 advanced security option)

The relay is energized when the user is invalid and de-energized when you execute the Locked ACK command. You cannot change this behavior

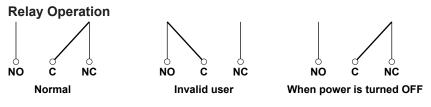

User Login Status Relay (Only on DXs with the /AS1 advanced security option) The relay is energized when a user is logged in (through key operations or through

communication commands) to the DX. You cannot change this behavior

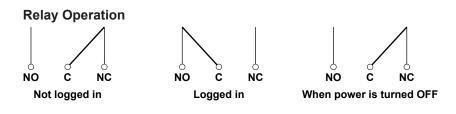

# **Status Output**

Outputs the status below with a relay contact signal (1 relay). You can select whether each status is output to the relay. The relay is energized when the status occurs. You cannot change this behavior.

| Status of the internal<br>memory or CF card | Error in the internal memory.                                                                                                    | Contact your nearest<br>YOKOGAWA dealer for                                                        |  |
|---------------------------------------------|----------------------------------------------------------------------------------------------------|----------------------------------------------------------------------------------------------------|--|
|                                             |                                                                                                    | repairs.                                                                                           |  |
|                                             | When the auto save function to the CF card is On.                                                                                                    |                                                                                                    |  |
|                                             | The free space on the CF card dropped                                                                                                    | Replace the CF card.                                                                               |  |
|                                             | to 10% of the total size (only when the                                                                                                    |                                                                                                    |  |
|                                             | media FIFO (see section 1.4) is disabled).                                                                                                    |                                                                                                    |  |
|                                             | Error in the CF card.                                                                                                    | <ul> <li>Replace the CF card with a<br/>normal one.</li> </ul>                                     |  |
|                                             |                                                                                                    | <ul> <li>Format the CF card on the<br/>DX (the data on the CF<br/>card will be erased).</li> </ul> |  |
|                                             | <ul><li>However, the status of the internal memory<br/>is output when the CF card is not inserted.</li><li>10 MB or less of available space*</li></ul> | Insert a CF card.                                                                                  |  |
|                                             | remaining in internal memory.                                                                                                    |                                                                                                    |  |
|                                             | The number of files in internal memory for                                                                                                    |                                                                                                    |  |
|                                             | which Auto Save to the CF card has not                                                                                                    |                                                                                                    |  |
|                                             | been completed has exceeded 390.                                                                                                    |                                                                                                    |  |
|                                             | When the auto save function to the CF ca                                                                                                    |                                                                                                    |  |
|                                             | <ul> <li>10 MB or less of available space*</li> </ul>                                                                                                  | Save the data in the internal                                                                      |  |
|                                             | remaining in internal memory.                                                                                                    | memory to the CF card.                                                                             |  |
|                                             | The number of files in internal memory<br>for which Manual Save has not been                                                                           |                                                                                                    |  |
|                                             | completed has exceeded 390.                                                                                                    |                                                                                                    |  |
| Measurement error                           | Error in the A/D converter.                                                                                                    | Contact your nearest                                                                               |  |
|                                             | Burnout is detected.                                                                                                    | YOKOGAWA dealer for repairs.                                                                       |  |
|                                             |                                                                                                    | Replace the thermocouple that has burned out.                                                      |  |
| Communication error                         | A Modbus master or Modbus client communication error occurred.                                                                                         | Check the error in the Modbus master or Modbus client                                              |  |
|                                             |                                                                                                    | screen and carry out the                                                                           |  |
|                                             |                                                                                                    | corrective action.                                                                                 |  |
|                                             | A PROFIBUS-DP communication error occurred.                                                                                                    | Contact your nearest<br>YOKOGAWA dealer for                                                        |  |
|                                             | When the memory equation is storing d                                                                                                    | repairs.                                                                                           |  |
| Memory stop<br>Alarm occurrence             | When the memory sampling is stopped.<br>An alarm has occurred.                                                                                         | Start the data acquisition.<br>Check the alarm.                                                    |  |
| (Release number 3 or                        |                                                                                                    |                                                                                                    |  |
| ater)                                       | nory's "available space" refers to the following                                                                                                    |                                                                                                    |  |
| Unused regio                                |                                                                                                    | quantities.                                                                                        |  |
| Regions of da                               | ata for which Auto Save or Manual Save (see                                                                                                    | page 1-31) has been                                                                                |  |
| completed.                                  |                                                                                                    |                                                                                                    |  |
|                                             |                                                                                                    |                                                                                                    |  |
| Relay Operatio                              |                                                                                                    | 1                                                                                                  |  |
|                                             |                                                                                                    |                                                                                                    |  |
|                                             |                                                                                                    |                                                                                                    |  |
|                                             |                                                                                                    |                                                                                                    |  |

During normal operation When specified status occurs When power is turned OFF

# 1.10 Other Functions

# **Time Related Functions**

#### Time Correction

The DX internal clock can be changed in the following manner.

| Method                | Description                                                           |  |
|-----------------------|-----------------------------------------------------------------------|--|
| Key operation         | Sets the DX internal clock to the specified time.                     |  |
| Event action function | Synchronizes the DX internal clock to the nearest hour.               |  |
| SNTP client function  | Sets the DX internal clock to the time retrieved from an SNTP server. |  |

# **Time Correction Operation**

The time correction operation varies depending on whether the memory sampling is in progress or not.

| Status                  | Operation                                                                                                    |
|-------------------------|----------------------------------------------------------------------------------------------------|
| Memory sampling stopped | The DX internal clock is changed immediately.                                                                                                    |
| Memory sampling         | The DX internal clock is gradually corrected. While the time is being gradually adjusted, the date/time in the status display section is displayed in yellow. |

#### **Operation of Gradually Correcting the Internal Clock**

If the time deviation between the time of the DX internal clock and the correct time (the specified time) is within a specified value, the DX clock is adjusted gradually at 40 ms for each second. Otherwise, the clock is corrected immediately. The maximum value of time deviation (tm in the figure below) can be selected in the range of 10 s to 5 min.

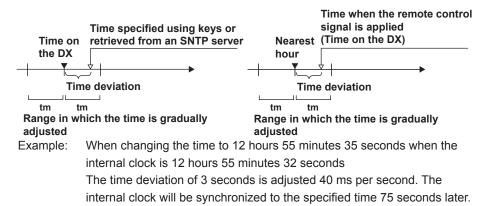

#### • Date Format

You can select the display format of the data from "2005/09/28," "09/28/2005," "28/09/2005," and "28.09.2005." For the setting procedure, see section 2.4.

Tor the setting procedure, see set

Time Zone

Set the time difference between the location where the DX is used and GMT. For the setting procedure, see section 2.2.

#### • DST (Daylight Saving Time)

If you are using the DX in an area with daylight saving time, enter the daylight saving time starting and ending dates, and the DX will automatically change the time accordingly.

For the setting procedure, see section 2.1.

# System Display Displays the total number of inputs on the DX, the size of the internal memory, the communication functions, the external storage drive, the options, the remote controller ID, the operation of the devices connected to the USB ports (/USB1 option), the MAC address, and the firmware version number. For the operating procedure, see section 2.5.

# Language

The displayed language can be set to English, Japanese, German, French, or, Chinese. For the setting procedure, see section 2.6.

# 24 VDC Power Supply for Transmitter (/TPS2 or /TPS4 Option)

Provides 24-VDC power supply to up to two (/TPS2) or four (/TPS4) two-wire system transmitters. The measured values of the transmitter correspond to a current signal of 4 to 20 mA on the same cable. Therefore, the signal can be connected to the DX input terminal and displayed.

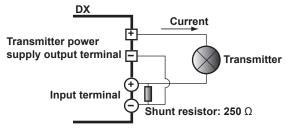

# Easy Text Entry Option (/KB1 and /KB2 Options)

You can control the DX using the keys on the remote control terminal.

- Set the remote controller ID on the DX and the ID number on the remote control terminal to the same value.
- You can set a value between 0 and 31 for the remote controller ID and ID number.
- By changing the ID number on the remote control terminal, you can control DXs with different remote controller IDs from a single remote control terminal.
   For the operating procedure, see section 2.10.

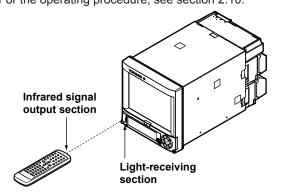

1

# USB Interface (/USB1 option)

You can connect keyboards, barcode readers, or USB flash memory to two USB ports, one on the front and one on the back of the DX.

- You can operate the DX using a keyboard or barcode reader.
- You can save measured data and setup data to the USB flash memory and also load from it.

For the operating procedure, see sections 2.11 and 2.12.

#### **Temperature Unit**

You can set the unit when measuring temperature with the thermocouple or RTD to °C or °F.

For the setting procedure, see section 3.3.

# Custom Display (Release numbers 3 and later)

You can create a custom operation screen. See the *Custom Display User's Manual, IM04L41B01-04E*.

# Multi Batch Function (/BT2 option; release numbers 3 and later)

You can use this function to simultaneously record the measured data from multiple batches.

See the Multi Batch (/BT2) User's Manual, IM04L41B01-03E.

# Advanced Security Function (/AS1 option; release numbers 4 and later)

The advanced security option strengthens measurement security with login, audit trail, digital signature, and other functions.

See the Advanced Security Function (/AS1) User's Manual, IM 04L41B01-05EN.

#### Setting the Date/Time 2.1

Set the date/time. If you are using the DX in a region that uses DST, specify the date/time for switching between DST and standard time.

**Setup Screen** 

#### • Date/Time

Press MENU (to switch to setting mode), and select the Menu tab > Date/Time > Time Settings.

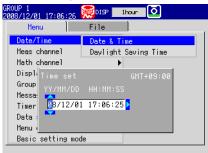

#### DST

Press MENU (to switch to setting mode), and select the Menu tab > Date/Time > Daylight Saving Time.

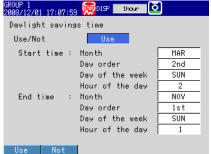

#### **Setup Items**

#### Time set •

Enter the date and time, select ENT, and press DISP/ENTER.

#### Daylight savings time > Use/Not

To set a daylight saving time period, select Use.

#### Daylight savings time > Start time

Specify the date and time when daylight saving time starts.

| Item                   | Description                                                                       |
|------------------------|-----------------------------------------------------------------------------------|
| Month                  | Specify the month.                                                                |
| Day order (week order) | Specify the week within the month. Specify [Last] for the last week in the month. |
| Day of the week        | Specify the day of the week.                                                      |
| Hour of the day        | Specify the hour using a value from 0 to 23.                                      |

#### Daylight savings time > End time

Specify the date and time when daylight saving time ends. The settings here are the same as those for Start time.

# 2.2 Setting the Time Difference from GMT

Set the time zone of the region in which the DX will be used. Make sure to set this value if you are using the Internet network functions or the DST function.

# **Setup Screen**

Press **MENU** (to switch to setting mode), hold down **FUNC** for 3 s (to switch to basic setting mode), and select the **Menu** tab > **Time Settings**.

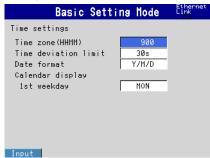

# Setup Items

# • Time settings > Time zone(HHMM)

Set the time zone of the region in which the DX will be used in terms of the time difference from GMT. Specify a value in the range of -1300 to 1300 (where the first two digits denote the hour and the last two digits denote the minute). A negative value indicates that the local time is behind the GMT.

Example: The standard time in Japan is ahead of the GMT by 9 hours. In this case, enter "900."

# 2.3 Setting the Time Correction Operation during Memory Sampling

This function gradually corrects the time when the time is changed while Memory Sampling is in progress.

For a description of the time correction operation, see section 1.10.

# Setup Screen

Press **MENU** (to switch to setting mode), hold down **FUNC** for 3 s (to switch to basic setting mode), and select the **Menu** tab > **Time Settings**.

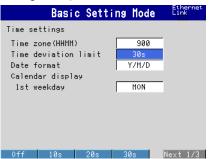

#### **Setup Items**

•

#### Time settings > Time deviation limit

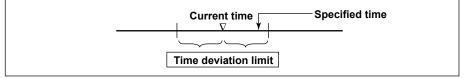

When the time deviation between the time on the DX and the specified time is within  $\pm$ (the value specified here), the time on the DX is gradually corrected. Otherwise, the clock is corrected immediately. Note that time is not corrected on DXs with the Advanced security function (/AS1 option) when the specified time is over the time deviation limit. (Firmware version numbers 4.11 and later)

| Settings      | Description                                             |  |
|---------------|---------------------------------------------------------|--|
| 10 s to 5 min | The time deviation limit.                               |  |
| Off           | Disables the function that gradually corrects the time. |  |

Example: If **Time deviation limit** is set to **10s** and the time on the DX is 10 hours 21 minutes 15 seconds, the time on the DX is gradually corrected if the specified time is between 10 hours 21 minutes 5 seconds and 10 hours 21 minutes 25 seconds.

#### Note

On DXs with the Advanced security function (/AS1 option), you cannot change the time during memory sampling if the time deviation limit is set to OFF. (Firmware version number 4.11 and later)

# 2.4 Setting the Date Format

Select the display format of the date.

# Setup Screen

Press **MENU** (to switch to setting mode), hold down **FUNC** for 3 s (to switch to basic setting mode), and select the **Menu** tab > **Time Settings**.

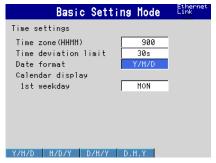

# **Setup Items**

#### • Time settings > Date format

| Settings | Display Example                                     |                                                                                       |  |
|----------|-----------------------------------------------------|---------------------------------------------------------------------------------------|--|
|          | Dates other than the grid time of the trend display | Time at the grid position in the<br>trend display (example: 8 O'clock<br>on Nov. 30)* |  |
| Y/M/D    | 2005/11/30                                          | 11/30 08                                                                              |  |
| M/D/Y    | 11/30/2005                                          | 11/30 08                                                                              |  |
| D/M/Y    | 30/11/2005                                          | 30/11 08                                                                              |  |
| D.M.Y    | 30.11.2005                                          | 30.11 08                                                                              |  |

\* Only if the trend interval is set greater than or equal to 1 h/div. A function available on DXs with release number 2 or later.

# **Applied Range**

The format is applied to the date displayed on the screen. It does not change the date format on the setup screen of the date/time, the date in the output data via communications, the date saved along with the data, and the date used in the data file names.

# 2.5 Viewing the DX Information

Show the DX information on the system information screen and the network information screen.

#### Procedure

- Displaying System Information Screen
  - In the operation mode, press FUNC. The FUNC key menu appears.
  - Press the System info soft key. The system information screen is displayed.

#### • Displaying Network Information Screen

- **1.** In the operation mode, press **FUNC**. The FUNC key menu appears.
- 2. Press the Network info soft key. The network information screen is displayed.

\_\_\_\_\_

**Explanation** 

#### System Information Screen

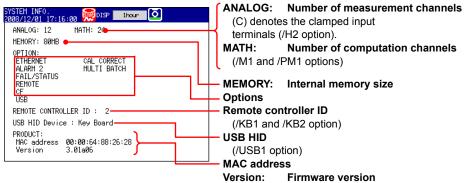

The following items are displayed:

- Number of measurement channels.
- Number of computation channels.
- Internal memory size
- Options
- Remote controller ID (/KB1 and /KB2 options)
- Connected USB HID devices (/USB1 option)
- MAC address
- · Firmware version

# 2.5 Viewing the DX Information

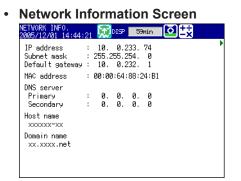

There are two pages of network information. Use the left and right arrow keys to switch the screen. The following items are displayed:

- IP address
- Subnet mask IP address
- · Default gateway IP address
- MAC address
- · DNS server IP address
- Host name
- Domain name
- The server function setting conditions listed below. FTP, Web, Modbus, SNTP, and EtherNet/IP
- PROFIBUS-DP information (/CP1 option)
  - Node address and serial number (maintenance information)

# 2.6 Changing the Displayed Language

Set the displayed language.

# Setup Screen

Press **MENU** (to switch to setting mode), hold down **FUNC** for 3 s (to switch to basic setting mode), and select the **Environment** tab > **Operating Environment**.

| Basic Setti                                                                                                    | ng Mode                              | Ethernet<br>Link |
|----------------------------------------------------------------------------------------------------|--------------------------------------|------------------|
| Operating environment<br>Tag/Channel<br>Language<br>Remote Controller ID<br>Decimal Point Type<br>Basic setting mode<br>Menu display | Tag<br>English<br>Off<br>Point<br>On |                  |
| nglish Tapanese German                                                                                                    | E I AL                               |                  |

# Setup Items

# Operating environment > Language

Set the displayed language to English, Japanese, German, French, or Chinese.

# 2.7 Setting the LCD Brightness and Backlight Saver

Change the LCD brightness. In addition, set the backlight saver function to prolong the service life of the LCD backlight.

# Setup Screen

Press MENU (to switch to setting mode), and select the Menu tab > Display > LCD.

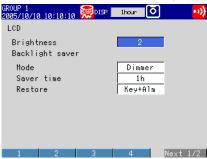

# **Setup Items**

# LCD > Brightness

Select a value from 1 to 8 (2 by default). Larger the value, brighter the display becomes.

# • LCD > Backlight saver > Mode

| Settings | Description                                                        |  |
|----------|--------------------------------------------------------------------|--|
| Off      | Disables the backlight saver.                                      |  |
| Dimmer   | Dims the display if there is no operation for a given time.        |  |
| Timeoff  | Turns the backlight OFF if there is no operation for a given time. |  |

# • LCD > Backlight saver > Saver time

Select a value from 1 min to 1 h. If the specified time elapses without any key operation or alarm occurrence, the LCD backlight switches to the specified mode.

# • LCD > Backlight saver > Restore

| Settings | Description                                                                                     |
|----------|-------------------------------------------------------------------------------------------------|
| Key      | The backlight returns to the original brightness when a key is pressed.                         |
| Key+Alm  | The backlight returns to the original brightness when a key is pressed or when an alarm occurs. |

# Note

- If the backlight is dimmed or turned OFF by the backlight saver function, pressing any key
  on the DX causes the backlight to return to the original brightness. In this operation, the key
  does not perform its intended function.
- The degradation of the brightness and the discoloration of the screen (become yellowish) tend to progress faster as the brightness is set higher. Extended use at an unnecessary high setting should be avoided. It is also recommended that you use the backlight saver function.

# 2.8 Initializing Settings and Clearing the Internal Memory

Initialize the settings to default values. In addition, clear the data in the internal memory. For the default settings, see the *DX1000/DX1000N Operation Guide (IM04L41B01-02E)*.

# Setup Screen

Press **MENU** (to switch to setting mode), hold down **FUNC** for 3 s (to switch to basic setting mode), and select the **File/Initialize** tab > **Initialize**.

On DXs without the /AS1 advanced security option

| Basic Sett                            | ing       | Mod        | е      | Etherr<br>Link |
|---------------------------------------|-----------|------------|--------|----------------|
| Initialize<br>Kind Clear 3            | _         |            |        |                |
| Initialize contents<br>Basic Settings | 1         | Clean<br>2 | r<br>3 |                |
| Login Info                            | M         |            | Г      |                |
| Other Settings<br>Settings            | ×         | ×          |        |                |
| Measurement and Math<br>Display Data  | Da¥a<br>₩ | ×          | ×      |                |
| Log Data                              | ×         | *          | ×      |                |
| Clear 1 Clear 2 Clear 3               |           |            |        |                |

On DXs with the /AS1 advanced security option

| 基本设定模式 Ethernet |    |    |   | net      |  |
|-----------------|----|----|---|----------|--|
| 初始化             |    |    |   |          |  |
| 种类 清除 3         |    |    |   |          |  |
| 初始化内容           |    | 清除 | _ |          |  |
| 基本设定值           | 1  | 2  | 3 | 4        |  |
| 用户登录相关信息        | 1  | Г  | Г | Г        |  |
| 用户登录相关信息以外      | 1  | Г  | Г | ₩        |  |
| 设定值             | 1  | M  | Г | <b>M</b> |  |
| 测量/运算数据         | 1  | 1  | 1 | <b>M</b> |  |
| 画面数据            | M  | M  |   | M        |  |
| 日志数据            | M  | M  | 7 | M        |  |
| 法院 1 法院 9 法院 9  | 法的 | ÷л |   |          |  |

# Setup Items

# Initialize

### On DXs without the /AS1 advanced security option

| Settings | Description                                                          |
|----------|----------------------------------------------------------------------|
| Clear 1  | Clears and initializes the data in the internal memory in the manner |
| Clear 2  | indicated on the screen.                                             |
| Clear 3  |                                                                      |

# Internal Memory Data That Is Initialized or Cleared

| Item                      | Description                                                                                        |  |
|---------------------------|----------------------------------------------------------------------------------------------------|--|
| Basic Settings            |                                                                                                    |  |
| Login Info                | The "Authority of user" settings in basic setting mode are initialized.                            |  |
| Other Settings            | All settings in basic setting mode other than the "Authority of<br>user" settings are initialized. |  |
| Settings                  | The setting mode settings are initialized.                                                         |  |
| Measurement and Math Data | Display, event, manual sampling, and report (/M1 and /PM1 options) data is cleared.                |  |
| Display Data              | The custom display screen setup data is cleared.                                                   |  |
| Log Data                  | All the log data is cleared.                                                                       |  |

# On DXs with the /AS1 advanced security option

| Setting | Description                                                          |
|---------|----------------------------------------------------------------------|
| Clear 1 | Clears and initializes the data in the internal memory in the manner |
| Clear 2 | indicated on the screen.                                             |
| Clear 3 | -                                                                    |
| Clear 4 | -                                                                    |

Internal Memory Data That Is Initialized or Cleared See the explanation for DXs without the /AS1 advanced security option.

# Procedure

- 1. Press the Clear 1, Clear 2, Clear 3, or Clear 4 soft key.
- 2. Press DISP/ENTER. A confirmation window opens.
- 3. Select Yes and press DISP/ENTER.

The specified operation is executed, and the DX returns to the operation mode. If you do not want to initialize, select **No** and press **DISP/ENTER**.

# 2.9 **Outputting the DX Status via the Relay Contact** (/F1 Option)

A signal is output to a dedicated relay when an error occurs in the DX CPU. In addition, a signal is output to a different relay when the a specified status occurs. For a description of the FAIL/status output function, see section 1.7.

# **Setup Screen**

# Assigning Relay Operations

Press MENU (to switch to setting mode), hold down FUNC for 3 s (to switch to basic setting mode), and select the **Menu** tab > **Status relay**> **Relay Action**.

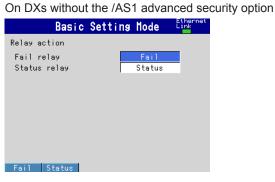

On DXs with the /AS1 advanced security option

| Basic          | Setting                   | Mode <sup>1</sup> | thernet<br>ink |
|----------------|---------------------------|-------------------|----------------|
| Relay action   |                           |                   |                |
| Fail relay     |                           | Fail              |                |
| Status relay   |                           | Status            |                |
|                |                           |                   |                |
|                |                           |                   |                |
|                |                           |                   |                |
|                |                           |                   |                |
|                |                           |                   |                |
|                |                           |                   |                |
| Fail Status Me | emSmpl <mark>Use</mark> r | Lock Logi         | n              |

# 2 Common Operations

### • Status Relay Details

Press **MENU** (to switch to setting mode), hold down **FUNC** for 3 s (to switch to basic setting mode), and select the **Menu** tab > **Status Relay** > **Status Relay Details**.

| Basic Setti         | ng Mode | Ethernet<br>Link |
|---------------------|---------|------------------|
| Status relay        |         |                  |
| Memory/Media status | Off     |                  |
| Measurement error   | 0ff     |                  |
| Communication error | 0ff     |                  |
| Memory stop         | 0ff     |                  |
| Alarm               | 0ff     |                  |
|                     |         |                  |
|                     |         |                  |
|                     |         |                  |
|                     |         |                  |
|                     |         |                  |
| On Off              |         |                  |

# **Setup Items**

 Relay Action > Fail Relay, Status Relay (Release numbers 4 and later) On DXs without the /AS1 advanced security option

| Setting      | Description                                                                                                    |
|--------------|----------------------------------------------------------------------------------------------------|
| Fail         | Outputs a fail relay.                                                                                                  |
| Status relay | Outputs a status relay. Even if you set both relays to "Status relay," you cannot make them output different statuses. |

# On DXs with the /AS1 advanced security option

| Setting      | Description                                                                 |
|--------------|-----------------------------------------------------------------------------|
| Fail         | Outputs a fail relay.                                                       |
| Status relay | Outputs a status relay. Even if you set both relays to "Status relay," you  |
|              | cannot make them output different statuses.                                 |
| Mem. sample* | Relay output continues from memory start until memory stop.                 |
| Invalid user | Relay output continues from when a user is determined to be invalid until a |
|              | Locked ACK command is executed.                                             |
| Login        | Relay output occurs whenever a user is logged in.                           |
|              |                                                                             |

\* When the multi batch function (/BT2 option) is being used, relay output starts when memory start occurs for any of the batches, and relay output stops when memory stop occurs for all the batches.

# • Status Relay Details > Memory/Media status

On: The status of the internal memory and the CF card is relayed.

# Status Relay Details > Measurement error

On: A relay signal is output when a measurement error occurs.

Status Relay Details > Communication error

On: A relay signal is output when a communication error occurs.

### Status Relay Details > Memory stop

On: A relay signal is output when memory sampling stops.

\* When the multi batch function (/BT2 option) is being used, relay output starts when recording stops for all the batches.

# • Status Relay Details > Alarm (Release numbers 3 and later)

On: Outputs a relay signal when one or more alarms occur. Alarms whose indications are hidden (see section 3.6 for details) do not cause relay signal output. Relay output ceases after all alarms are released (if no other relay output conditions are met).

# Procedure

# • FAIL Output

There are no operations that are required. A signal is output to the relay contact when a CPU error is detected. A signal is also output to the relay contact when the DX is turned OFF.

# Status Relay

A signal is output to the relay contact when a specified status occurs.

# 2.10 Controlling the DX with the Remote Control Terminal (/KB1 and /KB2 Options)

# Handling Precautions

- If the infrared signal output section of the remote control terminal or the light-receiving section on the DX becomes dirty or receives scratches, it can hinder the transmission/ reception of the infrared signal. Clean the infrared signal output section of the remote control terminal or the light-receiving section on the DX.
- When cleaning, wipe using a dry soft cloth. Do not use chemicals such as benzene or thinner, since these may cause discoloring and deformation.
- · Do not apply shock to the remote control terminal.
- · Do not operate the remote control terminal with wet hands.
- The transmission/reception sensitivity of the infrared signal may deteriorate if used in the following types of locations.
  - Location where the receiver of the DX is exposed to direct sunlight or fluorescent lamp.
  - Near magnetic field sources such as a transceiver.
- If you carry the remote control unit in your pocket, for example, keys may be pressed unintentionally and cause the DX to be controlled. Handle the remote control terminal properly so that keys are not pressed inadvertently.
- When you are near the DX, press the keys on the remote control terminal only when controlling the DX. If you are going to press the keys on the remote control terminal but do not wish to control the DX, take measures so that the signal does not reach the DX such as by covering the infrared signal output section of the remote control terminal.
- The distance at which the DX can be controlled using the remote control terminal varies depending on the operating environment such as the battery voltage and the presence or absence of external light.
- There is a possibility that DXs with the same remote controller ID be controlled simultaneously. It is recommended that different remote controller IDs be set on each DX.

# Preparing the DX

Set the remote controller ID.

Setup Screen

Press **MENU** (to switch to setting mode), hold down **FUNC** for 3 s (to switch to basic setting mode), and select the **Environment** tab > **Operating Environment**.

| Basic Setti           | ng Mode Link |
|-----------------------|--------------|
| Operating environment |              |
| Tag/Channel           | Tag          |
| Language              | English      |
| Remote Controller ID  | Off          |
| Decimal Point Type    | Point        |
| Basic setting mode    |              |
| Menu display          | 0n           |
|                       |              |
|                       |              |
|                       |              |
|                       |              |
| Off Ø 1               | 2 Next 1/9   |

• Operating environment > Remote Controller ID

Select the remote controller ID from **0** to **31**. When not using the remote control terminal, select **Off**.

Checking the Remote Controller ID

You can check the DX remote controller ID on the system information screen. See section 2.5.

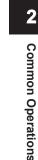

# Preparing the Remote Control Terminal

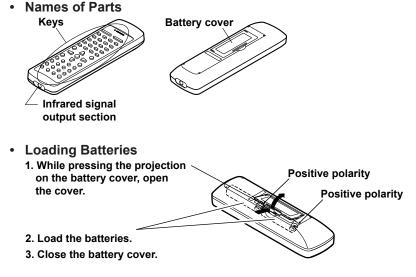

# Setting the ID Number

Set the ID number of the remote control terminal to match the remote controller ID of the DX that you are to operate.

The ID number of the remote control terminal is not displayed anywhere. If you are not sure which ID number the remote control terminal is set to, set the appropriate ID number according to the following procedure.

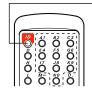

- 1. Press ID.

2. Enter the ID number (0 to 31) by pressing the keys from 1 (A1) to 0 (N0). Example For ID number "16" Operation: Press 1 (A1) and 6 (G6). 3. Press ID.

# Note

- If you enter an ID number other than 0 through 31, the ID number retains the original setting.
- · Pressing the ID key once causes the remote control terminal to enter the ID number setup mode. If none of the keys on the remote control terminal is pressed for 8 s, the remote control terminal automatically exits from the ID number setup mode. In this case, the ID number of the remote control terminal retains the original setting.
- If you remove the batteries, the ID number is reset to 0. After loading the batteries, set the appropriate ID number again.

# Affixing the ID Number Label

If you are using the remote control terminal with a fixed ID number (such as when there is a one-to-one correspondence between the DX to be controlled and the remote control terminal), you can enter the ID number on the label and affix the label on the remote control terminal.

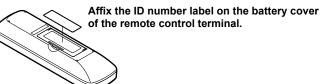

# Controlling the DX

Control the DX by pointing the infrared output section of the remote control terminal to the light-receiving section on the DX. Control the DX while checking the results on the DX screen.

# Note.

- The remote control terminal cannot be used to control the Favorite key.
- When a specific key operation is possible on the DX, the corresponding key on the remote control terminal is activated. For example, the operation for entering a character string is activated when a window for entering a character string is displayed on the DX screen.
- You cannot control the DX using the remote control terminal, if the remote control terminal is in the ID number setup mode.
- On models with the /M1 math option or /PM1 pulse input option, use the keys on the DX to enter the computing equation of the computation channel. Computing elements are not assigned to the keys on the remote control terminal.

# • Correspondence with the DX Keys

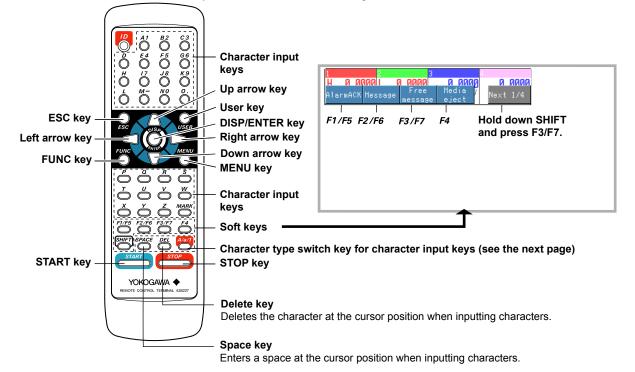

# 2.10 Controlling the DX with the Remote Control Terminal (/KB1 and /KB2 Options)

# • Entering Strings

When a character input window is displayed on the DX screen, pressing the A/a/1 key switches the character type assigned to the character input keys as shown in the following figure.

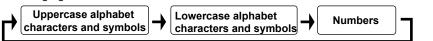

• Uppercase Alphabet Characters and Symbols/Lowercase Alphabet Characters and Symbols

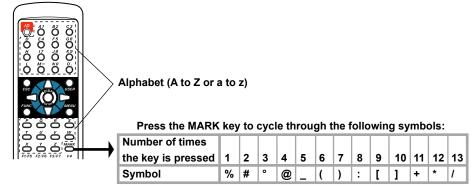

Numbers

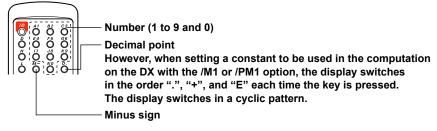

# Troubleshooting

The DX does not react when you try to control it using the remote control terminal.

- Are the correct batteries loaded in the remote control terminal? Check the voltage and polarity of the batteries.
- Are the batteries flat? Replace the batteries with new ones.
- Does the ID number of the remote control terminal match the remote controller ID of the DX that you are trying to control? Check the remote controller ID on the DX, and set the ID number of the remote control terminal to the same value.
- Is the remote control terminal in ID number setup mode (condition in which the ID key is pressed once)?
   Wait 8 seconds without pressing any keys to exit from ID number setup mode.
- Is the remote control terminal too far away from the DX?
   Get closer to the DX. Control from as close to the front of the DX as possible.
- Is a strong light hitting the light-receiving section of the DX? Take measures to prevent strong light from hitting the light-receiving section of the DX.
- Is there a magnetic field source such as a transceiver nearby? Move the magnetic field source away from the DX.
- Is the infrared output section of the remote control terminal or the lightreceiving section on the DX dirty? Clean them.
- Is the DX in a condition that allows the relevant key operation? Check the condition of the DX, and start from an operation that is possible.

# 2 Common Operations

# 2.11 Controlling the DX with a Keyboard or Barcode Reader (/USB1 option)

This section explains how to connect and use a USB keyboard or barcode reader. Barcode readers can be used if the DX release number is 3 or later.

# Connecting and Disconnecting a Keyboard or Barcode Reader

- Connection
  - Connect the keyboard or barcode reader to a DX USB port. A display appears asking whether you have connected a keyboard or a barcode reader.

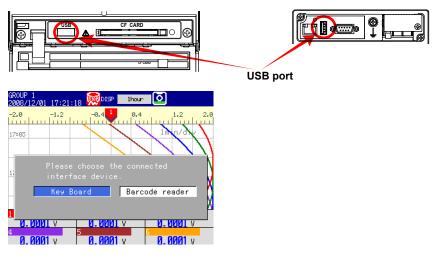

- **2.** Select the type of device that you have connected, and then **DISP/ENTER**. You can now use the device that you connected.
  - \* If you change the display without selecting a device, the device type is automatically set to keyboard.
  - \* This setting is unrelated to the connection of USB flash memory.

# Removal

Remove the keyboard or barcode reader cable from the DX USB port.

# Note\_

- You can connect and remove keyboards and barcode readers at any time, regardless of the display and whether the DX is on or off.
- You can only connect one human interface device (HID) to the DX. You cannot use a keyboard and a barcode reader at the same time.
- Use a keyboard that matches the DX language setting.
- The statuses of the Caps Lock and Num Lock keys are retained even if the USB keyboard is removed (release number 2 and later). However, if a bar code reader is connected, the key statuses will be initialized to off.
- The device that is currently connected is indicated in the system information display (see section 2.5 for details).

# **Operating from the Keyboard**

Use the keyboard while watching the DX screen. An operation that can be carried out on the DX can be carried out from the keyboard.

# Example: Switch to setting mode

When the DX is in the operation mode, press Ctrl+M. The DX switches to setting mode, and the setting menu appears.

# • Mapping of the Keys on the DX to the Keys on the Keyboard

| Keys on the Keyboard<br>104 Keyboard (US)for the PC | Keys on the DX               |
|-----------------------------------------------------|------------------------------|
| Enter                                               | DISP/ENTER                   |
| <i>←</i>                                            | Left arrow key               |
| ↑                                                   | Up arrow key                 |
| $\downarrow$                                        | Down arrow key               |
| $\rightarrow$                                       | Right arrow key              |
| Num Enter                                           | DISP/ENTER                   |
| Esc                                                 | ESC                          |
| F1 to 5                                             | Soft key 1 to soft key 5     |
| F9                                                  | FUNC                         |
| F12                                                 | Hold down FUNC for 3 seconds |
| Left-Windows                                        | MENU                         |
| Right-Windows                                       | MENU                         |
| Application                                         | Favorite key                 |
| Ctrl+S                                              | START                        |
| Ctrl+P                                              | STOP                         |
| Ctrl+U                                              | USER                         |
| Ctrl+M                                              | MENU                         |
| Ctrl+F                                              | Favorite key                 |
| Tab, Shift+Tab                                      | Arrow keys*                  |

Press **Tab** to move the cursor to the next item, or **Shift+Tab** to move to the previous item. However, this does not work in the following screens:

Operation screens, Menu screens for Setting mode and Basic setting mode, screens for entering values and characters, "Menu customize" and "Save/Load" screens in Setting mode, and "Load setting, Initialize" screen in Basic setting mode

# • Entering Alphabets, Numbers, and Symbols

When alphabets, numbers, and symbols can be entered on the DX, you can enter them from the keyboard. The operation is the same as with normal keys. However, symbols that cannot be used on the DX are invalid.

# Symbols That Can Be Entered Using the Keyboard

The symbols below can be entered. However, symbols that cannot be used on the DX are invalid. For example, the characters \*, /, :, and ? cannot be used in the data save destination directory name.

| # | Q. | ( | ) | * | + | _ |   | / |   | 2 | a | Г | 1 | ~ |   |
|---|----|---|---|---|---|---|---|---|---|---|---|---|---|---|---|
| # | 6  | ( | ) | ^ | т | - | • | / | ÷ | 1 | G | L | 1 |   | - |

\* Press "^" on the keyboard to enter the temperature degree symbol.

# 2.11 Controlling the DX with a Keyboard or Barcode Reader (/USB1 option)

Invalid Keys
 Kove enclosed in free

Keys enclosed in frames are invalid. The 104 Keyboard for a PC (US)

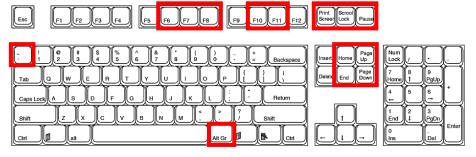

# Barcode Reader Operations (Release number 3 or later)

When you scan communication commands with a barcode reader, the DX will respond as follows.

- The DX will accumulate key codes until it reaches a terminator. Then it will execute the accumulated character string. The terminator is the enter key code.
- The DX can accumulate up to 200 characters, not including the terminator. The DX will process a character string when it reaches 200 characters in length.
- The DX can read ASCII characters (128 characters: numbers, symbols, and uppercase and lowercase letters of the alphabet).

# Note .

- Barcode reader operations are treated as key operations.
- Barcode reader operations except the operation using UD command are limited by the settings of the key lock and login functions.

# Barcode Reader Settings

Configure the barcode reader to the settings in the table below.

| USB host parameter | Setting                              |
|--------------------|--------------------------------------|
| USB device type    | HID keyboard simulation              |
| USB keyboard type  | English (U.S.) standard USB keyboard |

# How to Use

Follow the standard operating procedure for the barcode reader that you are using. Operate the barcode reader while checking the status of the DX. An operation can be carried out using the barcode reader when it can be carried out on the DX.

# Commands

Scan the communication commands encoded in bar codes to operate the DX with a barcode reader. The communication commands that you can use are listed in the table below. For information about communication command syntax, see the *Communication Interface User's Manual, IM 04L41B01-17E.* 

| Command | Description                                                           |
|---------|-----------------------------------------------------------------------|
| KE      | Performs key operations                                               |
| PS      | Starts or stops memory sampling                                       |
| EV      | Starts manual sampling                                                |
|         | Causes triggers to occur                                              |
|         | Takes snapshots                                                       |
|         | Saves display data                                                    |
|         | Saves event data                                                      |
| MS      | Writes messages                                                       |
| TL      | Starts or stops computation                                           |
|         | Resets computation                                                    |
|         | Clears the computation data dropout display                           |
| IR      | Resets the relative timer                                             |
| AK      | Releases alarm output (alarm ACK)                                     |
| CV      | Switches the trend interval                                           |
| EM      | Starts or stops e-mails                                               |
| CU      | Manually recovers the Modbus master or client                         |
| BJ      | Writes free messages                                                  |
| BV      | Inserts characters                                                    |
| BT      | Sets batch names                                                      |
| BU      | Sets batch comments                                                   |
| CL      | Executes manual SNTP                                                  |
| LO      | Reads the setting mode setup data                                     |
| LI      | Saves setup data                                                      |
| MA      | Resets the single match time timer                                    |
| YC      | Clears measured and computed data and initializes setup data          |
| EJ      | Changes login passwords                                               |
| YO      | Loads setup files (for basic setting mode)                            |
| UD      | Switches the screen                                                   |
| MH      | Writes batch text fields (release numbers 4 and later)                |
| BP      | Enters login information (/AS1 option; release numbers 4 and later)   |
| BQ      | Invalid user ACK operation (/AS1 option; release numbers 4 and later) |
| EC      | Initialization (/AS1 option; release numbers 4 and later)             |
| -       |                                                                       |

# **Command Example**

The command to write message number 8 in group 1 is: MS8,GRPUP,1. There must be a terminator (an enter key code) at the end.

# Note -

• You can read multiple commands (as many as 10) by putting sub delimiters (semicolons) between them.

Example: PS0;MS8,GRPUP,1

- When you enter commands using bar codes, you can enter them separated or all at once. You can separate commands however you want to. For example, you can separate the command to write message number 8 in group 1, *MS8,GRPUP,1*, into the following components: MS > 8 > , > GRPUP > , > 1 > ENTER key code.
- If you use a barcode reader that automatically attaches a footer and a header to every transmission, the result will be the same if MS is set to the header, the enter key code is set to the footer, and you scan *8*, *GRPUP*, *1*.
- When the DX receives an unsupported key code, it clears all of the key codes that it has accumulated so far.

# 2.12 Using the USB Flash Memory (/USB1 Option)

# Connecting/Removing a USB Flash Memory

Connecting a USB Flash Memory

If you are using the multi batch function (/BT2 option), see the DX1000/DX1000N/ DX2000 Multi Batch (/BT2) User's Manual, IM04L41B01-03E.

- **1.** Connect a USB flash memory to the USB port on the DX.
- 2. In operation mode, possible operations are shown. Select the desired operation using the **arrow keys** and press **DISP/ENTER**.

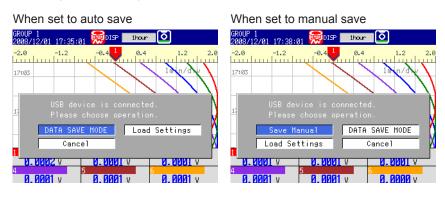

| Setting        | Description                                                        |
|----------------|--------------------------------------------------------------------|
| Save Manual    | Saves unsaved data in the internal memory to a USB flash memory    |
|                | device.                                                            |
| DATA SAVE MODE | Switches to the DATA SAVE MODE display. For the procedure          |
|                | to save the internal memory data, see section 4.8. This item only  |
|                | appears when the DX is configured to display DATA SAVE MODE in     |
|                | the display menu (release number 2 and later). You can change the  |
|                | item that is displayed here with the menu customize function.      |
| Load Settings  | Moves to the setup load display of setting mode. For the procedure |
|                | to load the setup data, see section 6.9.                           |
|                | Load Settings will not be displayed:                               |
|                | • When Media/USB loading is locked (see chapter 8 for details).    |
|                | • When the DX is accessing storage media (formatting, saving, or   |
|                | FTP communication).                                                |
| Cancel         | Closes the operation selection window.                             |

# • Removing the USB Flash Memory

- In the operation mode, press FUNC. The FUNC key menu appears.
- 2. Press the **Media eject** soft key and then the **USB** soft key. A message "Media can be removed safely." appears.
- 3. Remove the USB flash memory.

# Note .

- One USB flash memory can be connected.
- Be sure to carry out the procedure above when removing the USB flash memory. If you remove the USB memory without performing the above procedure, the data stored on it could be damaged.

# Saving and Loading Data

The following data save/load and file operations can be carried out.

Save/Load setup data files (see section 6.9).

Save display data and event data files (see sections 4.8 and 6.4).

Load display data and event data files (see section 6.8).

List files and delete files (see section 6.7).

Format (see section 6.7).

# 2.13 Setting the Decimal Point Type (Release number 3 or later)

You can set the decimal point type for the display and files saved in text format.

# Setup Screen

Press **MENU** (to switch to setting mode), hold down **FUNC** for 3 s (to switch to basic setting mode), and select the **Environment** tab > **Operating Environment**.

| Basic Setti           | ng Mode | Ethernet<br>Link |
|-----------------------|---------|------------------|
| Operating environment |         |                  |
| Tag/Channel           | Tag     |                  |
| Language              | English |                  |
| Remote Controller ID  | Off     |                  |
| Decimal Point Type    | Point   |                  |
| Basic setting mode    |         |                  |
| Menu display          | 0n      |                  |
|                       |         |                  |
|                       |         |                  |
|                       |         |                  |
|                       |         |                  |
| Point Commo           |         |                  |

# Setup Items

# Decimal Point Types

| Setting | Display Example |  |
|---------|-----------------|--|
| Point   | 1234.56         |  |
| Comma   | 1234,56         |  |

# Explanation

# Decimal Point Types

The decimal point type setting affects the following kinds of files and displays. The decimal point of any file or setting not listed below (the setup screen for example) is displayed using a period.

| Туре        | Item                                              |
|-------------|---------------------------------------------------|
| File output | Manual sampled data file                          |
|             | Report file                                       |
| Display     | Trend display                                     |
|             | Digital display                                   |
|             | Bar graph display                                 |
|             | Overview display                                  |
|             | Historical trend                                  |
|             | Report data display                               |
|             | Custom display                                    |
| Webpage     | All channel display                               |
| E-mails     | The instantaneous value data in alarm e-mails and |
|             | scheduled e-mails.                                |
|             | The report data in report e-mails                 |

# 2.14 Showing or Hiding the Menu Item for Switching from Setting Mode to Basic Setting Mode (Release number 3 or later)

Set whether or not to display a menu item in the setting mode menu for switching to basic setting mode.

# Setup Screen

Press **MENU** (to switch to setting mode), hold down **FUNC** for 3 s (to switch to basic setting mode), and select the **Environment** tab > **Operating Environment**.

| Basic Setti                                                                                                    | ng Mode                              | Ethernet<br>Link |
|----------------------------------------------------------------------------------------------------|--------------------------------------|------------------|
| Operating environment<br>Tag/Channel<br>Language<br>Remote Controller ID<br>Decimal Point Type<br>Basic setting mode<br>Henu display | Tag<br>English<br>Off<br>Point<br>On |                  |
|                                                                                                    |                                      |                  |
| 0n Off                                                                                                    |                                      |                  |

# **Setup Items**

# Basic Setting Mode > Menu display

| Setting | Description                                                   |
|---------|---------------------------------------------------------------|
| On      | Displays "Basic setting mode" in the setting mode menu.       |
| Off     | Basic setting mode is not displayed in the setting mode menu. |

# Operations

When "Basic setting mode" appears in the setting mode menu, you can perform the following operation:

 Press MENU and select the Menu tab > Basic setting mode. Then press DISP/ ENTER.

A confirmation window opens.

2. Select Yes, and press DISP/ENTER. The basic setting mode menu appears.

### Note

Regardless of this setting, you can switch from setting mode to basic setting mode by holding down the FUNC key for 3 seconds.

# 3.1 Setting the Scan Interval and the Integration Time of the A/D Converter

Select the scan interval and the integration time of the A/D converter. For a description of the scan interval and the integration time of the A/D converter, see section 1.1.

# Setup Screen

Press **MENU** (to switch to setting mode), hold down **FUNC** for 3 s (to switch to basic setting mode), and select the **Menu** tab > **A/D**, **Memory**.

| Basic                                                        | Setting Mode            | Ethernet<br>Link |
|--------------------------------------------------------------|-------------------------|------------------|
| Scan interval<br>Scan mode<br>Scan interval<br>A/D integrate | Normal<br>125ms<br>Auto |                  |
| Memory<br>Data kind                                          | Display                 |                  |
| Normal FAST                                                  |                         |                  |

# **Setup Items**

# Scan interval > Scan mode

Normal: Measures at the normal mode scan interval.

\* The scan mode is fixed at Normal when the multi batch function (/BT2 option; release numbers 3 and later) is being used.

FAST: Measures at a scan interval of 25 ms (DX1002, DX1004, DX1002N, and DX1004N) or 125 ms (DX1006, DX1012, DX1006N, and DX1012N).

Scan interval > Scan interval

The selectable settings appear.

# Scan interval > A/D integrate

When the scan mode is set to **Normal**, select the A/D integration time as necessary. Only the selectable settings are displayed.

| Settings | Description                                                                                                    |
|----------|----------------------------------------------------------------------------------------------------|
| Auto     | The DX automatically detects the power supply frequency and sets the integration time to 16.7 ms and 20 ms for 60 Hz and 50 Hz, respectively. Fixed to 20 ms on /P1 models that use the 24 VDC power supply. |
| 50Hz     | Sets the integration time to 20 ms.                                                                                                    |
| 60Hz     | Sets the integration time to 16.7 ms.                                                                                                    |
| 100ms    | Sets the integration time to 100 ms (when the scan interval is 2 s or 5 s).                                                                                                    |
| 600Hz    | The A/D integration time for fast sampling mode. You cannot change this value.                                                                                                    |
|          |                                                                                                    |

# 3.2 Setting the Burnout Detection and the Reference Junction Compensation of the Thermocouple Input

Set the function that detects burnouts in the sensor for thermocouple input and 1-5V input and the reference junction compensation method of the thermocouple.

# **Setup Screen**

Press **MENU** (to switch to setting mode), hold down **FUNC** for 3 s (to switch to basic setting mode), and select the **Menu** tab > **Burnout**, **RJC**.

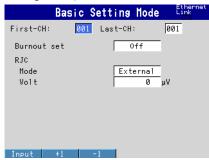

# Setup Items

# • First-CH, Last-CH

Select the target channels.

# Burnout set

Detects thermocouple and 1-5V input sensor burnouts.

| Settings | Description                                                                                                    |
|----------|----------------------------------------------------------------------------------------------------|
| Off      | Does not detect burnouts in the sensor.                                                                                                    |
| Up       | When the sensor burns out, the measured result is set to +over range. The measured value displays "Burnout."                                                                                                    |
|          | For 1-5V input, the DX assumes that the sensor has burned out when the measured value exceeds the scale upper limit by 10% of the scale width. (Example: When the measured value is greater than 110 when the scale is from 0 to 100)                                                                                                    |
| Down     | When the sensor burns out, the measured result is set to –over range. The measured value displays "Burnout."<br>For 1-5V input, the DX assumes that the sensor has burned out when the measured value falls below the scale upper limit by 5% of the scale width.<br>(Example: When the measured value is less than –5 when the scale is from 0 to 100) |

# • RJC > Mode

Sets the reference junction compensation method of the thermocouple input. Select **Internal** or **External**.

| Settings                                                                                              | Description                                                  |
|----------------------------------------------------------------------------------------------------|--------------------------------------------------------------|
| Internal                                                                                              | Uses the reference junction compensation function of the DX. |
| External Uses an external reference junction compensation function. W<br>External, Volt is displayed. |                                                              |

# • RJC > Volt

The compensation voltage to be added to the input. Set the value in the range of – 20000  $\mu V$  to 20000  $\mu V.$ 

# 3.3 Setting the Input Range

Set the input range for each channel.

# Setup Screen

### Temperature Unit

Press **MENU** (to switch to setting mode), hold down **FUNC** for 3 s (to switch to basic setting mode), and select the **Environment** tab > **Operating Environment**.

| Basic Setting Mode                                                                                        | Etherne<br>Link |
|----------------------------------------------------------------------------------------------------|-----------------|
| Operating environment<br>Tag/Channel Tag<br>Language English<br>Remote Controller ID Off<br>Temperature C |                 |
|                                                                                                    |                 |
| C F                                                                                                    |                 |

# • Input Range for Each Channel

Press **MENU** (to switch to setting mode), and select the **Menu** tab > **Meas channel** > **Range, Alarm**.

| J .,                     |          |          |        |
|--------------------------|----------|----------|--------|
| GROUP 1<br>2008/12/01 17 | :45:42 👮 | DISP iho | w 🚺    |
| First-CH:                | 001      | Last-CH: | 001    |
| Range                    |          |          |        |
| Mode                     | Range    | Span_L   | Span_U |
| Volt                     | 2V       | -2.0000  | 2.0000 |
|                          |          |          |        |
|                          |          |          |        |
| Alarm                    |          |          |        |
| 1 Off                    |          |          |        |
| 2 Off                    |          |          |        |
| 3 Off                    |          |          |        |
| 4 Off                    |          |          |        |
| Input                    | +1       | -1       |        |
|                          |          |          |        |

# Setup Items

# Temperature

•

Select the temperature unit. The setting is applied to all temperature measurement channels.

| Settings | Description    |  |
|----------|----------------|--|
| С        | Use Celsius    |  |
| F        | Use Fahrenheit |  |

# • First-CH, Last-CH

Select the target channels.

# • Range > Mode

| Description                                                                                        |
|----------------------------------------------------------------------------------------------------|
| Not measured.                                                                                      |
| Input type. Represents DC voltage, thermocouple, RTD, ON/OFF input, and 1-5V inputs, respectively. |
| Difference computation, linear scaling, and square root computation.                               |
|                                                                                                    |

Set the items with check marks in the table below according to the mode value.

| Cature Harra  |      |    |     |    | Mode                |       |      |      |      |
|---------------|------|----|-----|----|---------------------|-------|------|------|------|
| Setup Item    | Volt | тс | RTD | DI | Delta               | Scale | Sqrt | 1-5V | Skip |
| Туре          |      |    |     |    | ✓                   | ✓     |      |      |      |
| Range         | ✓    | ✓  | ✓   | ~  | ✓                   | ✓     | ~    | ✓    |      |
| Span Lower    | ~    | ✓  | ✓   | ✓  | ✓                   | ✓     | ~    | ✓    |      |
| Span Upper    | ~    | ✓  | ✓   | ✓  | ✓                   | ✓     | >    | ✓    |      |
| Scale Lower   |      |    |     |    |                     | ✓     | ~    | ✓    |      |
| Scale Upper   |      |    |     |    |                     | ✓     | ~    | ✓    |      |
| Unit          |      |    |     |    |                     | ✓     | ~    | ✓    |      |
| Ref. CH       |      |    |     |    | <ul><li>✓</li></ul> |       |      |      |      |
| Low-cut       |      |    |     |    |                     |       | ~    | ✓    |      |
| Low-cut value |      |    |     |    |                     |       | ~    |      |      |

# • Range > Type

Input type when **Mode** is **Delta** or **Scale**. See the description on Mode above.

### • Range > Range

Input type details.

| Setting | Input Type                | Notes    | Setting | Input Type | Notes    |
|---------|---------------------------|----------|---------|------------|----------|
| 20mV    | -20.000 mV to 20.000 mVDC | Standard | R       | Type R     | Standard |
| 60mV    | -60.00 mV to 60.00 mVDC   |          | S       | Type S     |          |
| 200mV   | -200.00 mV to 200.00 mVDC |          | В       | Туре В     |          |
| 2V      | -2.000 V to 2.000 VDC     |          | К       | Туре К     |          |
| 6V      | -6.000 V to 6.000 VDC     |          | E       | Туре Е     |          |
| 20V     | -20.000 V to 20.000 VDC   |          | J       | Type J     |          |
| 20V     | -50.00 V to 60.00 VDC     |          | Т       | Туре Т     |          |
| Pt      | Pt100                     |          | Ν       | Type N     |          |
| JPt     | JPt100                    |          | W       | Type W     |          |
| Level   | ON/OFF(Voltage)           |          | L       | Type L     |          |
| Contact | ON/OFF(Contact)           |          | U       | Type U     |          |
| 1-5V    | 0.800V to 5.200V          |          | WRe     | type WRe   |          |

| Setting | Input Type                | Notes  |
|---------|---------------------------|--------|
| Кр      | Kp vs Au7Fe               | /N3    |
| PLATI   | PLATINEL                  | option |
| PR      | PR40-20                   |        |
| NiMo    | NiNiMo                    |        |
| W/WRe   | W/WRe26                   |        |
| N2      | Type N (AWG14)            |        |
| XK      | XK GOST*1                 |        |
| Pt50    | Pt50                      |        |
| Ni1     | Ni100 (SAMA)              |        |
| Ni2     | Ni100 (DIN)               |        |
| Ni3     | Ni120                     |        |
| J263    | J263*B                    |        |
| Cu53    | Cu53                      |        |
| Cu100   | Cu100: a = 0.00425 at 0°C |        |
| Pt25    | Pt25                      |        |
| Pt100G  | Pt100 GOST*1              |        |
| Cu100G  | Cu100 GOST*1              |        |
| Cu50G   | Cu50 GOST*1               |        |
| Cu10G   | Cu10GOST*1                |        |
| Pt46G   | Pt46 GOST*1               |        |
| Pt200W  | Pt200(WEED)*2             |        |

| Setting | Input Type                | Notes  |
|---------|---------------------------|--------|
| Cu1     | Cu10 (GE)                 | /N1    |
| Cu2     | Cu10 (L&N)                | option |
| Cu3     | Cu10 (WEED)               |        |
| Cu4     | Cu10 (BAILEY)             |        |
| Cu5     | Cu10: a = 0.00392 at 20°C |        |
| Cu6     | Cu10: a = 0.00393 at 20°C |        |
| Cu25    | Cu25: a = 0.00425 at 0°C  |        |

\*1 A function available on DXs with release number 3 or later.

\*2 This function is available for release numbers 4 and later.

# Range > Span\_L, Span\_U

Input range. The selectable range is displayed on the screen.

# Note

- You cannot set the same value to Span Lower and Span Upper.
- When the Mode is 1-5V or Sqrt, Span Lower must be less than Span Upper.

# • Range > Scale\_L, Scale\_U

Input range after converting the unit.

The selectable range is from –30000 to 30000. The decimal place is determined by the **Scale Lower** setting. It can be set to the following positions: "X.XXXX," "XX.XXX," "XXXXX," "XXXXXX," "XXXXX," "XXXXXX," "XXXXXX," "XXXXX," "XXXXXX," "XXXXX," "XXXXX," "XXXXX," "XXXXXX," "XXXXXX," "XXXXX," "XXXXX," "XXXXXX," "XXXXXX," "XXXXXX," "XXXXXX," "XXXXXX," "XXXXXX," "XXXXXX," "XXXXXX," "XXXXXX," "XXXXXX," "XXXXXX," "XXXXXX," "XXXXXX," "XXXXXX," "XXXXXX," "XXXXXX," "XXXXXX," "XXXXXX," "XXXXXXX," "XXXXXX,"

### Note \_

- The DX converts the measured value to a value obtained by removing the decimal point from the value span specified by **Scale Lower** and **Scale Upper**. For example, if the scale setting is "–5 to 5," the value is converted to a value within the span of "10"; if the scale setting is "–5.0 to 5.0," the value is converted to a value within a span of "100." In this case, the resolution of the value converted to a span of "10" is lower than the value converted to a span of "100." To prevent the display from becoming rough, it is recommended that the scale be set so that this value is greater than 100.
- You cannot set the same value to Scale Lower and Scale Upper.
- When the  ${\bf Mode}$  is 1-5V or Sqrt, Scale Lower must be less than Scale Upper.

# • Range > Unit

Set the unit (up to 6 characters, Aa#1).

# • Range > Ref. CH

The reference channel for difference computation.

# Range > Low-cut

Select **On** to use the low-cut function.

\* The low-cut value for 1 to 5 V input is fixed to 0% value of the input span.

# Range > Value

On a square root computation channel, set the low-cut value in the range of 0.0% to 5.0% of the input span.

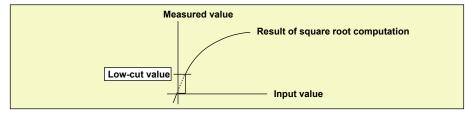

# 3.4 Setting the Moving Average of the Input

Set the moving average function of the measurement channel. This function suppresses the effects of noise.

For a description of the function, see section 1.1.

# **Setup Screen**

Press **MENU** (to switch to setting mode), and select the **Menu** tab > **Meas channel** > **Moving average**.

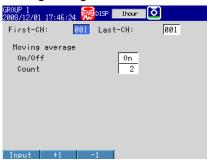

# **Setup Items**

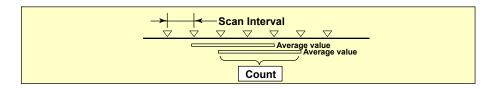

- First-CH, Last-CH Select the target channels.
- Moving average > On/Off To use moving average, select On.
- Moving average > Count Set the number of data points of the moving average in the range of 2 to 400.

# 3.5 Setting the Auxiliary Alarm Function

# Setup Screen

Press **MENU** (to switch to setting mode), hold down **FUNC** for 3 s (to switch to basic setting mode), and select the **Menu** tab > **Alarm** > **Basic settings**; **Switch, Relay**; or **Hysteresis**.

| <ul> <li>Basic settings</li> </ul>                                                              | <ul> <li>Switch, Relay</li> </ul>                                                                                 |
|-------------------------------------------------------------------------------------------------|----------------------------------------------------------------------------------------------------|
| Basic Setting Mode                                                                              | Basic Setting Mode                                                                                                |
| Basic setting<br>Reflash Off<br>Rate of change<br>Decrease 1<br>Increase 1<br>Indicator Nonhold | Internal Switch<br>AND None<br>Relay<br>AND None<br>Action Energize<br>Hold Nonhold<br>Relay Action on ACK Normal |
| on off<br>• Hystersis<br>Basic Setting Mode                                                     | None SØ1 SØ1-SØ2 SØ1-SØ3 Next 1/8                                                                                 |
| Hysteresis<br>Meas CH<br>High/Low 0.5 %<br>Delta High/Low 0.0 %<br>Math CH<br>High/Low 0.0 %    |                                                                                                    |

# Setup Items

•

### Basic settings > Reflash

To set the reflash operation on the alarm output relay, select **On**. The reflash function is set on the first three output relays.

| Description                                                           |
|-----------------------------------------------------------------------|
| Reflash is not used.                                                  |
| Reflash is used. The relays are deactivated for approximately 500 ms. |
| Reflash is used. The relays are deactivated for approximately 1 s.    |
| Reflash is used. The relays are deactivated for approximately 2 s.    |
|                                                                       |

# Basic settings > Rate of change

# • Decrease

Set the interval for the rate-of-change calculation of the low limit on rate-of-change alarm in terms of the number of sampled data points (1 to 32). The actual interval is obtained by multiplying the value specified here by the scan interval.

# • Increase

Set the interval for the rate-of-change calculation of the high limit on rate-of-change alarm in the same manner as the interval for the low limit on rate-of-change alarm.

# Basic setting > Indicator

You can choose to make the alarm displays behave in the following ways. When you use the alarm annunciator function (release number 3 or later), the setting follows the annunciator sequence.

| Settings | Description                                                                                     |  |
|----------|-------------------------------------------------------------------------------------------------|--|
| Nonhold  | Clears the alarm indication when the alarm condition is released (returns to normal condition). |  |
| Hold     | Holds the alarm indication until an alarm acknowledge operation is performed.                   |  |

# · Switch, Relay

# Internal Switch > AND

Select the internal switches that are to operate using AND logic. Set the range of internal switches (from the first internal switch) to take the AND logic. All subsequent switches will be set to OR logic.

Relay > AND

Select the relays that are to operate using AND logic. Set the range of relays (from the first alarm relay) to take the AND logic. All subsequent relays will be set to OR logic. Available settings are **None**, **I01** (I01 only), **I01-I02** (I01 and I02), **I01-I03** (I01 to I03), etc. Only alarm output relays that are installed are valid.

# Note

When reflash is turned ON, the operation of the first three output relays is fixed to OR logic. Specifying **AND** produces no effect.

# • Relay > Action

Select whether the alarm output relay is energized or de-energized when an alarm occurs. The setting applies to all alarm output relays.

# • Relay > Hold

You can choose to make the alarm output relays behave in the following ways. This setting applies to all relays. When you use the alarm annunciator function (release number 3 or later), the setting follows the annunciator sequence.

| Settings | Description                                                                                    |  |
|----------|------------------------------------------------------------------------------------------------|--|
| Nonhold  | Turns the output relay OFF when the alarm condition is released (returns to normal condition). |  |
| Hold     | Holds the output relay at ON until an alarm acknowledge operation is performed.                |  |

# Note.

When reflash is turned ON, the operation of the first three output relays is set to nonhold. Specifying **Hold** produces no effect.

# • Relay > Relay Action on Ack

You can select the relay output status that is enabled after the AlarmACK operation from the following two settings. When you use the alarm annunciator function (release number 3 or later), the setting follows the annunciator sequence.

| Settings | Description                                                                                                    |
|----------|----------------------------------------------------------------------------------------------------|
| Normal   | The relay is deactivated when the alarm ACK operation is executed. If the condition for activating the alarm output relay is met in the next scan interval, the relay is activated.<br>This operation is valid only when the alarm output relay is set to <b>Hold</b> . |
|          | This operation is valid only when the alarm output relay is set to <b>noid</b> .                                                                                                    |
| Reset    | The relay is deactivated when the alarm ACK operation is executed. If a new                                                                                                    |
|          | condition for activating the alarm output relay is met, the relay is activated.                                                                                                    |

An example of the relay action when alarm ACK is executed is shown below. This example is for the case when the output relay **AND** item is set to **None**.

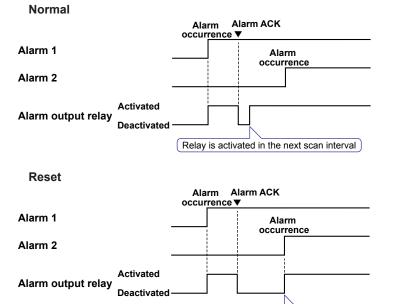

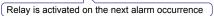

- Hysteresis > Meas CH
  - High/Low

•

Sets the hysteresis width of the alarm occurrence/release of the high/low limit alarm specified on measurement channels.

Selectable range: 0.0% to 5.0% of the span or scaling width

**Delta High/Low** Sets the hysteresis width of the alarm occurrence/release of the difference high/low limit alarm specified on measurement channels. Selectable range: 0.0% to 5.0% of the span

# • Hysteresis > Math CH (/M1 and /PM1 options)

Sets the hysteresis width of the alarm occurrence/release of the high/low limit alarm specified on computation channels.

Selectable range: 0.0% to 5.0% of the measurement span

# 3.6 Hiding the Alarm Indication

Select whether to enable the alarm hide function.

# Setup Screen

Press **MENU** (to switch to setting mode), hold down **FUNC** for 3 s (to switch to basic setting mode), and select the **Environment** tab > **Alarm** > **Action**.

| Basic            | Setting | Mode  | Ethernet<br>Link |
|------------------|---------|-------|------------------|
| Alarm action     |         |       |                  |
| No logging       |         | 0ff   |                  |
| Annunciator mode |         | 0n    |                  |
| Sequence         |         | ISA-M |                  |
| Time off color   |         | Green |                  |
|                  |         |       |                  |
|                  |         |       |                  |
|                  |         |       |                  |
|                  |         |       |                  |
|                  |         |       |                  |
|                  |         |       |                  |
| On Off           |         |       |                  |

# **Setup Items**

# • Alarm action > No logging

To enable the function that turns off the alarm indicator and logging, select **On**. The **Detect** setup item is displayed in the alarm setting screen (see section 3.7).

This function disables the alarm indicator and the logging of alarm events to the alarm summary. Alarms are also not displayed by the alarm annunciator (release number 3 or later).

• Settings for Each Channel and Each Alarm See section 3.7.

# 3.7 Setting Alarms on Channels

Set the alarms after setting the range. All alarm settings of a channel are cancelled in the following cases.

- When the input type (**Volt**, **TC**, etc.) is changed.
- When the input range is changed.
- When the upper or lower limit of the span or scale is changed on channels that are set to linear scale, square root computation, or 1-5 V (including changes in the decimal point position).

# Setup Screen

# Alarms for Each Channel

Press **MENU** (to switch to setting mode), and select the **Menu** tab > **Meas channel** > **Range, Alarm**.

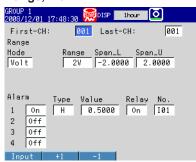

# Alarm Delay Time

Press **MENU** (to switch to setting mode), and select the **Menu** tab > **Meas channel** > **Tag, Memory, Delay**.

On DXs without the /AS1 advanced security option

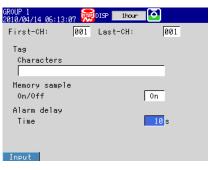

On DXs with the /AS1 advanced security option

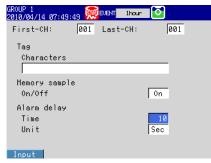

# 3.7 Setting Alarms on Channels

Alarm Levels and Colors (Release number 3 or later)
 Press MENU (to switch to setting mode), hold down FUNC for 3 s (to switch to basic setting mode), and select the Environment tab > Alarm > Alarm level/color.

| Bas            | ic Setting | Mode | Ethernet<br>Link |
|----------------|------------|------|------------------|
| Alarm display  |            |      |                  |
| Level          | 1-2-3-4    |      |                  |
| Color          |            |      |                  |
| 1              | Red        |      |                  |
| 2              | Orange     |      |                  |
| 3              | Yellow     |      |                  |
| 4              | Pink       |      |                  |
|                |            |      |                  |
|                |            |      |                  |
|                |            |      |                  |
|                |            |      |                  |
| 1>2>3>4 1>4>2> | 3 1>4>3>2  |      |                  |

# • First-CH, Last-CH

Select the target channels. The target channels are common with the other items that are displayed on the screen.

# • Alarm > 1, 2, 3, and 4

For each alarm, 1 to 4, select **On** to enable it.

# • Alarm > Type

Select the alarm type.

| Settings Name |                                    | Description                                                 |
|---------------|------------------------------------|-------------------------------------------------------------|
| Н             | High limit alarm                   | -                                                           |
| L             | Low limit alarm                    | -                                                           |
| h             | Difference high limit alarm        | Can be specified on channels set to difference computation. |
| I             | Difference low limit alarm         | Can be specified on channels set to difference computation. |
| R             | High limit on rate-of-change alarm | -                                                           |
| r             | Low limit on rate-of-change alarm  | -                                                           |
| Т             | Delay high limit alarm             | -                                                           |
| t             | Delay low limit alarm              | -                                                           |

Alarms on channels set to difference computation are inserted at the following positions.

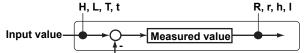

Measured value on the reference channel

# • Alarm > Value

Set the alarm value for the selected alarm type.

# When the Mode of the Channel Is Set to Volt, TC, RTD, or DI

| Value                                                             | Example of a Range of Alarm Values                                                                                                    |
|-------------------------------------------------------------------|----------------------------------------------------------------------------------------------------|
| Value in the measurable range                                     | -2.0000 to 2.0000 V for 2 V range                                                                                                    |
| 1 digit to the upper limit of the width of the measurable range   | 0.0001 to 3.0000 V for 2 V range                                                                                                    |
| However, less than or equal to 30000 excluding the decimal point. | 0.1 to 1760.0°C for thermocouple type R                                                                                                    |
| Same as H and L.                                                  | Same as H and L.                                                                                                    |
|                                                                   | Value in the measurable range<br>1 digit to the upper limit of the width<br>of the measurable range<br>However, less than or equal to 30000<br>excluding the decimal point. |

# When the Mode of the Channel Is Set to Delta

| Туре | Value                                  | Example of a Range of Alarm Values                                   |
|------|----------------------------------------|----------------------------------------------------------------------|
| H, L | Value in the measurable range          | -2.0000 to 2.0000 V for 2 V range                                    |
| h, l | Value in the measurable range          | -1760.0 to 1760.0°C for thermocouple type R                          |
| R, r | 1 digit to the width of the measurable | 0.0001 to 3.0000 V for 2 V range range                               |
|      | However, less than or equal to 30000   | 0.1 to 1760.0°C for thermocouple type R excluding the decimal point. |
| T, t | Same as H and L.                       | Same as H and L.                                                     |

# When the Mode of the Channel Is Set to Scale, Sqrt, or 1-5V

| Туре | Value                                                                                              | Example of a Range of Alarm Values                                                                       |
|------|----------------------------------------------------------------------------------------------------|----------------------------------------------------------------------------------------------------|
| H, L | –5% to 105% of the scale width.<br>However, within –30000 to 30000<br>excluding the decimal point. | -5.0 to 105.0 when the scale is 0.0 to 100.0<br>-120.00 to 300.00 when the scale is -100.00<br>to 300.00 |
| R, r | Within 1 to 30000 excluding the decimal point.                                                     | 0.1 to 3000.0 when the scale is 0.0 to 100.0<br>0.01 to 300.00 when the scale is -100.00 to<br>300.00    |
| T, t | Same as H and L.                                                                                   | Same as H and L.                                                                                         |

Alarm > Relay

Select whether to turn **On** or **Off** the relay output.

• Alarm > No.

Set the output relay number or internal switch number when performing relay output.

• Alarm > Detect

This item appears when the alarm hide function (see section 3.6) is turned **On**. Select whether to show or hide the alarm indication when an alarm occurs. If set to **Off**, a signal is output to the alarm output relay or internal switch when an alarm occurs, but it is not indicated on the screen. The alarm is also not recorded in the alarm summary, and alarms are not displayed by the alarm annunciator (release number 3 or later).

# • Alarm delay > Time (for delay high/low limit alarms)

Set the alarm delay time using an integer in the range of 1 to 3600 s. On DXs with the /AS1 advanced security option, you can set the delay time to a value within the range of 1 to 3600 seconds or 1 to 24 hours.

### Note.

• The alarm delay time takes on a value that is an integer multiple of the scan interval. For example, if the alarm delay time is set to 5 s when the scan interval is 2 s, the actual delay time is 6 s.

- · The delay alarm has the following special operations.
  - If the computation is stopped in a condition in which the computed value is exceeding the alarm setting when a delay alarm is set on a computation channel, the alarm is turned On after the specified period (delay period) elapses.
  - The alarm detection operation is reset if a power failure occurs. The operation restarts after the power recovers.
  - If the alarm setting of the delay high limit alarm is changed when an alarm is already activated and the input is greater than or equal to the new setting, the alarm continues. For all other cases, the alarm detection operation starts at the new setting. This is also true for the delay lower limit alarm.

### • Alarm delay > Unit (For delay high/low limit alarms)

This setting is only available on DXs with the /AS1 advanced security option. Set the unit of the alarm delay time. You can select seconds or hours.

# • Alarm display > Level (Release number 3 or later)

When multiple alarms occur, the display of alarms with higher levels is given higher priority. This setting applies to all channels.

| Setting | Description                                                                            |
|---------|----------------------------------------------------------------------------------------|
| 1>2>3>4 | The order of alarm level preference, from highest to lowest preference, is 1, 2, 3, 4. |
| 1>4>2>3 | The order of alarm level preference, from highest to lowest preference, is 1, 4, 2, 3. |
| 1>4>3>2 | The order of alarm level preference, from highest to lowest preference, is 1, 4, 3, 2. |

# Alarm display > Color (Release number 3 or later)

Determines the alarm color for each alarm level. This setting applies to all channels. Item Setting

| 1 | Sets the alarm level 1 color to red, orange, yellow, or pink. |
|---|---------------------------------------------------------------|
| 2 | Sets the alarm level 2 color.                                 |
| 3 | Sets the alarm level 3 color.                                 |
| 4 | Sets the alarm level 4 color.                                 |
|   |                                                               |

# 3.8 Releasing the Alarm Output (Alarm ACK Operation)

This operation is valid when the DX is set as follows:

DX with release number 3 or later

- When Annunciator mode is set to On in the basic setting mode.
- When **Annunciator mode** is set to **Off**, the operation is the same as described for DX with release number 2 below.

# DX with release number 2

- When Indicator is set to Hold in the basic setting mode.
- When Relay Hold is set to Hold and Relay action on ACK is set to Normal in the basic setting mode.
- When Relay action on ACK is set to Reset in the basic setting mode.

# DX before release number 2

- When Indicator is set to Hold in the basic setting mode.
- When Relay Hold is set to Hold in the basic setting mode.

For the procedure to set the relay action, see section 3.5.

On a DX with advanced security (/AS1 option; release numbers 4 and later), you can perform separate alarm ACK operations on each alarm.

For information about individual alarm ACK operations, see section 4.4.

# Procedure

This operation is carried out after an alarm occurs.

- 1. In the operation mode, press FUNC. The FUNC key menu appears.
- 2. Press the AlarmACK soft key. The alarm output is released.

# Explanation

•

# Alarm Acknowledge (ACK) Operation

When an alarm acknowledge operation is carried out, the indications and outputs (relays and switches) of all activated alarms are cleared.

In annunciator mode (release number 3 or later), the alarm indications and outputs follow the annunciator sequence.

# 3.9 Performing Calibration Correction (/CC1 Option)

The input value is corrected using segments, and the result is used as a measured value. For a description of the function, see section 1.1.

# **Setup Screen**

Press **MENU** (to switch to setting mode), and select the **Menu** tab > **Meas channel** > **Calibration correction**.

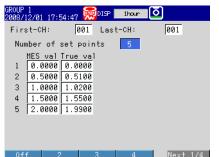

# **Setup Items**

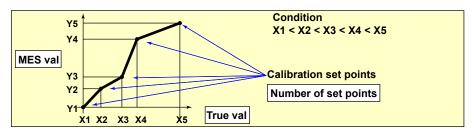

# • First-CH, Last-CH

Select the target channels. You can set consecutive channels whose range is set to the same value as the first channel.

# • Number of set points

Select the number of points that make up the segments (including the start and end points) in the range of 2 to 16.

To disable calibration correction, select Off.

# • Number of set points > MES val, True val

Press the Input soft key and enter the value.

For the MES value, set a value that is greater than the previous value. Press the **Measure** soft key to set the measured value at that point to MES val. If you press the **Measure** soft key when setting multiple channels simultaneously, the measured value of the first channel are set to the MES val of all channels.

# Selectable Range of MES and True Values

- Channels on which linear scaling is specified
   –30000 to 30000 (the decimal place is the same setting as the scale value)
- Other channels

Value in the measurable range of the selected range Example: -2.0000 to 2.0000 for 2 V range

# Note.

- The calibration correction setting is set to Off if you change the Mode or Range setting.
- Calibration correction cannot be specified on channels set to **Skip**.

# 3.10 Counting Pulses (/PM1 Option)

The pulses applied to the pulse input terminal are counted on a computation channel. For a description of the function, see section 1.1.

# **Setup Screen**

Press MENU (to switch to setting mode), and select the Menu tab > Math channel > Expression, Alarm

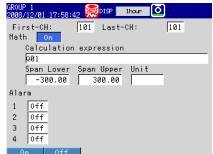

# Setup Items

# • First-CH, Last-CH

Select the target computation channels.

Math

Select On.

• Math > Calculation expression

Enter the equation using symbols.

Q01 to Q08: Displays the number of pulses per second.

- P01 to P08: Displays the number of pulses per scan interval.
- \* The numbers 01 to 08 correspond to the pulse input terminal numbers.

For the procedure to set the computation channels, see section 9.1.

The procedure is explained below using an example.

# Example 1: Pulse Sum Value

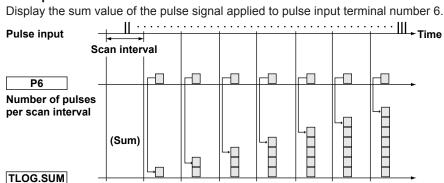

Pulse sum value

### Expression

Assign the computation channel and set the expression. Set the span lower/upper limit and unit according to the application.

| Channel | Equation     | Description                                   |
|---------|--------------|-----------------------------------------------|
| 101     | TLOG.SUM(P6) | Sum of the number of pulses per scan interval |

### • Example 2: Number of Pulses per Minute

Count the pulse signal applied to pulse input terminal number 6 on the DX1002 (scan interval set to 250 ms), and calculate and display the number of pulses per minute.

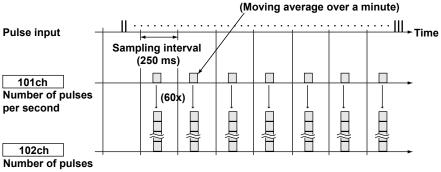

per minute

### Expression

Assign the computation channel as shown below and set the expressions. Set the span lower/upper limit and unit according to the application.

| Channel  | Equation              | Description                                                                                         |  |
|----------|-----------------------|----------------------------------------------------------------------------------------------------|--|
| 101      | Q6                    | Number of pulses per second                                                                         |  |
| 102      | 101*K01               | Number of pulses per minute                                                                         |  |
| Constant | Value                 | Description                                                                                         |  |
| K01      | 60                    | Coefficient for converting the number of<br>pulses per second to the number of<br>pulses per minute |  |
| Channel  | Rolling average       | Description                                                                                         |  |
| 101      | Sampling interval: 1s | Moving average over a minute                                                                        |  |
|          | Number of samples: 60 |                                                                                                    |  |

### Channels

The computation is performed in order from the channel with the smallest channel number in one scan interval.

Use a channel of a channel number larger than that of the channel counting the number of pulses per second for the computation channel that is to calculate the number of pulses per minute.

# • Example 3: Reset When the Pulse Sum Value Exceeds a Certain Value

Reset the sum value when the pulse sum value exceeds a specified value (reset value) and carry over the value exceeding the reset value to the sum after the reset. Count the number of resets and calculate the total sum value up to that point.

#### Expression

Assign expressions to the computation channels as shown below and set the constants.

| Channel | Expression Application                                                         |                             |  |
|---------|--------------------------------------------------------------------------------|-----------------------------|--|
| 101     | ((102+P01).GE.K01)+101                                                         | Pulse sum value reset count |  |
| 102     | CARRY(K01):TLOG.SUM(P01)                                                       | Pulse sum value             |  |
| 103     | K01*101+102                                                                    | Total sum value             |  |
| Symbol  | Description                                                                    |                             |  |
| P01     | Counts the number of pulses per scan interval.                                 |                             |  |
| K01     | Constant. The reset value. The sum value is reset when this value is exceeded. |                             |  |

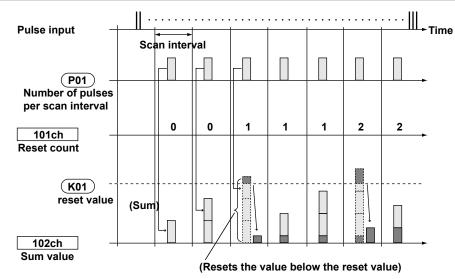

# Channel 101: Reset Count

Calculates the number of times the pulse sum value is reset.

The expression "((102+P01).GE.K01)" is set to 1 when "the previous pulse sum value (102) + the current pulse count (P01)" is greater than the reset value (K01). Otherwise, the expression is set to 0. The value of channel 101 is incremented when the pulse sum value exceeds the reset value.

# Channel 102: Pulse Sum Value

Calculates the pulse sum value.

Under normal conditions, the pulse sum value TLOG.SUM (P01) is calculated. When the pulse sum value is greater than or equal to the reset value (K01), the pulse sum value is set to the amount exceeding K01.

# **Channel 103: Total Sum Value**

Multiplies the reset value (K01) by the reset count (101) and adds the pulse sum value (102) to derive the total sum value.

# Note

- The computation is performed in order from the channel with the smallest channel number in one scan interval. If the channel number in the expression is greater than or equal to the channel number in which the expression is assigned, the previous computed result (previous value) is used for the channel in the expression.
- If the pulse input value of the scan interval is greater than the reset value, correct computation cannot be achieved.

# 3.11 Setting the Method of Detecting Over-Range Values of Linearly Scaled Measurement Channels

# Setup Screen

Press **MENU** (to switch to setting mode), hold down **FUNC** for 3 s (to switch to basic setting mode), and select the **Environment** tab > **Input, Tag**.

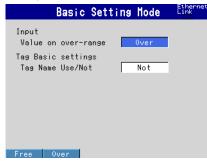

# **Setup Items**

| Settings | Description                                                                                                    |
|----------|----------------------------------------------------------------------------------------------------|
| Free     | The value is set to –over range if the value is less than –30000 and +over range if the value is greater than 30000 excluding the decimal point. The value is displayed as –Over and +Over, respectively. |
| Over     | The value is set to –over range if the value is less than –5% of the scale and +over range if the value is greater than 105%. The value is displayed as –Over and +Over, respectively.                    |
|          | Example: If the scale is 0.0 to 200.0, the value is set to –over range if the value is less than –10.0 of the scale and +over range if the value is greater than 210.0.                                   |

# Note -

For computations such as TLOG, CLOG, and report, the handling of the scale over-range value can be set in advance.

See section 9.1.

This section explains how to use the alarm annunciator function. For a description of the function, see section 1.2.

# **Setup Screen**

# Annunciator Mode

Press **MENU** (to switch to setting mode), hold down **FUNC** for 3 s (to switch to basic setting mode), and select the **Environment** tab > **Alarm** > **Action**.

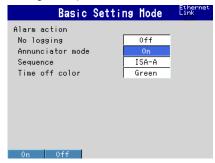

# Alarm Levels and Colors

See section 3.7.

• Display

Press **MENU** (to switch to setting mode), and select the **Menu** tab > **Display** > **Annunciator**.

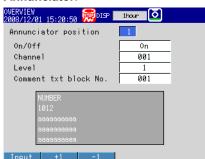

# **Setup Items**

# • Alarm action > Annunciator mode

Select **On** to use the annunciator function.

# • Alarm action > Sequence

Select the annunciator sequence. For details about the annunciator sequence, see "Explanation" in this section.

| Setting | Description                |
|---------|----------------------------|
| ISA-A-4 | A no lock-in sequence.     |
| ISA-A   | A lock-in sequence.        |
| ISA-M   | A double lock-in sequence. |

# • Alarm action > Time off color

The window display color when no alarms are activated. You can select white or green.

• Levels and Colors See section 3.7.

# • **Annunciator position** The position of the annunciator window. See the explanation for the next item.

# • Annunciator position > On/Off

Set the annunciator position that you want to use to **On**.

Starting with 1, consecutively set all annunciator positions that you want to use to On. After a position has been set to Off, all of the positions after it will also be turned off even if they are set to On. The annunciator display changes depending on how many annunciator windows you use. For details, see "Explanation."

# • Annunciator position > Channel, Level

You can assign alarms to annunciator windows by specifying channel numbers and alarm levels.

You can set Level to 1, 2, 3, 4, or All. If you select All, all of the alarms in the specified channel are assigned to the specified window.

# • Annunciator position > Comment txt block No.

You can select a text string (label) to display in the annunciator window by selecting a comment text block number.

For information about how to set comment text blocks, see section 5.18.

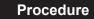

# · Opening the Display

The annunciator display appears when you turn on the power. You can switch to the annunciator display from other displays by following the procedure below.

- 1. Press DISP/ENTER to show the display selection menu.
- Use the up and down arrow keys to select Annunciator, and then press DISP/ ENTER.

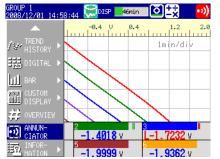

The display appears. The example below is for when there are four annunciator windows.

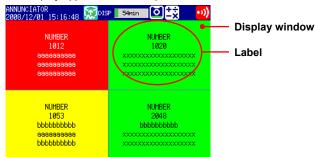

# Alarm ACK

Perform this operation after an alarm has occurred. This operation affects all alarms.

- **1.** In operation mode, press **FUNC**. The FUNC key menu appears.
- Press the AlarmACK soft key. The alarm indications and outputs are cleared according to the annunciator sequence. For details, see "Explanation."
- Alarm Display Reset (When the annunciator sequence is set to ISA-M) The alarm display reset operation will not take place unless the alarm ACK operation

is performed first. The alarm display reset operation affects all alarms.

- 1. In operation mode, press FUNC. The FUNC key menu appears.
- Press the AlarmDispRST soft key. The alarm displays are reset. They are reset according to the annunciator sequence. For details, see "Explanation."

# Explanation

# • Display Window Layouts and Labels

The annunciator display layouts and labels change as indicated in the table below.

| Displayed<br>Windows | Window Layout<br>Vertical × | Labels (ma<br>characters) | x number of displayable | Font Size |
|----------------------|-----------------------------|---------------------------|-------------------------|-----------|
|                      | Horizontal                  | Lines                     | Characters              |           |
| 4                    | 2 × 2                       | 5                         | 26                      | 6         |
| 6                    | 3 × 2                       | 5                         | 26                      | 6         |
| 8                    | 4 × 2                       | 4                         | 26                      | 6         |
| 10                   | 5 × 2                       | 3                         | 26                      | 6         |
| 12                   | 6 × 2                       | 3                         | 26                      | 6         |
| 16                   | 8 × 2                       | 2                         | 26                      | 6         |
| 20                   | 5 × 4                       | 3                         | 13                      | 6         |
| 24                   | 8 × 3                       | 2                         | 17                      | 6         |

# **Display Positions**

Annunciator windows are assigned to positions starting with the left column. Annunciator windows are assigned in ascending order. The example below is for an annunciator display with eight windows.

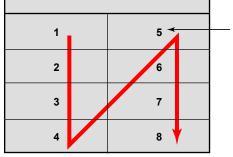

Annunciator position number

# Labels

The number of characters that can be displayed varies depending on the number of annunciator windows.

# Window Colors

| State                        | Color                                                             |
|------------------------------|-------------------------------------------------------------------|
| When an alarm is released    | "Time off color" (green or white)                                 |
| When an alarm is occurring   | The alarm color. If multiple alarms are occurring, the window is  |
|                              | displayed using the color of the alarm with the highest priority. |
| Displayed windows not in use | Gray                                                              |

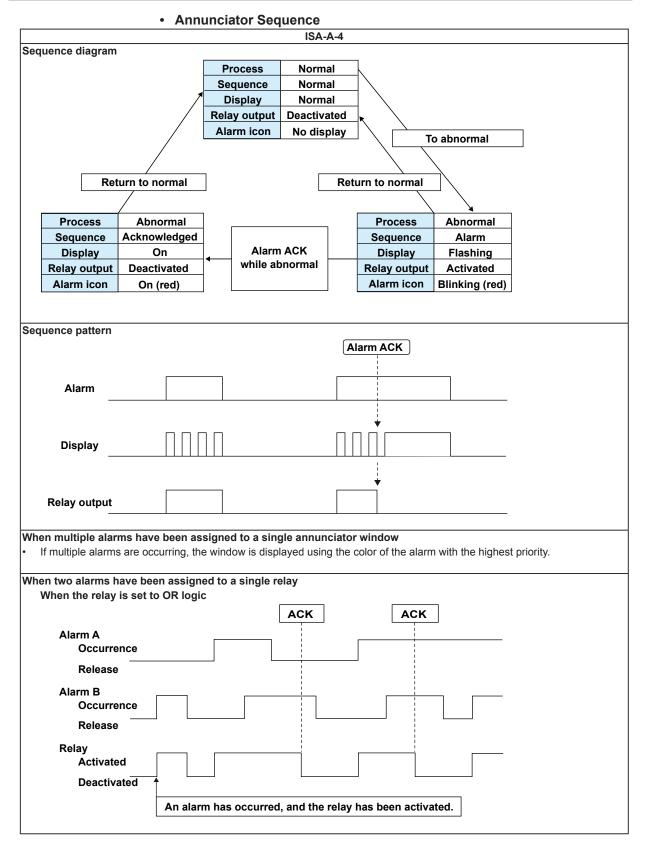

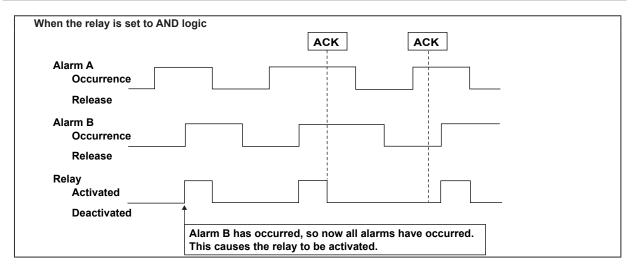

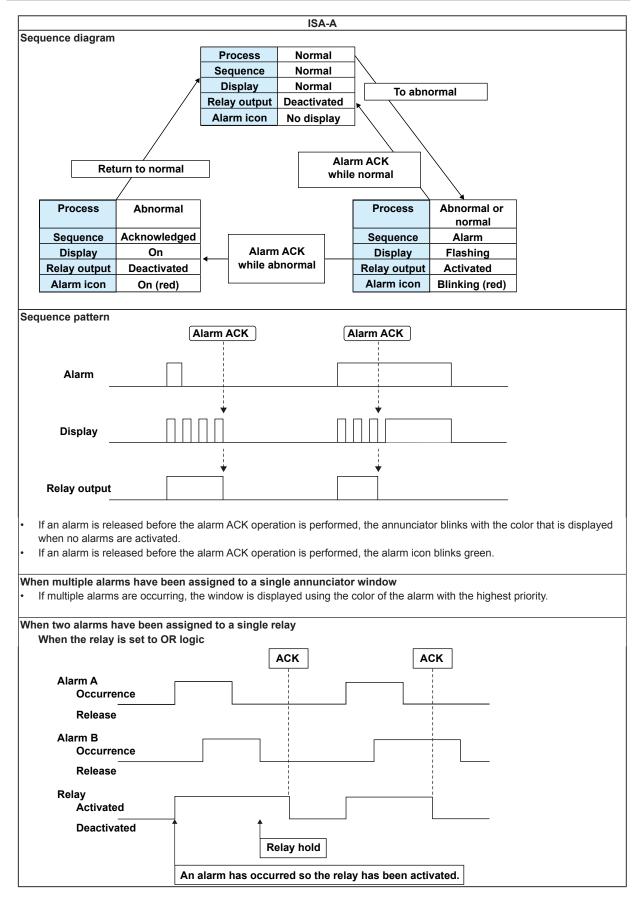

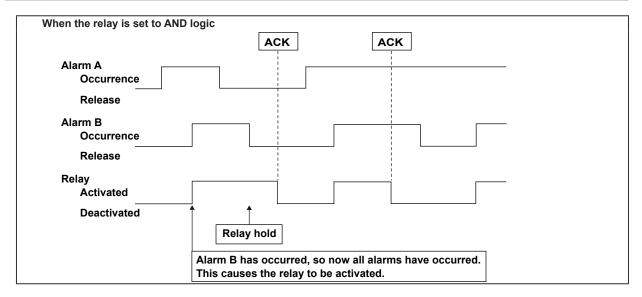

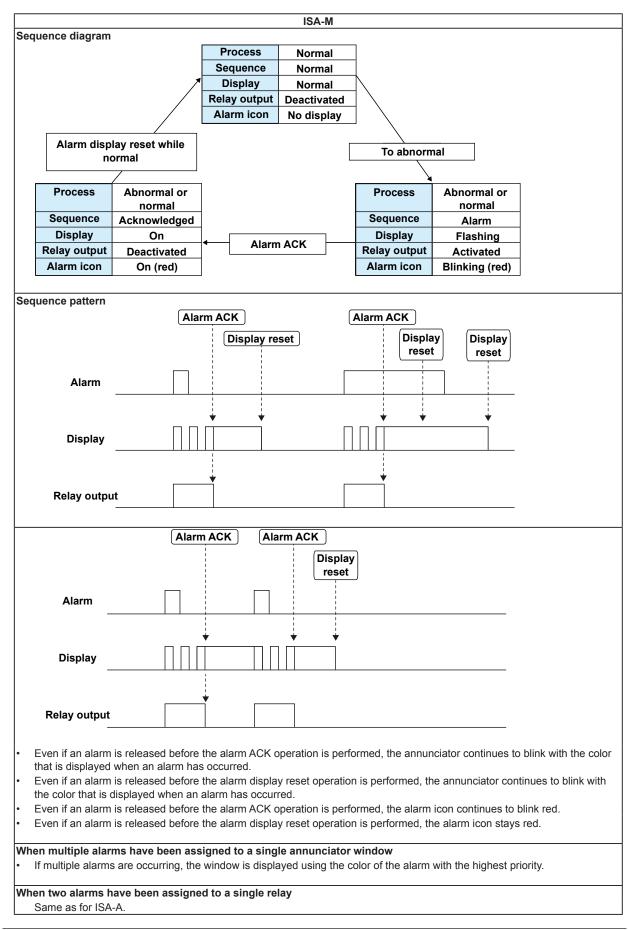

# 3.13 Managing the Input Calibration Interval (/CC1 option; release numbers 4 and later)

Manage the input calibration interval to make sure that calibration is performed regularly. For a description of the function, see section 1.1.

# **Setup Screen**

Press **MENU** (to switch to setting mode), hold down **FUNC** for 3 s (to switch to basic setting mode), and select the **Menu** tab > **Set Calibration**.

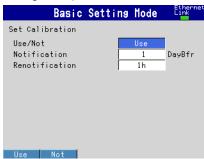

# **Setup Items**

# Set Calibration > Use/Not

Select whether to **Use** or **Not** use calibration management. When you select Use, the Set Calibration tab appears in setting mode.

# • Set Calibration > Notification (DayBfr)

You can specify how many days before the calibration due date you want to display the calibration notification screen. You can set the number of days to a value between 1 and 10.

# • Set Calibration > Renotification

You can specify the period at which to display the calibration notification screen. The calibration notification screen will continue to appear until calibration is completed.

| Setting | Description                              |
|---------|------------------------------------------|
| 10min   | The screen will appear every 10 minutes. |
| 30min   | The screen will appear every 30 minutes. |
| 1h      | The screen will appear every hour.       |
| 8h      | The screen will appear every 8 hours.    |
| 24h     | The screen will appear every 24 hours.   |

# Procedure

# Viewing the Calibration Notification Screen

| GROUP<br>2010/0 | 1<br>4/14    | 07:59 | :45 | 2 ere | NT 59 | min | 0   | +÷<br>-× |     |
|-----------------|--------------|-------|-----|-------|-------|-----|-----|----------|-----|
| -2.0            |              | -1.2  |     | -0.4  |       | 0.4 | Luu | 1.2      | 2.0 |
| 07:45           |              |       |     |       |       |     | 1 m | in/di    | v   |
| 07:43           |              |       |     |       |       |     |     |          |     |
| 1               |              |       | 2   | 0.00  |       | 3   |     | 001      |     |
| <b>U.</b> 1     | 1002         | V     | 5   | 0.00  |       | 5   |     | 1001 \   | /   |
| - Ø. I          | <b>100</b> 1 | V     |     | 0.00  | 10 V  |     | 0.0 | 1001 \   | 1   |

The calibration notification screen only appears over operation screens. It will continue to appear until you perform calibration (Finish Calibration).

You can close the calibration notification screen by pressing ESC or DISP/ENTER.

# **Operation Example**

When Notification is set to 1 (DayBfr) and Renotification is set to 8h

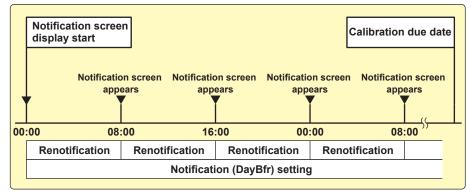

# Note -

- The calibration notification screen will close if you change screens while it is displayed.
- If the calibration due date passes before you complete calibration, that information will be recorded in the login log (the operation log on DXs with the /AS1 option).

# 3.13 Managing the Input Calibration Interval (/CC1 option; release numbers 4 and later)

# Checking the Calibration Due Date

Carry out the procedure below to show the display.

Press MENU (to switch to setting mode) > Set Calibration tab.

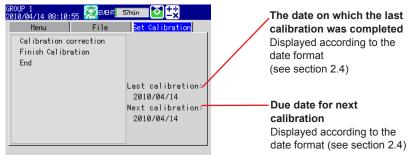

# Configuring Calibration

Carry out the procedure below to show the display.

Press **MENU** (to switch to setting mode) > **Set Calibration** tab > **Calibration Correction**.

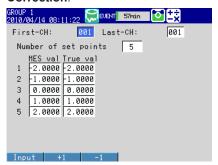

The setup items are the same as in section 3.9, "Performing Calibration Correction."

For the setting procedure, see section 3.9.

# • Finishing Calibration

Set the next calibration due date.

**1.** Carry out the procedure below to show the display.

Press **MENU** (to switch to setting mode) > **Set Calibration** tab > **Finish Calibration**.

A window for setting the calibration due date appears.

| ROUP 1<br>010/04/14 08:11:                   | 40 🔜елемт  | 56min 🚺 🛨    | ż     |
|----------------------------------------------|------------|--------------|-------|
| Menu                                         | File       | Set Calibra  | ation |
| Calibration co                               | prrection  |              |       |
| Next calibra                                 | tion due   | 10/04        | /14   |
| Press DISP/E<br>operation an<br>next calibra |            |              |       |
|                                              |            | Exec         | ute   |
|                                              |            |              |       |
| Input +1Week                                 | < -1Week H | +1Month −1Mc | nth   |

2. Set the next calibration due date, and press **DISP/ENTER**.

| Soft Key | Description                                                               |
|----------|---------------------------------------------------------------------------|
| Input    | Enter the date directly.                                                  |
| +1 Week  | Set the date by adding weeks to the current calibration due date.         |
| -1 Week  | Set the date by subtracting weeks from the current calibration due date.  |
| +1 Month | Set the date by adding months to the current calibration due date.        |
| -1 Month | Set the date by subtracting months from the current calibration due date. |

**3.** Use the **arrow keys** to select **Execute**, and press **DISP/ENTER**. Calibration is complete.

# Note \_

- You cannot set the calibration due date to a date before the current day.
- Whenever you complete calibration, a log is added to the login log (the operation log on DXs with the /AS1 option).

# 4.1 Operations in Operation Mode

# Switching the Screen with the DISP/ENTER Key and Arrow Keys Press DISP/ENTER and arrow keys to show the display selection menu and sub menu

Press **DISP/ENTER** and **arrow keys** to show the display selection menu and sub menu to switch the display. The flow of operation is indicated below.

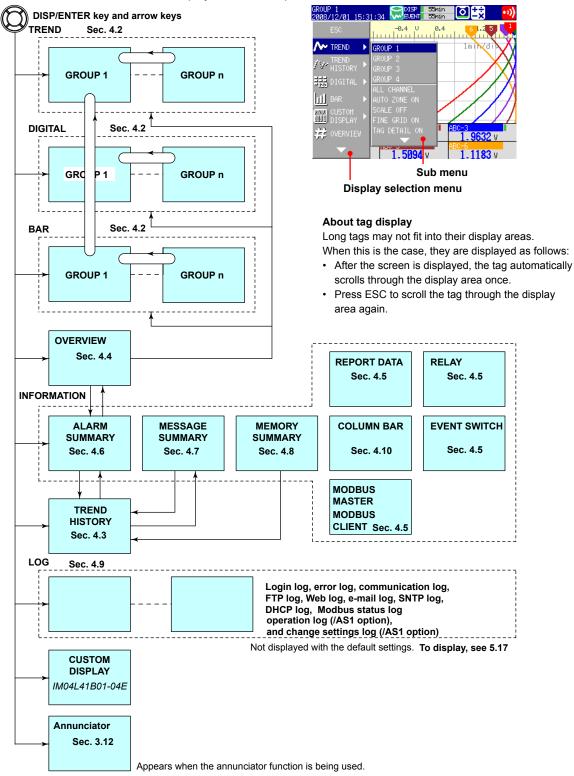

4

# Operations Using Other Keys Soft keys (see below)

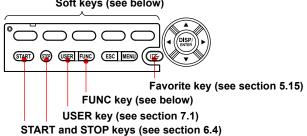

Operation Using the FUNC Key Press FUNC to display the FUNC key menu at the bottom of the screen. Press the Next soft key to switch the menu. Press the desired soft key.

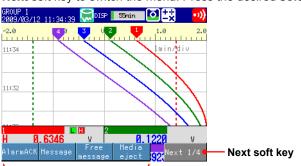

FUNC key menu (Select using the soft keys)

# 4.1 Operations in Operation Mode

| Menu Item                 | Refer to              |  |
|---------------------------|-----------------------|--|
| Alarm ACK                 | Section 3.8           |  |
| Alarm DispRST             | Section 3.12          |  |
| Message                   | Section 5.4           |  |
| Free message              | Section 5.4           |  |
| Media eject               | Sections 6.4 and 2.12 |  |
| Snap shot                 | Section 6.6           |  |
| Manual sample             | Section 6.5           |  |
| Trigger                   | Section 6.4           |  |
| Save display              | Section 6.4           |  |
| Save event                | Section 6.4           |  |
| Save stop                 | Section 4.8           |  |
| Math start/stop           | Section 9.4           |  |
| Math reset                | Section 9.4           |  |
| Math ACK                  | Section 9.4           |  |
| Edge Switch               | Section 7.1           |  |
| Timer reset               | Section 7.1           |  |
| Match T Reset             | Section 7.1           |  |
| Keylock                   | Section 8.1           |  |
| Logout                    | Section 8.3           |  |
| Locked ACK                | IM04L41B01-05EN       |  |
| Password change           | Section 8.3           |  |
| Normal speed/Second speed | Section 5.3           |  |
| Batch                     | Section 6.3           |  |
| Text field                | Section 6.3           |  |
| Builder                   | IM04L41B01-04         |  |
| Favorite regist           | Section 5.15          |  |
| Standard display          | Section 5.14          |  |
| System info               | Section 2.5           |  |
| Network info              | Section 2.5           |  |
| SNTP                      | IM04L41B01-17E        |  |
| E-Mail start/stop         | IM04L41B01-17E        |  |
| E-Mail test               | IM04L41B01-17E        |  |
| FTP test                  | IM04L41B01-17E        |  |

# **Customizing the Menus**

The display selection menu that appears when the **DISP/ENTER** key is pressed and the FUNC key menu that appears when the **FUNC** key is pressed can be changed. See section 5.17.

# 4.2 Displaying the Measured Data as Waveforms, Values, or Bar Graphs

This section explains how to use the trend, digital, and bar graph displays. For a description of the function, see section 1.3.

# Procedure

# • Showing the Display

- 1. Press **DISP/ENTER** to show the display selection menu.
- 2. Press the arrow keys to select TREND, DIGITAL, or BAR, and press DISP/ ENTER.

The selected display appears.

# • Changing the Displayed Contents

1. Press **DISP/ENTER** to show the display selection menu.

- 2. Press the right arrow key to display the sub menu.
- 3. Press the up and down arrow keys to select the sub menu item.

Trend display sub menu

| GROUP 1<br>2008/12/01 15:31:34                     | ⊇ <u>‡3</u> ••)                                        |                                                                                                    |
|----------------------------------------------------|--------------------------------------------------------|----------------------------------------------------------------------------------------------------|
| ESC -0.4 V 0.4                                     | 6 2 5 1                                                |                                                                                                    |
| TREND F GROUP 1                                    |                                                        |                                                                                                    |
| GROUP 2<br>GROUP 3                                 | – Group name:                                          | Displays the group                                                                                                    |
| DIGITAL ► GROUP 4     ALL CHANNEL     AUTO ZONE ON | ALL CHANNEL:                                           | Displays the waveforms of all<br>channels                                                                                       |
| CUSTOM SCALE OFF                                   | GROUP CHANNEL:                                         | Displays the waveforms of the<br>channels registered to groups                                                                  |
| # OVERVIEW TAG DETAIL ON 1.5094 v                  | AUTO ZONE ON:                                          | Displays trend waveforms<br>separately by assigning each<br>channel in the group to separate<br>display areas (zones)           |
|                                                    | AUTO ZONE OFF:                                         | Does not display waveforms<br>in zones                                                                                          |
|                                                    | - SCALE ON:<br>SCALE OFF:                              | Displays the scale<br>Clears the scale                                                                                          |
| ļL.                                                | - FINE GRID ON:                                        | Displays the fine grid                                                                                                    |
|                                                    | FINE GRID OFF:                                         | Clears the fine grid                                                                                                    |
|                                                    | - TAG DETAIL ON:                                       | When a tag does not fit into the typical tag display space, the                                                                 |
| DIGITAL OFF                                        |                                                        | alarm and measured values are                                                                                                   |
| MESSAGE DISP 2                                     |                                                        | covered so that the tag can be                                                                                                  |
| TREND SPACE ON                                     | TAG DETAIL OFF:                                        | displayed completely.<br>Priority is not given to tag display                                                                   |
|                                                    | - DIGITAL OFF:                                         | Clears the numeric display section                                                                                              |
|                                                    | DIGITAL ON:                                            | Displays the numeric display section                                                                                            |
|                                                    | - MESSAGE DISP1:                                       | Displays the messages using<br>display method 1                                                                                 |
|                                                    | MESSAGE DISP2:                                         | Displays the messages using<br>display method 2                                                                                 |
| L                                                  | - TREND SPACE ON:                                      | Inserts a space at the right<br>edge (horizontal display) or<br>the top edge (vertical display)<br>in the waveform display area |
|                                                    | (Not displayed with the c<br>To display, see section 5 |                                                                                                    |
| L                                                  | 1 1                                                    | Automatically switches the<br>displayed groups                                                                                  |
|                                                    | AUTO SCROLL OFF                                        | Does not automatically switch<br>the displayed groups                                                                           |
|                                                    |                                                        |                                                                                                    |

# 4.2 Displaying the Measured Data as Waveforms, Values, or Bar Graphs

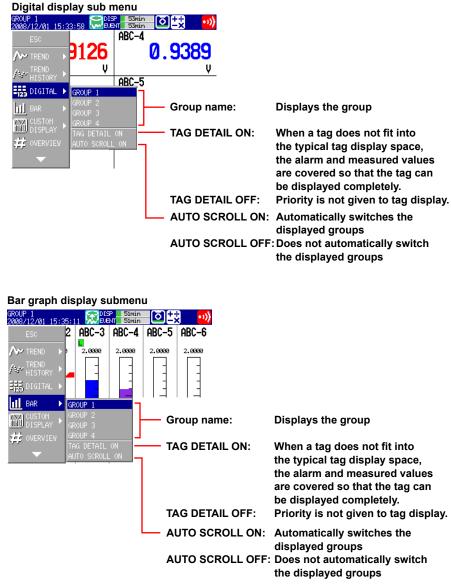

- Press DISP/ENTER to change the displayed contents.
   To close the menu without changing the displayed contents, press the ESC key.
- Starting the Waveform Display of the Trend Display/Stopping the Waveform Updating

Press **START** to start the waveform display of the trend display. Press **STOP** to stop the waveform updating.

Writing Messages

See section 5.4.

Switching the Displayed Group Using Arrow Keys

Press the **right arrow key** to switch the displayed group in ascending order. Press the **left arrow key** to switch the displayed group in reverse.

 Switching the Trend, Digital, and Bar Graph Displays Using the Arrow Keys

Press the **down arrow key** while showing the trend, digital, or bar graph display to switch the display in the order trend, digital, bar graph, trend, and so on. Press the **up arrow key** to switch the display in reverse order.

# Explanation

# • ALL CHANNEL/GROUP CHANNEL on the Trend Display

On the group display, the channels that are assigned to the group are displayed. In all channel display, the waveforms of all channels that are configured to record data are displayed on the current group display. The waveforms of channels that are not assigned to the group are displayed in the waveform display area, but the scales, current value marks, and digital values of the channels are not displayed.

# • SCALE ON/OFF and DIGITAL ON/OFF on the Trend Display Select whether to show or hide the scale and numeric display sections.

# AUTO SCROLL ON/OFF

The displayed groups can be automatically switched at a specified interval by selecting **AUTO SCROLL ON**. The display switches in ascending group order. For the procedure to set the auto scroll interval of groups, see section 5.13.

• MESSAGE DISP 1 and MESSAGE DISP 2 on the Trend Display Switches the message display method.

# • AUTO ZONE (Release number 3 or later)

Displays trend waveforms separately by evenly dividing display areas (zones) among a group's channels.

With AUTO ZONE OFF

With AUTO ZONE ON

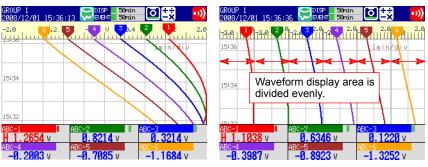

# • FINE GRID (Release number 3 or later)

Display the fine grid when the normal grid is too wide for reading measured values. The fine grid can be used in the trend and historical trend displays. The fine grid places an additional four lines between the normal grid lines.

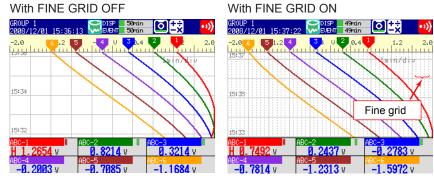

# • TAG DETAIL ON/OFF (Release number 3 or later)

When TAG DETAIL is set to ON and a tag does not fit into the typical tag display space, it covers the alarm and measured values so that it can be displayed completely. Depending on display space limitations, it may not be possible to display the entire tag. If the tag comment and number do not fit within a display area, they can be scrolled. The TAG DETAIL setting made in one display affects the settings in all of the other displays.

The figure below shows an example for when six channels are being displayed.

# When the Tag Number Is Not Displayed

If TAG DETAIL is on, the tag comment is displayed as much as possible.

With TAG DETAIL OFF

With TAG DETAIL ON

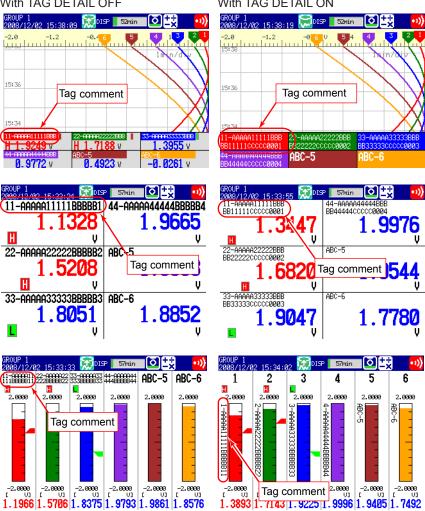

# When the Tag Number Is Displayed

When TAG DETAIL is set to off, display priority is given to the tag number. If TAG DETAIL is on, the tag number and comment are displayed as much as possible. With TAG DETAIL OFF With TAG DETAIL ON

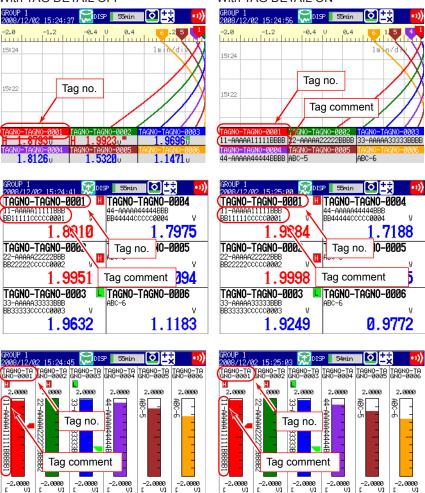

In the above digital value display example, because there is enough space for the tags, the display does not change whether TAG DETAIL is on or off.

In the above bar graph display example, because space is limited, the display does not change whether TAG DETAIL is on or off.

1.9447 1.9993 1.9176 1.7052 1.3767 0.9543

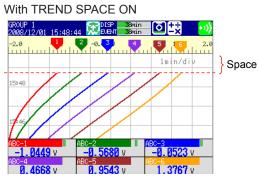

1.9972 1.9562 1.7820 1.4862 1.0892

# TREND SPACE ON/OFF

1.9021

There are five methods to display the past measured data.

For a description of the function, see section 1.3.

Recall from the display selection menu (see this section).

- Display from the alarm summary (see section 4.6).
- Display from the message summary (see section 4.7).
- Display from the memory summary (see section 4.8).

Show the measured data stored on an external storage medium (see section 6.8).

# Procedure

# Showing the Display

•

Carry out the procedure below while memory sampling is in progress.

- 1. Press **DISP/ENTER** to show the display selection menu.
- 2. Press the arrow keys to select TREND HISTORY, and press DISP/ENTER. The display appears.

# · Changing the Displayed Contents

- 1. Press DISP/ENTER to show the display selection menu.
- 2. Press the right arrow key to display the sub menu.
- 3. Press the up and down arrow keys to select the sub menu item.

# Historical trend display sub menu

| Thistorical trend display sub menu                 |                                                                                                    |
|----------------------------------------------------|----------------------------------------------------------------------------------------------------|
| GROUP 1<br>2008/12/01 15:40:35 💭 ELENT 46min 💽 其 😶 |                                                                                                    |
|                                                    |                                                                                                    |
|                                                    |                                                                                                    |
| CEDUE 2                                            | Displays the group                                                                                                    |
| SEARCH GROUP 3 - Group name:                       | Displays the group<br>Displays the waveforms of all channels                                                                                                    |
|                                                    | Displays the waveforms of the                                                                                                    |
| CHANNEL AUTO ZONE ON                               | channels registered to groups                                                                                                    |
| AUTO SCALE OFF                                     | Displays trend waveforms separately by                                                                                                    |
| TIME TAG DETAIL ON                                 | assigning each channel in the group to                                                                                                    |
|                                                    | separate display areas (zones)<br>Does not display waveforms in zones                                                                                                    |
| AUTO ZONE OFF:                                     | Displays the scale                                                                                                    |
| SCALE OFF:                                         | Clears the scale                                                                                                    |
| Fine grid on:                                      | Displays the fine grid                                                                                                    |
| FINE GRID OFF:                                     | Clears the fine grid                                                                                                    |
| L TAG DETAIL ON:                                   | When a tag does not fit into the typical tag display space, the alarm and                                                                                                    |
|                                                    | measured values are covered so that the                                                                                                    |
|                                                    | tag can be displayed completely.                                                                                                    |
| TAG DETAIL OFF:                                    | Priority is not given to tag display.                                                                                                    |
| ┍ MESSAGE DISP2:                                   | Displays the messages using display                                                                                                    |
| MESSAGE DISP 2                                     | method 2                                                                                                    |
| CURSOR VALUE                                       | Displays the messages using display<br>method 1                                                                                                    |
|                                                    | With display data, shows the maximum                                                                                                    |
|                                                    | data value at the cursor position. With                                                                                                    |
|                                                    | event data, shows the data at the cursor                                                                                                    |
|                                                    | position.                                                                                                    |
| DIGITAL MAX/MIN:                                   | Displays the maximum and minimum                                                                                                    |
|                                                    | values at the cursor position and the                                                                                                    |
|                                                    | maximum and minimum values within                                                                                                    |
|                                                    | the displayed data in the digital value                                                                                                    |
|                                                    | the displayed data in the digital value display area                                                                                                    |
| CURSOR TIME ON:                                    | the displayed data in the digital value<br>display area<br>Shows the time at the cursor position in                                                                                                    |
|                                                    | display area<br>Shows the time at the cursor position in<br>the top right of the display                                                                                                    |
|                                                    | display area<br>Shows the time at the cursor position in<br>the top right of the display<br>Displays the date/time of the data at the                                                                                                    |
|                                                    | display area<br>Shows the time at the cursor position in<br>the top right of the display                                                                                                    |
| CURSOR TIME OFF:                                   | display area<br>Shows the time at the cursor position in<br>the top right of the display<br>Displays the date/time of the data at the<br>right edge of the screen<br>Displays the time that has elapsed since<br>memory start                                    |
| CURSOR TIME OFF:                                   | display area<br>Shows the time at the cursor position in<br>the top right of the display<br>Displays the date/time of the data at the<br>right edge of the screen<br>Displays the time that has elapsed since<br>memory start<br>Displays the time when data was |
| CURSOR TIME OFF:                                   | display area<br>Shows the time at the cursor position in<br>the top right of the display<br>Displays the date/time of the data at the<br>right edge of the screen<br>Displays the time that has elapsed since<br>memory start                                    |

| Historical trend display sub menu                                                                                                    |
|----------------------------------------------------------------------------------------------------|
| GROUP 1<br>2008/12/01 15:41:33 💭 Elevt <mark>45min  () 土文 •))</mark>                                                                                                    |
| EXIT TREND<br>TREND<br>HISTORY<br>BAR<br>Switches to the specified display                                                                                                    |
| SEARCH<br>INFOR-<br>TOP<br>CHANNEL<br>AXIS<br>STAN<br>C TIPE<br>STAN<br>C TIPE<br>STAN<br>STAN<br>C TIPE<br>STAN<br>C TIPE<br>STAN<br>STAN<br>S |
| GROUP 1<br>2008/12/01 15:41:45 ₩EVENT 45min ◎土☆ 😶                                                                                                    |
| EXIT<br>TREND<br>HISTORY<br>SEARCH<br>HISTORY<br>ALARH SUMMARY<br>HESSAGE SUMMARY<br>HESSAGE SUMMARY<br>HES                                                                                                    |
| GROUP 1       15:42:05       CLEAN       Senten       CLEAN       CLEAN                                                                                                    |
| GROUP 1       CHANNEL         GROUP 1       DIFF         GROUP 1       DIFF         CHANNEL       CHANNEL         ABC-2         ABC-2         ABC-2         ABC-2         ABC-2         ABC-2         ABC-2         ABC-2         ABC-2         ABC-2         ABC-3         ABC-4         ABC-3         ABC-4         ABC-3         ABC-4         ABC-3         ABC-4         ABC-4         ABC-3         ABC-4         ABC-4         ABC-5         ABC-4         ABC-5         ABC-6         ABC-7         ABC-7         ABC-7         ABC-7         ABC-7         ABC-7         ABC-7         ABC-7         ABC-7         ABC-7         ABC-7         ABC-7         ABC-7         ABC-7         ABC-7         ABC-7         ABC-7         ABC-7         A                                                                                                    |
| Adjusts the display span of the selected channel.<br>Adjusts the display span of the selected channel.<br>Adjusts the display span of the selected channel.<br>Select OFF to return to the original span. (List items like<br>"ABC-1" are tags.)                                                                                                    |
| GROUP 1       1       15:42:33       10:0157       10:0157         EXIT       3       -2       0       1.4       1.2       2.0         FXIT       3       -2       0       1.4       1.2       2.0         Marin       1       1.4       1.2       2.0       1.4       1.2       1.0         Marin       1       1.4       1.2       2.0       1.4       1.2       1.0         Marin       1       1       1.4       1.2       2.0       1.4       1.2       1.0         Marin       1       1       1.4       1.2       2.0       1.4       1.2       1.0         Marin       1       1       1.4       1.2       2.0       1.4       1.2       1.0         Marin       1       1       1.4       1.2       2.0       1.0       1.0       1.0         Marin       1       1       1.4       1.2       2.0       1.0       1.0       1.0       1.0         Marin       1       1       1.0       1.0       1.0       1.0       1.0       1.0       1.0       1.0       1.0       1.0       1.0       1.0       1.0                                                                                                    |
| AXIS CONT - Expands or reduces the time axis                                                                                                    |

| Sub menu                                     | when the ala                                                                     | rm summary is being                                              | displayed                                                             |
|----------------------------------------------|----------------------------------------------------------------------------------|------------------------------------------------------------------|-----------------------------------------------------------------------|
| ALARM SUMMARY<br>2008/12/01 15:              | 52:23 💭 DISP 3                                                                   | 4min 💽 🕂 🔆 🕠                                                     |                                                                       |
| EXIT 🕨                                       | hannel Type                                                                      | ▼Alarm Time                                                      |                                                                       |
| Averation HISTORY                            | 2H<br>1H                                                                         | 2008/12/01 15:51:50<br>2008/12/01 15:51:47                       |                                                                       |
| HATION                                       | ALARM SUMMARY<br>MESSAGE SUMMARY<br>INFORMATION<br>TO HISTORY<br>CHANGE SORT KEY |                                                                  | Shows information about the measured data that is currently displayed |
|                                              | ASCENDING ORDER<br>TAG DETAIL ON<br>RELATIVE TIME                                | For an explanatio                                                | on of the other menu items, see section 4.6.                          |
| Sub menu<br>MESSAGE SUMMAR<br>2008/12/01 15: | Y 🥯 🖂 🔿 🛛 🕄 🖉                                                                    | ssage summary is be<br><u>®rin</u> <b>⊙t</b> ±☆ <mark>●</mark> ) | ing displayed                                                         |
| EXIT                                         | sage                                                                             | ▼Time Grp                                                        |                                                                       |
| A HISTORY                                    | ALARM SUMMARY<br>MESSAGE SUMMARY                                                 |                                                                  |                                                                       |
|                                              | INFORMATION<br>CHANGE SORT KEY<br>ASCENDING ORDER                                | — INFORMATION:                                                   | Shows information about the measured data that is currently displayed |
|                                              | RELATIVE TIME                                                                    | For an explanation                                               | on of the other menu items, see section 4.7.                          |

Press DISP/ENTER to change the displayed contents.
 To close the menu without changing the displayed contents, press the ESC key.

Moving the Cursor and Scrolling the Waveform

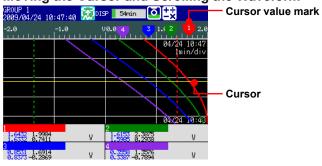

Moves the cursor up by 1 dot.

Moves the cursor down by 1 dot.

Hold down an arrow key to move the cursor by 1 division at a time.

Use the left and right arrow keys on the horizontal trend display.

# **Displaying the Continuing Data**

DISP/

Approximately one screen of data is shown on the historical trend display. The continuing data can be shown as follows:

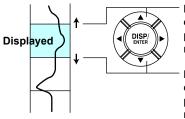

Move the cursor to the end of the waveform and continue to press the arrow key to shift a half a page and display the continuing data (release number 3 or later).

Move the cursor to the end of the waveform and continue to press the arrow key to shift a half a page and display the continuing data (release number 3 or later).

Use the left and right arrow keys on the horizontal trend display.

# Specifying the Display Range

Specify the display range. Items inside the parentheses are for the horizontal trend display.

- \* When you clear the scale (see page 4-9), the screen switching icons appear in its place.
- 1. Press the right (up) arrow key.

The waveform of the entire data range is displayed at the right (top) section of the screen.

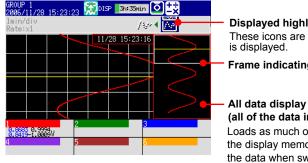

#### Displayed highlighted.

These icons are not displayed if the scale

Frame indicating the display range

(all of the data in the display memory) Loads as much of the continuous data as the display memory can hold and shows the data when switching to the all data display (Release number 2 or later).

- 2. Press the up and down (left and right) arrow keys to set the display position by moving the frame that indicates the display range. If you hold down one of the arrow keys, the frame that indicates the display range will move continuously in the direction of the arrow that you hold down.
- 3. Press the left (down) arrow key. The specified range is displayed.

• If the Data Does Not Fit in the All Data Display (Release Number 2 or Later) Specify the range to be displayed in the all data display.

Below is the procedure to display data that is older than the data displayed currently. Items inside the parentheses are for the horizontal trend display.

1. Press the right (up) arrow key.

The waveform of all the data in the display memory is displayed at the right (top) of the screen. At the same time, the data area in the internal memory that can be loaded is displayed. In addition, the data position of 8 MB that is displayed in the all data display is indicated using a rectangular frame in the loadable data area.

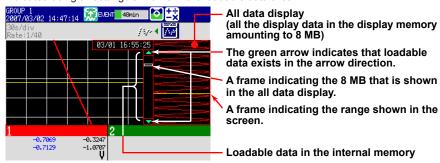

- Press the down (left) arrow key to move the frame indicating the display range to the edge of the all data display. If you press the down (left) arrow key again, the message "Overwrite old data?" appears.
- **3.** Select Yes and press **DISP/ENTER** to replace 4 MB of data in the display memory.
- **4.** Press the **up/down (left/right) arrow key** to move the frame indicating the display range to specify the range you want to display.
- **5.** Press the **left (down) arrow key**. The specified range is displayed.
- Dividing the Screen into Halves and Displaying the Current Trend and Historical Trend Simultaneously

This operation is possible only when the historical trend of the display data is being displayed. Items inside the parentheses are for the horizontal trend display.

\* This operation is not possible when the scale is displayed.

# Press the left (down) arrow key.

The current trend is displayed in the top half (right half), and the historical trend is displayed in the bottom half (left halfji) of the screen.

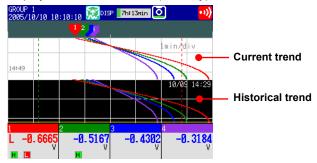

To revert to the original screen, press the right (up) arrow key.

# Writing Add Messages

For the operating procedure, see section 5.4.

# Displaying Measured Data from the Specified Date and Time (Release number 3 or later)

You can search for measured data from the specified date and time and display the results. You can search the display data or event data in the DX internal memory.

- 1. Press **DISP/ENTER** to show the display selection menu.
- **2.** Select **DATA SEARCH** using the **arrow keys**, and then press **DISP/ENTER**. A calendar appears for the month of the data at the cursor position.

| GROUP<br>20087: | 1<br>12/01 | 15:54 | :50 🚺 |            |                  | nin<br>nin      | ot; 🗤                                 |
|-----------------|------------|-------|-------|------------|------------------|-----------------|---------------------------------------|
| ••              |            |       | 12    |            | ۱.               | *               | 3 14 56                               |
| MON             | TUE        | WED   | THU   | FRI        | SAT              | SUN             | 12/81 15:54                           |
| 1 E             | 2 B        | 3     | 4     | 5          | 6                | 7               | 1min/d/v                              |
| 8               | 9          | 10    | 11    | 12         | 13               | 14              |                                       |
| 15              | 16         | 17    | 18    | 19         | 20               | 21              |                                       |
| 22              | 23         | 24    | 25    | 26         | 27               | 28              |                                       |
| 29              | 30         | 31    | 1     | 2          | 3                | 4               | 12/81 15:48                           |
| ABC-1           | 1.052      | 4u    | ABC-  | -2<br>-0.6 | 567 <sub>0</sub> |                 | 3C-3<br>19319 1.7617<br>19466-0.1482V |
| ABC-4           | -1.12      | 60    | ABC-  |            | 5937             | A               | 80-6                                  |
| •               | 1          | •     |       | •          |                  | <b>&gt;&gt;</b> | 200 2.0000<br>151 1.3455V             |

3. Use the arrow keys and the soft keys to change the date, and then press DISP/ ENTER.

If there is display data and event data at that date, a data type selection window appears.

| GROUP<br>2008/ | 1<br>12/01       | 15:54    | :50 |              |              | min<br>min      | o 式 🛛 🕠                    | MON                                   | TUE    | WE                               |  |
|----------------|------------------|----------|-----|--------------|--------------|-----------------|----------------------------|---------------------------------------|--------|----------------------------------|--|
| •              | 4                |          | 12  |              | Þ            | ••              | 3 14 56                    | 1 🛛                                   | 2 P    | 3                                |  |
| MON            | TUE              | WED      | THU | FRI          | SAT          | SUN             | 12/81 15:54                |                                       |        |                                  |  |
| 1 P            | 2 <mark>2</mark> | 3        | 4   | 5            | 6            | 7               | 1min/d/v                   | 181                                   | ۹I     | 16                               |  |
| 8              | 9                | 10       | 11  | 12           | 13           | 14              |                            | Red squ                               | uare:  | Indicates the selected day       |  |
| 15             | 16               | 17       | 18  | 19           | 20           | 21              | ////                       | Use the                               | up, d  | down, left, and right arrow keys |  |
| 15             | 10               | 17       | 10  | 15           | 20           | 21              |                            | to move                               | the r  | ed square and select a day.      |  |
| 22             | 23               | 24       | 25  | 26           | 27           | 28              |                            |                                       |        |                                  |  |
| 29             | 30               | 31       | 1   | 2            | 3            | 4               | 12/81 15:48                | D: Indic                              | ates t | hat there is display data        |  |
| ABC-1          | 1.052            | 4<br>2 V | ABC | -2<br>😪 1 (  | 567<br>997 V | A               | BC-3<br>1.9319 1.7617      | E: Indicates that there is event data |        |                                  |  |
| ABC-4          |                  |          | ABC | 6            | 1            |                 | BC-6                       |                                       |        |                                  |  |
|                |                  |          |     |              | μ            | <b>&gt;&gt;</b> | 2000 2.0000<br>151 1.3255V |                                       |        |                                  |  |
|                |                  | $\sim$   |     | $\checkmark$ |              | $\checkmark$    |                            |                                       |        |                                  |  |
|                |                  | <u> </u> |     | <u> </u>     |              |                 |                            | <ul> <li>Chang</li> </ul>             | es the | e displayed year                 |  |
|                |                  |          |     |              |              |                 |                            | 0                                     |        |                                  |  |
|                |                  | L        |     |              |              |                 |                            | <ul> <li>Chang</li> </ul>             | es the | e displayed month                |  |

### Searchable Range

You can search for data between the year 2000 and the year 2079. Appearance of "D" and "E"

"D" appears when there is display data for the specified day and the DX is configured to record display data (see section 6.1 for details).

"E" appears when there is event data for the specified day and the DX is configured to record event data (see section 6.1 for details).

**4.** Select **Display** or **Event**, and press **DISP/ENTER**. A search time input window appears.

| / 00                      | rocaron time input window appears. |         |       |              |               |                          |                       |                  |              |  |  |
|---------------------------|------------------------------------|---------|-------|--------------|---------------|--------------------------|-----------------------|------------------|--------------|--|--|
| GROUP<br>2008/            | 1<br>12/01                         | 15:59   | :07   | DIS<br>EVE   |               | <mark>M</mark> in<br>Min | ٥                     | ±ż               | •1)          |  |  |
| •                         |                                    | 2008    | 12    |              | Þ             | ••                       | 3                     | .14              | 5            |  |  |
| MON                       | TUE                                | WED     | THU   | FRI          | SAT           | SUN                      |                       | 12/81            | 15:5         |  |  |
| 1 B                       | 2 B                                | 3       | Che   | l<br>Dose D  | l<br>ata Ti   | 100                      |                       | 1m               | iĥ/d/        |  |  |
| 8                         | 9                                  | 10      | - One | Jose D       |               | 9PC                      |                       |                  | 1            |  |  |
| 15                        | 16                                 | 17      |       |              |               |                          | 7                     | $\square$        | $\mathbf{X}$ |  |  |
| 22                        | 23                                 | 24      | Dis   | play         | Eve           | at                       | $\nearrow$            |                  | $\checkmark$ |  |  |
| 29                        | 30                                 | 31      |       |              | 1 200         |                          | 1                     | 12/51            | 15:4         |  |  |
| ABC-1<br>-0.043<br>-0.061 | 6 1.052<br>9-1.12                  | 4<br>6V | 0.4   | <b>R</b> 1.6 | 1567<br>593 V |                          | 30-3<br>19315<br>1946 | 1.761<br>-0.1482 | 2V           |  |  |
| ABC-4                     | 1. <u>946</u>                      |         | ABC-  |              |               | A                        | 30-6<br>• 9204        | 2.0000           | 20           |  |  |

**5.** Enter the time you want to search for, and press **DISP/ENTER**. If there is data for the time that you specify, the data appears in the historical trend display.

| GROUP<br>20087: | 1<br>12/01       | 15:59          | :31 🌡 | EVE<br>EVE          |               | min<br>Min | ٥          | ±ż     | •1)   |
|-----------------|------------------|----------------|-------|---------------------|---------------|------------|------------|--------|-------|
| •               |                  |                | 12    |                     | Þ             | ••         | 3          | 14     | 5 6   |
| MON             | TUE              | WED            | THU   | FRI                 | SAT           | SUN        | 7          | 12/81  | 15:54 |
| 1 P             | 2 <mark>2</mark> | 3              | Ino   | l<br>ut Sea         | arch T        | ime        |            | 1mi    | h/d/v |
| 8               | 9                | 10             |       | _                   | _             | TING       |            |        | //    |
| 15              | 16               | 17             |       |                     |               |            | 7          |        | 77    |
| 22              | 23               | 24             |       |                     |               |            | $\nearrow$ |        |       |
| 29              | 30               | 31             |       | :30) <mark>ک</mark> | 00 🕨          |            | /          | 12/51  | 15:48 |
| ABC-1           | 1.652            | <sup>4</sup> √ | 18.4  |                     | 1567<br>593 V |            | BC-3       | 1.7617 |       |
| ABC-4           | 1.946            |                | ABC   | -5                  | ₩¥V           | A          | BC-6       | 2.0000 |       |

Display Example

| GROUP<br>2008/          | 1<br>12/01    | 16:00      | :21         |                    |                | <mark>m</mark> in<br>Min | ≥±ż                                  | •י))          |
|-------------------------|---------------|------------|-------------|--------------------|----------------|--------------------------|--------------------------------------|---------------|
| -2.0                    | ليتبيا        | -1.2       | ليبيد       | -0.4               |                | 0. 2                     | <mark>3 1.2</mark> 4                 | 56            |
|                         |               |            |             |                    |                |                          | 12/01<br>1mi                         | 5.10<br>Wii   |
|                         |               |            |             |                    |                |                          |                                      | N             |
|                         |               |            |             |                    |                |                          |                                      | 1             |
|                         |               |            |             |                    | /              |                          |                                      | $\vdash$      |
|                         |               |            |             |                    |                |                          | 12/01                                | 15 <u>:27</u> |
| ABC-1<br>0.148<br>0.148 | 1.643<br>0.14 | ŽV         | ABC-<br>0.6 | -2<br>8 1 8<br>8 8 | ŝŝv            | A                        | 30-3<br>【☆】:怨』                       | V             |
| ABC-4                   | 2.000         | 99<br>11 V | ABC         | -5                 | 2000<br>2013 V | <b>A</b>                 | 30-5<br>.9649 2.0000<br>.9649 1.5264 | V             |

# **Display Conditions**

- The cursor is located at the time that you specify for the search.
- All other display conditions are the same as those of the display before the search.
- If there is no data at the date and time that you specify, data from a later time in the same day is displayed. If there is no such data, an error message appears.
- If the display group that was being displayed before the search does not exist in the data that you have specified, the display group in the data with the lowest number is displayed.

• You can configure the calendar so that weeks start with Sunday or Monday. **Procedure** 

Press **MENU** (to switch to setting mode), hold down **FUNC** for 3 s (to switch to basic setting mode), and select the **Menu** tab > **Time Settings** > **Calendar display** > **1st weekday**.

| Basic Setti          | ng Mode | Ethernet<br>Link |
|----------------------|---------|------------------|
| Time settings        |         |                  |
| Time zone(HHMM)      | 900     |                  |
| Time deviation limit | 30s     |                  |
| Date format          | Y/M/D   |                  |
| Calendar display     |         |                  |
| lst weekday          | MON     |                  |
|                      |         |                  |
|                      |         |                  |
|                      |         |                  |
|                      |         |                  |
|                      |         |                  |
| SUN MON              |         |                  |

You can set the first weekday (the day that appears on the far left side of the calendar) to SUN (Sunday) or MON (Monday).

• Signature (Only on DXs with the /AS1 advanced security option) See the Advanced Security Function (/AS1) User's Manual, IM 04L41B01-05EN.

# Explanation

# • ALL CHANNEL/GROUP CHANNEL

In the group display, the waveforms of the channels that are registered to the group are displayed. In the all channel display, the waveforms of all channels that have been set to be recorded are displayed on the current group display. The waveforms of channels that are not registered to the group are displayed, without any additional information, in the waveform display area.

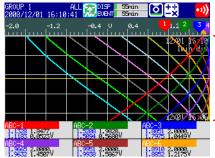

The waveforms of all channels are displayed.

# AUTO ZONE

Displays trend waveforms separately by assigning display areas (zones) to the set channels.

# With AUTO ZONE OFF

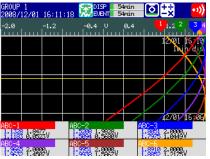

With AUTO ZONE ON

| GROUP 1<br>2008/12/0:             | 16:11:       | 42 🛴          | DISF<br>EVEN                              |             | 4min<br>4min | 0            | ]±;                                      | ]                      | •1)                              |
|-----------------------------------|--------------|---------------|-------------------------------------------|-------------|--------------|--------------|------------------------------------------|------------------------|----------------------------------|
| 12-19   12-1                      | 14-9         | 17-19         | 1111<br>1111<br>1                         | 12-19       |              | <b>,</b> 2.9 | 2<br>111<br>12                           | 4•4<br>01 1            | 2<br>     <br>5:1 <mark>0</mark> |
| <b>~ &gt;</b>                     | < →          |               | ->                                        | <           | ->           | <b>~</b>     |                                          | 1min<br><mark>≺</mark> | /div                             |
| =†                                |              | eforr<br>ed e |                                           |             | ay a         | rea          | is                                       |                        |                                  |
|                                   |              |               | +                                         |             | $\dashv$     |              | 12                                       | 01 1                   | 5:06                             |
| ABC-1<br>1.1328 1.8<br>1.1183 0.6 | 223V         | ABC-2         | ABC-2                                     |             |              |              | ABC-3<br>1.8851 2.0000<br>1.7975 1.0449V |                        |                                  |
| ABC-4<br>1.965 2.8<br>1.963 1.4   | 200<br>307 V | ABC-5         | $\frac{1}{2}$ $\frac{2}{1}$ $\frac{3}{2}$ | 889<br>867V |              | ABC-<br>1:22 | 0 2.0<br>2 1.2                           | 2000<br>2175V          |                                  |

# SCALE ON/OFF

Select whether to display the scale. The current value mark of the scale indicates the value at the cursor position.

# With SCALE ON

| GROUP<br>2008/          | 1<br>12/01     | 16:11      | :18 🔰 | DIS<br>EVE   |                | 4min<br>4min | 0             | ÷÷<br>×                     | ••))        |
|-------------------------|----------------|------------|-------|--------------|----------------|--------------|---------------|-----------------------------|-------------|
| -2.0                    |                | -1.2       |       | -0.4         | V<br>Line      | 0.4          | 1             | 1.2                         | 34          |
|                         |                |            |       |              |                |              | 1             | 2×9<br>1                    | hs fa       |
|                         |                |            |       |              |                |              |               | Ζ                           | $\boxtimes$ |
|                         |                |            |       | Sc           | ale            |              |               | Z                           |             |
|                         |                |            | Сι    | urso         | r pos          | sition       |               |                             | 16:06       |
| ABC-1<br>1:112<br>1:112 | 1.847<br>0.052 | źν         | ABC-  | -2<br>84 a.  | 258V           | A            | 30-3          | 127 9 y<br>2.0000<br>1.0449 |             |
| $\frac{ABC-4}{1.953}$   | 2.000<br>1.450 | 19<br>17 V | ABC-  | -5<br>61 2 1 | 8887<br>8677 V |              | .8910<br>.852 | 2.0000<br>1.2175            | v           |

# With SCALE OFF

|                                    | 1<br>12/01 16:12  |       | DISP 53m           | in 🚺                      |                   |
|------------------------------------|-------------------|-------|--------------------|---------------------------|-------------------|
| 1min/<br>Rate:                     | ×1                |       |                    | - <u>胞佐</u> ▲ /           | 🚾 🕨 🖂 🌶           |
|                                    |                   | -     |                    |                           |                   |
|                                    | Time a            |       | Screen             | switchi                   | ng icons          |
| Time axis expansion/reduction rate |                   |       |                    |                           |                   |
|                                    |                   |       |                    |                           | 2/01/16:06        |
| ABC-1                              | 1.8477<br>0.0523V | ABC-2 | 1.9828<br>0.5890V  | ABC-3<br>1.8351<br>1.7975 | 2.0000<br>1.0449V |
| ABC-4                              | 2.0000<br>1.4597V | ABC-5 | 2.00000<br>1.5967V | ABC-6<br>1.8910           | 2.0000<br>1.2175V |

# 4.3 Displaying Past Measured Data (Historical Trend Display)

# • FINE GRID

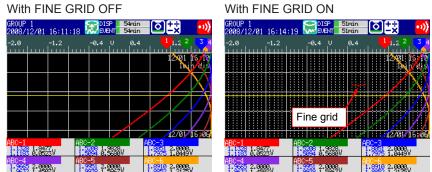

# • TAG DETAIL

When TAG DETAIL is set to ON and a tag does not fit into the typical tag display space, it covers the alarm and measured values so that it can be displayed completely. If the tag comment and number do not fit within a display area, they can be scrolled. The TAG DETAIL setting made in one display affects the settings in all of the other displays.

The figure below shows an example for when six channels are being displayed. When the Tag Number Is Not Displayed

If TAG DETAIL is on, the tag comment is displayed as much as possible.

With TAG DETAIL OFF

With TAG DETAIL ON

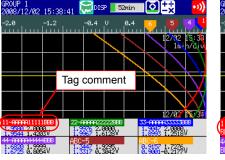

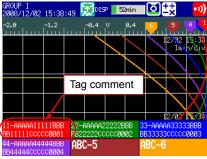

## When the Tag Number Is Displayed

When TAG DETAIL is set to off, display priority is given to the tag number. If TAG DETAIL is on, the tag number and comment are displayed as much as possible. With TAG DETAIL OFF With TAG DETAIL ON

| GROUP<br>2008/                   |                                  | 15:25 | :52  |        | P 54                                     | ₩in               | 0      | ÷                                   | ••))                    |
|----------------------------------|----------------------------------|-------|------|--------|------------------------------------------|-------------------|--------|-------------------------------------|-------------------------|
| -2.0                             | hini                             | -1.2  |      | -0.4   | v<br>Liiii                               | 0.4               |        | 1.2                                 | 1 2 3                   |
|                                  |                                  |       |      |        |                                          |                   |        | 2/02<br>1 mi                        | 15:25<br>hXdii          |
|                                  |                                  |       |      |        |                                          |                   |        |                                     | $\mathbf{N}$            |
|                                  |                                  |       | Tagı | no.    |                                          |                   |        | $\supset$                           | $\overline{\mathbf{M}}$ |
|                                  |                                  |       |      |        |                                          |                   |        |                                     | $\mathbf{X}$            |
| TAGNO                            | TAGNO                            | -0001 | TAG  | 10-TA0 | NO-00<br>2000                            | 02 <mark>T</mark> | IGNO-T | AGNO-                               | 25:21<br>0003           |
| 1.697<br>TAGNO<br>1.978<br>1.975 | 0.716<br>TAGNO<br>2.000<br>1.493 |       | TAG  |        | 1755 U<br>100-00<br>2000<br>2000<br>2000 | 05 <mark>T</mark> |        | 1.5542<br>AGNO-<br>1.9890<br>8.6188 | 0006                    |

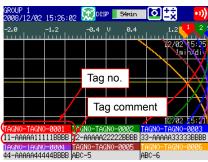

- MESSAGE DISP 1, MESSAGE DISP 2 Switch between message displays.
- CURSOR VALUE/DIGITAL MAX/MIN
   Switch between numeric displays.
   With DIGITAL MAX/MIN
   With CURSOR VALUE

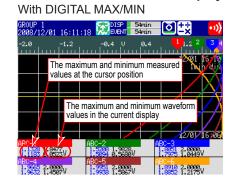

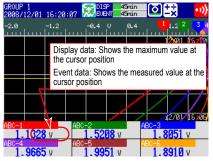

# CURSOR TIME

With CURSOR TIME ON

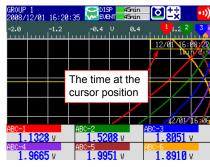

ABSOLUTE TIME/RELATIVE TIME

| With                    | n AE           | SO       | LUT        | ΕT                     | IME           |              |                                 |                   |     |
|-------------------------|----------------|----------|------------|------------------------|---------------|--------------|---------------------------------|-------------------|-----|
| GROUP<br>2008/          |                | 16:11    | :18        | DIS<br>EVE             | P 54<br>NT 54 | kmin<br>kmin |                                 | ÷÷<br>×           | •1) |
| -2.0                    |                | -1.2     |            | -0.4                   | v<br>         | 0.4          | L                               | 1.2 2             | 3   |
|                         |                |          |            |                        |               |              | 1                               | 2×01<br>1⊾ih      |     |
|                         |                |          | _          |                        |               |              |                                 |                   | Ž   |
|                         |                |          | ר 💻        | The t                  | ime           | whe          | n the                           | e data            | a   |
|                         |                |          | v          | vas i                  | reco          | rded         |                                 |                   |     |
|                         |                |          |            |                        |               |              |                                 |                   | Ζ   |
|                         |                |          |            |                        | /             |              |                                 | 2/01/1            | 6 🔏 |
| ABC=1<br>1.132<br>1.118 | 1.847          | άV       | ABC<br>1.3 |                        | 828<br>838 V  |              | 10-3<br>- <u>8461</u><br>- 7775 | 2.0000<br>1.0449V |     |
| ABC-4<br>1.966<br>1.963 | 2.000<br>1.450 | ₽<br>77V | ABC-       | -5<br>51 2 8<br>58 1 9 | 8887<br>867V  |              | 0-6<br>.9910<br>.8552           | 2.0000<br>1.2175V |     |

# With RELATIVE TIME

| GROUP<br>2008/ |       | 16:22  | ::10 🚺 |              |                      | šmin<br>Šmin | 0                              | ÷÷<br>×          | ••))                    |
|----------------|-------|--------|--------|--------------|----------------------|--------------|--------------------------------|------------------|-------------------------|
| -2.0           |       | -1.2   |        | -0.4         | v<br>Liini           | 0.4          |                                | 1.2 <sup>2</sup> | 34                      |
|                |       |        |        |              |                      |              |                                | 200<br>1 nj      | ayan<br>Viji            |
|                |       |        |        |              |                      |              |                                |                  | $\overline{\mathbf{X}}$ |
|                |       |        |        | time<br>time |                      |              |                                | psed             |                         |
|                |       |        |        |              |                      |              |                                | 000              | 10.00                   |
| ABC-1          | 1.847 | źγ     | ABC    | -2<br>-2     | ≨∰V                  | A            | 80-3<br>- <u>8861</u><br>- 275 | 2.0000<br>1.0449 |                         |
| ABC-4          | 2.00  | 9<br>9 | ABC    | -5<br>51 2 1 | 2000<br>2000<br>2000 | 1            | -6<br>-8910                    | 2.0000<br>1.2125 |                         |

# • TOP CHANNEL (Release number 3 or later)

The following example is for when the top channel is set to channel 3. The displayed scale marker and grid are those of the channel selected as the top channel. If you switch from the trend history display to another display, the top channel setting is cleared. Channels other than the top channel are displayed in their assigned order within their group. (The order set by pressing **MENU** and then selecting the **MENU** tab **> Group set, Trip line**).

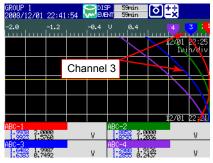

# AUTO SPAN (Release number 3 or later) Before AUTO SPAN Using A

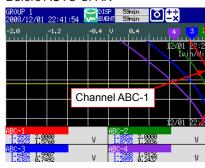

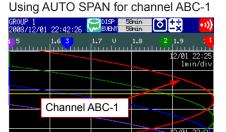

## • TIME AXIS > ZOOM+ and ZOOM-

The time axis can be expanded or reduced around the cursor position.

- Display data: 2 times the trend display to 1/60 minimum
- Event data: Reduction only, up to 1/60 minimum

0

The minimum magnification and the factor by which the display can be expanded or reduced with one operation vary depending on the trend interval for the display data and on the sampling interval for the event data. To expand or reduce further, repeat the procedure.

2.0000

With TIME AXIS ZOOM+

DISP DISP

1 12/01 16:33:49

1.9272<sub>U</sub>

#### With TIME AXIS ZOOM-

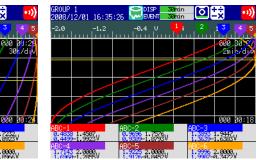

# 4.3 Displaying Past Measured Data (Historical Trend Display)

#### INFORMATION (Information on the Displayed Measured Data) The following information is displayed.

)) (((

|                                 | ing information is displayed |
|---------------------------------|------------------------------|
| HISTORY INFO.<br>2005/10/10 10: | 10:10 🔜 🛛 159 🛛 58min 💽 🛨    |
| Filename<br>:Memory             |                              |
| File type                       | :Display                     |
| Serial number                   | :S0E000000                   |
| Batch number<br>Lot number      | :<br>: 000004                |
| Start time                      | :2005/10/10 06:52:52         |
| End time                        | :2005/10/10 10:05:44         |
|                                 |                              |
|                                 |                              |
|                                 |                              |

#### Page switch mark Use the left and right arrow keys to switch the page.

| Display                  | Description                                                                                                    |
|--------------------------|----------------------------------------------------------------------------------------------------|
| File name                | Data in the internal memory is displayed as "Memory." For a file on the external storage medium, the file name is displayed. |
| File type                | <b>Display</b> corresponds to display data, and <b>Event</b> corresponds to event data.                                      |
| Serial number            | The serial number of the DX that was used.                                                                                   |
| Batch number, Lot number | Displayed when the file is created using the batch function.                                                                 |
| Start time, End time     | The start time and end time of recording.                                                                                    |
| User name                | Name of the user who performed the operation. Displayed when the login function or /AS1 advanced security option was used.   |
| Comment                  | A comment (when the batch function is in use).                                                                               |
| Text field               | A text field (when the batch function is in use).                                                                            |
| Signature                | Signature data (when the /AS1 advanced security option is in use).                                                           |

# Note -

When measured data on the external storage medium is displayed, the serial number corresponds to that of the DX that was used to save the data.

# Background Color of the Historical Trend

You can change the background color of the historical trend.

For the procedure to change the background color of the historical trend, see section 5.13.

# 4.4 Display the Statuses of All Channels on One Screen (Overview Display)

This section explains how to use the overview display. For a description of the function, see section 1.3.

# Procedure

# · Showing the Display

- 1. Press DISP/ENTER to show the display selection menu.
- 2. Press the arrow keys to select OVERVIEW, and press DISP/ENTER. The display appears.
- Changing the Displayed Contents
  - 1. Press **DISP/ENTER** to show the display selection menu.
  - 2. Press the right arrow key to display the sub menu.
  - 3. Press the up and down arrow keys to select the sub menu item.

#### Overview display sub menu

| 0VERVIEW 2008/12/01 16:49:52                                                                                                    |                                                                 |                                                                                                    |
|----------------------------------------------------------------------------------------------------|-----------------------------------------------------------------|----------------------------------------------------------------------------------------------------|
| ESC 767 V<br>767 V<br>767 V<br>767 V<br>767 V<br>7652 V<br>7652 V | TAG DETAIL ON:<br>TAG DETAIL OFF:<br>(Appears when Tag Numb     | When a tag does not fit into the<br>typical tag display space, the<br>alarm and measured values are<br>covered so that the tag can be<br>displayed completely.<br>Priority is not given to tag display.<br>Der is set to Use. See section 5.2 for details.) |
| UUDD DISPLAY JUNP TO ALH SUM<br>CONTREND<br>JUMP TO TREND<br>JUMP TO DIGITAL<br>JUMP TO BAR                                                                                                    | CURSOR OFF:<br>CURSOR ON:<br>JUMP TO ALM SUM:<br>JUMP TO TREND: | Clears the cursor<br>Displays the cursor<br>Switches to the alarm summary<br>Switches to the trend display of<br>the smallest group number that<br>includes the channel selected<br>with the cursor.                                                        |
|                                                                                                    |                                                                 | Switches to the digital display of<br>the smallest group number that<br>includes the channel selected<br>with the cursor.                                                                                                    |
|                                                                                                    | (Not displayed with the d                                       | Switches to the bar graph display<br>of the smallest group number that<br>includes the channel selected<br>with the cursor.<br>efault settings. To display, see section 5.17)                                                                               |

- Press DISP/ENTER to change the displayed contents.
   To close the menu without changing the displayed contents, press the ESC key.
- Showing the Trend, Digital, Bar Graph Display Containing the Specified Channel
  - 1. Press the arrow keys to move the cursor, and select a channel.

| GROUP 1<br>2005/10/10 10:10:10 | P 56min 🖸 式 😶 |                        |
|--------------------------------|---------------|------------------------|
| IN-V01                         | out-v04       |                        |
| H 0.7724 V                     | 0.773 V       |                        |
| IN-V02                         | LOAD          |                        |
| 0.773 V                        | 23.17 kg/mm   | — Cursor (white Frame) |
| IN-V03                         | PRESS         |                        |
| 0.773 V                        | 579.8 kPa     |                        |

**2.** Switch to the trend, digital, or bar graph display according to the procedure described in "Changing the Displayed Contents."

Individual Alarm ACK Operation (Only on DXs with the /AS1 advanced security option)

You can perform alarm ACK on individual alarms. This operation is referred to as "individual alarm ACK." Individual alarm ACK can be performed when the settings are configured in the exact manner described below.

- Basic setting > Indicator is set to Hold. For the setting procedure, see section 3.5.
- Relay > Relay Action on Ack is set to Reset.
  For the setting procedure, see section 3.5 in the *DX2000 User's Manual*.
  Annunciator Mode is set to Off.
  - For the setting procedure, see section 3.12 in the DX2000 User's Manual.
- 1. Use the **arrow keys** to move the cursor to a channel with active alarms.
- 2. Press **DISP/ENTER** to show the display selection menu.
- 3. Press the **right arrow key** to display the submenu.
- **4.** Use the **arrow keys** to select an alarm, and press **DISP/ENTER**. The alarm output is released.

| OVERVIEW<br>2010/04/14 08:14 | 1:38 🔝 Eut  | INT 53min | = 🖸 🚉 🛛 🕬 |                           |
|------------------------------|-------------|-----------|-----------|---------------------------|
| ESC                          |             | 7         |           | Select a channel with     |
|                              | 002 V       |           | 0.0001 V  | active alarms.            |
| A>> TREND ►                  |             | 8         |           | active alarms.            |
| Ave TREND                    | 001 V       | -<br>-    | 0.0001 V  |                           |
| 555 DIGITAL N                | 001 V       | 9         | 0.0001 V  |                           |
| <u>∎I</u> BAR ►              |             | 10        |           |                           |
| CUSTOM<br>DISPLAY ►          | CURSOR OFF  | _         | 0.0001 V  |                           |
| 🕮 DISPLAY 🎽                  | JUMP TO ALI | M SUM     |           |                           |
| OVERVIEW ►                   | JUMP TO TRI | END       | 0.0001 V  |                           |
| INFOR-                       | ACK ALARM   | 1 H 🔶     |           | Select the alarm that you |
| HATION                       | ACK ALARM : | 2 H       | 0.0001 V  | want to acknowledge.      |

# • TAG DETAIL

The same as the TAG DETAIL setting in other displays. The following example is for the DX1012 OVERVIEW display.

# When the Tag Number Is Not Displayed (the TAG DETAIL does not appear)

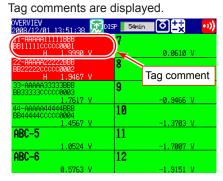

# When the Tag Number Is Displayed

When TAG DETAIL is set to off, display priority is given to the tag number. If TAGDETAIL is on, the tag number and comment are displayed as much as possible.With TAG DETAIL OFFWith TAG DETAIL ON

|                              | ₽ <b>46min 0±</b> ‡ |                                                           | 015P 46min 💽 📩 😶         |
|------------------------------|---------------------|-----------------------------------------------------------|--------------------------|
| TAGNO-TAGNO-1111             | 1.9793 V            |                                                           | Tag no.                  |
| TAGNO-TAGNO-2222             | 8 Tag no.           | TAGNO-TAGNO-2222<br>22-AAAAA22222BBB<br>BB22222CCCCC00002 | 8<br>Tan commont         |
| TAGNO-TAGNO-3333<br>1,2381 V | 9<br>1.5706 V       | ТАGNO-ТАGNO-3333<br>33-АААААЗЗЗЗЗВВВ<br>ВВЗЗЗЗЗСССССИИИЗ  | <sup>9</sup> Tag comment |
| TAGNO-TAGNO-4444             | 10<br>1.1966 V      | TAGNO-TAGNO-4444<br>44-AAAA444448BB<br>BB44444CCCCC0004   | 10                       |
| TAGNO-TAGNO-0005             | 11                  | TAGNO-TAGNO-0005<br>ABC-5                                 | 11                       |
| 1.8576 V<br>TAGNO-TAGNO-0006 | 0.7411 V<br>12      | TAGNO-TAGNO-0005<br>ABC-5                                 | 12                       |
| 1.9861 V                     | 0.2350 V            |                                                           |                          |

# 4.5 Displaying Various Information

This section explains how to display reports (/M1 and /PM1 options) and how to use the status display.

For a description of the function, see section 1.3.

# Procedure

# Showing the Display

- 1. Press DISP/ENTER to show the display selection menu.
- 2. Press the up and down arrow keys to select INFORMATION.
- 3. Press the right arrow key to display the sub menu.
- Press the up and down arrow keys to select the sub menu item. To close the menu without changing the displayed contents, press the ESC key. Information display submenu

| GROUP 1<br>2008/12/01 16:41:11 🔜 EVENT 2                                                                                                    | <del>kain 💽 🕂 🔅 🕠</del>                          |                                                  |
|----------------------------------------------------------------------------------------------------|--------------------------------------------------|--------------------------------------------------|
|                                                                                                    | 1.2 2.0<br>1.1.1.1.1.1.1.1.1.1.1.1.1.1.1.1.1.1.1 |                                                  |
|                                                                                                    | ALARM SUMMARY:                                   | Displays an alarm summary See section 4.6.       |
| HESSAGE SUMMAR<br>CONTRACTOR<br>HESSAGE SUMMAR<br>HESSAGE SUMMAR<br>HESSAGE SUM<br>HESSAGE SUM<br>HESSAG | MESSAGE SUMMARY:                                 | Displays a message summary See section 4.7.      |
| CIATOR RELAY                                                                                                    | MEMORY SUMMARY:                                  | Displays a memory summary See section 4.8.       |
| EVENT SWITCH                                                                                                    | L MODBUS CLIENT:                                 | Displays the Modbus<br>client status             |
|                                                                                                    | MODBUS MASTER:                                   | Displays the Modbus master status                |
|                                                                                                    | RELAY:                                           | Displays the relay status                        |
|                                                                                                    | (Not displayed with the defau                    | ult settings. To display, see section 5.17.)     |
|                                                                                                    | REPORT DATA:                                     | Displays report data                             |
|                                                                                                    | COLUMN BAR:                                      | Displays report data using<br>stacked bar graphs |
| L                                                                                                    | EVENT SWITCH:                                    | Displays the status of the event level switches. |

5. Press DISP/ENTER.

The display appears.

# Displaying the Report

## Switching the Displayed Report Data

The **Index** item on the report display shows "the number of the report data being displayed/the number of report data saved in the internal memory." The largest report data number corresponds to the most recent report data.

Number of the report data being displayed

Number of report data saved to the internal memory

| REPORT DA<br>2005/10/1           | ITA<br>0 10:10:   | 10 😡                                 | ISP iho                              | r 🖸                                  | •1))           |
|----------------------------------|-------------------|--------------------------------------|--------------------------------------|--------------------------------------|----------------|
| Index :<br>Start :               | 10/10<br>2005/10, |                                      | i : Hourl<br>):10                    | À                                    |                |
| Ch Unit                          | Sts               | Ave                                  | Max                                  | Min                                  | Sum            |
| 981 V<br>982 V<br>983 V<br>984 V |                   | 0.8496<br>0.6586<br>0.5377<br>0.4889 | 0.9228<br>0.7866<br>0.5841<br>0.4355 | 0.6923<br>0.5325<br>0.4383<br>0.3269 | 3E+02<br>3E+01 |

Carry out the procedure below to switch the displayed report data. **Up arrow key:** Report data being displayed + 1. **Down arrow key:** Report data being displayed – 1.

| Boun anon koy.   | report data bonng alopidyod 1.    |  |
|------------------|-----------------------------------|--|
| Left arrow key:  | Report data being displayed + 10. |  |
| Right arrow key: | Report data being displayed - 10. |  |

# Note

The display is not updated even if a new report is created while displaying the report data. Perform either of the operations below to display the most recent report data.

- · Hold down the left arrow key until the latest report data is displayed.
- Press DISP/ENTER and display the report data again from the display selection menu.

#### • Switching the Report Channels

Up to 12 report channels can be shown on one screen. If there are more than 12 report channels, you can switch the displayed report channels.

- 1. Press **DISP/ENTER** to show the display selection menu.
- 2. Press the right arrow key to display the sub menu.
- 3. Press the up and down arrow keys to select CHANGE REPORT CH.
- 4. Press DISP/ENTER.

The displayed report channels are switched.

#### • Relay Status Display

Lists the statuses of the alarm output relays and internal switches. You cannot change the settings on this display.

| RELAY STATUS<br>2005/10/10 10 | :10:10 👮DIS | ° ihaur 🧿 😶 |            |
|-------------------------------|-------------|-------------|------------|
| <b>I</b> 01                   | <b>501</b>  | <b>5</b> 16 | Red: ON    |
| 102                           | <b>502</b>  | <b>517</b>  |            |
| <b>I</b> 03                   | <b>503</b>  | <b>5</b> 18 | Green: OFF |
|                               | <b>504</b>  | <b>5</b> 19 |            |
| <b>I</b> 04                   | S05         | <b>5</b> 20 |            |
| I05                           | <b>506</b>  | <b>5</b> 21 |            |
| 🗖 106                         | <b>507</b>  | <b>5</b> 22 |            |
|                               | <b>50</b> 8 | <b>5</b> 23 |            |
|                               | <b>50</b> 9 | <b>5</b> 24 |            |
|                               | S10         | <b>525</b>  |            |
|                               | S11         | <b>5</b> 26 |            |
|                               | <b>512</b>  | <b>5</b> 27 |            |
|                               | <b>S1</b> 3 | 528         |            |
|                               | <b>514</b>  | <b>5</b> 29 |            |
|                               | <b>515</b>  | <b>5</b> 30 |            |

#### Modbus Status Display

Lists the statuses of the Modbus client or Modbus master commands. For the operating procedure, see the *Communication Interface User's Manual, IM04L41B01-17E.* 

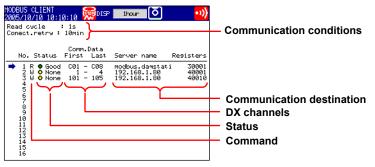

• Event Level Switch Status Display (Release number 3 or later) Displays the status of the event level switches. You cannot perform operations in this display.

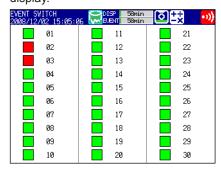

Red: On Green: Off

# 4.6 Using the Alarm Summary

This section explains how to use the alarm summary. For a description of the function, see section 1.3.

Procedure

#### · Changing the Displayed Contents

- 1. Press DISP/ENTER to show the display selection menu.
- 2. Press the right arrow key to display the sub menu.
- 3. Press the up and down arrow keys to select the sub menu item.

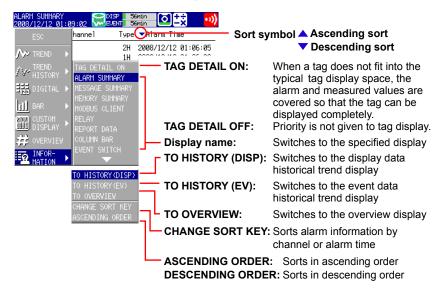

- Press DISP/ENTER to change the displayed contents.
   To close the menu without changing the displayed contents, press the ESC key.
- Moving the Cursor (⇒) and Scrolling the Alarms

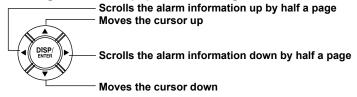

- Recalling the Historical Trend Display at the Point When the Alarm
   Occurred
  - 1. Select an alarm with the cursor.
  - **2.** Display the historical trend according to the procedure described in "Changing the Displayed Contents."

# Explanation

- CHANGE SORT KEY, ASCENDING ORDER, and DESCENDING ORDER The alarms are sorted in ascending or descending order by the following keys. The sort symbol is displayed next the sort item (see the figure above).
  - Channel number: Sorts the alarms by channel number even if tags are being used. Alarms in a channel are sorted by the alarm level number.
  - Time of alarm occurrence/release

## • TAG DETAIL

The same as the TAG DETAIL setting in other displays.

# When the Tag Number Is Not Displayed

When TAG DETAIL is on, tag comments are displayed in their entirety.With TAG DETAIL OFFWith TAG DETAIL ON

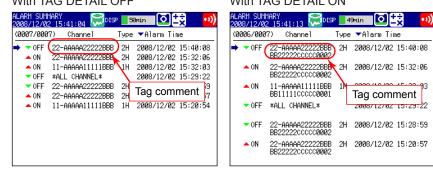

# When the Tag Number Is Displayed

Tag numbers and comments are displayed.

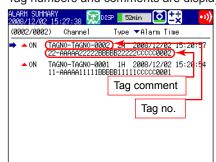

# 4.7 Using the Message Summary

This section explains how to use the message summary. For a description of the function, see section 1.3.

# Procedure

# Changing the Displayed Contents

- 1. Press **DISP/ENTER** to show the display selection menu.
- 2. Press the right arrow key to display the sub menu.
- 3. Press the up and down arrow keys to select the sub menu item.

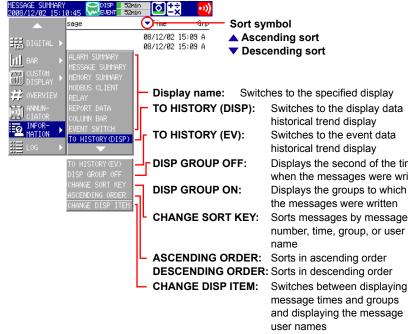

- Press DISP/ENTER to change the displayed contents. To close the menu without changing the displayed contents, press the ESC key.
- Moving the Cursor (=) and Scrolling the Messages

Moves the cursor up

Scrolls the messages down by half a page

Scrolls the messages up by half a page

Moves the cursor down

- Recalling the Historical Trend Display at the Point When the Message Was Written
  - 1. Select a message with the cursor.
  - 2. Display the historical trend according to the procedure described in "Changing the Displayed Contents."

# • CHANGE DISP ITEM

Switches between the following two message display methods.

- Message, time, and group, or the second of the date and time when the message
   was written
- Message, user name

# • CHANGE SORT KEY, ASCENDING ORDER, and DESCENDING ORDER The messages are sorted in ascending or descending order by the respective key.

The sort symbol is displayed next the sort item (see the figure above).

# • DISP GROUP OFF/ON

You can select what is displayed on the right of the screen: the groups that the messages were written to or the second of the time when the messages were written.

# 4.8 Using the Memory Summary

This section explains how to use the memory summary. For a description of the function, see section 1.3.

#### Procedure

# Changing the Displayed Contents

- 1. Press **DISP/ENTER** to show the display selection menu.
- 2. Press the right arrow key to display the sub menu.
- 3. Press the up and down arrow keys to select the sub menu item.

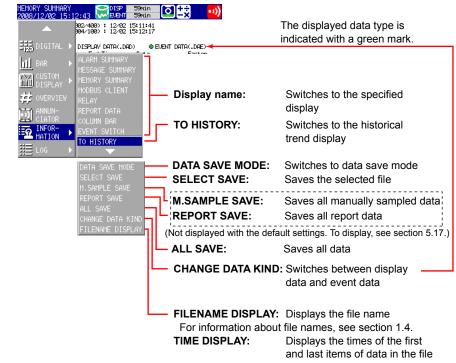

- Press DISP/ENTER to change the displayed contents.
   To close the menu without changing the displayed contents, press the ESC key.
- Moving the Cursor (=) and Scrolling the Memory Information

Scrolls the memory information up by half a page
 Moves the cursor up

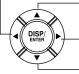

Scrolls the memory information down by half a page

#### Moves the cursor down

- Displaying the Historical Trend for the Data Specified by Memory
  Summary
  - 1. Select the data with the cursor.
  - **2.** Display the historical trend according to the procedure described in "Changing the Displayed Contents."

# Saving the Data

Save the data in the internal memory to the CF card or the USB flash memory (/USB1 option).

For a description of the function, see section 1.4.

- 1. Press DISP/ENTER to show the display selection menu.
- 2. Press the right arrow key to display the submenu.
- 3. Select DATA SAVE MODE with the up and down arrow keys.
- 4. Press DISP/ENTER.

The display switches to DATA SAVE MODE.

**5.** To save a specified file, select it with the cursor. This operation is not necessary in other cases.

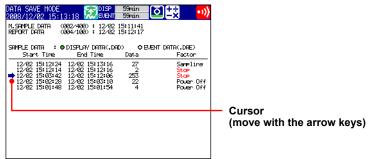

6. Press DISP/ENTER to show the display selection menu.

| DATA SAVE MODE<br>2008/12/02_15:1                                                                                            | 3:23 💭 DISP                                                                                              | 59min<br>59min                                                | <b>⊘</b> ‡ż | • • • • • • • • • • • • • • • • • • • • |
|----------------------------------------------------------------------------------------------------|----------------------------------------------------------------------------------------------------|---------------------------------------------------------------|-------------|-----------------------------------------|
| EXIT                                                                                                    |                                                                                                    | 2 15:11:41<br>2 15:12:17                                      |             |                                         |
| SELECT<br>SAVE                                                                                                    | DISPLAY DATA(.D<br>End Time                                                                              | AD) <b>O</b> B<br>Data                                        |             | .DAE)<br>actor                          |
| ALL SAVE<br>ALL SAVE<br>ALL SAVE<br>SAVE<br>SAVE<br>SAVE<br>CENO<br>CHANGE<br>CENO<br>CHANGE<br>CENO<br>TIME OR<br>FILE NAME | 12/02 15:13:22<br>12/02 15:12:16<br>12/02 15:12:16<br>12/02 15:12:06<br>12/02 15:03:10<br>12/02 15:01:54 | 39<br>21<br>21<br>21<br>21<br>21<br>21<br>21<br>21<br>21<br>4 | F           | ampling<br>itop<br>ower Off<br>ower Off |

7. Use the up and down arrow keys to select SELECT SAVE, ALL SAVE, M. SAMPLE SAVE, or REPORT SAVE.

# 8. Press DISP/ENTER.

\* If you are using a CF card and a USB flash memory (/USB1 option), the message "Which media do you want save to?" appears. Select the destination medium using the **arrow keys**, and press **DISP/ENTER**.

The measured data is saved.

## Note

To abort the data saving operation in progress, carry out the procedure below. Press **FUNC** and press the **Save Stop** soft key.

#### 4.8 Using the Memory Summary

# Progress Display When Saving All Data of the Internal Memory (Release Number 2 or Later)

If you carry out All Save\* on the memory summary screen, a pop-up window appears showing the progress of the save operation.

\* Function for saving all data in the internal memory to a CF card or USB flash memory.

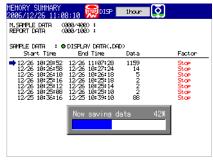

#### Note .

- The pop-up window appears only when the memory summary display is showing.
- If you press the ESC key, the pop-up window clears temporarily and reappears approximately 10 seconds later.
- The time estimate for saving all data is indicated in the table below (when the memory is full of data). It may take longer depending on the operating conditions of the DX.

| Save Destination                                      | Time to Save All Data (Estimate) |                  |  |
|-------------------------------------------------------|----------------------------------|------------------|--|
|                                                       | CF Card                          | USB Flash Memory |  |
| Standard memory (internal memory size suffix code -3) | 20 minutes                       | 40 minutes       |  |

- To abort the data saving operation in progress, carry out the procedure below.
   Press FUNC and press the Save Stop soft key.
- Displaying File Information (Only on DXs with the /AS1 advanced security option)

See the Advanced Security Function (/AS1) User's Manual, IM 04L41B01-05EN.

## **Explanation**

#### Save directory

 The data is saved by creating a directory each time the save operation is carried out.

Directory name: Specified string\_YYMMDD\_HHMMSS (where YY to SS is the date of operation)

| MEMORY SUMMARY<br>2005/10/10 10:10:10 😡 DISP 💻 | haun 🚺         | File list example |
|------------------------------------------------|----------------|-------------------|
| File list/delete                               |                |                   |
| ¢F:/                                           |                |                   |
| Directory name                                 | Date / Time    |                   |
| /                                              |                |                   |
| DATAØ                                          | 05/10/10 10:10 |                   |
| DATA_051010_101000 🗣                           | 85/18/18 18:18 | — Save directory  |
| DATA_051010_101005                             | 05/10/10 10:10 | •                 |
| DATA_051010_101010                             | 05/10/10 10:10 |                   |
|                                                |                |                   |

- Display data or event data that is in the process of adding data cannot be saved.
  - The save operation explained here merely copies the data in the internal memory. It does not save the unsaved data in the internal memory (see section 1.4).
- Data saving is aborted when there is insufficient free space on the storage medium. Use a storage medium with sufficient free space when saving data.

# 4.9 Displaying a List of Operation Logs

Displays the following operation logs.

Login log<sup>\*1</sup>, error log, communication log, FTP log, Web log, e-mail log, SNTP log, DHCP log, Modbus status log, operation log<sup>\*2</sup>, and change settings log<sup>\*2</sup>

- \*1 Only on DXs without the /AS1 advanced security option
- \*2 Only on DXs with the /AS1 advanced security option

# Procedure

#### **Displaying the Log**

•

- 1. Press DISP/ENTER to show the display selection menu.
- 2. Press the up and down arrow keys to select LOG.
- \* To show **LOG** on the menu, see section 5.17.
- 3. Press the right arrow key to display the sub menu.
- Press the up and down arrow keys to select the sub menu item. To close the menu without changing the displayed contents, press the ESC key. Sub menu items are LOGIN, ERROR, COMMUNICATION, FTP, MAIL, WEB, SNTP, DHCP, and MODBUS.
- **5.** Press **DISP/ENTER**. The display appears.

## **Explanation**

## Login Log

This log is only for DXs without the /AS1 advanced security option. DXs with the /AS1 advanced security option use the operation log.

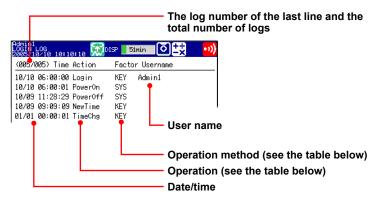

| Action     | Description                                                                   |
|------------|-------------------------------------------------------------------------------|
| Login      | Login                                                                         |
| Logout     | Logout                                                                        |
| NewTime    | Time change while memory is stopped                                           |
| TimeChg    | Time change through key operation                                             |
| PowerOff   | Power OFF (power failure occurred)                                            |
| PowerOn    | Power ON (recovered from a power failure)                                     |
| TrevStart  | Start the operation of gradually adjusting the time                           |
| TRevEnd    | End the operation of gradually adjusting the time                             |
| TimeDST    | Switch the daylight savings time                                              |
| SNTPtimset | Time change by SNTP                                                           |
| TimeDST    | Switch to or out of daylight saving time                                      |
| CCSetEnd   | Completion of calibration correction                                          |
| CCExpire   | Passing of the calibration due date without calibration having been completed |

4

# 4.9 Displaying a List of Operation Logs

| Factor | Description                                   | Description                                   |  |  |  |  |
|--------|-----------------------------------------------|-----------------------------------------------|--|--|--|--|
| KEY    | Key operation                                 | Key operation                                 |  |  |  |  |
| COM    | Operations via communication                  | Operations via communication                  |  |  |  |  |
| REM    | Operation through the remote control function | Operation through the remote control function |  |  |  |  |
| ACT    | Operation through event action                | Operation through event action                |  |  |  |  |
| SYS    | Operation by the system                       |                                               |  |  |  |  |

# • Error Log

| ERROR LOG<br>2005/10/10 10:10:10                                                                                | C<br>C<br>P       | 197 <mark>- 51min 💿 式 🔍</mark>                                                                                                    |                                                         |
|----------------------------------------------------------------------------------------------------|-------------------|----------------------------------------------------------------------------------------------------|---------------------------------------------------------|
| (012/013) Time                                                                                                  | No.               | Message                                                                                                    |                                                         |
| 2005/10/09 15:11:07<br>2005/10/09 15:10:59<br>2005/10/09 15:07:15<br>2005/10/09 15:05:33<br>2005/10/09 15:04:03 | 120<br>151<br>210 | There is no available da<br>Measured value is incorr<br>This action is not possi<br>Media has not been inser<br>No time correction becau |                                                         |
|                                                                                                    |                   |                                                                                                    | <ul> <li>Error message*</li> <li>Error code*</li> </ul> |
|                                                                                                    |                   |                                                                                                    | <ul> <li>Date/time</li> </ul>                           |

\* See section 10.1, "A List of Messages."

#### Communication Log

| COMML<br>2005, | JNICAT<br>/10/10 |            |    | DISP | 1hour    | ٥   | •1)      |
|----------------|------------------|------------|----|------|----------|-----|----------|
| (011           | /011)            | Time       | ID | I/0  | Message  |     | Link 📘   |
|                |                  | 0 05:18:45 | -  | <    | (Timed o | ut) |          |
|                |                  | 0 05:17:45 | -  | <    | E0       |     |          |
|                |                  | 0 05:17:45 | -  | >    | SR2,VOLT |     | -3200,32 |
|                |                  | 0 05:17:21 |    | <    | (106 byt | e)  |          |
| 2005           | /10/1            | 05:17:21   | 1  | 2    | sr?      |     |          |
|                |                  | T          | T  | T    | T        |     |          |
|                |                  |            |    |      |          |     |          |
|                |                  |            |    |      |          |     |          |
|                |                  |            |    |      |          |     |          |
|                |                  |            | L  |      |          |     |          |
|                |                  |            |    |      |          |     |          |
|                |                  |            |    |      |          |     |          |

\* See the Communication Interface User's Manual, IM04L41B01-17E.

# • FTP Log

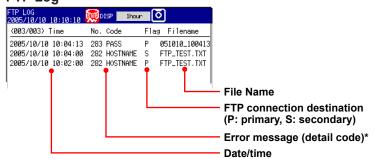

\* See section 10.1, "A List of Messages."

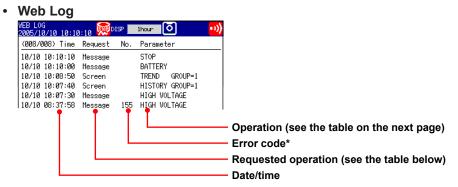

<sup>\*</sup> See section 10.1, "A List of Messages."

| Request      | Description                                                              |  |  |  |  |  |  |
|--------------|--------------------------------------------------------------------------|--|--|--|--|--|--|
| Screen       | Screen switch                                                            |  |  |  |  |  |  |
| Key          | Key operation                                                            |  |  |  |  |  |  |
| Message      | Message assignment/write                                                 |  |  |  |  |  |  |
| Batch Screen | Multi batch function (/BT2 option) screen change                         |  |  |  |  |  |  |
|              |                                                                          |  |  |  |  |  |  |
| Parameter    | Description                                                              |  |  |  |  |  |  |
| TREND        | Trend display                                                            |  |  |  |  |  |  |
| DIGIT        | Digital display                                                          |  |  |  |  |  |  |
| BAR          | Bar graph display                                                        |  |  |  |  |  |  |
| HIST         | Historical trend display                                                 |  |  |  |  |  |  |
| OV           | Overview display                                                         |  |  |  |  |  |  |
| DISP         | DISP/ENTER key                                                           |  |  |  |  |  |  |
| UP           | Up arrow key                                                             |  |  |  |  |  |  |
| DOWN         | Down arrow key                                                           |  |  |  |  |  |  |
| LEFT         | Left arrow key                                                           |  |  |  |  |  |  |
| RIGHT        | Right arrow key                                                          |  |  |  |  |  |  |
| FAVOR        | Favorite key                                                             |  |  |  |  |  |  |
| Messages     | Character strings that have been written                                 |  |  |  |  |  |  |
| Data Ref     | Searches for data from a specific date and time and displays the data in |  |  |  |  |  |  |
|              | the historical trend display.                                            |  |  |  |  |  |  |

# • E-mail Log

\*

|                            | •      |                       |                                               |
|----------------------------|--------|-----------------------|-----------------------------------------------|
| AIL LOG<br>005/10/10 10:10 | 8:10 👮 | DISP Ihour 🚺 🔰        |                                               |
| (005/005) Time             | Туре   | No. Recipient / Error |                                               |
| 10/09 16:40:00             | Time   | 2 user2               |                                               |
| 10/09 16:38:59             | Alarm  | 1 user1               |                                               |
| 10/09 16:36:20             | Test   | 2 user2               |                                               |
| 10/09 15:31:40             | Test   | 1 user1               |                                               |
| 10/09 15:30:40             | Test   | 261 1 SMTPサーバが見       | 10h                                           |
| <b>1</b>                   | T      | TTT                   | ·                                             |
|                            |        |                       | Recipient (mail address, message)             |
|                            |        |                       | —— Recipient (1: recipient 1, 2: recipient 2) |
|                            |        |                       | Error code*                                   |
|                            |        |                       | Event (see the table below)                   |
|                            |        |                       | Date/time                                     |

See section 10.1, "A List of Messages."

| Туре        | Description                                                            |  |  |  |
|-------------|------------------------------------------------------------------------|--|--|--|
| Alarm       | Alarm mail                                                             |  |  |  |
| Time        | Scheduled mail                                                         |  |  |  |
| Report      | Report timeout mail                                                    |  |  |  |
| Fail        | Power failure recovery mail                                            |  |  |  |
| Full        | Memory full mail                                                       |  |  |  |
| Test        | Test mail                                                              |  |  |  |
| Error       | Error message mail                                                     |  |  |  |
| User locked | Invalid user mail (only on DXs with the /AS1 advanced security option) |  |  |  |

# 4.9 Displaying a List of Operation Logs

•

•

| SNTP Log                        |                |                                                  |
|---------------------------------|----------------|--------------------------------------------------|
| SNTP LOG<br>2005/10/10 10:10:10 | 💭 DISP 📘 52min |                                                  |
| (004/004) Time                  | No. Code       |                                                  |
| 2005/10/10 10:10:10             | SUCCESS        |                                                  |
| 2005/10/10 09:10:10             | SUCCESS        |                                                  |
| 2005/10/10 08:10:10             | 294 OVER       |                                                  |
| 2005/10/10 07:10:20             | 291 TIMEOUT    |                                                  |
| •                               | T T            |                                                  |
|                                 |                | <ul> <li>Error message (detail code)*</li> </ul> |
|                                 |                | - Error code*                                    |
|                                 |                | Endicode                                         |
|                                 |                | <ul> <li>Date/time</li> </ul>                    |

\* See section 10.1, "A List of Messages."

| DHCP Log                        |                |                              |
|---------------------------------|----------------|------------------------------|
| DHCP LOG<br>2005/10/10 10:10:10 | 👮 DISP theor 🚺 | •••)                         |
| (004/004) Time                  | No. Code       |                              |
| 2005/10/10 08:15:24             | 297 NONAME     |                              |
| 2005/10/10 08:15:24             | 565 IPCONFIG   |                              |
| 2005/10/10 08:08:24             | 564 RENEWED    |                              |
| 2005/10/10 08:08:18             | 565 IPCONFIG   |                              |
| 1                               |                | Error message (detail code)* |
|                                 |                | Error code*                  |
|                                 |                | Date/time                    |
|                                 |                | Datortinio                   |

\* See section 10.1, "A List of Messages."

| Modbu                    | is Sta     | tus I | _og     |          |                    |                                                  |
|--------------------------|------------|-------|---------|----------|--------------------|--------------------------------------------------|
| MODBUS LOG<br>2005/10/10 | 10:10:10   |       | P 1hour | Ō        | 🖂 <mark>••)</mark> |                                                  |
| (012/200)                | Time       | Kind  | Factor  | Command  |                    |                                                  |
| 2005/10/10               | 06:36:36   | М     | NONE    | 03 W     |                    |                                                  |
| 2005/10/10               | 06:36:36   | М     | Ā       | Dropout  |                    |                                                  |
| 2005/10/08               | 8 18:50:06 | ¢     | 😑 GOOD  | 02 R     |                    |                                                  |
| 2005/10/08               | 8 18:50:06 | ¢     | 😑 GOOD  | 01 R     |                    |                                                  |
| 2005/10/08               | 18:50:05   | ¢     | ○ ↑     | 02 R     |                    |                                                  |
|                          | T .        | Ţ     |         | <b>*</b> | ,                  | Command number, command type (R: read, W: write) |
|                          |            |       |         |          |                    | Communication status*                            |
|                          |            |       |         |          |                    | Communication type (C: client, M: master)        |
|                          |            |       |         |          |                    | Date/time                                        |

\* See the Communication Interface User's Manual, IM04L41B01-17E.

• Operation Log (Only on DXs with the /AS1 advanced security option)

| Operation         Log         Description         Description           0012/024112         22:55:52         Serie         Serie           04/14         22:55:17         Login         Admin1           04/14         22:55:02         Error089         Odmin1           04/14         22:55:02         Error089         Odmin1           04/14         22:54:17         Logout         Admin1           04/14         22:55:02         Error089         Odmin1           04/14         22:54:13         AlormSet         Admin1           04/14         22:54:43         AloreSet         Admin1           04/14         22:54:43         AloreSet         Admin1           04/14         22:54:43         AloreSet         Admin1           04/14         22:54:43         AloreSet         Admin1           04/14         22:54:43         HowEng         Admin1           04/14         22:54:41         HowEng         Admin1           04/14         22:54:41         HowEng         Admin1           04/14         22:54:41         HowEng         Admin1           04/14         22:54:41         HowEng         Admin1           04/14 | Cursor (blue arrow)     Move the cursor with the arrow keys.     View     Operation type*     User name     Operation*     Date and time                                                                                                    |
|----------------------------------------------------------------------------------------------------|----------------------------------------------------------------------------------------------------|
| ↓ ↑ selectior                                                                                                    | h displays, in the display<br>n menu, select LOG ><br>E DISP ITEM, and press<br>NTER.                                                                                                    |
| Bit III (1)         Bit IIII (1)         Bit IIII (1)         Bit IIIII (1)         Bit IIIII (1)         Bit IIIIIIIIIIIIIIIIIIIIIIIIIIIIIIIIIIII                                                                                                    | When you move the cursor to an item that has<br>additional information, the <b>Add.info</b> . soft key<br>appears at the bottom of the screen. Press the<br><b>soft key</b> to display the additional information.<br>The additional information is displayed using<br>the command syntax.<br>See the <i>Communication Manual, IM04L41B01</i><br><i>17E</i> .<br>Press <b>ESC</b> to close the additional information<br>display. |

\* See the Advanced Security Function (/AS1) User's Manual, IM 04L41B01-05EN.

Add.info.

• Change Settings Log (Only on DXs with the /AS1 advanced security option)

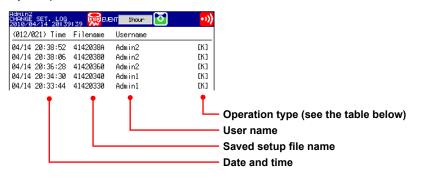

| Operation type | Description              |
|----------------|--------------------------|
| K              | Key operations           |
| С              | Communication operations |

# 4.10 Displaying Stacked Bar Graphs (/M1 and /PM1 options; release number 3 or later)

This section explains how to use stacked bar graphs.

# Procedure

# Changing the Displayed Contents

- 1. Press **DISP/ENTER** to show the display selection menu.
- 2. Press the right arrow key to display the submenu.
- 3. Press the up and down arrow keys to select the sub menu item.

| REPORT GROUP 4                                                                                                    | ⊇ <del>Ľ</del> Ż                                                    |                                                                                  |
|----------------------------------------------------------------------------------------------------|---------------------------------------------------------------------|----------------------------------------------------------------------------------|
| C=1 ABC=1<br>.711800E+00 4.711800E+0                                                                                                    | SUM                                                                 |                                                                                  |
| E DIGITAL ▶ C-1 ABC-1<br>.711800E+00 4.711800E+0                                                                                                    | 0 2.827080E+01                                                      |                                                                                  |
|                                                                                                    | ۷                                                                   |                                                                                  |
| CULIAN BAR<br>COLUMN BAR<br>COLUMN BAR<br>EVENT SWITCH<br>COLUMN SWITCH<br>COLUMN SWITCH<br>C | – Display name:                                                     | Switches to the specified display                                                |
| CIATOR REPORT GROUP 1                                                                                                    | - SINGLE GRAPH:                                                     | Displays a single graph                                                          |
| REPORT GROUP 3                                                                                                    | DUAL GRAPH:                                                         | Displays two graphs                                                              |
| EPORT GROUP 4                                                                                                    | SELECT GROUP:                                                       | Use the arrow keys to switch between displayed report groups.                    |
|                                                                                                    | SELECT COLUMN                                                       | Use the arrow keys to select a bar graph.                                        |
|                                                                                                    | -REPORT GROUP 1                                                     | through 6 <sup>*</sup> : Select the report<br>group that you want<br>to display. |
|                                                                                                    | <ul> <li>Varies according to t<br/>report groups, see se</li> </ul> | he model. For information about ection 9.5.                                      |

- Press DISP/ENTER to change the display setting. To close the menu without changing the display contents, press ESC.
- Changing Groups, Selecting Bar Graphs, and Moving the Cursor The amount of data that the up and down arrow keys scroll through depends on the type of report data. For example, with an "H+D" report, you can use the arrows to scroll through the data one day at a time.

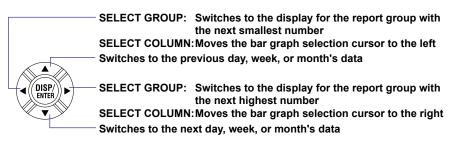

# Explanation

# • SINGLE GRAPH/DUAL GRAPH

You can display one or two bar graphs. The sums of the first channel in a group and of all other channels that have the same unit as it are displayed.

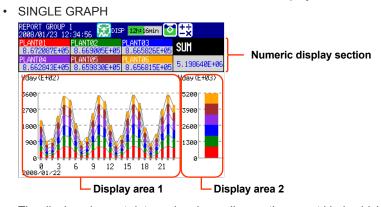

The displayed report data varies depending on the report kind, which is set using the report function.

| Report kind | Display Area 1     | Display Area 2     |
|-------------|--------------------|--------------------|
| Hour, H+D   | Sums for each hour | Sums for the day   |
| Day+Week    | Sums for each day  | Sums for the week  |
| Day, D+M    | Sums for each day  | Sums for the month |

• DUAL GRAPH

Shows the data from two consecutive periods at the top and bottom of the display.

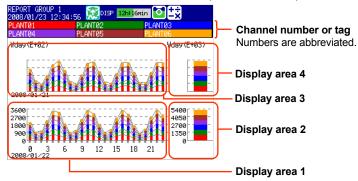

The displayed report data varies depending on the report kind, which is set using the report function. Display areas 1 and 2 contain the same report data listed above for SINGLE GRAPH display.

| Report kind | Display Area 1 | Display Area 2   | Display Area 3     | Display Area 4      |
|-------------|----------------|------------------|--------------------|---------------------|
| Hour, H+D   | Sums for each  | Sums for the day | Sums for each      | Sums for the day    |
|             | hour           |                  | hour               |                     |
|             |                |                  | (The data of the   | day before the data |
|             |                |                  | in display areas   | l and 2)            |
| Day+Week    | Sums for each  | Sums for the     | Sums for each      | Sums for the        |
|             | day            | week             | day                | week                |
|             |                |                  | (The data of the   | week before the     |
|             |                |                  | data in display ar | eas 1 and 2)        |
| Day, D+M    | Sums for each  | Sums for the     | Sums for each      | Sums for the        |
|             | day            | month            | day                | month               |
|             |                |                  | (The data of the   | month before the    |
|             |                |                  | data in display ar | eas 1 and 2)        |

#### Note \_\_\_\_

The numbers on the vertical axis of display areas 3 and 4 and the dates on the horizontal axis are abbreviated.

Display areas 3 and 4 can only display the data from the period immediately preceding that of display area 1 and 2.

#### Selecting a Bar

When SINGLE GRAPH is selected, you can move the cursor to a bar that you want to check, and view the sums of each channel.

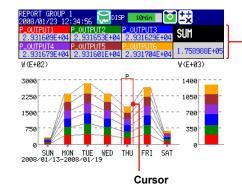

The sums of each channel and the sums of all channels of the report group at the cursor position

• Power Failure and Time Adjustment Indications

| EPORT GROUP :<br>008/01/23 12 | 1<br>:34:56 🔜DIS          | P 10min 🚺                 | )±ż          |
|-------------------------------|---------------------------|---------------------------|--------------|
| 2.0UTPUT1<br>2.931609E+04     | P_0UTPUT2<br>2.931653E+04 | P_0UTPUT3<br>2.931629E+04 | SUM          |
| 2.931679E+04                  | P_0UTPUT5<br>2.931601E+04 | P_0UTPUT6<br>2.931704E+04 | 1.758988E+05 |
| ∀(E+02)                       |                           | P                         | ∀(E+03)      |
| 3000                          |                           |                           | - 1400       |
| 2250/                         |                           |                           | - 1050       |
| 1500/                         | 258                       |                           | - 700        |
| 750                           |                           |                           | - 350        |
| 0 -                           | N TUE WED                 | THU FRI SAT               | - 0          |

Indicates a power failure A "C" appears if more than one report has been filed for the same time period.

· Power failure

A "P" indicates when a power failure occurred and a report was supposed to be filed. A "P" also indicates when the DX recovered from a power failure and the next report was filed.

• Time adjustment

When a time adjustment causes a report to be filed twice because the time was moved back, the time adjustment is marked with a "C," and the bar graph of the report that was filed first is used.

If the data for a period does not exist because of a power failure or time adjustment, a bar graph for the period will not be displayed.

# 5.1 Setting Display Groups

Assign channels and set the group name for each display group. Set lines at specified positions in the waveform display range on the Trend display.

# **Setup Screen**

Press **MENU** (to switch to setting mode), and select the **Menu** tab > **Group set**, **Trip line**.

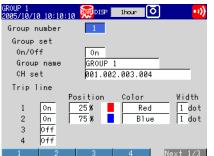

| Setup It | ems |
|----------|-----|
|----------|-----|

#### Group number

Select the target group number (1 to 10).

- Group
  - On/Off
    - Turn **On** the groups you want to use.
  - Group name

Set the group name. (up to 16 characters, Aa#1)

CH set

Set up to six channels from measurement channels and computation channels (/M1 and /PM1 options).

- Enter the channel number using two or three digits.
- · Separate each channel with a period.
- To specify a range of consecutive channels numbers, use a hyphen. Example: To assign channels 1 and 5 to 8, enter "001.005-008."

#### Note .

- The trend, digital, and bar graph displays are shown in the specified order.
- · A channel can be assigned to multiple groups.
- The same channel cannot be assigned multiple times in a group.

5

# 5.1 Setting Display Groups

Note \_\_\_\_

The channel settings of a display group can be copied to another group on a DX with release number 2 or later.

| I | nber 2 or later.                 |          |           |       |   |
|---|----------------------------------|----------|-----------|-------|---|
|   | GROUP 1<br>2007/04/12 18:14:00   | 👷 DISP 🛛 | 10min     | ত]    |   |
|   | Group number                     | 1        |           |       |   |
|   | Group set                        |          |           |       |   |
|   | 0n/Off                           | 0n       |           | _     |   |
|   | Group name                       | GROUP    |           |       | _ |
|   | CH set                           | 001.00   | 2.003.004 |       |   |
|   | Trip line                        |          |           |       |   |
|   | 1 0ff<br>2 0ff<br>3 0ff<br>4 0ff |          |           |       |   |
|   | Input                            | Clear    | Сору      | Paste |   |

#### Procedure

- 1. Select the copy source channel settings.
- 2. Press the **Copy** soft key.
- 3. Select the copy destination channel settings.
- 4. Press the **Paste** soft key. The channel settings are copied.
- Trip line

Set lines at specified positions in the waveform display range on the Trend display.

- On/Off
  - Turn **On** the trip lines you want to display.
- Position

Set the position in the range of 0 to 100% of the display width.

• Color

The default colors are red, green, blue, and yellow. If you want to change the color, select from the 24 available colors.

• Width

Set the line width of the trip line in dots (1 to 3).

# 5.2 Displaying Tags or Channel Numbers

Display the channels using tags or channel numbers. On DX release numbers 3 and later, tags have tag numbers and tag comments. The tag number is a fixed number that corresponds to the measurement source. The tag comment can be used to list details about the channel. You can choose whether or not to use tag numbers.

# **Setup Screen**

# Tag/Channel

Press **MENU** (switch to the setting mode), hold down **FUNC** for 3 s (switch to the basic setting mode), and select **Environment > Operating Environment**.

| Basic Setti                                                                                                    | ng Mode                        | Link |
|----------------------------------------------------------------------------------------------------|--------------------------------|------|
| Operating environment<br>Tag/Channel<br>Language<br>Remote Controller ID<br>Decimal Point Type<br>Basic setting mode<br>Menu display | Tag<br>English<br>Off<br>Point |      |
| Tag Channel                                                                                                    |                                |      |

# • Tag Number Use/Not (Release number 3 or later)

Press **MENU** (to switch to setting mode), hold down **FUNC** for 3 s (to switch to basic setting mode), and select the **Environment** tab > **Input, Alarm**.

| Basic Setting Mode                            | Ethernet<br>Link |
|-----------------------------------------------|------------------|
| Input<br>Value on over-range Over             |                  |
| Tag Basic settings<br>Tag No. Use/Not Not Not |                  |
|                                               |                  |
| Use Not                                       |                  |

Tag

Press **MENU** (to switch to setting mode), and select the **Menu** tab > **Meas channel** > **Tag, Memory, Delay**.

| GROUP 1<br>2008/12/02 08:52:21 | 👷 DISP 🗾 Iho | ur 🚺 |
|--------------------------------|--------------|------|
|                                | 01 Last-CH   | 001  |
| Tag<br>Comment                 |              |      |
| No.                            |              |      |
| Memory sample<br>On/Off        |              | 0n   |
| Alarm delay<br>Time            |              | 10 s |
| Input                          | Clear Co     | nu   |

5

#### Setup Items

# • Operating environment > Tag/Channel

| This setti | ing applies to all channels.                                                                                                    |
|------------|----------------------------------------------------------------------------------------------------|
| Setting    | Description                                                                                                    |
| Тад        | Displays tag numbers and comments.                                                                                                 |
|            | • If an allotted display space is not large enough to display a tag number and a tag comment, priority is given to the tag number. |
|            | <ul> <li>Depending on display space limitations, it may not be possible to display the<br/>entire tag.</li> </ul>                  |
|            | <ul> <li>If a channel is not configured to display tag numbers or comments, the channel<br/>number is displayed.</li> </ul>        |
| Channel    | Displays channel numbers.                                                                                                    |
| * Tog pu   | mbors are available for release numbers 2 and later                                                                                |

\* Tag numbers are available for release numbers 3 and later.

 Tag Basic settings > Tag No. Use/Not (Release number 3 or later) To display tag numbers, select "Use." This setting applies to all channels.

#### • First-CH, Last-CH

Set the target channels. The target channels are common with the other items that are displayed on the screen.

# • Tag > Comment

Sets the tag comment. On a DX with a release number of 3 or later, you can enter up to 32 characters. On a DX with a release number of 2 or earlier, you can enter up to 16 characters. The characters that can be entered are: Aa#1.

# • Tag > No. (Release number 3 or later)

This setting only appears when you have enabled the use of tag numbers. Sets the tag number. (Up to 16 characters: Aa#1)

#### Items Displayed for Different Tag and Channel Settings

Text is displayed depending on the tag and channel settings as shown in the figure below.

| Operating<br>Environment | Tag Basic<br>Settings | Tag <sup>*1</sup>      | Tag <sup>*1</sup> |                   | Displayed Text |                |  |
|--------------------------|-----------------------|------------------------|-------------------|-------------------|----------------|----------------|--|
| Tag/Channel              | Tag No.<br>Use/Not    | Tag No. Tag<br>Comment |                   | Channel<br>Number | Tag<br>Number  | Tag<br>Comment |  |
| Тад                      | Use                   | Input                  | Input             | No                | Yes            | Yes            |  |
|                          |                       |                        | Not input         | No                | Yes            | No             |  |
|                          |                       | Not input              | Input             | Yes <sup>*2</sup> | No             | Yes            |  |
|                          |                       |                        | Not input         | Yes               | No             | No             |  |
|                          | Not                   | —                      | Input             | No                | No             | Yes            |  |
|                          |                       |                        | Not input         | Yes               | No             | No             |  |
| Channel                  | Use                   | _                      | _                 | Yes               | No             | No             |  |
|                          | Not                   | _                      | _                 | Yes               | No             | No             |  |

"Yes" means that the item is displayed "No" means that the item is not

displayed

\*1 "Input" means that characters are input.

"Not input" means that no characters are input.

"—" means that the setting does not affect the display.

means that the setting does not affect the display.

\*2 Channel numbers are displayed instead of tag numbers.

# 5.3 Setting the Trend Interval and Switching to the Secondary Trend Interval

Set the trend interval. Switch the trend interval to the secondary trend interval while the memory sampling is in progress. Automatically write messages when the trend interval is switched.

For a description of the function, see section 1.3.

# **Setup Screen**

# Switching the Trend Interval and Writing Messages (When Using the Secondary Trend Interval)

Press **MENU** (to switch to setting mode), hold down **FUNC** for 3 s (to switch to basic setting mode), and select the **Environment** tab > **View, Message**.

| ng Mode | Ethernet<br>Link                  |
|---------|-----------------------------------|
|         |                                   |
| T-Y     |                                   |
| Off     |                                   |
| 0n      |                                   |
|         |                                   |
|         |                                   |
| Common  |                                   |
| Off     |                                   |
| 0ff     |                                   |
|         |                                   |
|         |                                   |
|         | T-Y<br>Off<br>On<br>Common<br>Off |

Trend interval [/div] and Secondary interval [/div]

Press MENU (to switch to setting mode), and select the Menu tab > Display > Trend/ Save interval.

| GROUP 1<br>2005/10/10 | 3 10:10:10                      | 💭 DISP 📗 | 56min 🚺            | ±ż       |
|-----------------------|---------------------------------|----------|--------------------|----------|
|                       | Save int                        |          |                    |          |
| Save i                | interval<br>nterval<br>interval |          | 1min<br>1h<br>1min |          |
|                       |                                 |          |                    |          |
|                       |                                 |          |                    |          |
|                       |                                 |          |                    |          |
| 15.0                  | 30.0                            | 1min     | 2min               | Next 1/d |

# Setup Items

## • View > Trend rate switching

On: Enables the function that switches the trend interval while the memory sampling is in progress. The "Second interval [/div]" item is displayed in the setting mode.

\* When the trend rate switching function is **On**, the DX cannot be configured to record both the display and event data (see section 6.1).

#### Message > Change message

On: Writes the time the interval is switched and the new trend interval as a message when the trend interval is switched.

On DXs with the /AS1 advanced security option, a message is written even when the setting mode setup items are changed during memory sampling.

| Item                    | Message                        |
|-------------------------|--------------------------------|
| Alarm setting change    | AlarmSet                       |
| Alarm delay time change | AlmDlaySet                     |
| Calibration change      | Calibration correction Setting |

5

#### 5.3 Setting the Trend Interval and Switching to the Secondary Trend Interval

#### Trend interval [/div] and Second interval [/div]

Select the time corresponding to 1 division of the time axis on the trend display from below: You cannot specify a trend interval that is faster than the scan interval. 5s<sup>\*1</sup>, 10s<sup>\*1</sup>, 15s<sup>\*2</sup>, 30s, 1min, 2min, 5min, 10min, 15min, 20min, 30min, 1h, 2h, 4h, and 10h

- \*1 Selectable on the DX1002, DX1004, DX1002N, and DX1004N (release number 3 or later).
- \*2 Selectable on the DX1006, DX1012, DX1006N, and DX1012N when the scan interval is set to fast sampling mode (release number 3 or later).

#### Note

If the trend interval is set greater than or equal to 1h/div on a DX with release number 2 or later, the month, day, and hour at the grid position are displayed on the screen. The display format can be changed by setting the date format.

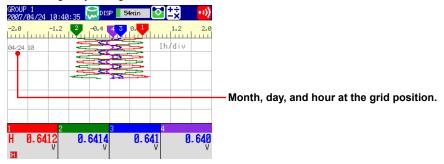

## Procedure

#### · Switching the Trend Interval

- **1.** In the operation mode, press **FUNC**. The FUNC key menu appears.
- Press the Normal speed soft key or Second speed soft key. The trend interval is switched. A message is written on the trend display (when the change message is turned ON). Display example: 10:53 1min/div
- Changing the Trend Display Time Axis While Recording (Memory sampling) Is in Progress (Release number 3 or later)

On a DX whose release number is 3 or later, you can change the secondary trend interval even while recording (memory sampling) is in progress. If you are using the secondary trend interval to display waveforms and you change it, the time axis will change immediately afterwards.

# Note.

Only the displayed time axis changes when you switch to the secondary trend interval. The data sampling interval does not change.

# 5.4 Writing Messages

Write messages.

# Setup Screen

#### Message Write Group

Press **MENU** (to switch to setting mode), hold down **FUNC** for 3 s (to switch to basic setting mode), and select the **Environment** tab > **View, Message**.

| Basic Setti          | ng Mode | Etherr<br>Link |
|----------------------|---------|----------------|
| View                 |         |                |
| Trend type           | T-Y     |                |
| Partial              | 0ff     |                |
| Trend rate switching | Off     |                |
| Message              |         |                |
| Write group          | Common  |                |
| Power-fail message   | Off     |                |
| Change message       | Off     |                |
| Common Separate      |         |                |

#### • Setting the Messages

Press MENU (to switch to setting mode), and select the Menu tab > Message.

| ROUP 1<br>005/10/10 | 8 10:10:10 🔜 DISP 🛛 56min 💽 其 |    |
|---------------------|-------------------------------|----|
| Message             |                               |    |
|                     | Characters                    |    |
| 1                   | START                         |    |
| 2                   | STOP                          |    |
| 3                   | PRESS.                        |    |
| 4                   | DECOMP.                       |    |
| 5                   |                               |    |
| 6                   |                               |    |
| 7                   |                               |    |
| 8                   |                               |    |
| 9                   |                               |    |
| 10                  |                               |    |
| 1-10                | 11-20 21-30 31-40 Next 1/     | /3 |

# Setup Items

# Message

#### Write group

This setting applies only for messages that are written using keys.

| Settings | Description                               |
|----------|-------------------------------------------|
| Common   | Write the message to all groups.          |
| Separate | Write the message to the displayed group. |

If you are using the multi batch function (/BT2 option), see the DX1000/DX1000N/DX2000 Multi Batch (/BT2) User's Manual, IM04L41B01-03E.

- **Power-fail message** See section 5.16.
- Change message See section 5.3.

5

#### • Message No.

Select the message number (1 to 100). Messages 1 to 10 are common with free messages.\* If a message is changed as a free message, the old message is overwritten.

\* Messages that are written by creating the message on the spot.

• Message > Characters Set the message. (up to 32 characters, Aa#1)

# Procedure

#### • Writing Messages

Messages cannot be written when the memory sampling is stopped.

- **1.** Display the group to write the message.
  - If a screen unrelated to a group such as the overview is displayed, messages are written to all groups even when **Write group** is set to **Separate**.
  - Messages are written to all groups regardless of the displayed screen when Write group is set to Common.

# 2. Press FUNC.

The FUNC key menu appears.

- 3. Press the Message soft key.
- Press the soft key corresponding to the desired message number range (example: [1-10]).

A list of message is displayed.

| GROUP 1<br>2005/10/10 10 | :10:10 🛴 | DISP 📕 | 56min 🚺 | ) <u>t</u> ż |       |
|--------------------------|----------|--------|---------|--------------|-------|
|                          | list     |        | to      | A11          |       |
| - Message                |          |        |         |              |       |
|                          |          |        |         |              |       |
|                          |          |        |         |              |       |
|                          |          |        |         |              |       |
| Message                  |          |        |         |              |       |
| Message                  |          |        |         |              |       |
| Message                  |          |        |         |              |       |
| Message                  |          |        |         |              |       |
| Message                  |          |        |         |              |       |
| IN Message               | 10 :     |        |         |              | 101   |
| П <u>- 0- 0000</u>       | L 0-0    | 000    | 0-0001  | 0.0          | nat i |
| 1                        | 2        | 3      | 4       | Next 1.      | /3    |

**5.** Press the **soft key** corresponding to the number of the message you want to write.

A message mark, time, and message are shown on the trend display.

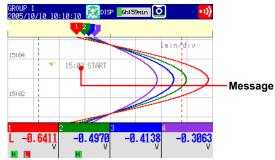

# Writing Free Messages

Create a message on the spot and write it.

- **1.** Display the group to write the message.
- 2. Press FUNC.

The FUNC key menu appears.

- 3. Press the Free message soft key.
- **4.** Press a message number **soft key**. The message entry window appears.
- 5. Enter the message. (up to 32 characters, Aa#1)
- Select ENT and press DISP/ENTER. A message mark, time, and message are shown on the trend display.

## Writing Add Messages

Add messages to the past data positions. This operation can be carried out on the past section of the data that is currently being memory sampled.

**1.** Carry out the procedure below to show the historical trend of the data that is currently being memory sampled.

Press DISP/ENTER and select TREND HISTORY > (group name) > DISP/ENTER

- Press the arrow keys to move the cursor to the position you want to write the message.
- **3.** Write the message according to the procedure given in "Writing Messages" or "Writing Free Messages." Use the **Add Message** or **Add Free Message** soft key.

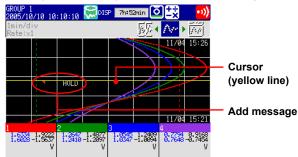

## Explanation

## • Display Color of Messages

The message colors on the trend display are shown below. You cannot change them.

| No.   | 1   | 2     | 3    | 4           | 5     | 6      | 7            | 8          | 9      | 10   |
|-------|-----|-------|------|-------------|-------|--------|--------------|------------|--------|------|
| Color | Red | Green | Blue | Blue violet | Brown | Orange | Yellow-green | Light blue | Violet | Gray |

The colors for messages 11 to 100 are repetitions of the colors above.

#### Add Message

• The message timestamp is the time that the message is written. It is not the time stamp of the data at the position where the message is written.

| MESSAGE SUM<br>2005/10/10 | MARY<br>10:10:10 | 💭 015P 🔲 | Bmin 🚺 🕂      | •1)) | Display example on the message                      |
|---------------------------|------------------|----------|---------------|------|-----------------------------------------------------|
| (002/002)                 | Message          |          | ▼Time         | Grp  | summary                                             |
| ➡START                    |                  |          | 05/10/10 10:0 | 34 A |                                                     |
| HOLD                      |                  |          | 05/10/10 10:0 | 83 A | <ul> <li>Add message (displayed in blue)</li> </ul> |

- Up to 50 messages can be written.
- Messages cannot be added to data in the internal memory that has already been saved to a file or data that has been loaded from the external storage medium.

5

# 5.5 Changing the Channel Display Colors

Change the channel display colors. The settings are applied to the trend and bar graph displays.

# **Setup Screen**

Press **MENU** (to switch to setting mode), and select the **Menu** tab > **Meas channel** > **Color**.

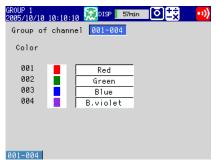

# **Setup Items**

Group of channel

Select the target channels.

• Color

To change the color, select from the following 24 colors. Red, green, blue, blue violet, brown, orange, yellow-green, light blue, violet, gray, lime, cyan, dark blue, yellow, light gray, purple, black, pink, light brown, light green, dark gray, olive, dark cyan, and spring green

# 5.6 Displaying Channels in Display Zones

Specify a waveform display zone for each channel so that waveforms do not overlap. For a description of the function, see section 1.3.

# **Setup Screen**

Press **MENU** (to switch to setting mode), and select the **Menu** tab > **Meas channel** > **Zone, Scale** 

| GROUP 1<br>2008/12/02 08:52:56 💈 | DISP thour 🧿             |
|----------------------------------|--------------------------|
| First-CH: 001                    | Last-CH: 001             |
| Zone<br>Lower<br>Upper           | <mark>0</mark> %<br>100% |
| Scale<br>Position<br>Division    | 1                        |
|                                  |                          |
| Input                            |                          |

## Setup Items

#### • First-CH, Last-CH

Select the target channels. The target channels are common with the other items that are displayed on the screen.

# • Zone > Lower, Zone > Upper

Sets the zone in which the waveform is displayed. You can set **Lower** and **Upper** as a position (%) when taking the maximum display width to be 100%. Set **Upper** greater than **Lower**, and the zone width (**Upper – Lower**) greater than or equal to 5%. Lower: 0 to 95%

Upper: 5 to 100%

5

## 5.7 Displaying a Scale on the Trend Display

Display a scale on the trend display. For a description of the function, see section 1.3.

#### **Setup Screen**

#### • Scale Position and Number of Scale Divisions

Press **MENU** (to switch to setting mode), and select the **Menu** tab > **Meas channel** > **Zone, Scale**.

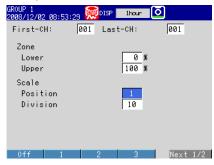

 Number of Displayed Scale Digits and Current Value Indicator Press MENU (to switch to setting mode), and select the Menu tab > Display > Trend.

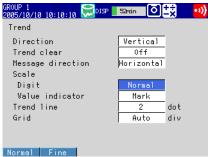

#### Showing the Scales

To show scales on the trend display, press **DISP/ENTER** (show the display selection menu) > the **right arrow key** (show the sub menu), and select **SCALE ON** (see section 4.2).

#### **Setup Items**

• First-CH, Last-CH

Select the target channels. The target channels are common with the other items that are displayed on the screen.

• Scale > Position

Select the scale display position on the trend display from 1 to 6. Select **Off** if you do not wish to display the scale.

#### • Scale > Division

Set the number of divisions to make with the main scale marks on the trend display to a value from **4** to **12** or **C10**.

C10: The scale is equally divided into 10 sections by main scale marks, and scale values are indicated at 0, 30, 50, 70, and 100% positions on the trend display. The figure below is an example in which each scale is displayed with the position shifted.

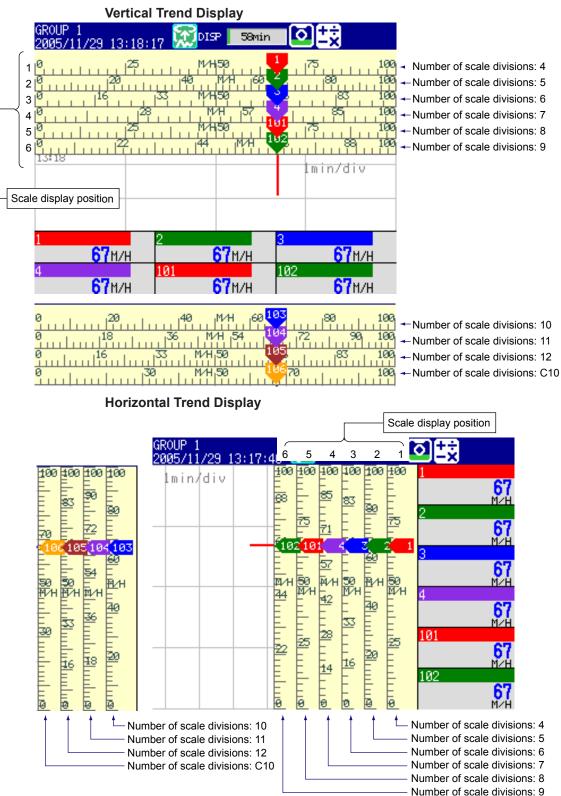

#### Note\_

- If the scales of multiple channels are set to the same position, the scale of the channel assigned first to the group is displayed.
- Example: If the order of assignment of a group is **003.002.001**, and the scale display position of all channels is set to **1**, the scale of channel 3 is displayed at display position 1.
- Even if some of the scale display positions are skipped, the scale is packed towards display position **1**.

Example: Suppose the assignment of channels to a group is **001.002.003**, and the display positions of the scales are set to 1, 3, and 6, respectively. The scales are actually displayed at positions 1, 2, and 3, respectively.

- The scale is divided into 4 to 12 sections by the main scale marks. The section between the main scale marks is divided into 5 or 10 subsections by medium and small scale marks. However, small scale marks are not displayed in the following cases.
  - When the resolution of the input range is smaller than the total number of small scale marks.
  - · When zone display is used.
  - When partial expanded display is used (numbers are displayed at the ends of the scale and at the boundary position).
- · The scale values are displayed according to the following rules.
  - If the number of scale divisions is 4 to 6 for the vertical trend display, values are displayed at all main scale marks. If the number of scale divisions is greater, the values are displayed at every other main scale marks.
  - Scale upper and lower limits are displayed at the ends of the scale.
  - Scale values are displayed up to 3 digits excluding the minus sign. However, if the integer part of values at the ends of the scale is both 1 digit or the integer part is zero, 2 digits are displayed.

Example: If the scale is -0.05 to 0.50, the lower limit is "-0.0" and the upper limit is "0.5."

- If the integer part of either end of the scale is 2 or 3 digits, the fractional part is truncated. Example: If the scale is 0.1 to 100.0, the lower limit is "0" and the upper limit is "100."
- If the integer part of either end of the scale is 4 or more digits, the value is displayed using a 3-digit mantissa and exponent like "×10" or "×10<sup>2</sup>".
  - Example: If the scale is 10 to 2000, the lower limit is "1" and the upper limit is "200 × 10".
- The unit is displayed near the center of the scale. If partial expanded display is used, the display position is offset from the center. For the vertical trend display, the number of characters that can be displayed is up to six. For the horizontal trend display, the number of characters that can be displayed is up to three. However, if the scale digit display is set to Fine, up to four characters are displayed.

#### Trend > Scale > Digit

Fine: For example, if the scale range is "49.0 to 50.0" and you select "Normal," the scale values are displayed using 2 digits ("49" for example, see Note above). If you select "Fine," the scale values are displayed using 3 digits as shown below.

| 49.0 | 49.2 | м∕н | 49.5 |   | 49.7   | 50.0 |
|------|------|-----|------|---|--------|------|
|      |      |     |      | • | lmin/d | iv   |

Trend > Scale > Value indicator

The current value is displayed as a mark or a bar graph.

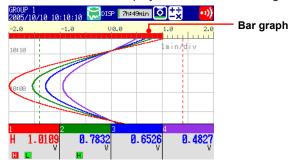

#### **Displaying Alarm Point Marks and Color Scale** 5.8 **Band on the Scale**

Display alarm point marks on the scale. Display the specified range with a color band. For a description of the function, see section 1.3.

#### Setup Screen

Press MENU (to switch to setting mode), and select the Menu tab > Meas channel > Alarm mark or Color scale band.

| Alarm mark                                   | <ul> <li>Color scal</li> </ul> | <ul> <li>Color scale band</li> </ul> |  |  |
|----------------------------------------------|--------------------------------|--------------------------------------|--|--|
| GROUP 1<br>2008/12/02 08:54:27 😡DISP 💶 1hour | GROUP 1<br>2008/12/02 08:55:   | 56 👼 DISP hour 🖸                     |  |  |
| First-CH: 001 Last-CH:                       | 001 First-CH:                  | 001 Last-CH: 001                     |  |  |
| Alarm mark                                   | Color scale                    | band                                 |  |  |
| Mark kind Fixe                               | d Band area                    | In                                   |  |  |
| Indicate on Scale Off                        | Color                          | Green                                |  |  |
| Alarm mark color                             | Display pos                    | ition                                |  |  |
| Alarm 1 Red                                  | Lower                          | -1.0000                              |  |  |
| Alarm 2 Orang                                | je Upper                       | 1.0000                               |  |  |
| Alarm 3 Orang                                | je                             |                                      |  |  |
| Alarm 4 Red                                  |                                |                                      |  |  |
|                                              |                                |                                      |  |  |
|                                              |                                |                                      |  |  |
| Input +1 -1                                  | Input +1                       | -1                                   |  |  |

#### Setup Items

| GROUP 1<br>2005/10/10 10 | :10:10 🗮DI | 9P 7h:45min 🕻 | 2 <u>±\$</u> •••)   |                                                          |
|--------------------------|------------|---------------|---------------------|----------------------------------------------------------|
| -2.0                     |            | ve.e          | 1.0 2.0<br>lmin/div | <ul> <li>Alarm point mark</li> <li>Color band</li> </ul> |
| 10:08                    |            |               | $\sum$              |                                                          |
| 10:06                    | 2          | 3             | 4                   |                                                          |
| L -0.9038                | -0.700     | 3 -0.5834     | -0.4315             |                                                          |

• First-CH, Last-CH

Select the target channels. The target channels are common with the other items that are displayed on the screen.

#### Alarm mark

Displays marks indicating the values of the high and low limit alarms, delay high and low limit alarms, and difference high and low limit alarms. This setting is common with the bar graph display.

#### Alarm mark > Mark kind

| Settings | Description                                                                                                    | Mark  |
|----------|----------------------------------------------------------------------------------------------------|-------|
| Alarm    | The alarm mark is green under normal conditions. It changes to the specified alarm color when an alarm occurs (release number 3 or later; see section 3.7 for details). | sor 🖡 |
| Fixed    | Displays a fixed color.                                                                                                    | •     |

- Alarm mark > Indicate on Scale ٠ To display alarm point marks, select On.
- Alarm mark color > Alarm 1, Alarm 2, Alarm 3, and Alarm 4 If the Mark kind is set to Fixed, specify the color of the alarm point marks. If one of the colors under Alarm mark color is set to Auto, its corresponding point mark will appear in the specified alarm color (release number 3 or later; see section 3.7 for details).

#### • Color scale band

Displays a specified section of the measurement range using a color band on the scale. This setting is common with the bar graph display.

#### • Color scale band > Band area

| Settings | Description                                     |
|----------|-------------------------------------------------|
| In       | Displays the area inside using the color band.  |
| Out      | Displays the area outside using the color band. |
| Off      | Disables the function.                          |

#### • Color scale band > Color

Set the display color.

• Color scale band > Display position > Lower, Upper

Specify the display position. Set a value within the span or scale range.

Lower: Lower limit of the area.

Upper: Upper limit of the area.

## 5.9 Partially Expanding the Waveform

Partially expand a waveform (reduce the other sections) on the display. We recommend that you display the scale when viewing partially expanded channels. The numbers for the ends of the scale and the boundary position are displayed, and you can identify the expanded and reduced areas easily. However, numbers are not displayed for other scale marks.

For a description of the function, see section 1.3.

#### Setup Screen

#### • Turning ON/OFF the Partial Expanded Display Function

Press **MENU** (to switch to setting mode), hold down **FUNC** for 3 s (to switch to basic setting mode), and select the **Environment** tab > **View, Message**.

| Basic Setti                                                    | ng Mode              | Etherne<br>Link |
|----------------------------------------------------------------|----------------------|-----------------|
| View<br>Trend type                                             | T-Y                  |                 |
| Partial<br>Trend rate switching                                | 0n<br>Off            |                 |
| Message<br>Write group<br>Power-fail message<br>Change message | Common<br>Off<br>Off |                 |
| 0n Off                                                         |                      |                 |

#### Partially Expanded Display Method

Press **MENU** (to switch to setting mode), and select the **Menu** tab > **Meas channel** > **Partial**.

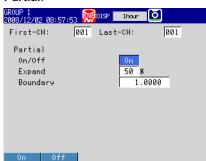

#### Setup Items

View > Partial

If you select On, the Partial setup item appears in the setting mode.

- First-CH, Last-CH Select the target channels.
- **Partial > On/Off** To enable partial expanded display, select **On**.
- **Partial > Expand** Set the position where the value specified by **Boundary** is to be displayed within the display span in the range of 1 to 99.

#### • Partial > Boundary

Set the value that is to be the boundary between the reduced section and the expanded section in the range of "minimum span value + 1 digit to maximum span value - 1 digit." For channels that are set to scaling, the selectable range is "minimum scale value + 1 digit to maximum scale value - 1 digit."

Example: Input range: -6 V to 6V. Expand: 30. Boundary: 0

The –6 V to 0 V range is displayed in the 0% to 30% range, and the 0 V to 6 V range is displayed in the 30% to 100% range.

# 5.10 Changing the Display Layout, Clearing of the Waveform at Start, Message Display Direction, Waveform Line Width, and Grid

Change the display layout, clearing of the waveform at start, waveform line width, and grid.

For a description of the function, see section 1.3.

#### Setup Screen

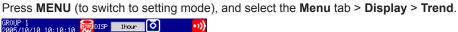

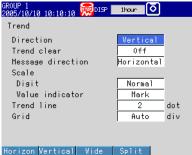

#### Setup Items

#### Trend > Direction

Set the display direction of the trends to Horizontal, Vertical, Wide, or Split.

#### Trend > Trend clear

| Settings | Description                                                        |
|----------|--------------------------------------------------------------------|
| On       | Clears the displayed waveform when the memory sampling is started. |
| Off      | Does not clear the waveform when the memory sampling is started.   |

#### • Trend > Message direction

Set the display direction of messages to **Horizontal** or **Vertical**. When the trend is set to **Vertical**, the message direction is fixed to **Horizontal**.

#### • Trend > Trend line

Set the line width of the trend in dots (1 to 3).

#### Trend > Grid

Select the number of grids to be displayed in the waveform display area of the trend display.

| Settings | Description                                                                                                    |
|----------|----------------------------------------------------------------------------------------------------|
| 4 to 12  | Displays a grid that divides the display width into 4 to 12 sections.                                          |
| Auto     | Displays the same number of grids as the number of scale divisions of the first assigned channel of the group. |

## 5.11 Changing the Bar Graph Display Method

Change the bar graph display method. For a description of the function, see section 1.3.

#### Setup Screen

#### Display Direction

Press **MENU** (to switch to setting mode), and select the **Menu** tab > **Display** > **Bar** graph.

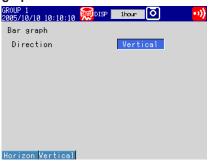

Base Position and the Number of Scale Divisions

Press **MENU** (to switch to setting mode), and select the **Menu** tab > **Meas channel** > **Bar graph**.

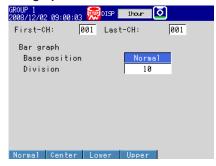

#### **Setup Items**

- Bar graph > Direction Set the display direction of bar graphs to Horizontal or Vertical.
- First-CH, Last-CH Set the target channels. The target channels are common with the other items that are displayed on the screen.
- Bar graph > Base position

Set the base position of bar graphs to **Normal**, **Center**, **Lower**,\* or **Upper**.\* The setting is applied when displaying the bar graph and when displaying the current value on the scale using the bar graph.

\* You can select Lower and Upper on DXs with release number 2.

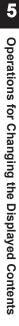

When the Display Direction of the Bar Graph Is Vertical Normal Value at the bottom of the bar graph: Span lower limit or span upper limit (or scale lower limit or scale upper limit), whichever is less Value at the top of the bar graph: Span lower limit or span upper limit (or scale lower limit or scale upper limit), whichever is greater Starting point of the bar: Bottom edge Center • Value at the bottom of the bar graph: Same as with Normal. Value at the top of the bar graph: Same as with Normal. Starting point of the bar: Center • Lower Value at the bottom of the bar graph: Span lower limit (or scale lower limit) Value at the top of the bar graph: Span upper limit (or scale upper limit) Starting point of the bar: Bottom edge Upper • Value at the bottom of the bar graph: Same as with Lower. Value at the top of the bar graph: Same as with Lower. Starting point of the bar: Top edge Normal Center Lower Upper ٧<sub>L</sub> VL V<sub>upper</sub> V<sub>upper</sub> vs  $V_{S}$ Vlower V<sub>lower</sub> Span upper limit (or scale upper limit) Vupper: Vlower: Span lower limit (or scale lower limit) VL: Vlower or Vupper, whichever is greater VS: Vlower or Vupper, whichever is less Starting point of the bar ◆: Example: When the span lower and upper limits of the input range are 0.0 and -100.0, respectively Normal Center Lower Upper 0.0 0.0 -1000-100.0

0.0L -100.0 -100.0L 0.0

#### When the Display Direction of the Bar Graph Is Horizontal

The span lower limit (or scale lower limit) becomes the left edge of the bar graph, and the span upper limit (or scale upper limit) becomes the right edge of the bar graph.

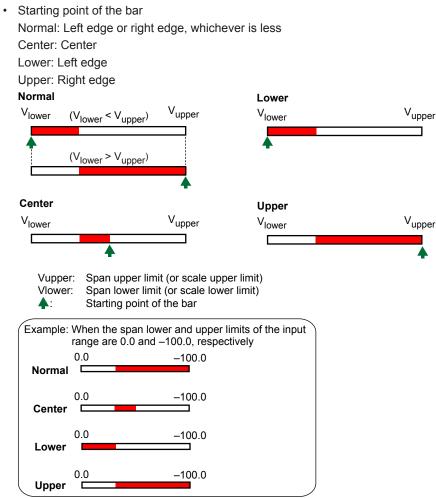

When Displaying the Current Value on the Scale Using the Bar Graph

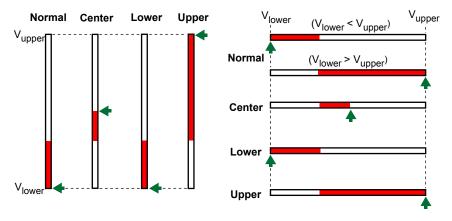

• Bar graph > Division Select the number of main scale marks from 4 to 12.

## 5.12 Changing the Background Color of the Display

Change the background color of the display. This setting is applied to the operation screens.

#### **Setup Screen**

Press **MENU** (to switch to setting mode), and select the **Menu** tab > **Display** > **Monitor**.

| GROUP 1<br>2005/10/10 10:10:10 😡DISP ∎ | ihour 🧿 | ••)) |
|----------------------------------------|---------|------|
| Monitor                                |         |      |
| Background                             |         |      |
| Display                                | White   |      |
| Historical trend                       | Black   |      |
| Scroll time                            | 10s     |      |
| Jump default display                   | Off     |      |
|                                        |         |      |
|                                        |         |      |
|                                        |         |      |
|                                        |         |      |
|                                        |         |      |
| White Black                            |         |      |

#### **Setup Items**

- Monitor > Background > Display Set the background color of the operation screen to White (default setting) or Black.
- Monitor > Background > Historical trend Select the background color of the historical trend display from the following: Settings: White, Black (default setting), Cream, and Lightgray

## 5.13 Automatically Switching Display Groups

#### Automatically switch the displayed group at a specified interval.

#### **Setup Screen**

Press **MENU** (to switch to setting mode), and select the **Menu** tab > **Display** > **Monitor**.

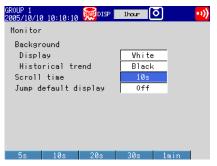

#### **Setup Items**

#### • Monitor > Scroll time

Set the switching interval from the available settings between 5 s and 1 min. The groups switch in ascending order.

Select whether to automatically switch on the display selection menu. See section 4.2

### 5.14 Automatically Switching Back to the Default Display

Show a preset display when there is no operation for a specific time.

#### Setup Screen

Press **MENU** (to switch to setting mode), and select the **Menu** tab > **Display** > **Monitor**.

| GROUP 1<br>2005/10/10 | 10:10:10 | 👼 disp 📘 | ihour 🧿 | •••)     |
|-----------------------|----------|----------|---------|----------|
| Monitor               |          |          |         |          |
| Backgr                | ound     |          |         | _        |
| Displ                 | ау       |          | White   |          |
| Histo                 | rical tr | end      | Black   |          |
| Scroll                | time     |          | 10s     | _        |
| Jump default display  |          |          | Off     |          |
|                       |          |          |         |          |
|                       |          |          |         |          |
|                       |          |          |         |          |
|                       |          |          |         |          |
|                       |          |          |         |          |
| Off                   | 1min     | 2min     | 5min    | Next 1/2 |

#### Setup Items

#### • Monitor > Jump default display

Returns to a preset display if there is no key operation for a specific time.

| Settings   | Description                       |
|------------|-----------------------------------|
| 1min to 1h | Time until switching the display. |
| Off        | Disables the function.            |

#### Procedure

#### • Specifying the Display to be Shown

- 1. Show the operation display you want to designate.
- 2. In the operation mode, press FUNC. The FUNC key menu appears.
- **3.** Press the **Standard display** soft key. The display is registered.

## 5.15 Using the Favorite Key

Register a frequently used display to the Favorite key and enable the display to be shown through simple operation.

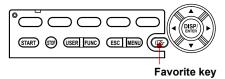

#### Setup Screen

#### • FAVORITE Key action (Release number 3 or later)

Press **MENU** (to switch to setting mode), and select the **Menu** tab > **Display** > **FAVORITE Key action**.

| GROUP 1<br>2008/12/02 09:01:22 👼DISP ▋    | thour 🚺                    |
|-------------------------------------------|----------------------------|
| FAVORITE Key action                       |                            |
| Action<br>Group display<br>Time axis zoom | Favorite<br>Saved<br>Saved |
|                                           |                            |
| History Favorite                          |                            |

#### **Setup Items**

#### • Action (Release number 3 or later)

| Setting  | Description                                                                                                    |
|----------|----------------------------------------------------------------------------------------------------|
| History  | The historical trend of the currently displayed data appears when you press the favorite key.                                                                                                    |
| Favorite | The displays that have been registered to the favorite key appear when you<br>press the favorite key.<br>Select Favorite when you want to register displays to the favorite key and use<br>it to switch between them. |

If you are using the multi batch function (/BT2 option), see the DX1000/DX1000N/DX2000 Multi Batch (/BT2) User's Manual, IM04L41B01-03E.

#### • Group display (Release number 3 or later)

Specify this setting when Action is set to Favorite.

| Setting | Description                                                                                                    |
|---------|----------------------------------------------------------------------------------------------------|
| Current | Of the displays that have been registered to the favorite key, those that<br>display groups (the trend, digital, bar graph, and historical trend displays) are<br>displayed using the currently displayed group. |
| Saved   | Registered displays are displayed as they were registered.                                                                                                    |

#### • Time axis zoom (Release number 3 or later)

Specify this setting when Action is set to Favorite.

| Setting | Description                                                                                                    |
|---------|----------------------------------------------------------------------------------------------------|
| Current | Historical trend displays that have been registered to the favorite key are<br>displayed using the current time axis zoom. |
| Saved   | Historical trends are displayed using the time axis zooms that they were registered with.                                  |

#### Registering the Display

Up to 8 displays can be registered.

1. In the operation mode, show the display you want to register.

#### 2. Press FUNC. The FUNC key menu appears.

- 3. Press the Favorite regist soft key. Then, press a registration number soft key.
- **4.** Press the **Regist** soft key. A window appears for you to enter the display name.
  - \* To delete a registration, press the **Delete** soft key.
- 5. Enter the display name (using up to 16 characters, Aa#1).
- 6. Select ENT and press DISP/ENTER. The display is registered.

#### Switching the Display

#### When You Set Action to History

The historical trend of the currently displayed data appears when you press the favorite key. Press the key again to return to the previous display.

#### When You Set Action to Favorite

The displays change in the order that they were registered in each time you press the favorite key. Pressing the favorite key after the last registered display appears returns the display to what it was before the favorite key was pressed.

## 5.16 Writing a Message When the DX Recovers from a Power Failure

A message is written to the trend display when the DX recovers from a power failure while memory sampling is in progress.

#### Setup Screen

#### • Power-fail message

Press **MENU** (to switch to setting mode), hold down **FUNC** for 3 s (to switch to basic setting mode), and select the **Environment** tab > **View, Message**.

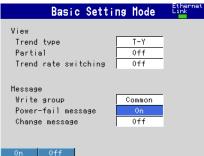

#### **Setup Items**

#### • Message > Power-fail message

| Settings | Description                                                                                                    |
|----------|----------------------------------------------------------------------------------------------------|
| On       | A message is written when the DX recovers from a power failure while memory sampling is in progress.<br>Display example: 15:12 Power Off 2005/10/25 15:12:57 |
| Off      | Disables the function.                                                                                                    |

If you are using the multi batch function (/BT2 option), see *the DX1000/DX1000N/DX2000 Multi* Batch (/BT2) User's Manual, IM04L41B01-03E.

### 5.17 Changing the FUNC Key Menu and Display Selection Menu

Change the FUNC key menu that appears when the FUNC key is pressed and the display selection menu that appears when the DISP/ENTER key is pressed. If you are using the multi batch function (/BT2 option), see the *DX1000/DX1000N/ DX2000 Multi Batch (/BT2) User's Manual, IM04L41B01-03E*.

#### Setup Screen

#### • FUNC Key Menu

Press **MENU** (to switch to setting mode), and select the **Menu** tab > **Menu customize** > **Function menu**.

| :0UP 1<br>108/12/02 ( | a9:02:29 🖗       |                        | lhour 🧿         |                    |
|-----------------------|------------------|------------------------|-----------------|--------------------|
| AlannACK              | Alarm<br>DispRST | Mes <mark>s</mark> age | Free<br>message | Media<br>eject     |
| Snap<br>shot          | Manual<br>sample | Tri <mark>g</mark> ser | Save<br>display | Save<br>event      |
| Save<br>stop          | Math<br>start    | Math<br>reset          | Math<br>ACK     | Edge<br>Switch     |
| Timer<br>reset        | Match T<br>Reset | Keylock                | Logout          | Password<br>change |
| Second<br>speed       | Batch            | Text<br>field          | Builder         | Favorite<br>regist |
| Select                | Hide             |                        |                 |                    |

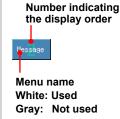

#### Display Menu

Press **MENU** (to switch to setting mode), and select the **Menu** tab > **Menu customize** > **Display menu**.

| GROUP 1<br>2008/12/02 09:04 | :41 😡 🛛  | ihour 🕻 | 5    |             |
|-----------------------------|----------|---------|------|-------------|
| ESC                         |          |         |      | - Separator |
| M> TREND →                  |          |         |      | Separator   |
| AN TREND<br>HISTORY         |          |         |      |             |
| 📆 DIGITAL 🕨                 |          |         |      |             |
| IJ] BAR ►                   |          |         |      |             |
| CUSTOM<br>DISPLAY           |          |         |      |             |
| # OVERVIEW►                 |          |         |      |             |
| -                           | Separate | Select  | Hide |             |

#### Setup Items

Enabling/Disabling the FUNC Key Menu

Items whose menu name is white are shown.

- 1. Press the arrow keys to select a menu item.
- Press the View or Hide soft key.
   If you press the Hide soft key, the menu name is displayed in gray, and does not appear in the FUNC key menu.

#### Changing the Display Order of the FUNC Key Menu

Menu items are displayed in order by number. In addition, menu items appear when the corresponding function can be used.

- 1. Press the arrow keys to select a menu item.
- **2.** Press the **Select** soft key. The menu item is enclosed in a red frame.
- 3. Press the arrow keys to select the destination.
- Press the Transfer soft key. The menu item moves to the selected number position.

#### 5.17 Changing the FUNC Key Menu and Display Selection Menu

- Description of the FUNC Key Menus For a description of each item, see section 4.1.
- Enabling/Disabling the Display Selection Menu and Sub Menu Items whose menu name is white are shown.
  - 1. Press the arrow keys to select a menu item.
  - Press the View or Hide soft key.
     If you press the Hide soft key, the menu name is displayed in gray, and does not appear in the display selection menu.
- · Changing the Display Selection Menu/Sub Menu Positions
  - 1. Press the arrow keys to select a menu item.
  - 2. Press the Select soft key. The menu item is enclosed in a red frame.
  - 3. Press the arrow keys to select the destination.
  - **4.** Press the **Transfer** soft key. The menu item moves to the selected position.
- Showing/Hiding Separators
  - 1. Press the arrow keys to select a menu item.
  - 2. Press the Separate soft key.

A separator (line) is displayed between the current item and the lower item. If you select a menu item whose separator is already shown, this operation hides the separator.

You can set up to three separators in the display selection menu and each sub menu.

| Display Selection Menu | Sub Menu                  | Reference Section |
|------------------------|---------------------------|-------------------|
| TREND                  | GROUP 1 to GROUP 10       | Section 4.2       |
|                        | ALL CHANNEL/GROUP CHANNEL | Section 4.2       |
|                        | SCALE ON/OFF              | Section 4.2       |
|                        | DIGITAL OFF/ON            | Section 4.2       |
|                        | MESSAGE DISP2/1           | Section 4.2       |
| ,                      | TREND SPACE ON/OFF        | Section 4.2       |
|                        | AUTO SCROLL ON/OFF        | Section 4.2       |
|                        | FINE GRID ON/OFF          | Section 4.2       |
|                        | AUTO ZONE ON/OFF          | Section 4.2       |
|                        | TAG DETAIL ON/OFF         | Section 4.2       |
| FREND HISTORY          | GROUP 1 to GROUP 10       | Section 4.3       |
| DIGITAL                | GROUP 1 to GROUP 10       | Section 4.2       |
|                        | AUTO SCROLL ON/OFF        | Section 4.2       |
|                        | TAG DETAIL ON/OFF         | Section 4.2       |
| AR                     | GROUP 1 to GROUP 10       | Section 4.2       |
|                        | AUTO SCROLL ON/OFF        | Section 4.2       |
|                        | TAG DETAIL ON/OFF         | Section 4.2       |
| USTOM DISPLAY          | INTERNAL 1 to INTERNAL 3, | IM04L41B01-04E    |
|                        | EXTERNAL 1 to EXTERNAL 25 |                   |
|                        | NEW                       | IM04L41B01-04E    |
| VERVIEW                | CURSOR OFF/ON             | Section 4.4       |
|                        | JUMP TO ALM SUM           | Section 4.4       |
|                        | JUMP TO TREND             | Section 4.4       |
| ,                      | JUMP TO DIGITAL           | Section 4.4       |
| ,                      | JUMP TO BAR               | Section 4.4       |
|                        | TAG DETAIL ON/OFF         | Section 4.4       |
|                        | ACK ALARM 1 <sup>*2</sup> | Section 4.4       |
|                        | ACK ALARM 2 <sup>*2</sup> |                   |
|                        | ACK ALARM 3 <sup>*2</sup> |                   |
|                        | ACK ALARM 4 <sup>*2</sup> |                   |
|                        |                           | Section 3.12      |

#### • Description of the Display Selection Menus and Sub Menus Items with asterisk (\*) are set to Hide by default.

#### 5.17 Changing the FUNC Key Menu and Display Selection Menu

| Display Selection Menu | Sub Menu                             | Reference Section          |
|------------------------|--------------------------------------|----------------------------|
| INFORMATION            | ALARM SUMMARY                        | Section 4.5                |
|                        | MESSAGE SUMMARY                      | Section 4.5                |
|                        | MEMORY SUMMARY                       | Section 4.5                |
|                        | TAG DETAIL ON/OFF                    | Section 4.6                |
| •                      | MODBUS CLIENT                        | Section 4.5                |
| ;                      | MODBUS MASTER                        | Section 4.5                |
| ;                      | * RELAY                              | Section 4.5                |
|                        | EVENT SWITCH                         | Section 4.5                |
|                        | REPORT DATA                          | Section 4.5                |
|                        | COLUMN BAR                           | Section 4.10               |
|                        | TO HISTORY                           | Sections 4.6, 4.7, and 4.8 |
|                        | TO HISTORY(DISP)                     | Sections 4.6, 4.7, and 4.8 |
|                        | TO HISTORY(EV)                       | Sections 4.6, 4.7, and 4.8 |
|                        | TO OVERVIEW                          | Section 4.6                |
|                        | DISP GROUP OFF/ON                    | Section 4.7                |
|                        | CHANGE SORT KEY                      | Sections 4.6 and 4.7       |
|                        | ASCENDING ORDER/<br>DESCENDING ORDER | Sections 4.6 and 4.7       |
|                        | DATA SAVE MODE                       | Section 4.8                |
|                        | SELECT SAVE                          | Section 4.8                |
| ;                      | M.SAMPLE SAVE                        | Section 4.8                |
| ;                      | * REPORT SAVE                        | Section 4.8                |
|                        | ALL SAVE                             | Section 4.8                |
|                        | CHANGE DISP ITEM                     | Section 4.7                |
|                        | CHANGE DATA KIND                     | Section 4.8                |
|                        | FILENAME DISPLAY/TIME DISPLAY        | Section 4.8                |
|                        | CHANGE REPORT CH                     | Section 4.5                |
|                        | SINGLE GRAPH/DUAL GRAPH              | Section 4.10               |
|                        | SELECT COLUMN/SELECT GROUP           | Section 4.10               |
|                        | REPORT GROUP 1 to 6                  | Section 4.10               |
| *Log                   | LOGIN <sup>*1</sup>                  | Section 4.9                |
|                        | Operation <sup>*2</sup>              | Section 4.9                |
|                        | ERROR                                | Section 4.9                |
|                        | COMMUNICATION                        | Section 4.9                |
|                        | FTP                                  | Section 4.9                |
|                        | MAIL                                 | Section 4.9                |
|                        | WEB                                  | Section 4.9                |
|                        | SNTP                                 | Section 4.9                |
|                        | DHCP                                 | Section 4.9                |
|                        | MODBUS                               |                            |
|                        |                                      | Section 4.9                |
|                        | Change settings <sup>*2</sup>        | Section 4.9                |
|                        | CHANGE DISP ITEM <sup>*2</sup>       | Section 4.9                |

\*1 Only on DXs without the /AS1 advanced security option \*2 Only on DXs with the /AS1 advanced security option

## 5.18 Displaying Comments (Release number 3 or later)

Register text strings to comment text fields and combine comment text fields to create comment text blocks.

- You can display the text from a comment text block when a certain event occurs (an alarm for example).
- You can use comment text block text for annunciator window labels (see section 3.12 for details).

#### Setup Screen

#### Entering Comments

Press **MENU** (to switch to setting mode), and select the **Menu** tab > **Message**, **Comment Text > Comment text fields**.

| 0VERVIEW<br>2008/12/01 15:23:37 👼DISP 10cm 💽 |  |
|----------------------------------------------|--|
| Comment txt field no                         |  |
| Text info                                    |  |
| NUMBER                                       |  |
|                                              |  |
|                                              |  |
|                                              |  |
|                                              |  |
|                                              |  |
| Input +1 -1                                  |  |

Press **MENU** (to switch to setting mode), and select the **Menu** tab > **Message**, **Comment Text > Comment txt block**.

| 0VERVIEW<br>2008/12/01 15:24:29 👼DISP 🗾 Thour 💽 |  |  |  |  |
|-------------------------------------------------|--|--|--|--|
| Comment txt block no 🚺                          |  |  |  |  |
| Line <u>Comme</u> nt txt field no               |  |  |  |  |
| 1 001 NUMBER                                    |  |  |  |  |
| 2 002 1012                                      |  |  |  |  |
| 3 006 000000000000000000000000000000000         |  |  |  |  |
| 4 006 азазазаза                                 |  |  |  |  |
| 5 006 азазазаза                                 |  |  |  |  |
|                                                 |  |  |  |  |
|                                                 |  |  |  |  |
|                                                 |  |  |  |  |
|                                                 |  |  |  |  |
| Input +1 -1                                     |  |  |  |  |
| Input (I I                                      |  |  |  |  |
| Displaying Comments                             |  |  |  |  |

Displaying Comments

Press **MENU** (to switch to setting mode), and select the **Menu** tab > **Timer, Event** action > **Event action**.

See section 7.1.

#### Setup Items

#### Comment txt field no, Text info

You can register a comment to a specified comment text field (field 1 to 100). Text info: you can enter up to 32 characters (Aa = 1).

#### · Comment txt block no, Comment txt field no

You can register a comment to a specified comment text block (block 1 to 50). Register comments to comment text blocks by combining up to 5 comment text fields. The text from the selected comment text fields appears on the right of the screen.

#### • Logic box number, Event, Action, Comment Txt Block No

Use the event action function to specify the event that will cause a comment to be displayed. For information about how to set the event action function, see section 7.1. Example: If even one alarm occurs, the text from comment text block 2 is displayed.

| Item                 | Setting        |
|----------------------|----------------|
| Event                | Alarm          |
| Action               | CommentDisplay |
| Comment Txt Block No | 2              |

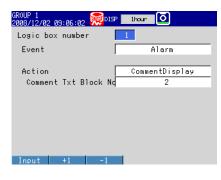

A comment appears when an alarm occurs. Pressing any key makes the comment disappear.

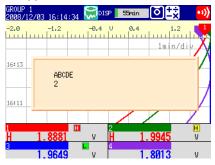

### 6.1 Setting the Recording Conditions of the Measured Data

Set the method for recording the measured data. For a description of the function, see section 1.4.

#### Setup Screen

#### • Data Type

Press **MENU** (to switch to setting mode), hold down **FUNC** for 3 s (to switch to basic setting mode), and select the **Menu** tab > **A/D**, **Memory**.

| Basic                                                        | Setting Mode            | Ethernet<br>Link |
|--------------------------------------------------------------|-------------------------|------------------|
| Scan interval<br>Scan mode<br>Scan interval<br>A/D integrate | Normal<br>125ms<br>Auto |                  |
| Memory<br>Data kind                                          | Display                 |                  |
| Display E+D                                                  | Event                   |                  |

#### Measurement Channels

Press **MENU** (to switch to setting mode), and select the **Menu** tab > **Meas channel** > **Tag, Memory, Delay**.

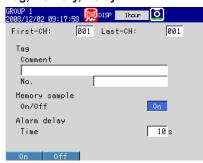

#### • File Save Interval (Display Data)

Press **MENU** (to switch to setting mode), and select the **Menu** tab > **Display** > **Trend**/ **Save interval**.

| GROUP 1<br>2005/10/10 10:10:10 👮DISP ∎                           | ihour 🧿            | ••))    |
|------------------------------------------------------------------|--------------------|---------|
| Trend / Save interval                                            |                    |         |
| Trend interval [/div]<br>Save interval<br>Second interval [/div] | 1min<br>1h<br>1min |         |
|                                                                  |                    |         |
|                                                                  |                    |         |
|                                                                  |                    |         |
| 10min 20min 30min                                                | 1h Ne              | ext 1/4 |

#### 6.1 Setting the Recording Conditions of the Measured Data

#### • Recording Conditions of Event Data

Press **MENU** (to switch to setting mode), and select the **Menu** tab > **Data save** > **Event data**.

| GROUP 1<br>2005/10/10 10:10:10 |       | ٥        |       | •1) |
|--------------------------------|-------|----------|-------|-----|
| Event data                     |       |          |       |     |
| Sample rate                    |       | 1s       |       | _   |
| Mode                           |       | SingleTr | igger |     |
| Data length                    |       | 1h       | -     |     |
| Pre-trigger                    |       | 0 5      | 6     |     |
| Trigger signal                 |       |          |       |     |
| Кеу                            |       | 0n       | -     |     |
|                                |       | ,        |       |     |
|                                |       |          |       |     |
|                                |       |          |       |     |
|                                |       |          |       |     |
| 125ms 250ms                    | 500ms | 1.0      | Nevt  | 173 |

#### **Setup Items**

#### Memory > Data kind

| Settings | Description                                                                                                    |
|----------|----------------------------------------------------------------------------------------------------|
| Display  | Records display data.                                                                                                    |
| E+D      | Records display data and event data. This setting cannot be selected when<br>the trend interval switching function is set to On. This setting cannot be<br>selected when the multi batch function (/BT2 option) is being used or on<br>DXs with the /AS1 advanced security option. |
| Event    | Records event data.                                                                                                    |

- Memory sample > On/Off Turn On the target channels.
- Trend/Save interval > Trend interval [/div] (when recording display data) See the table below. You can only set trend intervals that are longer than the scan interval you set in Basic Setting Mode.

#### Trend/Save interval > Save interval (when recording display data) Select the size of a record data file. The recorded data is divided by the file size specified here. The available settings vary depending on the number of memory

|           | .*1       | - *2       |                 | *3          |          |          |     |      |
|-----------|-----------|------------|-----------------|-------------|----------|----------|-----|------|
| sampling  | channels  | and the    | Trend interval  | setting.    |          |          |     |      |
| specified | here. The | e availabl | e settings vary | depending ( | on the n | umber of | mem | nory |

| Trend interval <sup>*1</sup> | 5 s <sup>*2</sup> | 10 s <sup>*2</sup> | 15 s <sup>*3</sup> | 30 s          | 1 min         |
|------------------------------|-------------------|--------------------|--------------------|---------------|---------------|
| Sample rate                  | 125 ms            | 250 ms             | 500 ms             | 1 s           | 2 s           |
| Selectable range             | 10 min to 12      | 10 min to 1        | 10 min to 3        | 10 min to 7   | 10 min to 14  |
| of auto save                 | hours             | day                | days               | days          | days          |
| interval                     |                   |                    |                    |               |               |
| Trend interval <sup>*1</sup> | 2 min             | 5 min              | 10 min             | 15 min        | 20 min        |
| Sample rate                  | 4 s               | 10 s               | 20 s               | 30 s          | 40 s          |
| Selectable range             | 10 min to 14      | 10 min to 31       | 10 min to 31       | 10 min to 31  | 1 hour to 31  |
| of auto save                 | days              | days               | days               | days          | days          |
| interval                     |                   |                    |                    |               |               |
| Trend interval <sup>*1</sup> | 30 min            | 1 h                | 2 h                | 4 h           | 10 h          |
| Sample rate                  | 1 min             | 2 min              | 4 min              | 8 min         | 20 min        |
| Selectable range             | 1 hour to 31      | 1 hour to 31       | 2 hours to 31      | 4 hours to 31 | 8 hours to 31 |
| of auto save                 | days              | days               | days               | days          | days          |
| interval                     |                   |                    |                    |               |               |

\*1 You cannot set a trend interval that corresponds to a sampling interval that is faster than the scan interval.

\*2 Selectable on the DX1002, DX1002N, DX1004, and DX1004N (release number 3 or later).

- \*3 Selectable in fast sampling mode on the DX1006, DX1006N, DX1012, and DX1012N (release number 3 or later).
- Trend/Save interval > Second interval [/div] See section 5.3.

#### • Event data (when recording event data)

#### Sample rate

Select the data recording interval. Use the table under "Data length" for reference.

| Description                                          |
|------------------------------------------------------|
| Records data continuously.                           |
| Records data when the trigger condition is met.      |
| Records data each time the trigger condition is met. |
|                                                      |

This setting is fixed at "Free" when the multi batch function (/BT2 option) is being used and on DXs with the /AS1 advanced security option.

#### • Data length

Select the size of a record data file. The recorded data is divided by the file size specified here. The available data lengths vary depending on the number of

| memory | sampling | channels | and the | Sample | rate setting. |
|--------|----------|----------|---------|--------|---------------|
|        |          |          |         |        |               |

| Sample rate <sup>*1</sup> | 25 ms <sup>*2</sup>  | 125 ms       | 250 ms       | 500 ms               | 1 s                  |
|---------------------------|----------------------|--------------|--------------|----------------------|----------------------|
| Selectable range          | 10 min to 4          | 10 min to 1  | 10 min to 2  | 10 min to 3          | 10 min to 7          |
| of data length            | hours                | day          | days         | days                 | days                 |
| Sample rate <sup>*1</sup> | 2 s                  | 5 s          | 10 s         | 30 s                 | 1 min                |
| Selectable range          | 10 min to 14         | 10 min to 31 | 10 min to 31 | 1 hour to 31         | 1 hour to 31         |
| of data length            | days                 | days         | days         | days                 | days                 |
| Sample rate <sup>*1</sup> | 2 min                | 5 min        | 10 min       | 15 min <sup>*3</sup> | 20 min <sup>*3</sup> |
| Selectable range          | 1 hour to 31         | 1 hour to 31 | 1 hour to 31 | 1 hour to 31         | 1 hour to 31         |
| of data length            | days                 | days         | days         | days                 | days                 |
| Sample rate <sup>*1</sup> | 30 min <sup>*3</sup> |              |              |                      |                      |
| Selectable range          | 1 hour to 31         |              |              |                      |                      |
| of data length            | days                 |              |              |                      |                      |

\*1 You cannot choose an interval that is faster than the scan interval.

\*2 Selectable on the DX1002, DX1002N, DX1004, and DX1004N.

\*3 Release number 3 or later.

#### • Pre-trigger

Specify the range when recording data before the trigger condition is met. Select the range as a percentage of the data length from **0**, **5**, **25**, **50**, **75**, **95**, and **100**%. If you do not want to record the data existing before the trigger condition is met, select **0**%.

#### • Trigger signal > Key

Select On if you want to activate the trigger using key operation.

#### Note \_

- Triggers can be applied using event action (see section 7.1).
- If the trigger condition is already met when you press START, recording starts.

6

IM 04L41B01-01E

## 6.2 Setting the Method for Saving the Data

Set the method for recording the measured data to the storage medium. For a description of the function, see section 1.4.

#### **Setup Screen**

#### Auto save

Press **MENU** (to switch to setting mode), hold down **FUNC** for 3 s (to switch to basic setting mode), and select the **Environment** tab > **Security, Media save**.

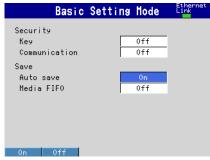

• File header, Data file name

Press **MENU** (to switch to setting mode), and select the **Menu** tab > **Data save** > **File** header, File name.

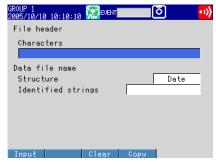

- Save directory
  - Press **MENU** (to switch to setting mode), and select the **Menu** tab > **Data save** > **Save directory**.

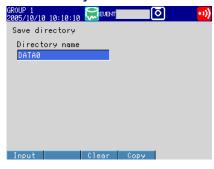

#### Save > Auto save

| Settings | Description                                                                                                    |
|----------|----------------------------------------------------------------------------------------------------|
| On       | Automatically saves the measured data to the CF card. Specify On to<br>enable the media FIFO function.                      |
| Off      | Does not automatically save the data. Save the measured data manually to<br>the CF card or USB flash memory (/USB1 option). |

#### • Save > Media FIFO (Release Number 2 or Later)

This item appears if Auto save is set to On.

| Settings | Description                                                                         |
|----------|-------------------------------------------------------------------------------------|
| On       | Enable media FIFO. Constantly retains the most recent data files in the CF card.    |
| Off      | Disable media FIFO. Replace the CF card if the free space on the CF card drops low. |

#### • File header > Characters

Set the header comment to be written to the data file. (Up to 50 characters, Aa#1)

#### • Data file name > Structure

Sets the structure of the file name when saving data.

| Settings | Description                                                |
|----------|------------------------------------------------------------|
| Date     | Serial number + user-assigned character string + date      |
| Serial   | Serial number + user-assigned character string             |
| Batch    | Serial number + batch name (when using the batch function) |

#### • Data file name > Identified strings

Set the user-assigned section of the file name. (Up to 16 characters, Aa#1) Symbols that can be used: #, %, (, ), +, -, ., @, °, and \_. For details on the data file name, see section 1.4.

#### • Save directory > Directory name

Set the name of the directory on the storage medium for saving the data on the external storage medium. (Up to 20 characters, Aa#1) Symbols that can be used: #, %, (, ), +, -, ., @, °, and \_. Strings that cannot be used: AUX, CON, PRN, NUL, CLOCK, COM1 to COM9, and

LPT1 to LPT9.

## 6.3 Using the Batch Function

Set the batch function.

For a description of the function, see section 1.5.

#### Setup Screen

#### **Batch Function**

•

Press **MENU** (to switch to setting mode), hold down **FUNC** for 3 s (to switch to basic setting mode), and select the **Environment** tab > **Batch**.

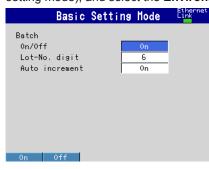

Data file name

Press **MENU** (to switch to setting mode), and select the **Menu** tab > **Data save** > **File** header, File name.

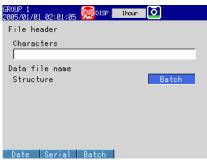

 Text Field Press MENU (to switch to setting mode), and select the Menu tab > Data save >

#### Batch text.

| GROUP 1<br>2005/01/01 02:01:43 | 👮 DISP 📗 | ihour | <u>ک</u> |
|--------------------------------|----------|-------|----------|
| Text field numbe               |          | 1     |          |
| Title of field                 |          |       |          |
| Characters                     |          |       |          |
|                                |          |       |          |
|                                |          |       |          |
|                                |          |       |          |
|                                |          |       |          |
|                                |          |       |          |
|                                |          |       |          |
| Input                          | Clear    | Сору  |          |

#### Setup Items

#### • Batch > On/Off

Select **On** to use the batch function. For details on **MultiBatch**, see *IM04L41B01-03E*.

#### Batch > Lot-No. digit

Select the number of digits of the lot number from 4, 6, or 8. Select Off to disable the lot number.

#### • Batch > Auto increment

| Description                                                                                                   |
|----------------------------------------------------------------------------------------------------|
| Automatically sets the lot number of the next measurement to "the lot number of the current measurement + 1." |
| Disables the operation described above.                                                                       |
|                                                                                                    |

#### Data file name > Structure

Batch: Sets the name of the display data files or event data files to "batch name." For details on the data file name, see section 1.4.

#### • Text field number

Select a number from 1 to 24 on a DX whose release number is 3 or later. Select a number from 1 to 8 on a DX whose release number is 2 or earlier.

 Text field > Title of field or Characters Set the string.
 Title of field: (Up to 20 characters, <u>Aa#1</u>), Characters: (Up to 30 characters, <u>Aa#1</u>)

#### Procedure

#### Setting the Batch Name (Batch number + lot number) and Comment

- 1. In the operation mode, press FUNC. The FUNC key menu appears.
- Press the Batch soft key. A window appears for you to enter the batch name and comment.
- **3.** Set the batch number. (Up to 32 characters, <u>Aa</u>#1) Symbols that can be used: #, %, (, ), +, -, ., @, °, and \_.

If you are using the lot number, set the lot number.

- 4. Set batch comments 1, 2, and 3. (Up to 50 characters each, Aa#1)
- 5. Press DISP/ENTER.

#### Note\_

- · Batch numbers and lot numbers cannot be changed after memory start.
- You can change the comment as many times as you wish before executing memory start. After memory start, only the comments that are not specified can be entered. You can change the comment as many times as you wish while the window for setting the comment is displayed. The last specified comment is valid.
- The comment is cleared when memory stop is executed.
- The text fields set upon memory start (see "Starting Recording (Memory Start)" on the next page) are cleared upon memory stop.
- The batch number, lot number, and comments are saved to the display data file or event data file. They are not saved to the setup file.

#### • Displaying the Text Field Settings

If you are using the multi batch function (/BT2 option), see *the DX1000/DX1000N/ DX2000 Multi Batch (/BT2) User's Manual, IM04L41B01-03E*.

- 1. In the operation mode, press FUNC. The FUNC key menu appears.
- 2. Press the **Text field** soft key. The text field settings are displayed.

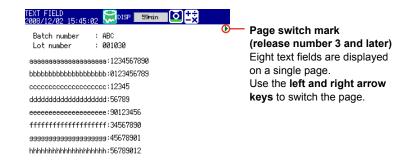

The text field contents are displayed on page 3. Use the **left and right arrow keys** to switch pages (release number 3 or later).

#### • Starting Recording (Memory start)

- 1. Press **START** to open the start recording screen (release number 3 or later).
  - \* On DXs with the /AS1 advanced security option, recording will not start, even if you press START in setting mode.

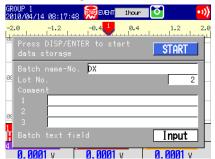

Enter the batch number, lot number, and comments.
 To edit the contents of a text field, proceed to step 3.

**3.** Select **Input**, and press **DISP/ENTER**. The text field screen appears (release numbers 4 and later).

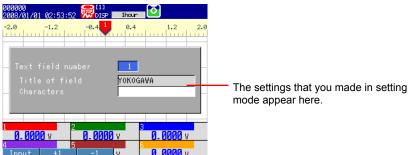

Select a text field number, and enter text. However, you cannot specify the Tilte of field. (Firmware version numbers 4.11 and later)

#### Press DISP/ENTER.

The start recording screen will appear.

If you press the **+1** and **-1** soft keys to increase and decrease the text field number, any text field numbers whose Title of field have not been set will be skipped. If you press the **Input** soft key to enter text field numbers directly, any text field numbers whose Title of field have not been set are also displayed.

The text fields that you specify here will only be saved to the measured data file whose recording you are starting. The text fields that you set in setting mode (see page 6-6) will not change.

#### 4. Move the cursor (blue) to START, and then press DISP/ENTER.

The internal memory icon in the status display section changes from the icon that indicates that memory sampling is stopped to the icon that indicates that memory sampling has started.

- If you are recording display or event data in Free mode, recording will start.
- If you are recording event data in a trigger mode (Single or Repeat), the DX will enter a trigger-wait state.

#### Stopping Recording (Memory stop)

1. Press STOP. A confirmation window opens.

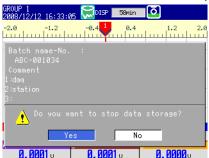

2. Select Yes, and press DISP/ENTER.

If the DX is equipped with computation functions (/M1 and /PM1 options), select **Mem+Math** or **Memory** and press **DISP/ENTER**.

On DXs with the /AS1 advanced security option, if there are alarms upon which the alarm ACK operation has not been performed, a confirmation message will appear. Perform the alarm ACK operation as necessary.

The internal memory icon in the status display section changes to the icon that indicates that memory sampling is stopped.

## 6.4 Starting/Stopping the Recording and Saving the Measured data

Start the recording and save the measured data to the external storage medium. For a description of the function, see section 1.4.

#### Procedure

#### • Starting the Recording (Memory Start)

Press **START**. The internal memory icon in the status display section changes from the stop icon to memory sampling icon.

- When recording display data or event data in free mode, recording starts.
- When recording event data in trigger mode, the DX enters the trigger-wait condition.
  - \* On DXs with the /AS1 advanced security option, recording will not start, even if you press START in setting mode.
- \* For the procedures when using the batch function, see section 6.3. If you are using the multi batch function (/BT2 option), see the DX1000/DX1000N/DX2000 Multi Batch (/BT2) User's Manual, IM04L41B01-03E.

#### Applying a Trigger to Start the Recording

Carry out the procedure below when the DX is waiting for a trigger.

#### **Trigger through Key Operation**

The procedure below can be carried out when recording event data in trigger mode and the DX is configured so that the start trigger is applied through key operation.

#### 1. Press FUNC.

The FUNC key menu appears.

2. Press the **Trigger** soft key. The recording starts.

## Trigger by an Event (Event action function must be configured. See section 7.1.)

Recording starts when an event occurs.

#### Automatically Saving Measured Data

Automatic saving takes place when **Auto save** is set to **On** (see section 6.2 for details). The save destination is the CF card.

Have the CF card inserted in the slot at all times. While the memory sampling is in progress, the measured data recorded in the internal memory is automatically saved to the CF card.

Action when Media FIFO is not enabled: If data storage to the storage medium is not complete such as due to insufficient free space, the unsaved data is saved the next time the data is automatically saved.

## Saving the Display Data or Event Data during Memory Sampling through Key Operation

The save destination is the CF card.

This operation can be carried out when recording display data or when recording event data in **Free** mode. Unsaved measured data is saved to the CF card.

- If this operation is carried out when auto save is Off, the data in the internal memory is divided, and a file is created.
- **1.** In the operation mode, press **FUNC**. The FUNC key menu appears.
- 2. Press the Save display or Save event soft key.

The display data or event data is saved to the CF card.

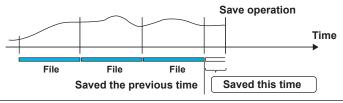

IM 04L41B01-01E

Saving Measured Data Manually (Collectively Storing Unsaved Data)

Automatic saving takes place when **Auto save** is set to **Off** (see section 6.2 for details). You can save to a CF card or to USB flash memory (/USB1 option). The procedure for saving unsaved data to a CF card is described below.

For the procedure to save data to the USB flash memory, see section 2.12.

- Insert the CF card. A confirmation window containing the message "There is data which is not saved to media. Do you want to store to media?" appears.
- Select Yes and press DISP/ENTER. The unsaved data in internal memory will be saved to the CF card.
- Follow these steps to remove the CF card.
   Press FUNC (to display the FUNC key menu) > Media eject soft key > CF soft key.
   When the message "Media can be removed safely" appears, remove the CF card.

#### Note\_

- If there is not enough free space on the storage medium, the message "Not enough free space on media" appears, and the data is not saved. If this message appears, replace the storage medium. Then, carry out the procedure again.
- · You cannot abort the data save operation while it is in progress.

#### Stopping the Recording (Memory Stop)

- \* For the procedures when using the batch function, see section 6.3.
- 1. Press STOP. A confirmation window is displayed.

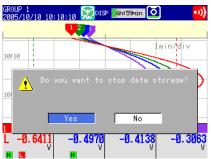

 Select Yes using the arrow keys and press DISP/ENTER. On models with the computation function (/M1 or /PM1 option), select Mem+Math or Memory, and press DISP/ENTER.

On DXs with the /AS1 advanced security option, if there are alarms upon which the alarm ACK operation has not been performed, a confirmation message will appear. Perform the alarm ACK operation as necessary.

The internal memory icon in the status display section changes to the stop icon.

Saving the Data in the Internal Memory Collectively or Selectively
through Key Operation
See section 4.8

See section 4.8.

#### Explanation

- Operations That Start Simultaneously with Memory Start
  - Waveform display updating on the trend display.
  - Report (/M1 and /PM1 options)
  - The computation function (/M1 and /PM1 options) can be configured to start simultaneously with memory start.
     See section 9.4.
- Operations That Stop Simultaneously with Memory Stop
  - Waveform display updating on the trend display.
  - Report (/M1 and /PM1 options)
  - Computation function (/M1 and /PM1 options): When selected in the procedure described above.
- Performance While Data Is Being Saved

If the internal memory or external storage medium is continuously accessed, the following phenomena may occur. When such phenomena occur, the storage medium access indicator frequently illuminates.

- Files being saved to the external storage medium drop out.
- · Accessing the DX through communications takes a long time

In such case, take the following measures.

- If you are creating data files at short intervals consecutively using the event action function, increase the data file save interval.
- If you are creating numerous files in a single directory on the external storage medium, change the destination directory name at approximately every 1000 files.

6

## • Changing Settings and Performing File Operations during Recording (Memory sampling)

If you are using the multi batch function (/BT2 option), if even one batch group is being recorded, the DX is recording (memory sampling).

#### On DXs without the /AS1 advanced security option

You can change all settings except for the ones listed below.

- Basic settings
- Input range
- Memory sampling on/off
- · Computation channel calculation expressions and constants
- TLOG
- Trend interval
- · File save interval
- · Timer and match time timer

#### On DXs With the /AS1 Advanced Security Option

You can change the following settings and perform the following file operations. The administrator can perform all operations. Users can only perform operations that have been permitted. The setting menu that appears varies depending on the operations that can be performed.

#### **Setting Changes**

- Date and time settings
- Alarm settings
- · Alarm delay time settings
- · Calibration settings
- Destination directory settings
- Administrator settings\*
- User settings\*
- \* See the Advanced Security Function (/AS1) User's Manual, IM 04L41B01-05EN.

#### **File Operations**

- · Loading display data files
- · Loading event data files
- · Listing the files on the external storage medium

# 6.5 Manually Saving the Measured Data (Manual Sample)

Save the instantaneous values of all channels (excluding those set to Skip or Off) through key operation.

For a description of the function, see section 1.4.

#### Procedure

- 1. In the operation mode, press FUNC. The FUNC key menu appears.
- 2. Press the Manual sample soft key. Manual sampling is executed.

#### Explanation

- Number of Manual Sampled Data Set in the Internal Memory The number of manual sampled data set in the internal memory is displayed on the memory summary display (see section 1.9)
- Saving Manual Sampled Data
  - If auto save is **On**, the manual sampled data is saved to the CF card when you carry out manual sampling.
  - If auto save is **Off**, save the manual sampled data to the CF card according to the procedure for manually saving the data (see section 6.4).
  - The manual sampled data can be saved manually to a CF card or USB flash memory (/USB1 option) regardless of whether the auto save function is set to On/ Off. For the manual save operation, see section 4.8.

## 6.6 Saving the Screen Image Data (Snapshot)

Save the current screen image data to the CF card. This operation is called *snapshot*, and the screen image data file is called *snapshot data file*. For a description of the function, see section 1.4.

#### Procedure

- In the operation mode, press FUNC. The FUNC key menu appears.
- Press the Snap shot soft key. The snapshot data file is saved to the CF card. Image of the soft keys and the message window are not saved.

#### Note.

If you assign the snapshot function to the USER key, you can carry out snapshots in all modes (operation mode, setting mode, and basic setting mode). However, error messages are not saved.

#### Explanation

#### • File Format

The snapshot data file is in PNG format.

• File Name See section 1.4. G Saving and Loading Data

### 6.7 Managing the Files on the Storage Medium

This section explains how to display a list of files on the storage medium, check the free space, delete files and directories, and format the storage medium.

#### Procedure

#### Displaying a List of Files on the Storage Medium, Deleting Files, and Checking the Free Space

Carry out the procedure below to show the display.

Press **MENU** (to switch to setting mode), and select the **File** tab > **File list, delete** > press the **CF** or **USB** soft key<sup>\*</sup> > and press **DISP/ENTER.** 

\* When a CF card and a USB flash memory (/USB1 option) are being used.

| MEMORY SUMMARY<br>2007/03/28 20:09:03 🕅 DISP 📕 | 9min 💽 🕂       |
|------------------------------------------------|----------------|
| File list/delete                               |                |
| ¢F:/                                           |                |
| Directory name                                 | Date / Time    |
| /                                              |                |
| DATAØ                                          | 05/01/12 20:59 |
| DATA1                                          | 07/03/14 16:57 |
| DATA2                                          | 07/03/15 15:08 |
| DATA0_070222_132029                            | 07/02/22 13:28 |
| DATA0_070222_182607                            | 07/02/23 08:53 |
|                                                |                |
| Free space                                     | 440352 Kbytes  |
| Delete 🛛 🔍                                     | Sort           |

#### Displaying a List of Files in a Directory and Checking the Free Space

Press the **arrow keys** to select a directory, and press **DISP/ENTER**. The files in the directory are displayed. The root directory is denoted by [/].

| MEMORY SUMMARY<br>2007/03/28 20:09:25 🕅 DISP 🛄 켜 | in 🚺 🚉         |
|--------------------------------------------------|----------------|
| File list/delete                                 |                |
| CF:/DATA1/                                       |                |
| File name                                        | Date / Time    |
| 000035_SAMPLE050112_210857HDAR                   | 05/01/12 21:08 |
| 000197_SAMPLE050112_210852.DAD                   | 05/01/12 21:08 |
| 000198_SAMPLE050112_210944.DAD                   | 05/01/12 21:19 |
| 000199_SAMPLE050112_211944.DAD                   | 05/01/12 21:29 |
| 000200_SAMPLE050112_212944.DAD                   | 05/01/12 21:39 |
| 000201_SAMPLE050112_213944.DAD                   | 05/01/12 21:49 |
| 000202_SAMPLE050112_214944.DAD                   | 05/01/12 21:59 |
| 000036_SAMPLE050112_220000HDAR                   | 05/01/13 03:12 |
| Free space                                       | 440320 Kbytes  |
| Delete                                           | Sort           |

#### Sorting Files and Directories (Release Number 2 or Later)

The files and directories can be sorted by the update date/time.

Each time you press the **Sort** soft key, the files and directories are sorted in order from the oldest or the latest update date/time. A mark indicating the sort order is displayed by Date/Time.

If the File Name Does Not Fit in the Display Space (Release Number 2 or Later) Press the  $\triangleright$  soft key once to shift the file name to the left by a character. Press the  $\triangleleft$  soft key once to shift the file name to the right by a character.

#### **Deleting a File**

Press the **arrow keys** to select the file to be deleted, and press the **Delete** soft key. A confirmation window appears. Select **Yes**, and press **DISP/ENTER**. The file is deleted.

This operation cannot be performed on DXs with the /AS1 advanced security option.

#### **Deleting a Directory**

First, delete all the files in the directory. Select the directory you want to delete. The rest of the procedure is the same as

deleting a file. This operation cannot be performed on DXs with the /AS1 advanced security option.

#### **Checking the Free Space**

The free space on the storage medium is shown at the lower right of the screen.

#### • Formatting the Storage Medium

Formatting will remove the contents of the storage media. This operation cannot be performed on DXs with the /AS1 advanced security

option.

**1.** Carry out the procedure below to show the display.

Press **MENU** (to switch to setting mode), and select the **File** tab > **Format**. Press the **CF** or **USB** soft key<sup>\*</sup>, and then press **DISP/ENTER**.

\* When a CF card and a USB flash memory (/USB1 option) are being used.

| GROUP 1<br>2005/10/10 | 10:10:10 | <b>THE PART</b> | Ø | ••)) |
|-----------------------|----------|-----------------|---|------|
| Format                |          |                 |   |      |
| Volume                | name     |                 |   |      |
|                       |          |                 |   |      |
|                       |          |                 |   |      |
|                       |          |                 |   |      |
|                       |          |                 |   |      |
|                       |          |                 |   |      |
|                       |          |                 |   |      |
|                       |          |                 |   |      |
|                       |          |                 |   |      |
|                       |          |                 |   |      |
| Input                 |          |                 |   |      |

- **2.** Enter the volume name and press **DISP/ENTER**. (Up to 11 characters, **A**1) A confirmation window opens.
- **3.** Select Yes and press **DISP/ENTER**. The storage media is formatted.

#### Explanation

#### • Format Type

| Size                                           | Туре  |
|------------------------------------------------|-------|
| Storage medium smaller than or equal to 512 MB | FAT16 |
| Storage medium greater than 512 MB             | FAT32 |

6

## 6.8 Loading and Displaying the Measured Data in the Storage Medium

Load the display or event data file saved on the external storage medium and display the waveform. The loaded data is shown on the historical trend display. For the operations on the historical trend display, see section 4.3.

#### Procedure

#### Loading a File

1. Carry out the procedure below to show the display.

Press MENU (to switch to setting mode), and select the File tab > Load display data or Load event data. Press the CF or USB soft key<sup>\*</sup>, and then press DISP/ ENTER.

\* When a CF card and a USB flash memory (/USB1 option) are being used.

| MEMORY SUMMARY<br>2007/03/28 20:10:02 🔛DI | 37 amin 💽 🛨 🗙  |
|-------------------------------------------|----------------|
| Load display data                         |                |
| ¢F:/                                      |                |
| Directory name                            | Date / Time    |
| /                                         |                |
| DATAØ                                     | 05/01/12 20:59 |
| DATA1                                     | 07/03/14 16:57 |
| DATA2                                     | 07/03/15 15:08 |
| DATA3                                     | 07/03/28 20:09 |
| DATA0_070222_132029                       | 07/02/22 13:28 |
| DATA0_070222_182607                       | 07/02/23 08:53 |
|                                           |                |
| Free space                                | 440304 Kbytes  |
|                                           | > Sort         |

- 2. Press the **arrow keys** to select a directory, and press **DISP/ENTER**. The files in the directory are displayed. The root directory is denoted by [/].
- Press the arrow keys to select a file, and press DISP/ENTER. The file is loaded, and the waveform is displayed in the historical trend.

|                                       | .,         |      |          |       |
|---------------------------------------|------------|------|----------|-------|
| MEMORY SUMMARY<br>2007/03/28 20:10:10 | Color -    | 8min |          |       |
| Load display data                     | а          |      |          |       |
| CF:/DATA1/                            |            |      |          |       |
| File name                             |            |      | Date /   | Time  |
| 000197_SAMPLE050112                   | _210852.DA | iD   | 05/01/12 | 21:08 |
| 000198_SAMPLE050112                   | _210944.DA | iD   | 05/01/12 | 21:19 |
| 000199_SAMPLE050112                   | _211944.DA | iD   | 05/01/12 | 21:29 |
| 000200_SAMPLE050112                   | _212944.DA | iD   | 05/01/12 | 21:39 |
| 000201_SAMPLE050112                   | _213944.DA | iD   | 05/01/12 | 21:49 |
| 000202_SAMPLE050112                   | _214944.DA | iD   | 05/01/12 | 21:59 |
| 000203_SAMPLE050112                   | _215944.DA | iD   | 05/01/12 | 22:09 |
| 000204_SAMPLE050112                   | _220944.DA | iD   | 05/01/12 | 22:19 |
| Free space                            |            | 440  | 288 Kbyt | es    |
|                                       | •          | •    | Sort     |       |

#### Note -

As shown in the table below, the display data and event data file name extensions change depending on whether or not the /AS1 advanced security option is installed.

| es       |
|----------|
|          |
|          |
| <u>า</u> |

## 6.9 Saving/Loading the Setup Data

Save the setup data to the external storage medium or load the setup data from the external storage medium.

Procedure

#### · Saving the Setup Data

1. Carry out the procedure below to show the display.

Press **MENU** (to switch to setting mode), and select the **File** tab > **Save settings**. Press the **CF** or **USB** soft key<sup>\*</sup>, and then press **DISP/ENTER**.

\* When a CF card and a USB flash memory (/USB1 option) are being used.

| GROUP 1<br>2005/10/10 10:10:10 | <u> </u> | ) | ••)) |
|--------------------------------|----------|---|------|
| Save settings                  |          |   |      |
| File name                      |          |   |      |
| CF:/                           |          |   |      |
|                                |          |   |      |
|                                |          |   |      |
|                                |          |   |      |
|                                |          |   |      |
|                                |          |   |      |
|                                |          |   |      |
| Input                          |          |   |      |

 Set the file name. (Up to 32 characters, Aa#1) Symbols that can be used: #, %, (, ), +, -, ., @, °, and \_. Strings that cannot be used: AUX, CON, PRN, NUL, CLOCK, COM1 to COM9, and LPT1 to LPT9.

To cancel the operation, press ESC.

3. Press DISP/ENTER.

The setup data is saved.

- · Loading the Setup Data for the Setting Mode
  - 1. Carry out the procedure below to show the display.
    - Press **MENU** (to switch to setting mode), and select the **File** tab > **Load settings**. Press the **CF** or **USB** soft key<sup>\*</sup>, and then press **DISP/ENTER**.

| MEMORY SUMMARY<br>2007/03/28 20:10:58 📰 DISF | 7min 💽 🚉       |
|----------------------------------------------|----------------|
| Load settings                                |                |
| CF:/                                         |                |
| File name                                    | Date / Time    |
| 0000.PDL                                     | 07/03/13 09:06 |
| 1111.PDL                                     | 07/03/13 09:07 |
| 0000000.PDL                                  | 07/03/23 09:53 |
|                                              |                |
|                                              |                |
|                                              |                |
|                                              |                |
|                                              |                |
| Free space                                   | 440256 Kbytes  |
|                                              | Sort           |

- 2. Use DISP/ENTER and arrow keys to select the setup file to be loaded.
  - \* Setup data files are stored in the root directory [/]. To cancel the operation, press **ESC**.
- 3. Press DISP/ENTER.

The setup data is loaded.

#### Note

For details on how to use the Sort,  $\triangleright$ , and  $\triangleleft$  keys, see section 6.7.

#### • Loading the Setup Data for the Setting Mode and Basic Setting Mode

**1.** Carry out the procedure below to show the display.

On DXs without the /AS1 advanced security option

Press **MENU** (to switch to setting mode), hold down **FUNC** for 3 s (to switch to basic setting mode), and select the **File/Initialize** tab > **Load settings**. Press the **CF** or **USB** soft key<sup>\*</sup>, and then press **DISP/ENTER**.

\* When you are using a CF card and USB flash memory (/USB1 option).

On DXs with the /AS1 advanced security option

Press **MENU** (to switch to setting mode), hold down **FUNC** for 3 s (to switch to basic setting mode), and select the **File/Initialize** tab > **Load settings** > **All settings**, **Login info only**, or **Other settings**. Press the **CF** or **USB** soft key\*, and then press **DISP/ENTER**.

\* When you are using a CF card and USB flash memory (/USB1 option).

| Basic         | Setting | Mode   | Ethernet<br>Link |
|---------------|---------|--------|------------------|
| Load settings |         |        |                  |
| ¢F:/          |         |        |                  |
| File name     |         | Da     | te / Time        |
| 0000.PDL      |         | 07/0   | 3/13 09:06       |
| 1111.PDL      |         | 07/0   | 3/13 09:07       |
| 0000000.PDL   |         | 07/0   | 3/23 09:53       |
|               |         |        |                  |
|               |         |        |                  |
|               |         |        |                  |
|               |         |        |                  |
|               |         |        |                  |
| Free space    |         | 440192 | (bytes           |
|               |         | S      | ort              |

- 2. Use DISP/ENTER and arrow keys to select the setup file to be loaded.
  - \* Setup data files are stored in the root directory [/]. To cancel the operation, press **ESC**.

3. Press DISP/ENTER.

The setup data is loaded.

#### Note .

For details on how to use the Sort,  $\triangleright$ , and  $\triangleleft$  keys, see section 6.7.

#### Explanation

#### Setup Data File

#### On DXs without the /AS1 advanced security option

- The setup data file extension is .PDL.
- The maximum setup data file size is approximately 250 KB.
- The following settings are also saved.
  - Current monitor display conditions
  - Default display registration data
  - Favorite key registration data

#### On DXs with the /AS1 advanced security option

- · The setup data file extension is .PEL.
- The maximum setup data file size is approximately 250 KB.
- · The following settings are also saved.
  - Current monitor display conditions
  - Default display registration data
  - Favorite key registration data

#### Loading Setup Data

#### On DXs without the /AS1 advanced security option

- Only the setup data of the setting mode is loaded in the setting mode. However, settings that contradict the setup data of the basic setting mode are not loaded.
- The monitor display conditions, default display, and favorite keys are also loaded.
- If the contents of the loaded setup data is invalid, check the error log (see section 4.9).
- Operations through keys, communications, and remote control input are not executed while the setup data is being loaded.

#### On DXs with the /AS1 advanced security option

- If the setup data is changed by loading new setup data, the original setup file is automatically saved to CF card. If no CF card is inserted, an error message appears and the operation cannot be completed.
- · All settings, Login info only, and Other settings

| The "Load settings"<br>option | Description                                                                                                    |
|-------------------------------|----------------------------------------------------------------------------------------------------|
| All settings                  | The DX loads all setting mode and basic setting mode settings.<br>However, the login password is not loaded. The password is set<br>to the default password. |
| Login info only               | The DX only loads the login settings. However, the login<br>password is not loaded. The password is set to the default<br>password.                          |
| Other settings                | The DX loads all setting except for the login settings.                                                                                                    |

- In setting mode, only the setting mode settings are loaded. However, settings that contradict the basic setting mode settings are not loaded.
- In any case, the option to "Load settings" also loads monitor display conditions, the default display, and favorite keys.
- If the loaded setup data is not applied, check the error log (see section 4.9).

#### Note.

- While loading the setup data, key operations, operations via communications, and operations via remote input are not available.
- While loading the setup data, actions of the Event Action function are disabled. Events occurring while loading the setup data are ignored.

6

## 6.10 Loading and Saving Report Templates (/M1 and /PM1 options; release numbers 4 and later)

This section explains the procedures for loading a report template (.xml extension) from an external storage medium and for saving a report template from the internal memory to an external storage medium.

#### Procedure

#### • Loading a Template File

- 1. Carry out the procedure below to show the display.
  - Press **MENU** (to switch to setting mode), and select the **File** tab > **Load template**. Press the **CF** or **USB** soft key\*, and then press **DISP/ENTER**.
  - \* When you are using a CF card and USB flash memory (/USB1 option).

| GROUP 1<br>2010/04/14 20:17:51 Referent thour of<br>Template<br>Report kind Hour | ••)) |
|----------------------------------------------------------------------------------|------|
| Template File Status<br>♥ Hour<br>┌ Day                                          |      |
| Hour Day                                                                         |      |

Under Template File Status, the check boxes of the template files that are stored in the internal memory are selected.

- Press a soft key to select a report type, and press DISP/ENTER. The directories on the external storage medium appear. "/" is the root directory.
- Use the arrow keys to select a directory, and press DISP/ENTER. The files in the directory will appear in a list.

| и-000003<br>2010/04/14 20:18:20 <mark>₩</mark> емент<br>Load template | 1hour |           |        |
|-----------------------------------------------------------------------|-------|-----------|--------|
|                                                                       |       |           |        |
| ¢F:/                                                                  |       |           |        |
| File name                                                             |       | Date .    | / Tim  |
| H+d(10Keyword).xml                                                    |       | 09/09/17  | 2 08:1 |
| d+mFormat(10Keyword).xml                                              |       | 09/09/17  | 7 08:1 |
| h(10Keyword).xml                                                      |       | 09/09/17  | 7 08:1 |
| d(10Keyword).xml                                                      |       | 09/09/17  | 7 08:1 |
|                                                                       |       |           |        |
|                                                                       |       |           |        |
|                                                                       |       |           |        |
|                                                                       |       |           |        |
| Free space                                                            |       | 3876 Kbyt | tes    |
|                                                                       | •     | Sort      |        |

 Use the arrow keys to select the file that you want to load, and press DISP/ ENTER.

The report template file is loaded, and the screen from step 1 appears. The check boxes that are selected under Template File Status will match the file type that you loaded. If the DX fails to load the file, it will display an error message.

#### • Saving a Template File

**1.** Carry out the procedure below to show the display.

Press **MENU** (to switch to setting mode), and select the **File** tab > **Save template**. Press the **CF** or **USB** soft key\*, and then press **DISP/ENTER**.

\* When you are using a CF card and USB flash memory (/USB1 option).

| 201<br>Te | UP 1<br>0/04/14 20:1<br>emplate<br>Report kin | 18:42 👮 EVEN              | T theur 💽 | •1) |
|-----------|-----------------------------------------------|---------------------------|-----------|-----|
|           | Template<br>♥                                 | File Statu<br>Hour<br>Day |           |     |
|           |                                               |                           |           |     |
| F H       | lour Da                                       | 19                        |           |     |

Under Template File Status, the check boxes of the template files that are stored in the internal memory are selected.

- **2.** Press a **soft key** to select a report type, and press **DISP/ENTER**. The directories on the external storage medium appear. "/" is the root directory.
- 3. Use the arrow keys to select a directory, and press DISP/ENTER.

| GROUP 1<br>2018/04/14 20:19:04 豌 LUENT Thour 💽 | ••)) |
|------------------------------------------------|------|
| Save template                                  |      |
| Save directory                                 |      |
| CF:/<br>File name                              |      |
|                                                |      |
|                                                |      |
|                                                |      |
|                                                |      |
|                                                |      |
|                                                |      |
| Input                                          |      |

4. Enter the file name (up to 32 characters, <u>Aa#1</u>). Symbols that can be used: #, %, (, ), +, -, ., @, °, and \_. Strings that cannot be used: AUX, CON, PRN, NUL, CLOCK, COM1 to COM9, and LPT1 to LPT9.

To cancel the operation, press **ESC**.

5. Press DISP/ENTER.

The report template file is saved.

#### Explanation

#### Report Template Files

- The report template file name extension is .xml.
- The DX can only handle template files that are 400 KB or smaller.

#### Report Types and Templates Used

|                  | Template Type                                                                                  |
|------------------|------------------------------------------------------------------------------------------------|
| File type        | _                                                                                              |
| Combine/Separate | The hourly report template                                                                     |
| Combine/Separate | The daily report template                                                                      |
| Separate         | The hourly report and daily report templates                                                   |
| Combine          | The hourly + daily report template                                                             |
| Separate         | The daily report and weekly report templates                                                   |
| Combine          | The daily + weekly report template                                                             |
| Separate         | The daily report and monthly report templates                                                  |
| Combine          | The daily + monthly report template                                                            |
|                  | Combine/Separate<br>Combine/Separate<br>Separate<br>Combine<br>Separate<br>Combine<br>Separate |

Chapter 7

### 7.1 Setting the Event Action Function (Including the remote control function of the /R1 and / PM1 options and the USER key)

A specified action is carried out when an event occurs. This function is called event action. The remote control function (/R1 option) and the USER key are set by the event action.

For a description of the function, see section 1.6.

#### Setup Screen

#### Event and Action

Press **MENU** (to switch to setting mode), and select the **Menu** tab > **Timer, Event** action > **Event action**.

| GROUP 1<br>2005/10/10 10:10:10 👼 | м 💽 🕺              |
|----------------------------------|--------------------|
| Logic box number                 | 2                  |
| Event                            | Remote             |
| Remote number                    | 1                  |
| Action                           | DisplayGroupChange |
| Group number                     | 1                  |
|                                  |                    |
|                                  |                    |
|                                  |                    |
|                                  |                    |
|                                  |                    |
|                                  |                    |
| 1 2 3                            | 4 Nevt 1/10        |

#### Timer

Press **MENU** (to switch to setting mode), and select the **Menu** tab > **Timer, Event** action > **Timer**.

| <ul> <li>When set to relaive time</li> </ul> |          | <ul> <li>When set to absolute time</li> </ul> |              |  |
|----------------------------------------------|----------|-----------------------------------------------|--------------|--|
| GROUP 1<br>2008/12/02 09:31:00 😡DISP         | ihour 🚺  | GROUP 1<br>2008/12/02 09:31:41                | DISP Ihour 🖸 |  |
| Timer No.                                    | 1        | Timer No.                                     | 1            |  |
| Mode                                         | Relative | Mode                                          | Absolute     |  |
| Interval                                     | 01:00    | Interval                                      | 1h           |  |
| Reset at Math Start                          | 0n       | Ref.time                                      | 0 :00        |  |
|                                              |          |                                               |              |  |
|                                              |          |                                               |              |  |
|                                              |          |                                               |              |  |
|                                              |          |                                               |              |  |
|                                              |          |                                               |              |  |
|                                              |          |                                               |              |  |
| Input +1 -1                                  |          | Input +1                                      | -1           |  |
|                                              |          |                                               |              |  |

#### Match Time

Press **MENU** (to switch to setting mode), and select the **Menu** tab > **Timer, Event** action > Match time timer.

| GROUP 1<br>2008/12/02 09:32:31 | 👷 DISP 📗 | ihar 🧿 |  |
|--------------------------------|----------|--------|--|
| Timer number                   |          | 1      |  |
| Kind                           |          | Month  |  |
| Day                            |          | 1      |  |
| Hour:Minute                    |          | 00:00  |  |
| Timer action                   |          | Repeat |  |
|                                |          |        |  |
|                                |          |        |  |
|                                |          |        |  |
|                                |          |        |  |
|                                |          |        |  |
|                                |          |        |  |
| Input +1                       | -1       |        |  |

7

#### Setup Items

#### • Logic box number You can set up to 40.

#### Event action > Event

The condition to execute the action.

| Settings                 | Description                                                                                                    |  |  |
|--------------------------|----------------------------------------------------------------------------------------------------|--|--|
| None                     | Not use.                                                                                                    |  |  |
| Remote                   | Select the remote control input terminal number.                                                                                                    |  |  |
| Relay                    | Select the alarm output relay number.During Edge operation, a change from<br>deactivated to activated is an event.                                                                                                    |  |  |
| Relay-Off <sup>*2</sup>  | Select the alarm output relay number. During Edge operation, a change<br>from activated to deactivated is an event. During Level operation, the action<br>states that correspond to "activated" and "deactivated" are the opposite of<br>when you select "Relay."                       |  |  |
| Switch                   | Select the internal switch number.During Edge operation, a change from off to on is an event.                                                                                                    |  |  |
| Switch-Off <sup>*2</sup> | Select the internal switch number. During Edge operation, a change from or<br>to off is an event. During Level operation, the action states that correspond<br>to "on" and "off" are the opposite of when you select "Switch."                                                          |  |  |
| Timer                    | Select the timer number.                                                                                                    |  |  |
| Matchtime                | Select the match timer number.                                                                                                    |  |  |
| Alarm                    | During Edge operation, a change from "no alarms are active" to "at least one alarm is active" is an event                                                                                                    |  |  |
| .Alarm-Off <sup>*2</sup> | During Edge operation, a change from "at least one alarm is active" to "no<br>alarms are active" is an event. During Level operation, the action states that<br>correspond to "at least one alarm is active" and "no alarms are active" are<br>the opposite of when you select "Alarm." |  |  |
| UserKey                  | -                                                                                                    |  |  |
| Edge <sup>*1</sup>       | Select the event switch number (1 to 30). This function is available for release numbers 3 and later                                                                                                    |  |  |
| Level <sup>*1</sup>      | Select the event switch number (1 to 30). During Edge operation, a change from off to on is an event.                                                                                                    |  |  |
| LevelOff <sup>*2</sup>   | Select the event switch number (1 to 30). During Edge operation, a change from on to off is an event. During Level operation, the action states that correspond to "on" and "off" are the opposite of when you set the event to "Level."                                                |  |  |

\*1 Available for release numbers 3 and later.

\*2 Available for release numbers 4 and later.

| Settings | Description                                                                                                    |  |  |
|----------|----------------------------------------------------------------------------------------------------|--|--|
| Memory   | -                                                                                                    |  |  |
| Start    | -                                                                                                    |  |  |
| Stop     | -                                                                                                    |  |  |
| Trigger* | Can be specified when the DX is configured to record event data.                                                                                                    |  |  |
| AlarmACK | Cannot be specified when the event is set to Relay, Switch, or Alarm.                                                                                                    |  |  |
| Math     | Can be specified on /M1 and /PM1 options.                                                                                                    |  |  |
| MathStrt | Start computation. Can be specified on /M1 and /PM1 options.                                                                                                    |  |  |
| MathStop | Stop computation. Can be specified on /M1 and /PM1 options.                                                                                                    |  |  |
| Math rst | Reset computation. Can be specified on /M1 and /PM1 options.                                                                                                    |  |  |
| SaveDisp | Can be specified when the DX is configured to record display data.                                                                                                    |  |  |
| SaveEvt  | Can be specified when the DX is configured to record event data.                                                                                                    |  |  |
| Message  | Set the message number to write the message and the destination. Set the message destination to all groups (All) or a group number.                                                                                                   |  |  |
| Snap     | Snapshot                                                                                                    |  |  |
| Rate1/2  | Can be specified when the function for switching between the trend interval and the secondary trend interval is enabled.                                                                                                    |  |  |
| M.sample | Manual sampling                                                                                                    |  |  |
| TimerRst | Cannot be specified when the event is set to Timer.                                                                                                    |  |  |
| Group    | Specify the number of the group to be displayed.                                                                                                    |  |  |
| Flag     | Can be specified on /M1 and /PM1 options.                                                                                                    |  |  |
| Time adj | Can be specified only when the event is set to Remote.                                                                                                    |  |  |
| PnlLoad* | Can be specified only when the event is set to Remote.                                                                                                    |  |  |
| Comment  | Specify the comment text block number to display. This function is available for release numbers 3 and later.                                                                                                    |  |  |
| Favorite | Choose which registered display to switch to. This function is available for release numbers 3 and later.                                                                                                    |  |  |
|          | Setting Description                                                                                                    |  |  |
|          | Key Performs the same operation as pressing the favorite key.                                                                                                    |  |  |
|          | Select>Favorite Screen No Displays the specified favorite screen.                                                                                                    |  |  |
|          | * If you configure the settings so that the Favorite action and the Group action occur at the same time, only the action whose event action number is largest w be executed.                                                          |  |  |
| AlarmRst | This action can only be specified when using the double lock-in sequence of the alarm annunciator function (see section 3.12), and the event is Remote, UserKey, or Edge. This function is available for release numbers 3 and later. |  |  |

\* This action is not available on DXs with the /AS1 advanced security option.

7.1 Setting the Event Action Function (Including the remote control function of the /R1 and /PM1 options and the USER key)

#### • Timer

Timer used by event action. Used also in the TLOG computation of the computation function.

- \* The timer cannot be changed while memory sampling or computation is in progress.
- Timer No.
  - Up to four timers (1 to 4) can be set.

When Using an Absolute Timer

- Mode
- Select Absolute.
- Interval

Select the interval from the available settings between 1min to 24h.

Ref.time

Set the time in the range of hour 0 to hour 23.

#### When Using a Relative Timer

- Mode
  - Select Relative.
- Interval

Set the interval in the range of 00:01 (1 min) to 24:00 (24 hours).

#### Reset at Math Start

On: Resets the timer when computation is started. The resetting of the timer is not considered to be a timeout. Even if the timer is used as an event, the action is not executed.

#### • Match Time Timer

- Set the time match condition used in event action.
- \* The condition cannot be changed while memory sampling or computation is in progress.
- Timer number

You can set up to four match time conditions (1 to 4).

| • | Kind |
|---|------|
|   |      |
|   |      |

| MINU    |                                                                                                   |
|---------|---------------------------------------------------------------------------------------------------|
| Setting | Description                                                                                       |
| Day     | The condition is matched once a day.                                                              |
| Week    | The condition is matched once a week.                                                             |
| Month   | The condition is matched once a month.                                                            |
| Year    | The condition is matched once a year. This function is available for release numbers 3 and later. |

Set the items with check marks in the following table depending on the Kind setting.

| 0           | Туре |      |       |      |
|-------------|------|------|-------|------|
| Setting     | Day  | Week | Month | Year |
| Month       |      |      |       | ✓    |
| Day         |      |      | ✓     | ✓    |
| Day of week |      | ✓    |       |      |
| Hour:Minute | ✓    | ✓    | ✓     | ✓    |

• Month

Specify the month.

- Day
  - Set the day.
- **Day of the week** Set the day of the week.
- Hour:Minute
  - Set the time in the range of 00:00 to 23:59.
- Timer action

| Settings | Description                                         |
|----------|-----------------------------------------------------|
| Single   | Executes the action once when the condition is met. |
| Repeat   | Executes the action at every specified time.        |

#### Procedure

#### Resetting the Relative Timer

- 1. In the operation mode, press FUNC. The FUNC key menu appears.
- 2. Press the Timer reset soft key.
- **3.** Press the **soft key** corresponding to timer you want to reset. Select **All** to reset all timers.

The relative timer is reset.

#### • Operating Event Switches (Release number 3 or later) Operating Event Level Switches

You can operate an event level switch using:

- A custom display switch.
- A communication command.

#### **Operating Event Edge Switches**

You can operate an event edge switch using:

- The FUNC key (the procedure for operating the switch with the FUNC key is described below).
- A custom display push button.
- A communication command.

#### Operating the Event Edge Switch Using the FUNC Key

- **1.** In operation mode, press **FUNC**. The FUNC key menu appears.
- 2. Press the Edge Switch soft key.
- Press the switch number soft key. The switch will turn on briefly and then turn off again.

7

 Displaying an Event Level Switch Status List (Release number 3 or later) Display the status of the event level switch. For the operating procedure, see section 4.5.

• Resetting the Match Time Timer (Release number 3 or later) Operation ends when a match time timer whose timer action is set to single expires. To use such a match time timer again, you must reset it.

- **1.** In operation mode, press **FUNC**. The FUNC key menu appears.
- Press the Match T Reset soft key.
   \* This soft key appears when a match timer whose timer action is set to single has expired.
- **3.** Press the **soft key** with the match time timer number of the timer that you want to reset.

The match time timer that you specify is reset.

#### Explanation

#### Resetting the Relative Timer

Restarts the timer.

- The resetting of the timer is considered to be a timeout. (If the timer is used as an event, the action is executed.)
- If the timer is used in TLOG computation on the /M1 or /PM1 math option and TLOG computed value reset at each interval is specified, the computed result is reset.

#### • Resetting the Match Time Timer (Release number 3 or later)

This operation resets an expired match time timer so that it can operate again.

- The resetting of a match time timer does not count as a timer expiration (and it will not count as an event action event).
- This operation can be used with match time timers whose timer action is set to single.
- If the timer is used in TLOG computation on the /M1 or /PM1 math option and TLOG computed value reset at each interval is specified, the computed result is reset.

#### **Setup Examples of Event Action** 7.2

#### Example 1: Starting/Stopping the Memory Sampling through Remote Control (/R1 Option)

Starts/Stops the memory sampling when a signal is applied to remote control input terminal 2. Use logic box number 1.

**Setup Screen and Setup Items** •

Press MENU (to switch to setting mode), and select the Menu tab > Timer, Event action > Event action.

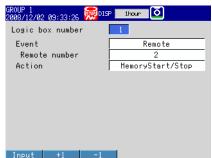

#### <Operation>

If the input to the remote control input terminal 2 is turned ON when memory sampling is stopped, memory sampling starts. If the remote control input is turned OFF when memory sampling is in progress, memory sampling stops.

## Example 2: Writing a Message When an Alarm Occurs Write the message "Channel 1 Alarm" to group 1 when an alarm occurs on channel 1.

Use logic box number 2.

Setup Screen and Setup Items

Press MENU (to switch to setting mode), and select the Menu tab > Timer, Event action > Event action.

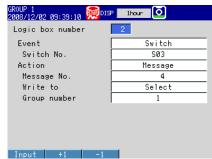

#### <Other Settings>

- Set an alarm to channel 1 and output to internal switch 3.
- Register "Channel 1 alarm" in message number 4. •
- For the procedure to set the alarm, see section 3.7.

For the procedure to set the message, see section 5.4.

7

Example 3: Saving the Data Every Day at Hour 17 Save the recorded data to the CF card every day at hour 17. Use logic box number 3. Use match time condition 1.

• Setup Screen and Setup Items

#### Logic box number 3

Press **MENU** (to switch to setting mode), and select the **Menu** tab > Timer, Event action > Event action.

| GROUP 1<br>2008/12/02 09:40:12 ️□IS | P ihour 🚺      |
|-------------------------------------|----------------|
| Logic box number                    | 3              |
| Event                               | MatchTimeTimer |
| Timer number                        | 1              |
| Action                              | SaveDisplay    |
|                                     | _              |
| Input +1 -1                         |                |

#### **Match Time Condition**

Press MENU (to switch to setting mode), and select the Menu tab > Timer, Event action > Match time timer.

| GROUP 1<br>2008/12/02 09:40:57 | 👮 DISP thour 🚺    |
|--------------------------------|-------------------|
| Timer number                   | 1                 |
| Kind<br>Day<br>Hour:Minute     | Day<br>1<br>17:00 |
| Timer action                   | Repeat            |
| Input +1                       | -1                |

#### <Other Settings>

Set the display data to be saved automatically. Set the file save interval to 1day or longer. If a file save interval shorter than **1day** is specified, the data is also saved at the file save interval.

For the procedure to set the recording conditions of the display data, see section 6.1.

## Example 4: Releasing the Alarm Output Using the USER Key (Alarm Acknowledge Operation)

Release the activated alarm output by pressing the USER key. Use logic box number 4.

- Setup Screen and Setup Items
  - Press **MENU** (to switch to setting mode), and select the **Menu** tab > **Timer, Event** action > **Event** action.

| GROUP 1<br>2008/12/02 09:42:02 😡DIS | P Ihour 🚺 |
|-------------------------------------|-----------|
| Logic box number                    | 4         |
| Event                               | UserKey   |
| Action                              | AlarmACK  |
|                                     |           |
|                                     |           |
|                                     |           |
|                                     |           |
|                                     |           |
| Input +1 -1                         |           |

#### <Operation>

Press the USER key to release the activated alarm indication and relay output.

#### <Related Settings>

Set the alarm indication and alarm output relay operation to Hold.

For the procedure to set the alarm indication operation and alarm output relay operation, see section 3.5.

### 7.3 Changing the Response to Remote Contact Input Opening and Closing (/R1 and /PM1 options; release number 3 or later)

Set the remote contact input operation.

#### Setup Screen

Press **MENU** (to switch to setting mode), hold down **FUNC** for 3 s (to switch to basic setting mode), and select the **Environment** tab > **Remote**.

|            | Basic Setting Mode | Etherr<br>Link |
|------------|--------------------|----------------|
| Remote Inp | ut                 |                |
| 1          | N.0                |                |
| 2          | N.0                |                |
| 3          | N.0                |                |
| 4          | N.0                |                |
| 5          | N.0                |                |
| 6          | N.0                |                |
| 7          | N.0                |                |
| 8          | N.0                |                |
|            |                    |                |
|            |                    |                |
| N.0 1      | N.C                |                |

#### **Setup Items**

#### Remote Input > 1 to 8

Specify an operation for each remote control terminal. Five remote control terminals can be used for pulse input (/PM1 option).

| Setting | Description                                                                                                    |
|---------|----------------------------------------------------------------------------------------------------|
| N.O     | The remote signal rises when the contact input switches from open to<br>closed, and it falls when the contact input switches from closed to open. |
| N.C     | The remote signal rises when the contact input switches from closed to open, and it falls when the contact input switches from open to closed.    |

| Ту                | /pe | ation  |        |  |
|-------------------|-----|--------|--------|--|
| Remote contact    | N.O | Closed |        |  |
| input             |     | Open   | Open   |  |
|                   | N.C | Closed | Closed |  |
|                   |     | Oper   | 1      |  |
| Control operation |     | ON 🖡   |        |  |
|                   |     | OFF    |        |  |

#### Note -

On models with the pulse input option (/PM1), the remote control input terminals can be used for pulse input. When pulses are counted, the number of rising pulse edges is counted, regardless of the Remote Input setting.

## 8.1 Disabling the Key Operation (Key Lock Function)

Disable the key operation.

For a description of the function, see section 1.7.

This operation cannot be performed on DXs with the /AS1 advanced security option.

#### Setup Screen

#### Selecting the Key Lock Function

Press **MENU** (to switch to setting mode), hold down **FUNC** for 3 s (to switch to basic setting mode), and select the **Environment** tab > **Security, Media save**.

| Basic S                          | Setting Mode   | Ethernet<br>Link |
|----------------------------------|----------------|------------------|
| Security<br>Key<br>Communication | Keylock<br>Off |                  |
| Save<br>Auto save<br>Media FIFO  | 0n<br>Off      | -                |
|                                  |                |                  |
| Off Login Key                    | lock           |                  |

#### Key Operation to Be Disabled

Press **MENU** (to switch to setting mode), hold down **FUNC** for 3 s (to switch to basic setting mode), and select the **Menu** tab > **Keylock** > **Key Action, Media** or **Action of Function**.

| Basic Setting ModePassword********Key action********STARTFreeSTOPFreeHENUFreeUSERFreeDISP/ENTERFreeFreeFreeDISP/ENTERFreeFreeDisplay Function                                                                                                    |                  | <ul> <li>Action of Function</li> </ul>                                                                                                    |                  | y action, Media                                                                                                    | • Key action, M                                                                                      |
|----------------------------------------------------------------------------------------------------|------------------|----------------------------------------------------------------------------------------------------|------------------|----------------------------------------------------------------------------------------------------|----------------------------------------------------------------------------------------------------|
| Key action     AlarmACK     Free       START     Free     Hessage / Batch     Free       STOP     Free     Hath     Free       MENU     Free     Data save     Free       USER     Free     E-mail / FTP     Free       DISP/ENTER     Free     Time set     Free | Ethernet<br>Link | Basic Setting Mode                                                                                                    | Ethernet<br>Link | Basic Setting Mode                                                                                                 | Basic                                                                                                |
| Hedia/USB<br>External media Free<br>Load settings Free                                                                                                    |                  | AlarmACK     Free       Message / Batch     Free       Math     Free       Data save     Free       E-mail / FTP     Free       Time set     Free |                  | action<br>ART Free<br>OP Free<br>NU Free<br>ER Free<br>SP/ENTER Free<br>VORITE Free<br>ia/USB<br>ternal media Free | Key action<br>START<br>STOP<br>MENU<br>USER<br>DISP/ENTER<br>FAVORITE<br>Media/USB<br>External media |

#### **Setup Items**

#### Security > Key

| Select Keylock. |                                                                                                    |  |  |  |
|-----------------|----------------------------------------------------------------------------------------------------|--|--|--|
| Settings        | Description                                                                                         |  |  |  |
| Keylock         | Enables the key lock function. The <b>Keylock</b> item is displayed in the basic setting mode menu. |  |  |  |
| Login           | Enables the login function. See section 8.2.                                                        |  |  |  |

#### Keylock > Password

The password used to release the key lock. (Up to 8 characters, Aa#1) The password is displayed as "\*\*\*\*\*\*\*" (release number 3 or later).

#### 8.1 Disabling the Key Operation (Key Lock Function)

#### · Key action, Media/USB or Action of Function

Select whether to lock each item.

| Settings | Description             |
|----------|-------------------------|
| Free     | Key lock not applied.   |
| Lock     | Disables the operation. |

#### Procedure

#### • Locking the Keys

- **1.** In the operation mode, press **FUNC**. The FUNC key menu appears.
- Press the Keylock soft key. The key lock is activated. The key lock icon appears in the status display section.

#### Releasing the Key Lock

- **1.** In the operation mode, press **FUNC**. The FUNC key menu appears.
- 2. Press the Keylock soft key.

A window appears for you to enter the password.

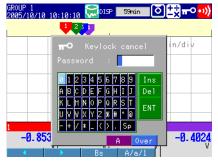

#### 3. Enter the password and press DISP/ENTER.

The key lock is released. The key lock icon in the status display section disappears. \* The password that you entered is displayed as "\*\*\*\*\*\*\*\*."

## 8.2 Enabling Only Registered Users to Operate the DX (Login Function)

Only registered users can operate the DX.

For a description of the function, see section 1.7.

For information about using this function on a DX with the /AS1 advanced security option, see the *Advanced Security Function (/AS1) User's Manual, IM04L41B01-05EN*.

#### Setup Screen

#### Login Function

Press **MENU** (to switch to setting mode), hold down **FUNC** for 3 s (to switch to basic setting mode), and select the **Environment** tab > **Security, Media save**.

| Basic Setting Mod                          | Ethernet<br>E Link |
|--------------------------------------------|--------------------|
| Security<br>Key Login<br>Communication Off |                    |
| Save<br>Auto save On<br>Media FIFO Off     | _                  |
|                                            |                    |
| Off Login Keylock                          |                    |

#### Logout Method

Press **MENU** (to switch to setting mode), hold down **FUNC** for 3 s (to switch to basic setting mode), and select the **Menu** tab > **Login** > **Basic settings**.

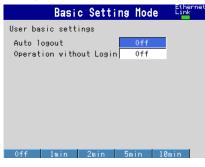

#### Registering Administrators

Press **MENU** (to switch to setting mode), hold down **FUNC** for 3 s (to switch to basic setting mode), and select the **Menu** tab > **Login** > **Admin settings**.

| Bas          | sic Setting Mode | Ethernet<br>Link |
|--------------|------------------|------------------|
| Admin number | 1                |                  |
| Mode         | Кеу              |                  |
| User name    | Admin1           |                  |
| Password     | ******           |                  |
|              |                  |                  |
|              |                  |                  |
|              |                  |                  |
|              |                  |                  |
|              |                  |                  |
|              |                  |                  |
| Input +1     | -1               |                  |

#### Registering Users

Press **MENU** (to switch to setting mode), hold down **FUNC** for 3 s (to switch to basic setting mode), and select the **Menu** tab > **Login** > **User settings**.

| Basic Set         | ting Mode Ethernet |
|-------------------|--------------------|
| User number       | 1                  |
| Mode              | Кеу                |
| User name         | User1              |
| Password          | *****              |
| Authority of user | Off                |
|                   |                    |
|                   |                    |
|                   |                    |
|                   |                    |
|                   |                    |
|                   |                    |
| Input +1 -1       |                    |

#### • User Privileges

Press MENU (to switch to setting mode), hold down FUNC for 3 s (to switch to basic setting mode), and select the Menu tab > Login > Authority of user >Key Action, Media or Action of Function.

| Basic Setti       | ng Mode | Ethernet<br>Link | Basic Sett         | ing Mode | Ethernet<br>Link |
|-------------------|---------|------------------|--------------------|----------|------------------|
| Authority of user | 1       |                  | Authority of user  | 1        |                  |
| Key action        |         |                  | Action of Function |          |                  |
| START             | Free    |                  | AlarmACK           | Free     |                  |
| STOP              | Free    |                  | Message / Batch    | Free     |                  |
| MENU              | Free    |                  | Math               | Free     |                  |
| USER              | Free    |                  | Data save          | Free     |                  |
| DISP/ENTER        | Free    |                  | E-mail / FTP       | Free     |                  |
| FAVORITE          | Free    |                  | Time set           | Free     |                  |
| Media/USB         |         |                  | Display Function   | Free     |                  |
| External media    | Free    |                  |                    |          |                  |
| Load settings     | Free    |                  |                    |          |                  |
| Input +1 -1       |         |                  | 1 2 3              | 4        | Next 1/3         |

#### **Setup Items**

The login function can be set separately for login through keys and login through communications.

• Security > Key

| Select | Login. |
|--------|--------|

| Settings | Description                                                                                                    |
|----------|----------------------------------------------------------------------------------------------------|
| Login    | Enables only registered users to operate the DX using keys. The <b>Login</b> item is displayed in the basic setting mode menu. |
| Keylock  | Enables the key lock function. See section 8.1.                                                                                |
| Off      | Disables the security functions.                                                                                               |

#### • Security > Communication

| Settings | Description                                                                                                    |
|----------|----------------------------------------------------------------------------------------------------|
| Login    | Enables only registered users to operate the DX via communications. The <b>Login</b> item is displayed in the basic setting mode menu. |
| Off      | Disables the security functions.                                                                                                    |

#### • User basic settings > Auto logout

| Settings Description |                                                                             |  |
|----------------------|-----------------------------------------------------------------------------|--|
| Off                  | Does not log out until the logout operation is executed.                    |  |
| 1min to 10min        | Automatically logs out when there is no key operation for a specified time. |  |

#### 8.2 Enabling Only Registered Users to Operate the DX (Login Function)

#### User basic settings > Operation without login

| Sets the op | peration that the user can carry out when logged out.                              |
|-------------|------------------------------------------------------------------------------------|
| Settings    | Description                                                                        |
| Off         | Only login operation is available.                                                 |
| Display     | Allows the user to switch the operation screen in addition to the login operation. |

#### Admin number

Up to five administrators can be registered. Be sure to register at least one administrator. At least one administrator must be registered to use the login function.

#### • Admin settings > Mode

The available settings vary depending on the **Security** setting.

| Settings Description |                                                                            |  |
|----------------------|----------------------------------------------------------------------------|--|
| Off                  | Not register.                                                              |  |
| Key                  | Log into the DX using keys.                                                |  |
| Comm                 | Log into the DX via communications.                                        |  |
| Web                  | Log into the operator page and monitor page of the DX using a Web browser. |  |
| Key+Comm             | Log into the DX using keys and via communications.                         |  |

#### • Admin settings > User name

Set the user name. (Up to 20 characters, Aa#1)

- · You cannot register user names that are already registered.
- You cannot register "quit" or a user name containing all spaces.

#### • Admin settings > Password

Set the password. (Release numbers 3 and later: up to 8 characters. Release numbers 4 and later: up to 20 characters. Aa|#|1|)

Unregistered password is displayed as "??????." An entered password is displayed as "\*\*\*\*\*\*\*."

• You cannot register "quit" or a password containing all spaces.

#### User number

Up to 30 users can be registered.

#### • User settings > Mode

The available settings vary depending on the **Security** setting.

| Settings | Description                                              |
|----------|----------------------------------------------------------|
| Off      | Not register.                                            |
| Key      | Log into the DX using keys.                              |
| Comm     | Log into the DX via communications.                      |
| Web      | Log into the monitor page of the DX using a Web browser. |
| Key+Comm | Log into the DX using keys and via communications.       |

#### • User settings > User name, Password

See the explanation for the administrator user name and password.

#### Authority of user

| Settings | Description                                      |
|----------|--------------------------------------------------|
| Off      | No limitations on the operation.                 |
| 1 to 10  | Registration number of the operation limitation. |

 Authority of user > Key action, Media/USB, Action of Function Select the "authority of user" preset number from 1 to 10.
 See section 8.1.

## 8.3 Logging in and Logging Out

This section explains the procedure to log into the DX using keys. For the procedure to log into the DX via communications, see the *Communication Interface User's Manual, IM04L41B01-17E*.

For information about using this function on a DX with the /AS1 advanced security option, see the *Advanced Security Function (/AS1) User's Manual, IM04L41B01-05EN*.

#### Procedure

- Logging In
  - 1. In the operation mode, press FUNC. A list of registered user names appears.

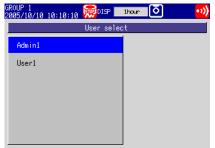

**2.** Press the **arrow keys** to select a user name, and press **DISP/ENTER**. A window appears for you to enter the password.

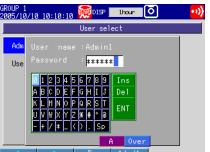

**3.** Enter the password\* and press **DISP/ENTER**.

The DX is ready to be operated using keys. The name of the user that is logged in is displayed in the status display section.

\* The password that you enter is displayed as "\*\*\*\*\*\*\*\*."

## Logging Out Using Keys

- **1.** In the operation mode, press **FUNC**. The FUNC key menu appears.
- 2. Press the Logout soft key.

You are logged out from the DX. The user name in the status indication section disappears.

#### Auto Logout

If auto logout is enabled, you are automatically logged out if there is no key operation for a specified time.

## Changing the Password Using Keys

- 1. In the operation mode, press FUNC. The FUNC key menu appears.
- 2. Press the **Password change** soft key. A window appears for you to enter the current password.
- **3.** Enter the current password, select **ENT**, and press **DISP/ENTER**. A window appears for you to enter the new password.
- **4.** Enter the new password, select **ENT**, and press **DISP/ENTER**. A window appears for you to enter the new password again.
- **5.** Enter the new password, select **ENT**, and press **DISP/ENTER**. The window closes, and the new password is activated.

### 9.1

### .1 Setting the Expression, Measurement Range, Alarm, Tag, and Data Storage on Computation Channels

This section explains how to set a computation channel's expression, measurement range, tag, alarm, and recording On/Off. You cannot set expressions or constants while memory sampling or computation is in progress.

For a description of the function, see section 1.8.

#### Setup Screen

#### • Expression and Alarm

Press **MENU** (to switch to setting mode), and select the **Menu** tab > **Math channel** > **Expression, Alarm**.

| GROUP 1<br>2008/12/02 09:56:45 👼DISP 🗾 Thour 💽 |
|------------------------------------------------|
| First <u>-CH: 101</u> Last-CH: 101             |
| Math On                                        |
| Calculation expression                         |
| 01                                             |
| Span Lower Span Upper Unit                     |
| -200.00 200.00                                 |
| Alarm                                          |
| 1 Off                                          |
| 2 Off                                          |
| 3 Off                                          |
| 4 Off                                          |
| Input +1 -1                                    |

Constants Used in Expressions

Press **MENU** (to switch to setting mode), and select the **Menu** tab > **Math channel** > **Constant**.

| GROUP 1<br>2008/12/0 | 2 09:57:11 | 👼 disp 📘 | ihour 🚺 | 2 |  |
|----------------------|------------|----------|---------|---|--|
|                      | of consta  |          | KØ1     |   |  |
| Value                |            |          | 1       |   |  |
|                      |            |          |         |   |  |
|                      |            |          |         |   |  |
|                      |            |          |         |   |  |
|                      |            |          |         |   |  |
|                      |            |          |         |   |  |
| Input                | +1         | -1       |         |   |  |
| Input                | 71         | -1       |         |   |  |

 Tag, Memory Sampling On/Off, and Alarm Delay Time of Computation Channels

Press **MENU** (to switch to setting mode), and select the **Menu** tab > **Math channel** > **Tag, Memory, Delay**.

| GROUP 1<br>2008/12/02 09:57:47 | DISP   Ihour |      |
|--------------------------------|--------------|------|
|                                | 01 Last-CH:  | 101  |
| Tag                            |              |      |
| Comment                        |              |      |
| No.                            |              |      |
| Memory sample<br>On/Off        |              | 0n   |
| Alarm delay<br>Time            |              | 10 s |
| Input +1                       | -1           |      |

9

#### 9.1 Setting the Expression, Measurement Range, Alarm, Tag, and Data Storage on Computation Channels

#### • Conditions of TLOG Computation and Rolling Average

Press **MENU** (to switch to setting mode), and select the **Menu** tab > **Math channel** > **TLOG, Rolling average**.

| GROUP 1<br>2008/12/02 09:58: | 54 😡 DISP 🛛 | ihour | 0     |   |
|------------------------------|-------------|-------|-------|---|
| First-CH:                    |             | -CH:  | 101   |   |
| TLOG                         |             |       |       |   |
| Timer type                   |             |       | Timer | _ |
| Timer No.                    |             |       | 1     | _ |
| Sum scale                    |             |       | Off   | _ |
| Reset                        |             |       | Off   | _ |
| Rolling avera                | age         |       |       |   |
| 0n/0ff                       |             |       | 0n    |   |
| Interval                     |             |       | 10s   | _ |
| Number of sa                 | amples      |       | 1     | _ |
| Turnet 11                    |             |       |       |   |
| Input   +1                   |             |       |       |   |

• Display for Computation Errors and Handling of Overflow Data in Statistical Computation

Press **MENU** (to switch to setting mode), hold down **FUNC** for 3 s (to switch to basic setting mode), and select the **Environment** tab > **Math**.

|               | Basic                                    | Setti | ng Mode               | Ethernet<br>Link |
|---------------|------------------------------------------|-------|-----------------------|------------------|
| Value<br>SUM, | on Error<br>on Overfl<br>AVE<br>HIN, P-P | ow    | +Over<br>Skip<br>Over | -                |
| +0ver         | -Over                                    |       |                       |                  |

#### Setup Items

- First-CH/Last-CH Set the target channels.
- Expression/Span
  - Math On/Off
    - Select **On** for channels to be used.
  - Calculation expression

Enter the expression using up to 120 characters.

Pressing the **Input** soft key displays a window used to enter the expression. Press the **M1/M2** soft key to switch between a screen used to enter values and characters and a screen used to enter operators and functions. Use **soft keys. arrow keys.** and **DISP/ENTER** to enter an expression.

|          | son keys, and bio rent an expression.           |            |                               |                              |                             |                             |                           |                   |       |
|----------|-------------------------------------------------|------------|-------------------------------|------------------------------|-----------------------------|-----------------------------|---------------------------|-------------------|-------|
| GF<br>20 | 20UP 1<br>988/12/02 09:59:34 😡 DISP 🚺 thear 🚺   | GR0<br>200 | UP 1<br>18/12/10              | 14:03:2                      | 1 殿 🖬                       | SP iho                      | ur                        |                   |       |
| M        | 81<br>Haximum of 120 characters can be entered. | м          | Ø1<br>➡<br>Maximun            | n of 12                      | 0 char                      | acters                      | can be                    | entere            | -<br> |
| A        | 0 1 2 3 4 5 6 7 8 9 Ins<br>(), KC D P 0 IS De1  | A          | SQR(<br>.EQ.<br>.LE.<br>TLOG. | ABS(<br>.NE.<br>AND<br>CLOG. | LOG(<br>.GT.<br>NOT<br>AVE( | EXP(<br>.LT.<br>XOR<br>MAX( | LN(<br>.GE.<br>OR<br>MIN( | Ins<br>Del<br>ENT |       |
|          |                                                 |            | SUM (<br>HOLD (               | P-P(                         |                             | RESET (<br>ace              | CARRY (                   |                   |       |
|          | H1 Over                                         |            |                               |                              |                             |                             | M2                        | 0ver              |       |
|          | ▲ Bs M1/M2                                      |            | •                             | •                            | Bs                          | M1,                         | /M2                       |                   |       |

For details on how to write expressions, see section 9.2.

#### Note -

You cannot use both the USB keyboard (/USB1 option) and the DX keys to enter the equation. If you press a DX soft key, for example, while you are entering an equation from the USB keyboard, the entered equation is cleared.

#### • Span\_L, Span\_U

Set the measurement range. Selectable range of values: –99999999 to 99999999 Selectable decimal places: X.XXXX, XX.XXX, XXX.XX, XXXXX,

• Unit

Set the unit of the computed value (Up to 6 characters, Aa#1).

#### • Alarm

The available alarm types are high limit alarm, low limit alarm, delay high limit alarm, and delay low limit alarm.

The range of alarm values is as follows:

| Туре       | Value                                                    |
|------------|----------------------------------------------------------|
| H, L, T, t | Within –99999999 to 99999999 excluding the decimal point |

For details on setting alarms, see section 3.7.

\* If the Math On/Off or calculation expression is changed, the alarms for that channel are turned **Off**.

#### • Alarm delay > Time

Set the alarm delay time using an integer in the range of 1 to 3600 s.

#### • Tag > Comment

Sets the tag comment. On a DX with a release number of 3 or later, you can enter up to 32 characters. On a DX with a release number of 2 or earlier, you can enter up to 16 characters. The characters that can be entered are: Aa#1.

#### • Tag > No. (Release number 3 or later)

This setting only appears when you have enabled the use of tag numbers. Sets the tag number. (Up to 16 characters: Aa = 1)

#### Constant

Number of constant

Select the constant (K01 to K60) to set.

• Value

The selectable range is as follows:

-9.9999E+29 to -1.0000E-30, 0, 1.0000E-30 to 9.9999E+29

The number of significant digits of a constant is five. When specifying the constant using exponential notation, set the mantissa less than or equal to 5 digits and the exponent less than or equal to 2 digits.

• TLOG

#### • Timer type

You can set the timer type to Timer or Match T (match time timer).

• Timer No.

Select the timer number to use. For details on setting the timer, see section 7.1. For match time timer setting instructions, see section 7.1.

• Sum scale

Set the sum scale to **/s** to **/h** to match the unit of the measured value. Example: If the unit of the measured value is "m<sup>3</sup>/min," select **/min**. Off: Sums as-is the measured data per scan interval.

• **Reset** To reset the TLOG computed value at each interval, select **On**. 9

#### 9.1 Setting the Expression, Measurement Range, Alarm, Tag, and Data Storage on Computation Channels

#### • Rolling average

On/Off

To take the rolling average of the measured results, select On.

Interval

Select the sampling interval when taking the rolling average from the following: The sampling interval takes on a value that is an integer multiple of the scan interval. For example, if the sampling interval is set to 5 s when the scan interval is 2 s, the actual sampling interval is 6 s.

#### • Number of samples

Set the number of samples for the rolling average using an integer between 1 and 1500.

The rolling average time is equal to the sampling interval × the number of samples.

#### Note -

- If the number of data points to be averaged has not reached the specified number of samples immediately after computation is started, the average of the available data is calculated.
- Computation error data is excluded from the rolling average computation.
- If the computed data exceeds the upper or lower limit, the data is clipped at the upper or lower limit, and the rolling average is computed. The upper and lower limit is "±100000000" excluding the decimal point. The decimal place is the same as that of the span lower limit.

#### Memory sample > On/Off

Select **On** to record the computed data of the target channels.

• Math

#### • Value on Error

Specify whether to set the display for a computation error to **+Over** or **-Over**.

• Value on Overflow > SUM, AVE

Specify how to handle overflow data when it is detected in the SUM or AVE computation of TLOG or CLOG. This setting is also applied to report generation.

| Description                                                                     |
|---------------------------------------------------------------------------------|
| Sets the computed result to computation error.                                  |
| Discards the overflow data and continues the computation.                       |
| Uses a limit value in place of the overflow data and continues the computation. |
|                                                                                 |

#### • Value on Overflow > MAX, MIN, P-P

Specify how to handle overflow data when it is detected in the MAX, MIN, or P-P computation of TLOG or CLOG. This setting is also applied to report generation.

| Settings | Description                                               |
|----------|-----------------------------------------------------------|
| Over     | Uses the overflow data as-is.                             |
| Skip     | Discards the overflow data and continues the computation. |

## 9.2 Writing Expressions

This section explains the meaning and how to write expressions.

#### **Common Items**

Follow the rules below when writing expressions.

- Use up to 120 characters to write expressions.
- The precedence of computing terms can be specified using parentheses.
- Specify the channels in the expression using channel numbers. Example: 1, 12, and 101
- The one-digit number of constants (K), communication input data (C), remote input terminal status (D), pulse input (P, Q), internal switch (S), alarm output relay status (I), flag (F), and recording (memory sampling) status (M) in the expression can be denoted as in "01" and "1."
  - Example: K01, K1, C01, C1, D01, D1, P01, P1, Q01, Q1, S01, S1, I01, I1, F01, and F1.
- The data of the previous scan is used in the computation for its own channel number and channel numbers greater than its own channel number in the expression.
- Special computation (HOLD, RESET, and CARRY) and conditional expressions are written at the beginning of the expression.

#### **Order of Precedence in Computations**

The order of precedence of computation in expressions is as follows:

| Туре                                           | Computing Element                                               |
|------------------------------------------------|-----------------------------------------------------------------|
| Function                                       | (high order of precedence)<br>ABS(), SQR(), LOG(), LN(), EXP(), |
| T diretion                                     | TLOG.MAX(), TLOG.MIN(), TLOG.AVE(),                             |
|                                                | TLOG.SUM(), TLOG.P-P(), CLOG.MAX(),                             |
|                                                | CLOG.MIN(), CLOG.AVE(), CLOG.SUM(),<br>CLOG.P-P()               |
| Special computation and conditional expression | PRE, HOLD, RESET, CARRY, [a?b:c]                                |
| Power                                          | **                                                              |
| Logical negation                               | NOT                                                             |
| Multiplication and division                    | *, /                                                            |
| Addition and subtraction                       | +, -                                                            |
| Greater than and less than                     | .GT., .LT., GE., LE.                                            |
| Equal and not equal                            | .EQ., .NE.                                                      |
| Logical product                                | AND                                                             |
| Logical sum and exclusive logical sum          | OR, XOR                                                         |
| -                                              | (low order of precedence)                                       |

#### Limitations

The following limitations exists in writing expressions.

| Туре                 | Limitations                                                                       |
|----------------------|-----------------------------------------------------------------------------------|
| TLOG computation     | A computing element cannot be written inside the parentheses.                     |
|                      | Only one TLOG computation can be specified in a single expression.                |
| CLOG computation     | Number of channels that can be written in the parentheses is 30 channels or less. |
|                      | A computing element cannot be written inside the parentheses.                     |
|                      | Only one CLOG computation can be specified in a single expression.                |
| PRE                  | A computing element cannot be written inside the parentheses.                     |
| HOLD(a):b            | Can only be written at the beginning of an expression.                            |
|                      | Only one HOLD computation can be specified in a single expression.                |
| RESET(a):b           | Can only be written at the beginning of an expression.                            |
|                      | Only one RESET computation can be specified in a single expression.               |
| CARRY(a):b           | Can only be written at the beginning of an expression.                            |
|                      | Only one CARRY computation can be specified in a single expression.               |
|                      | Only TLOG.SUM can be written in "b."                                              |
| Conditional equation | RESET, CARRY, or HOLD cannot be written to "a," "b," or "c." Other computing      |
| [a?b:c]              | elements cannot be combined (example: [a?b:c]+001). However, coditional           |
|                      | equations can be specified for a, b, and c.                                       |
|                      |                                                                                   |

#### Four Arithmetic Operation

- Expression Example
  - Addition 001+002
    - (Determines the sum of the measured values of channel 1 and channel 2.) Subtraction 001–002
    - (Determines the difference of the measured values of channel 1 and channel 2.)
- Multiplication 001\*K03
  - (Multiplies constant K03 to the measured value of channel 1.)Division 001/K02
    - (Divides the measured value of channel 1 by constant K02.)

#### **Power and Other Computations**

•

#### Expression Example

| • | Power             | 001**002                                                         |
|---|-------------------|------------------------------------------------------------------|
|   |                   | (Determines the measured value of channel 1 to the power of      |
|   |                   | the measured value of channel 2.)                                |
| • | Square root       | SQR(002)                                                         |
|   |                   | (Determines the square root of the measured value of channel 2.) |
| • | Absolute value    | ABS(002)                                                         |
|   |                   | (Determines the absolute value of the measured value of          |
|   |                   | channel 2.)                                                      |
| • | Common logarithm  | LOG(001)                                                         |
|   |                   | (Determines the common logarithm (log10) of the measured         |
|   |                   | value of channel 1.)                                             |
| • | Natural logarithm | LN(001)                                                          |
|   |                   | (Determines the natural logarithm of the measured value of       |
|   |                   | channel 1.)                                                      |
| • | Exponent          | EXP(001)                                                         |
|   |                   | (Determines e to the power of the measured value of channel 1.)  |
|   |                   |                                                                  |

#### **Relational Computation**

#### **Expression Example**

#### 002.LT.003

If the measured value of channel 2 is less than the measured value of channel 3, the computed result is "1." Otherwise, the result is "0."

#### 002.GT.003

If the measured value of channel 2 is greater than the measured value of channel 3, the computed result is "1." Otherwise, the result is "0."

#### 002.EQ.003

If the measured value of channel 2 is equal to the measured value of channel 3, the computed result is "1." Otherwise, the result is "0."

#### 002.NE.003

If the measured value of channel 2 is not equal to the measured value of channel 3, the computed result is "1." Otherwise, the result is "0."

#### 002.GE.003

If the measured value of channel 2 is greater than or equal to the measured value of channel 3, the computed result is "1." Otherwise, the result is "0."

#### 002.LE.003

If the measured value of channel 2 is less than or equal to the measured value of channel 3, the computed result is "1." Otherwise, the result is "0."

#### **Logical Computation**

Checks whether the two data values, e1 and e2 (e1 only for NOT), are zeroes or nonzeroes, and computes according to the conditions.

#### AND

| AND             |                                                                    |               |                                                |  |  |
|-----------------|--------------------------------------------------------------------|---------------|------------------------------------------------|--|--|
| Logical product |                                                                    |               |                                                |  |  |
| (Syntax)        | e1ANDe2                                                            |               |                                                |  |  |
| (Condition)     | If the two data values e1 and e2 are both non-zeroes, the computed |               |                                                |  |  |
|                 | result is "1." Oth                                                 | ierwise, it   | t is "0."                                      |  |  |
| (Explanation)   | e1 = 0, e2 = 0                                                     | $\rightarrow$ | e1ANDe2 = 0                                    |  |  |
|                 | e1 ≠ 0, e2 = 0                                                     | $\rightarrow$ | e1ANDe2 = 0                                    |  |  |
|                 | e1 = 0, e2 ≠ 0                                                     | $\rightarrow$ | e1ANDe2 = 0                                    |  |  |
|                 | e1 ≠ 0, e2 ≠ 0                                                     | $\rightarrow$ | e1ANDe2 = 1                                    |  |  |
| OR              |                                                                    |               |                                                |  |  |
| Logical sum     |                                                                    |               |                                                |  |  |
| (Syntax)        | e10Re2                                                             |               |                                                |  |  |
| (Condition)     | If the two data v                                                  | alues e1      | and e2 are both zeroes, the computed result is |  |  |
| . ,             | "0." Otherwise, i                                                  |               |                                                |  |  |
| (Explanation)   | e1 = 0, e2 = 0                                                     | $\rightarrow$ | e10Re2 = 0                                     |  |  |
|                 | e1 ≠ 0, e2 = 0                                                     | $\rightarrow$ | e10Re2 = 1                                     |  |  |
|                 | e1 = 0, e2 ≠ 0                                                     | $\rightarrow$ | e10Re2 = 1                                     |  |  |
|                 | e1 ≠ 0, e2 ≠ 0                                                     | $\rightarrow$ | e10Re2 = 1                                     |  |  |
| XOR             |                                                                    |               |                                                |  |  |
| Exclusive OR    |                                                                    |               |                                                |  |  |
| (Syntax)        | e1XORe2                                                            |               |                                                |  |  |
| (Condition)     |                                                                    | 1م عمداد      | and e2 are zero and non-zero or non-zero and   |  |  |
| (Condition)     |                                                                    |               | t is "1." Otherwise, it is "0."                |  |  |
| (Explanation)   | •                                                                  |               |                                                |  |  |
| (Explanation)   |                                                                    |               |                                                |  |  |
|                 | $e1 \neq 0, e2 = 0$                                                |               |                                                |  |  |
|                 | e1 = 0, e2 ≠ 0                                                     | $\rightarrow$ | e1XORe2 = 1                                    |  |  |

#### NOT

| Logical negation |                                                                        |               |           |  |
|------------------|------------------------------------------------------------------------|---------------|-----------|--|
| (Syntax)         | NOTe1                                                                  |               |           |  |
| (Condition)      | The result is the inverse of the status of data e1 (zero or non-zero). |               |           |  |
| (Explanation)    | e1 = 0                                                                 | $\rightarrow$ | NOTe1 = 1 |  |
|                  | e1 ≠ 0                                                                 | $\rightarrow$ | NOTe1 = 0 |  |

e1XORe2 = 0

#### Expression Example

e1 ≠ 0, e2 ≠ 0

01-02OR03.GT.04 Determines the OR of the computed results of "01-02" and "03.GT.04".

 $\rightarrow$ 

#### **TLOG Computation**

In the explanation below, an expression containing a computing element in e1, an internal switch (S), a relay (I), or flag (F) cannot be written. In addition, only one TLOG computation can be specified in a single computing equation.

#### TLOG.MAX()

Maximum value(Syntax)TLOG.MAX(e1)(Condition)Determines the maximum value of channel e1.

#### TLOG.MIN()

Minimum value(Syntax)TLOG.MIN(e1)(Condition)Determines the minimum value of channel e1.

#### TLOG.AVE()

 Average value

 (Syntax)

 TLOG.AVE(e1)

 (Condition)

 Determines the average value of channel e1.

#### TLOG.SUM()

| Sum value   |                                   |
|-------------|-----------------------------------|
| (Syntax)    | TLOG.SUM(e1)                      |
| (Condition) | Determines the sum of channel e1. |

#### TLOG.P-P()

 Maximum - minimum value

 (Syntax)
 TLOG.P-P(e1)

 (Condition)
 Determines the maximum - minimum value of channel e1.

#### Expression Example

TLOG.MAX(01)+K01\*SQR(02)

#### **Examples of Equations That Are Not Allowed**

TLOG.AVE(01)+TLOG.AVE(02) Reason: TLOG appears twice in one equation.

TLOG.AVE(ABS(01))

Reason: A computing element is used inside the parentheses.

### **CLOG** Computation

Only data of measurement channels and computation channels can be used in the CLOG computation. Up to 30 channels can be written in the parentheses. In the explanation below, an expression containing a computing element cannot be written to e1, etc. In addition, only one CLOG computation can be specified in a single computing equation.

#### CLOG.SUM()

Sum value

| (Syntax)    | CLOG.SUM(e1.e2.e4-e6)                                                  |
|-------------|------------------------------------------------------------------------|
| (Condition) | Determines the sum of the data of channels e1, e2, e4, e5, and e6 that |
|             | are measured at the same time.                                         |

### CLOG.MAX()

Maximum value(Syntax)CLOG.MAX(e1.e2.e4-e6)(Condition)Determines the maximum value among the data of channels e1, e2, e4,<br/>e5, and e6 that are measured at the same time.

#### CLOG.MIN() Minimum value

| Minimum value |                                                                     |
|---------------|---------------------------------------------------------------------|
| (Syntax)      | CLOG.MIN(e1.e2.e5.e7)                                               |
| (Condition)   | Determines the minimum value among the data of channels e1, e2, e5, |
|               | and e7 that are measured at the same time.                          |

# CLOG.AVE()

 Average value

 (Syntax)
 CLOG.AVE(e1-e6)

 (Condition)
 Determines the average value among the data of channels e1 to e6 that are measured at the same time.

# CLOG.P-P()

| Maximum - minimum value |                                                                        |  |
|-------------------------|------------------------------------------------------------------------|--|
| (Syntax)                | CLOG.P-P(e1.e2.e5.e7)                                                  |  |
| (Condition)             | Determines the difference between the maximum and minimum values       |  |
|                         | among the data of channels e1, e2, e5, and e7 that are measured at the |  |
|                         | same time.                                                             |  |

#### Expression Example

CLOG.MAX(001.002.104-106)+K01\*SQR(002)

#### **Examples of Equations That Are Not Allowed**

CLOG.AVE(001.003.005)+CLOG.AVE(002.004.006) Reason: CLOG appears twice in one equation.

CLOG.AVE(001.ABS(001)) Reason: A computing element is used inside the parentheses.

#### Special Computation

| PRE()       |                                      |
|-------------|--------------------------------------|
| (Syntax)    | PRE(e1)                              |
| (Condition) | Determines the previous value of e1. |

#### HOLD(a):b

| (Syntax)    | HOLD(a):b                                                      |
|-------------|----------------------------------------------------------------|
| (Condition) | When a is zero, b is carried out to derive the computed value. |
|             | Otherwise, the previous computed value is held.                |

#### RESET(a):b

| (Syntax)    | RESET(a):b                                                             |
|-------------|------------------------------------------------------------------------|
| (Condition) | When a is zero, b is carried out to derive the computed value.         |
|             | Otherwise, the previous computed value of b is reset, and b is carried |
|             | out to derive the computed value.                                      |

#### CARRY(a):b

| (Syntax)      | CARRY(a):b                                                                 |
|---------------|----------------------------------------------------------------------------|
| (Condition)   | Only TLOG.SUM can be specified for b. If the computed value X of b is      |
|               | less than a, the computed result is X. If X is greater than or equal to a, |
|               | the computed result is the excess $(X - a)$ .                              |
| (Description) | When a value such as the flow rate is summed and the threshold value       |
|               | is reached or exceeded, the sum value is reset while carrying over the     |
|               | amount that exceeded the threshold value.                                  |

#### **Expression Example**

Expression that sums the values of channel 1 and resets the value when it reaches or exceeds 10000 K01 = 10000

CARRY(K01):TLOG.SUM(001)

#### **Examples of Equations That Are Not Allowed**

002+HOLD(K01):TLOS.SUM(001) Reason: HOLD is not at the beginning of the expression.

RESET(101.GT.K01):TLOG.SUM(001)+RESET(101.GT.K01):002 Reason: RESET appears twice in one equation.

# **Conditional Expression**

 [a?b:c]

 (Syntax)
 [001.GT.K01?002:003]

 (Condition)
 If the measured value of channel 1 is greater than constant K01, the computed result is the measured value of channel 2. Otherwise, the computed result is the measured value of channel 3.

#### **Examples of Equations That Are Not Allowed**

[001.GT.K01?002:003]\*K02 Reason: Used in combination with another computing element.

#### **Nested Conditional Expressions**

A conditional expression can be written to Expression1, Expression2, and Expression3 in the equation [Expression1?Expression2:Expression3]. For example, the following expression is allowed: [Equation1?[Equation2-1?Equation2-2:Equation2-3]:[Equation3-1?Equation3-2:Equation3-3]]

Expressions can be nested as long as the number of characters of the expression does not exceed 120 characters.

# 9.3 Displaying the Computation Channels

Computation channels can be assigned to groups and displayed in a similar manner to measurement channels.

For a description of the function, see section 1.8.

# Setup Screen

- Color
  - Press **MENU** (to switch to setting mode), and select the **Menu** tab > **Math channel** > **Color**.

| GROUP 1<br>2005/10/10 10:10: | 10 😡 DISP 🔤 thour  | - <b>O</b> | ••)) |
|------------------------------|--------------------|------------|------|
| Group of chan                | nel <u>101-106</u> |            |      |
| Color                        |                    |            |      |
| 101                          |                    |            |      |
| 101                          | Red                |            |      |
| 102                          | Green              |            |      |
| 103                          | Blue               |            |      |
| 104                          | B.violet           |            |      |
| 105                          | Brown              |            |      |
| 106                          | Orange             |            |      |
|                              |                    |            |      |
|                              |                    |            |      |
| 101-106 107-11               | 2                  |            |      |

 Zone Display and Scale Display Press MENU (to switch to setting mode), and select the Menu tab > Math channel >

#### Zone, Scale.

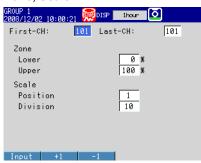

#### • Bar Graph Display

Press **MENU** (to switch to setting mode), and select the **Menu** tab > **Math channel** > **Bar**.

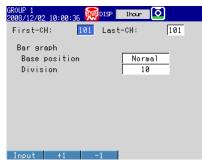

9

#### • Partial Expanded Display

Press **MENU** (to switch to setting mode), and select the **Menu** tab > **Math channel** > **Partial**.

\* The Partial command appears in the menu if you set Partial to On in Basic Setting Mode.

| GROUP 1<br>2008/12/02 10:01:10 9 | DISP theur 🖸 |
|----------------------------------|--------------|
| First-CH: 10                     |              |
| Partial<br>On/Off                | 0n           |
| Expand<br>Boundary               | 50 %         |
|                                  |              |
|                                  |              |
| Input +1                         | -1           |

#### • Alarm Marks

Press **MENU** (to switch to setting mode), and select the **Menu** tab > **Math channel** > **Alarm mark**.

| GROUP 1<br>2008/12/02 10:01:41 DI⊊PⅠ | ihour 🚺   |
|--------------------------------------|-----------|
|                                      | t-CH: 101 |
| Alarm mark                           |           |
| Mark kind                            | Fixed     |
| Indicate on Scale                    | Off       |
| Alarm mark color                     |           |
| Alarm 1                              | Red       |
| Alarm 2                              | Orange    |
| Alarm 3                              | Orange    |
| Alarm 4                              | Red       |
|                                      |           |
|                                      |           |
| Input +1 -1                          |           |

#### Color Scale Band

Press **MENU** (to switch to setting mode), and select the **Menu** tab > **Math channel** > **Color scale band**.

| GROUP 1<br>2008/12/02 10:02:08 腕 | DISP ihour 🚺 |
|----------------------------------|--------------|
| First-CH: 101                    | Last-CH: 101 |
| Color scale band<br>Band area    | In           |
| Color<br>Display position        | Lime         |
| Lower<br>Upper                   | 0.00         |
|                                  |              |
| Input +1 -                       |              |
| input (1                         | 1            |

# Setup Items

- Group of channel, First-CH, and Last-CH Select the target channel range.
- Color See section 5.5.
- Zone See section 5.6.
- Partial See section 5.9.
- Bar graph See section 5.11.
- Scale See section 5.7.
- Alarm mark color and Color scale band See section 5.8.

# 9.4 Starting/Stopping Computation, Resetting Computation, and Releasing Computation Data Dropout Display

### Setup Screen

### • Action Taken When the START Key Is Pressed

Press **MENU** (to switch to setting mode), and select the **Menu** tab > **Math channel** > **Math start action**.

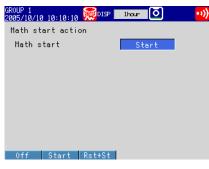

# **Setup Items**

• Math start action > Math start

| Settings | Description                                                                                     |
|----------|-------------------------------------------------------------------------------------------------|
| Off      | Does not start the computation even when the START key is pressed.                              |
| Start    | Starts the computation when the START key is pressed.                                           |
| Rst+St   | Resets the computed result up to then and starts the computation when the START key is pressed. |

#### Procedure

#### • Starting the Computation

- Starting the Computation Simultaneously with the Memory Sampling Press START. Computation starts simultaneously with the start of the memory sampling. The computation icon appears in the status display section.
  - \* Math start must be set to Start or Rst+St.

#### · Starting Only the Computation

- **1.** In the operation mode, press **FUNC**. The FUNC key menu appears.
- Press the Math start soft key. Computation starts, and the computation icon is displayed in the status display section.

- Stopping the Computation
  - Stopping the Computation Simultaneously with the Memory Sampling
  - Press STOP.
     A confirmation dialog box appears.

     <sup>670UP 1</sup>
     <sup>670UP 1</sup>
     <sup>670UP 1</sup>
     <sup>670UP 1</sup>
     <sup>670UP 1</sup>
     <sup>670UP 1</sup>
     <sup>670UP 1</sup>
     <sup>670UP 1</sup>
     <sup>670UP 1</sup>
     <sup>670UP 1</sup>
     <sup>670UP 1</sup>
     <sup>670UP 1</sup>
     <sup>670UP 1</sup>
     <sup>670UP 1</sup>
     <sup>670UP 1</sup>
     <sup>670UP 1</sup>
     <sup>670UP 1</sup>
     <sup>670UP 1</sup>
     <sup>670UP 1</sup>
     <sup>670UP 1</sup>
     <sup>670UP 1</sup>
     <sup>670UP 1</sup>
     <sup>670UP 1</sup>
     <sup>670UP 1</sup>
     <sup>670UP 1</sup>
     <sup>670UP 1</sup>
     <sup>670UP 1</sup>
     <sup>670UP 1</sup>
     <sup>670UP 1</sup>
     <sup>670UP 1</sup>
     <sup>670UP 1</sup>
     <sup>670UP 1</sup>
     <sup>670UP 1</sup>
     <sup>670UP 1</sup>
     <sup>670UP 1</sup>
     <sup>670UP 1</sup>
     <sup>670UP 1</sup>
     <sup>670UP 1</sup>
     <sup>670UP 1</sup>
     <sup>670UP 1</sup>
     <sup>670UP 1</sup>
     <sup>670UP 1</sup>
     <sup>670UP 1</sup>
     <sup>670UP 1</sup>
     <sup>670UP 1</sup>
     <sup>670UP 1</sup>
     <sup>670UP 1</sup>
     <sup>670UP 1</sup>
     <sup>670UP 1</sup>
     <sup>670UP 1</sup>
     <sup>670UP 1</sup>
     <sup>670UP 1</sup>
     <sup>670UP 1</sup>
     <sup>670UP 1</sup>
     <sup>670UP 1</sup>
     <sup>670UP 1</sup>
     <sup>670UP 1</sup>
     <sup>670UP 1</sup>
     <sup>670UP 1</sup>
     <sup>670UP 1</sup>
     <sup>670UP 1</sup>
     <sup>670UP 1</sup>
     <sup>670UP 1</sup>
     <sup>670UP 1</sup>
     <sup>670UP 1</sup>
     <sup>670UP 1</sup>
     <sup>670UP 1</sup>
     <sup>670UP 1</sup>
     <sup>670UP 1</sup>
     <sup>670UP 1</sup>
     <sup>670UP 1</sup>
     <sup>670UP 1</sup>
     <sup>670UP 1</sup>
     <sup>670UP 1</sup>
     <sup>670UP 1</sup>
     <sup>670UP 1</sup>
     <sup>670UP 1</sup>
     <sup>670UP 1</sup>
     <sup>670UP 1</sup>
     <sup>670UP 1</sup>
     <sup>670UP 1</sup>
     <sup>670UP 1</sup>
     <sup>670UP 1</sup>
     <sup>670UP 1</sup>
     <sup>670UP 1</sup>
     <sup>670UP 1</sup>
     <sup>670UP 1</sup>
     <sup>670UP 1</sup>
     <sup>670UP 1</sup>
     <sup>670UP 1</sup>
     <sup>670UP 1</sup>
     <sup>670UP 1</sup>
     <sup>670UP 1</sup>
     <sup>670UP 1</sup>
     <sup>670UP 1</sup>
     <sup>670UP 1</sup>
     <sup>670UP 1</sup>
     <sup>670UP 1</sup>
     <sup>670UP 1</sup>
     <sup>670UP 1</sup>
     <sup>670UP 1</sup>
     <sup>670UP 1</sup>
     <sup>670UP 1</sup>
     <sup>670UP 1</sup>
     <sup>670UP 1</sup>
     <sup>670UP 1</sup>
     <sup>670UP 1</sup>
     <sup>670UP 1</sup>
     <sup>670UP </sup>
  - 2. Select Mem+Math and press DISP/ENTER.

The memory sampling and computation stop, and the computation icon in the status display section disappears.

- Stopping Only the Computation
- In the operation mode, press FUNC. The FUNC key menu appears.
- Press the Math stop soft key. The computation stops, and the computation icon in the status display section disappears.

#### Note

When the computation is stopped, the computed data of the computation channel is held at the value that existed immediately before the computation is stopped. When memory sampling is in progress, the held value is recorded.

#### • Resetting the Computed Results on All Computation Channels

This operation can be carried out when the computation is stopped. You can carry out this operation even while the computation is in progress on DXs with release number 2 or later.

- In the operation mode, press FUNC. The FUNC key menu appears.
- 2. Press the Math reset soft key.

The computed results of all computation channels are reset.

• Releasing the Computation Data Dropout Display

This operation can be carried out when a computation data dropout occurs. When a computation data dropout occurs, the computation icon turns yellow.

- **1.** In the operation mode, press **FUNC**. The FUNC key menu appears.
- 2. Press the Math ACK soft key.

The computation icon returns to white.

\* **Math ACK** is displayed in the FUNC key menu only when a computation data dropout occurs.

#### Note

A computation data dropout occurs when the computation process cannot be completed within the scan interval. If computation data dropout occurs frequently, lessen the load on the CPU by reducing the number of computation channels or setting a longer scan interval. If a computation data dropout occurs during memory sampling, the data immediately before the dropout is recorded as the computed data of the scan interval in which the dropout occurred.

9

# 9.5 Creating Reports

Set how the reports are created. For a description of the function, see section 1.8.

# Setup Screen

#### Report Computation Type

Press **MENU** (to switch to setting mode), hold down **FUNC** for 3 s (to switch to basic setting mode), and select the **Environment** tab > **Report**.

| Basic                   | Settin | a Mode  | Ethernet<br>Link |
|-------------------------|--------|---------|------------------|
| Report<br>Report select |        |         |                  |
| 1                       |        | Ave     |                  |
| 2                       |        | Max     |                  |
| 3                       |        | Min     |                  |
| 4                       |        | Sum     |                  |
| File type               |        | Separat | e                |
| Use Template            | Γ      | Not     |                  |
|                         |        |         |                  |
|                         |        |         |                  |
|                         |        |         |                  |
| Max Min                 | Ave    | Sum     | Inst             |

• Report Type and Time of Creation

Press **MENU** (to switch to setting mode), hold down **FUNC** for 3 s (to switch to basic setting mode), and select the **Menu** tab > **Report** > **Basic settings**.

| Basic                              | Setting | Mode              | Ethernet<br>Link |
|------------------------------------|---------|-------------------|------------------|
| Report set                         |         |                   |                  |
| Report kind<br>Date<br>Time (hour) | Ho      | our+Day<br>1<br>0 | :00              |
|                                    |         |                   |                  |
|                                    |         |                   |                  |
|                                    |         |                   |                  |
| Off Hour                           | Day H   | +D                | Next 1/2         |

Source Channels

Press **MENU** (to switch to setting mode), hold down **FUNC** for 3 s (to switch to basic setting mode), and select the **Menu** tab > **Report** > **Report settings**.

| Basic Sett            | ting Mode | Ethernet<br>Link |
|-----------------------|-----------|------------------|
| Report channel number | R01       |                  |
| 0n/0ff                | 0n        |                  |
| Channel               | 001       |                  |
| Sum scale             | /s        |                  |
|                       |           |                  |
|                       |           |                  |
|                       |           |                  |
|                       |           |                  |
|                       |           |                  |
|                       |           |                  |
| Input +1 -1           |           |                  |
|                       |           |                  |

#### Setup Items

#### • Report > Report select > 1, 2, 3, and 4

Select the type of data to output as reports. The only data type that can be set more than once is Off. You cannot set 1 to Off.

| Settings | Description                      |
|----------|----------------------------------|
| Off      | Does not output reports.         |
| Ave      | Outputs the average value.       |
| Max      | Outputs the maximum value.       |
| Min      | Outputs the minimum value.       |
| Sum      | Outputs the sum value.           |
| Inst     | Outputs the instantaneous value. |

#### Report > File type

Set this item when creating two types of reports such as daily report and monthly report.

| Settings | Description                                                                                                    |
|----------|----------------------------------------------------------------------------------------------------|
| Separate | Saves each type of report to a separate file.For information about how files are divided, see section 1.4.                                                                                                    |
| Combine  | Saves the report data of two types in a single file.                                                                                                    |
| Seprt2   | Saves each type of report to a separate file. For information about how files are divided, see section 1.4, or see section 1.2 in the <i>Advanced Security Function</i> (/AS1) User's Manual. You cannot select Use Template when Seprt2 is selected. |

When you change the setting from Combine or Separate to Seprt2, or vice versa, the report data in the internal memory is cleared.

#### • Report > Use Template

When you want to use a report template to create reports, select **Use**. You cannot use this function when **Report** > **File type** is set to **Seprt2**. The setting is fixed at **Not**.

#### • Report set > Report kind

Select the type of report to be created.

| Settings | Description                        |
|----------|------------------------------------|
| Hour     | Creates hourly reports.            |
| Day      | Creates daily reports.             |
| H+D      | Creates hourly and daily reports.  |
| Day+Week | Creates daily and weekly reports.  |
| D+M      | Creates daily and monthly reports. |

#### Report set > Date/Day of the week, Time (hour)

Set the date or day of the week and the time when the report is to be created. The specified date/time is when the report file is divided. Set the values in the range indicated below. Items with a dash are invalid.

| Report Type | Date     | Day of Week | Time    |  |
|-------------|----------|-------------|---------|--|
| Hour        | -        | -           | 0 to 23 |  |
| Day         | 1 to 28* | -           | 0 to 23 |  |
| H+D         | -        | -           | 0 to 23 |  |
| Day+Week    | -        | SUN to SAT  | 0 to 23 |  |
| D+M         | 1 to 28* | -           | 0 to 23 |  |

\* You cannot specify 29, 30, or 31.

#### Report Time and Date/Time When the Report File Is Divided

Example: When the Date of a daily report is set to **1** and the **Time (hour)** is set to **18:00** 

A daily report is created every day at hour 18.

The file storing the report is divided at 18:00 on day 1 of each month.

9

#### Report channel number

The report is output in order by this number.

• Report channel number > On/Off Select On for the report channels to be used.

#### • Report channel number > Channel

Set the channel to assign to the report channel. All channels can be assigned, but reports are not created for channels set to **Skip** or **Off** even if they are assigned. In the stacked bar graph display (see section 4.10 for details), report data is displayed in the following groups. However, only channels that have the same unit as the first channel in the group are displayed.

| Report Group | DX1002, DX1004,  | DX1006, DX1012,  |
|--------------|------------------|------------------|
|              | DX1002N, DX1004N | DX1006N, DX1012N |
| 1            | R01 to R06       | R01 to R06       |
| 2            | R07 to R12       | R07 to R12       |
| 3            | -                | R13 to R18       |
| 4            | -                | R19 to R24       |

#### • Report channel number > Sum scale

Set the sum scale to **/s** to **/day** to match the unit of the measured value. Example: If the unit of the measured value is "m<sup>3</sup>/min," select **/min**. Off: Sums as-is the measured data per scan interval.

#### Handling of Overflow Data

Overflow data is handled in the same way as it is in statistical computations (TLOG and CLOG). See section 9.1.

#### Procedure

# Starting/Stopping the Report Function

Starting the memory sampling starts the report function. Likewise, stopping the memory sampling stops the report function.

- **Displaying the Reports** See section 4.5.
- Saving the Reports See section 1.4.

# 9.6 Creating a Report Template (Release numbers 4 and later)

This section explains how to make a report template.

To create a report template, you put keywords and text into cells in Excel. Keywords specify the data that will be entered into a cell. Other text is included in the report as it is written. Save the report templates that you create in XML spreadsheet format. The report template file name extension is .xml.

For a description of the function, see section 1.8.

For the setting procedure, see section 9.5.

To load or save a report template, see section 6.10.

#### Template Example

| Channel Number           | \$Ch(R01)\$                  | \$Ch(R02)\$                  |
|--------------------------|------------------------------|------------------------------|
| Name                     | Tank 1 temperature           | Tank 1 pressure              |
| Unit                     | \$Unit(R01)\$                | \$Unit(R02)\$                |
| \$ReportDataTime(Hour)\$ | \$ReportDataInst(Hour,R01)\$ | \$ReportDataInst(Hour,R02)\$ |
| \$Repeat\$               | \$Repeat\$                   | \$Repeat\$                   |
| \$Repeat\$               | \$Repeat\$                   | \$Repeat\$                   |

#### **Report Example**

| Channel Number      | TIC-001            | PIC-002         |
|---------------------|--------------------|-----------------|
| Name                | Tank 1 temperature | Tank 1 pressure |
| Unit                | °C                 | kPa             |
| 2010/04/01 00:00:00 | 76.5               | 45.6            |
| 2010/04/01 01:00:00 | 78.9               | 56.7            |
| 2010/04/01 02:00:00 | 77.7               | 50.8            |

#### **Keyword Format**

Keywords are written by themselves or with parameters.

| <pre>\$ Keyword(parameter)\$</pre>      | Example: \$ReportDataSum(Hour,R01,00,23)\$ |
|-----------------------------------------|--------------------------------------------|
| 3 REVIVOIDIDAIAIIIEIEI 13               |                                            |
| + · · · · · · · · · · · · · · · · · · · |                                            |

#### Basic Rules

- The dollar sign on the left indicates the start of a keyword, and the dollar sign on the right indicates the end of a keyword.
- You can only write keywords using letters of the alphabet, dollar signs, parentheses, commas, and spaces. You can put a space after an opening parenthesis, before and after a comma, and before a closing parenthesis. There is no distinction between uppercase and lowercase letters. You cannot use a dollar sign inside of a keyword.
- The maximum length of a keyword, including spaces, is 100 characters.

#### Parameter Rules

- Parameters are enclosed in parentheses.
- Multiple parameters (up to 4) are separated by commas.

| Examples of how parameters can be omitted are shown below. |                                  |  |
|------------------------------------------------------------|----------------------------------|--|
| \$ReportDataSum(Hour, R01, ,23)\$                          | The third parameter is omitted.  |  |
| \$ReportDataSum(Hour, R01, 01, )\$ or                      | The fourth parameter is omitted. |  |
| \$ReportDataSum(Hour, R01, 01)\$                           |                                  |  |

#### • Rules That Relate to Excel

- Set the data format by setting the cell format.
- Set the proper format for each keyword's cell in the cell's Number properties.
- The keyword in a cell is only valid when the keyword name and parameters are all in the same format. When a keyword's font size or some other property is not consistent, it is invalid.

| \$ReportDataSum( <b>Hour</b> , R01, 00, 23)\$ | The font size of "Hour" is different, so the |
|-----------------------------------------------|----------------------------------------------|
| · · · · ·                                     | keyword is invalid.                          |

• When a single cell contains text and a keyword, only the format of the keyword has to be consistent. The format of the text can be different.

| Date and time: \$DateTime\$ | The format of the keyword is consistent, |
|-----------------------------|------------------------------------------|
|                             | so it is valid.                          |

# **Keyword Definitions**

For examples of how to use the keywords, see "Report Template Examples."

#### System Keywords

One keyword produces one item of data.

| Keyword        | Description                     | Format           |
|----------------|---------------------------------|------------------|
| Time           | Current time on the DX          | Time             |
| Date           | Current date on the DX          | Date             |
| DateTime       | Current date and time on the DX |                  |
| DateTimeString | Current date and time on the DX | Character string |
| Serial         | DX serial number                |                  |
| FileHeader     | DX file header                  |                  |
| Ch             | Channel number <sup>*1</sup>    |                  |
| Тад            | Tag comments <sup>*1</sup>      |                  |
| Chld           | Tag number <sup>*1</sup>        |                  |
| Unit           | Unit <sup>*1</sup>              |                  |
|                |                                 |                  |

\*1 The parameter is the report channel number (it cannot be omitted).

#### Report Data Keywords

One keyword produces multiple items of data.

| Keyword                  | Description                       | Format                       |
|--------------------------|-----------------------------------|------------------------------|
| ReportDataDate           | Report creation date*1            | Date                         |
| ReportDataTime           | Report creation time*1            | Time                         |
| ReportDataDateTime       | Report creation date and time*1   | Date                         |
| ReportDataDateTimeString | Report creation date and time*1   | Character string             |
| ReportDataStatus         | Report data status*2              | Character string             |
| ReportDataSum            | Report data sum*2                 | Number or character string*3 |
| ReportDataInst           | Instantaneous report data value*2 |                              |
| ReportDataAve            | Average report data value*2       |                              |
| ReportDataMax            | Maximum report data value*2       | _                            |
| ReportDataMin            | Minimum report data value*2       | _                            |

- \*1 List the parameters in this order: report type (cannot be omitted), report start date and time (can be omitted), report end date and time (can be omitted).
- \*2 List the parameters in this order: report type (cannot be omitted), report channel number (cannot be omitted), report start date and time (can be omitted), report end date and time (can be omitted).
- \*3 The decimal point type (dot or comma) depends on whether the converted data is a value or character string.

Whether the converted data is a value or character string depends on the format of the cell that the keyword is written in. When the cell format is numerical, the decimal point type is determined by the cell format. When the cell format is text, the decimal point type matches the format of the report data.

#### Special Keywords

|         | <b>3</b>                                                                             |                                        |
|---------|--------------------------------------------------------------------------------------|----------------------------------------|
| Keyword | Description                                                                          | Format                                 |
| Repeat  | Specifies the output location of the data that corresponds to a report data keyword. | The same as the corresponding keyword. |
| Comment | Adds comments to the template. Nothing is displayed after template conversion.       | -                                      |

9

#### 9.6 Creating a Report Template (Release numbers 4 and later)

| Parameter Format F    |                   | Range             | Description              |  |
|-----------------------|-------------------|-------------------|--------------------------|--|
| Report kind           | Hour              |                   | Hourly report            |  |
|                       | Day               |                   | Daily report             |  |
|                       | Week              |                   | Weekly report            |  |
|                       | Month             |                   | Monthly report           |  |
| Report channel number | Rxx               | R01 to R60        | DX report channel        |  |
|                       | (xx are numerals) | (varies by model) |                          |  |
| Start date or time    | ХХ                | 00 to 23          | Specifies the start time |  |
|                       | (xx are numerals) | 01 to 31          | Specifies the start date |  |
| End date or time      | XX                | 00 to 23          | Specifies the end time   |  |
|                       | (xx are numerals) | 01 to 31          | Specifies the end date   |  |

# Parameters

#### Starting and Ending Dates and Times

Use the start date and time and end date and time to specify the parts of the report file's report data that you will output to the file that you create with the template. You can specify the starting and ending dates (for daily reports) or times (for hourly reports). Example when the report type is hourly and the report was created at 18:00.

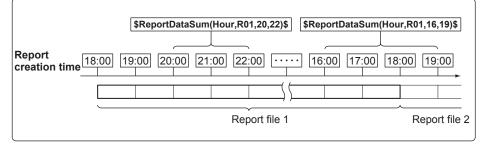

#### Keyword: \$ReportDataSum(Hour,R01,20,22)\$

From the hourly data from 19:00:01 to 22:00:00, the report data (sums) of report channel R01 for 20:00, 21:00, and 22:00 is output.

#### Keyword: \$ReportDataSum(Hour,R01,16,19)\$

From the hourly data from 15:00:01 to 19:00:00, the report data (sums) of report channel R01 for 16:00, 17:00, and 18:00 is output. Because the report data for 19:00 is in another report file, it is not output.

#### Keyword: \$ReportDataSum(Hour,R01)\$

One file's worth (18:00:01 to 18:00:00) of data from report channel R01 is output, starting from 19:00.

When you omit the start and end times for an hourly report, the data for the hour after the report creation time until the 24th hour is output. For daily reports, the data for the day after the report creation time until the end of the month is output.

#### Keyword: \$ReportDataSum(Hour,R01,08)\$

From the hourly data from 07:00:01 to 18:00:00, the report data (sums) of report channel R01 for 08:00 to 18:00 is output.

# **Report Template Examples**

#### System Keyword Examples

#### Mixing a keyword and text

| File header: \$File                 | Header\$                    |  |  |  |  |
|-------------------------------------|-----------------------------|--|--|--|--|
|                                     |                             |  |  |  |  |
| Date and time: \$E                  | Date and time: \$DateTime\$ |  |  |  |  |
|                                     | $\downarrow$                |  |  |  |  |
| File header: DX20                   | 000                         |  |  |  |  |
|                                     |                             |  |  |  |  |
| Date and time: 2010/01/01 12:00:000 |                             |  |  |  |  |
| -                                   |                             |  |  |  |  |

#### Mixing multiple keywords and text

| Device number: \$S                         | erial\$ File Header: \$ | FileHeader\$ |  |  |  |
|--------------------------------------------|-------------------------|--------------|--|--|--|
|                                            |                         |              |  |  |  |
|                                            |                         |              |  |  |  |
| Device number: ABCDEFG File Header: DX2000 |                         |              |  |  |  |
|                                            |                         |              |  |  |  |
|                                            |                         |              |  |  |  |

#### Report Data Keyword Examples

The following examples are for when the hourly report data for report channel R01 is 101, 102, 103, 104, and 105 and the hourly report data for report channel R02 is 201, 202, 203, 204, 205, and 206.

The \$Repeat\$ command applies to the closest keyword above the command in the same column.

| \$ReportDataInst(Hour,R01)\$            | 101   |  |
|-----------------------------------------|-------|--|
| \$Repeat\$                              | 102   |  |
| \$Repeat\$                              | 103   |  |
| \$Repeat\$                              | → 104 |  |
| <pre>\$ReportDataInst(Hour,R02)\$</pre> | 201   |  |
| \$Repeat\$                              | 202   |  |
| \$Repeat\$                              | 203   |  |
| \$Repeat\$                              | 204   |  |
| \$Repeat\$                              | 205   |  |

The \$Repeat\$ command applies to the keyword above it in the same column, even when that keyword is not directly above the command.

| \$ReportDataInst(Hour | R01)\$        |               | 101 |    |
|-----------------------|---------------|---------------|-----|----|
| \$Unit(R01)\$         |               |               | °C  |    |
| \$Repeat\$            |               |               | 102 |    |
| \$Unit(R01)\$         |               | $\rightarrow$ | °C  |    |
| \$Repeat\$            | \$Unit(R01)\$ |               | 103 | °C |

You can mix system keywords, report data keywords, and text. If the data specified by a keyword does not exist, nothing is output.

|                           |               | 101(°C) |  |
|---------------------------|---------------|---------|--|
| \$Repeat\$                |               | 102     |  |
| \$Repeat\$                |               | 103     |  |
| \$Repeat\$(\$Unit(R01)\$) | $\rightarrow$ | 104(°C) |  |
| \$Repeat\$(°C)            |               | 105(°C) |  |
| \$Repeat\$                |               |         |  |

#### 9.6 Creating a Report Template (Release numbers 4 and later)

| Keywords in merged cells are affected by the I | leftmost cells above them. |
|------------------------------------------------|----------------------------|
|------------------------------------------------|----------------------------|

|            | \$ReportDataInst(Hour,R01)\$ | <pre>\$ReportDataInst(Hour,R02)\$</pre> |  |
|------------|------------------------------|-----------------------------------------|--|
|            | \$Repeat\$                   | \$Repeat\$                              |  |
| \$Repeat\$ |                              | \$Repeat\$                              |  |
|            | \$Repeat\$                   | \$Repeat\$                              |  |
|            | Ļ                            |                                         |  |
|            | 101                          | 201                                     |  |
|            | 102                          | 202                                     |  |
|            |                              | 203                                     |  |
|            | 103                          | 204                                     |  |

When a keyword is written incorrectly or its formatting is wrong, the keyword will be output to the file as it is written.

| \$ReportDataInst(Hour,R)\$   |               | \$ReportDataInst(Hour,R)\$ |             |
|------------------------------|---------------|----------------------------|-------------|
|                              | $\rightarrow$ |                            |             |
| \$ReportDataInst(Hour,R02)\$ |               | 201                        |             |
| \$Repeat\$                   |               | \$Repeat\$                 |             |
| \$Repeat\$                   |               | 202                        |             |
| \$Repeat\$                   |               | 203                        |             |
| \$Repeat\$                   |               | 204                        |             |
| \$ReportDataInst(Hour,R01)\$ | *1            | 101                        |             |
| \$ReportDataInst(Hour,R02)\$ |               | \$ReportDataInst(H         | Hour,R02)\$ |
|                              |               |                            |             |

\*1 When there are multiple system keywords in the same cell, only the first keyword is valid.

There are cases in which error codes and messages are displayed on the screen during operation. A list of the possible error codes and messages are given in the table below. Communication error codes and messages are also listed.

Error responses to communication commands are output in English.

# **Errors Related to Parameter Settings**

# Setting Errors

| Code | Message                                                                                                    | Explanation/Countermeasures/Ref. section              |
|------|----------------------------------------------------------------------------------------------------|-------------------------------------------------------|
| 1    | System error.                                                                                                    | Contact your nearest YOKOGAWA dealer.                 |
| 2    | Incorrect date or time setting.                                                                                                    | Enter a correct value.                                |
| 3    | A disabled channel is selected.                                                                                                    | Specify a channel that is not set to Skip or Off.     |
|      |                                                                                                    | Specify a channel that is installed.                  |
| 4    | Incorrect function parameter.                                                                                                    | See chapter 3 the communication manual.               |
| 5    | The input numerical value exceeds the set range.                                                                                                    | Enter a proper value.                                 |
| 6    | Incorrect input character string.                                                                                                    | Enter a proper character string.                      |
| 7    | Too many characters.                                                                                                    | Enter the correct number of characters.               |
| 8    | Incorrect input mode.                                                                                                    | Specify a correct mode.                               |
|      |                                                                                                    | See section 3.3.                                      |
| 9    | Incorrect input range code.                                                                                                    | Specify a correct range code.                         |
|      |                                                                                                    | See section 3.3.                                      |
| 11   | Range settings are not same within the selected channels.                                                                                                    | Specify channels with the same range setting.         |
|      |                                                                                                    | See section 3.9.                                      |
| 12   | A disabled batch group is selected.                                                                                                    | Set the last batch group greater than the first batch |
|      |                                                                                                    | group.                                                |
|      |                                                                                                    | See section 2.2 in IM04L41B01-03E.                    |
| 13   | Cannot set a trip line for a display group that is OFF.                                                                                                    | Check the display group settings.                     |
|      |                                                                                                    | See section 5.1 and section 2.2 in IM04L41B01-03E.    |
| 21   | Cannot set an alarm for a skipped channel.                                                                                                    | Cannot be specified on channels set to Skip.          |
|      |                                                                                                    | See section 3.7.                                      |
| 22   | The upper and lower span limits are equal.                                                                                                    | Cannot be set to the same value.                      |
|      |                                                                                                    | See section 3.3.                                      |
| 23   | The upper and lower scale limits are equal.                                                                                                    | Cannot be set to the same value.                      |
|      |                                                                                                    | See section 3.3.                                      |
| 24   | The lower limit of the span band is greater than the upper limit.                                                                                                    |                                                       |
|      | The lower limit of the open build to greater than the upper limit.                                                                                                    | See section 3.3.                                      |
| 25   | The lower limit of the scale band is greater than the upper limit.                                                                                                    |                                                       |
| 20   | The lower limit of the scale band is greater than the upper limit.                                                                                                    | See section 3.3.                                      |
| 30   | The partial boundary value exceeds the range of the span.                                                                                                    | Set the boundary value in the range of "the minimum   |
| 00   | The partial boundary value exceeds the range of the span.                                                                                                    | span value + 1 digit" to "the maximum span value $-1$ |
|      |                                                                                                    | digit."                                               |
|      |                                                                                                    | See section 5.9.                                      |
| 31   | Partial-expansion display is set ON for a SKIPPED channel.                                                                                                    | Cannot be specified on channels set to Skip.          |
|      |                                                                                                    | See sections 3.3 and 5.9                              |
| 35   | The upper and lower limits of the display band are equal.                                                                                                    | Set the upper limit greater than the lower limit + 5. |
|      |                                                                                                    | See section 5.6.                                      |
| 36   | The lower limit of the display band is greater than the upper                                                                                                    | Set the upper limit greater than the lower limit + 5. |
| 50   | limit.                                                                                                    | See section 5.6.                                      |
| 37   | The display band is narrower than 4% of the entire display.                                                                                                    | Set the upper limit greater than the lower limit + 5. |
| 57   | The display band is narrower than 4% of the entire display.                                                                                                    |                                                       |
| 40   | have the second of the second of the second  | See section 5.6.                                      |
| 40   | Incorrect group set character string.                                                                                                    | Check the syntax.                                     |
| 4.4  | The set is the set of the state of the set of the set o | See section 5.1.                                      |
| 41   | There is no specified input channel.                                                                                                    | Specify a channel that is installed.                  |
|      |                                                                                                    | Operation Guide and section 5.1.                      |
| 42   | Exceeded the number of channels which can be set.                                                                                                    | Up to 6 channels per group.                           |
|      |                                                                                                    | See section 5.1.                                      |

| Code     | Message                                                  | Explanation/Countermeasures/Ref. section                                                                                                    |
|----------|----------------------------------------------------------|----------------------------------------------------------------------------------------------------|
| 43       | A channel number cannot repeat in a group.               | Check that a channel is not registered twice.                                                                                                    |
| 45       | There is no character string sound in the sliphoard      | See section 5.1.                                                                                                    |
| 45<br>46 | There is no character string saved in the clipboard.     | Copy a character string to the clipboard.                                                                                                    |
| 40       | The character string saved in the clipboard is too long. | Paste a character string with the specified number of<br>characters.                                                                                |
| 47       | Start and end time cannot match.                         | Check the starting and ending times.                                                                                                    |
| 47       | Start and end time cannot match.                         | See section 2.1.                                                                                                    |
| 48       | Invalid or missing DST time settings.                    | Check the starting and ending times.                                                                                                    |
| -0       | invalid of missing DOT line settings.                    | See section 2.1.                                                                                                    |
| 61       | There is no channel specified by the MATH expression.    | Check the channel number specified by the expression.                                                                                               |
|          |                                                          | See sections 1.8 and 9.1.                                                                                                    |
| 62       | MATH expression grammar is incorrect.                    | Check that the expression grammar is correct.                                                                                                    |
|          |                                                          | See section 9.2.                                                                                                    |
| 63       | MATH expression sequence is incorrect.                   | Check that the operator used in the expression in relation to the applicable operands meets the grammar requirements.                               |
|          |                                                          | See section 9.2.                                                                                                    |
| 64       | MATH upper and lower span values are equal.              | Set the upper limit not equal to the lower limit.<br>See section 9.1.                                                                               |
| 65       | Too many operators for MATH expression.                  | The maximum number of operators in an expression                                                                                                    |
|          |                                                          | has been exceeded. Reduce the number of operators,<br>such as by splitting up the expression into multiple<br>computation channels.See section 9.2. |
| 70       | Nonexistent constant specified in MATH expression.       | Check the constant number specified by the expression.                                                                                              |
|          |                                                          | See section 9.1.                                                                                                    |
| 71       | Set range of the MATH constant is exceeded.              | Check the selectable range.                                                                                                    |
|          |                                                          | See section 9.1.                                                                                                    |
| 80       | This username is already registered.                     | Register another user name.                                                                                                    |
|          |                                                          | See section 8.2.                                                                                                    |
| 81       | All space or 'quit' string cannot be specified.          | Change the character string.                                                                                                    |
|          |                                                          | See section 8.2.                                                                                                    |
| 83       | This user ID and password combination is already in use. | Change the user ID or the password.                                                                                                    |
|          |                                                          | See section 2.1 in the advanced security manual.                                                                                                    |
| 84       | The login password has not been set up.                  | Set a password.<br>See section 8.2.                                                                                                    |
| 85       | The login password is incorrect.                         | Check the password. If you lost the password, ask your                                                                                              |
| 00       |                                                          | administrator to reset it.                                                                                                    |
|          |                                                          | See sections 8.2 and 8.3.                                                                                                    |
| 86       | The key-lock release password is incorrect.              | Check the password. If you lost the password, it must be reset.                                                                                     |
|          |                                                          | See section 8.1.                                                                                                    |
| 87       | This key is locked.                                      | Release the key lock.                                                                                                    |
|          |                                                          | See section 8.1.                                                                                                    |
| 88       | This function is locked.                                 | Release the key lock.                                                                                                    |
|          |                                                          | See section 8.1.                                                                                                    |
| 89       | Press [FUNC] key to login.                               | Log in.                                                                                                    |
|          |                                                          | See section 8.3.                                                                                                    |
| 90       | No permission to enter to the SETUP mode.                | Check the keylock or login settings.                                                                                                    |
|          |                                                          | See sections 8.2 and 8.3.                                                                                                    |
| 91       | Password is incorrect.                                   | Enter the correct password. If you lost the password, it                                                                                            |
|          |                                                          | must be reset.                                                                                                    |
|          |                                                          | See sections 8.2 and 8.3.                                                                                                    |
| 92       | Press [ESC] key to change to the operation mode.         | Press the ESC key.                                                                                                    |
| 93       | String including space or all space cannot be specified. | Spaces are not allowed in the Web browser user name and password.                                                                                   |
|          |                                                          | See section 1.5 in the communication manual.                                                                                                    |
| 94       | More than one address cannot be specified.               | Only a single sender is allowed.                                                                                                    |
|          |                                                          | See section 1.4 in the communication manual.                                                                                                    |
| 95       | Number entered exceeds channel number range.             | Check the syntax of the Modbus command.                                                                                                    |
|          | Use another command.                                     | See sections 1.10 and 2.6 in the communication                                                                                                    |
|          |                                                          | manual.                                                                                                    |

| Code | Message                                                      | Explanation/Countermeasures/Ref. section                                                                                                    |
|------|--------------------------------------------------------------|----------------------------------------------------------------------------------------------------|
| 96   | This menu is locked.                                         | Check the key lock setting. Release the key lock.                                                                                                    |
|      |                                                              | See section 8.1.                                                                                                    |
| 97   | This function is locked.                                     | To use the function, login as a user who has permission to use it.                                                                                                    |
|      |                                                              | See section 8.2 in the advanced security manual.                                                                                                    |
| 100  | IP address doesn't belong to class A, B, or C.               | Check the IP address.                                                                                                    |
|      |                                                              | See section 1.3 in the communication manual.                                                                                                    |
| 101  | The result of the masked IP address is all 0s or 1s.         | Check the subnet mask.                                                                                                    |
|      |                                                              | See section 1.3 in the communication manual.                                                                                                    |
| 102  | SUBNET mask is incorrect.                                    | Check the subnet mask.                                                                                                    |
|      |                                                              | See section 1.3 in the communication manual.                                                                                                    |
| 103  | The net part of default gateway is not equal to that of IP   | Check the IP address.                                                                                                    |
|      | address.                                                     | See section 1.3 in the communication manual.                                                                                                    |
| 105  | This port number is already in use. Please enter a different | Enter a different port number for each function.                                                                                                    |
|      | number.                                                      | See section 6.1 in the communication manual.                                                                                                    |
| 110  | This user name is not registered.                            | Log in as a registered user.                                                                                                    |
|      |                                                              | See section 8.2 and section 2.1 in the advanced security manual.                                                                                                    |
| 111  | The login user ID is incorrect.                              | Enter the correct user ID.                                                                                                    |
|      |                                                              | See the advanced security manual.                                                                                                    |
| 112  | Password must use more than 6 alphanumeric characters.       | The password must be between 6 and 20 characters in length.                                                                                                    |
|      |                                                              | See section 2.1 in the advanced security manual.                                                                                                    |
| 113  | Password entered is incorrect.                               | Enter the correct password.                                                                                                    |
|      |                                                              | See section 8.3 and section 2.2 in the advanced                                                                                                    |
|      |                                                              | security manual.                                                                                                    |
| 114  | This user name is invalid.                                   | Have a system administrator clear the "invalid user" status.                                                                                                    |
|      |                                                              | See the advanced security manual.                                                                                                    |
| 116  | This user name cannot be specified.                          | The user name is reserved.                                                                                                    |
|      |                                                              | See section 8.2 and the advanced security manual.                                                                                                    |
| 117  | This password is not effective.                              | Because the wrong password has been entered<br>consecutively for more than the permissible number of<br>times, this user is invalid. Have an administrator clear<br>the "invalid user" status. |
|      |                                                              | See section 2.2 in the advanced security manual.                                                                                                    |
| 119  | This user name is unable to use this mode.                   | A user-level user cannot enter the Basic Setting mode                                                                                                    |
|      |                                                              | See section 8.2.                                                                                                    |
| 120  | Measured value is incorrect. (in ascending order)            | Set the calibration correction value to a value greater                                                                                                    |
|      |                                                              | than the previous value.                                                                                                    |
|      |                                                              | See section 3.9.                                                                                                    |
| 121  | A user is already logged in.                                 | Another user has logged in with the same name or is logging in.                                                                                                    |
|      |                                                              | See section 1.3 in the advanced security manual.                                                                                                    |
| 122  | Measured value exceeds the range setting.                    | Check the channel input or the channel range setting.<br>See sections 3.3 and 3.9.                                                                                                    |
| 124  | Password entry cannot be performed.                          | You cannot use bar codes to enter a password.                                                                                                    |
|      | · ·                                                          | See section 2.9 in the advanced security manual.                                                                                                    |
| 125  | Character entry cannot be performed.                         | The DX is not showing a display used to enter character strings.                                                                                                    |
|      |                                                              | See section 2.11.                                                                                                    |
| 126  | You cannot use the same password.                            | Specify a different password.                                                                                                    |
|      | ·                                                            | See section 8.3.                                                                                                    |
| 127  | Report kind overlaps and cannot be set up.                   | Change the overlapped report data type.                                                                                                    |
|      | · · ·                                                        | See section 9.5.                                                                                                    |
| 128  | "Logout" cannot be set to "Hide".                            | See sections 5.17 and 8.3.                                                                                                    |
| 129  | ,<br>,                                                       |                                                                                                    |
|      |                                                              | See section 1.3 in the communication manual                                                                                                    |
| 131  | You have exceeded the available channel capacity.            | You cannot connect more than 240 channels.                                                                                                    |
|      | . ,                                                          | See section 1.10 in the communication manual                                                                                                    |

| Code | Message                                                 | Explanation/Countermeasures/Ref. section                                                                                                    |
|------|---------------------------------------------------------|----------------------------------------------------------------------------------------------------|
| 132  | You have exceeded the available number of commands.     | The maximum number of commands that can be sent is<br>16. The modules that can be set with a single command<br>are consecutive modules that can be automatically set.<br>Change the MW100 module configuration so that there<br>are no empty slots. |
|      |                                                         | See section 1.10 in the communication manual.                                                                                                    |
| 133  | External I/O auto setting information is not available. | <ul><li>Below are the possible causes. Check them.</li><li>The MW100 is in calibration mode. Change to the setting mode or measurement mode.</li></ul>                                                                                              |
|      |                                                         | <ul> <li>The measurement module may not have been<br/>detected. Perform system reconfiguration.</li> </ul>                                                                                                    |
|      |                                                         | There are no modules that can be automatically set.<br>Check the modules.                                                                                                    |
|      |                                                         | An IP address has not been assigned to the MW100.<br>Set the IP address.                                                                                                    |
|      |                                                         | • The Modbus server of the MW100 is turned OFF. Turn ON the server.                                                                                                    |
|      |                                                         | See section 1.10 in the communication manual.                                                                                                    |
| 134  | Auto setting has already been executed.                 | You cannot set an MW100 that has been automatically set.                                                                                                    |
|      |                                                         | See section 1.10 in the communication manual.                                                                                                    |
| 135  | External I/O cannot be found.                           | Check the Ethernet connection.                                                                                                    |
|      |                                                         | See section 1.3 in the communication manual.                                                                                                    |
| 136  | External I/O start cannot be executed.                  | The current MW100 settings do not allow the measurement to be started. Check the settings.                                                                                                    |
| 137  | DNS for this device is not set.                         | See section 1.3 in the communication manual. Set the DNS of the DX                                                                                                    |
| 137  | DNS for this device is not set.                         |                                                                                                    |
| 138  | Cannot create object. The maximum allowed number was    | See section 1.3 in the communication manual.<br>This occurs when the custom display is generated.                                                                                                    |
| 150  | exceeded.                                               | See section 2.2 in <i>IM04L41B01-04E</i> .                                                                                                    |
| 139  | This dependency is not possible.                        | This occurs when the custom display is generated.                                                                                                    |
|      |                                                         | See section 1.10 in <i>IM04L41B01-04E</i> .                                                                                                    |
| 140  | You cannot set this while you are logged in.            | You cannot change the registered settings of a user that is logged in.                                                                                                    |
|      |                                                         | See the advanced security manual.                                                                                                    |
| 141  | You cannot set multiple channels.                       | During memory sampling, you cannot configure settings for multiple consecutive channels at the same time.                                                                                                    |
|      |                                                         | See section 1.5 in the advanced security manual.                                                                                                    |
| 142  | Another user is configuring settings.                   | You can perform operations after the user who is in<br>setting mode or basic setting mode logs out or returns<br>to operation mode.                                                                                                    |
|      |                                                         | See the section 1.3 in advanced security manual.                                                                                                    |

| Code | Message                                                                                                    | Explanation/Countermeasures/Ref. section                                                                                                    |
|------|----------------------------------------------------------------------------------------------------|----------------------------------------------------------------------------------------------------|
| 150  | This action is not possible because sampling is in progress.                                                        | Stop the memory sampling and then execute.<br>See section 6.4.                                                                                                    |
| 151  | This action is not possible during sampling or calculating.                                                         | Stop the memory sampling and then execute.<br>See sections 6.4 and 9.4.                                                                                                    |
| 152  | This action is not possible because saving is in progress.                                                          | Wait until the saving is complete.                                                                                                    |
| 153  | This action is not possible because formatting is in progress.                                                      | Wait until the formatting is complete.                                                                                                    |
| 154  | Message not accepte because message limit was reached.                                                              | The limit is 50 messages.<br>See section 5.4.                                                                                                    |
| 155  | The message is not written while sampling is stopped.                                                               | Start the memory sampling and then execute.<br>See section 6.4.                                                                                                    |
| 156  | There are no channels to be saved to the memory.                                                                    | Set the channels to be saved.<br>See sections 6.1 and 9.1.                                                                                                    |
| 157  | This function is not possible at this time.                                                                         | Check the DX status.                                                                                                    |
| 158  | Exceeds time deviation setting.                                                                                     | When synchronizing the clock through remote control.<br>When you specified time that exceeds the time deviation<br>limit on DXs with Advanced security function (/AS1<br>option). (Firmware version number 4.11 and later)<br>See section 2.3.                                                        |
| 159  | It is outside the postscript message write-in range.                                                                | Add message can be written to the past section of the data being memory sampled.<br>See section 5.4.                                                                                                    |
| 162  | Data storage is already started.                                                                                    | Memory sampling is in progress on the batch group.<br>See section 3.2 in <i>IM04L41B01-03E</i> .                                                                                                    |
| 163  | 163       Data storage is already stopped.       Memory sampling on the batch grist         stopped.       stopped. |                                                                                                    |
| 164  | This action is not possible because there is a bar code data error.                                                 | See IM04L41B01-03E.<br>Check the text that the barcode reader scanned.<br>See section 2.11.                                                                                                    |
| 170  | End process can't proceed, because setting file is not saved to Media.                                              |                                                                                                    |
| 173  | Data save is not possible because of insufficient media<br>capacity.                                                | Change the external storage medium.                                                                                                    |
| 174  | Cannot execute because of failure to save unsaved setting file.                                                     | card. Check the CF card.                                                                                                    |
| 175  | The calibration due date has not been set properly.                                                                 | See the advanced security manual.<br>Check the year, month, and day of the calibration due<br>date.                                                                                                    |
| 700  | The specified command does not exist.                                                                               | See section 3.13<br>The command specified from the custom display is not<br>registered. Register commands whose command type<br>is "E-M," and specify the numbers of those commands<br>in the custom display.<br>See section 1.10 in the communication manual.<br>See section 2.32 in IM04L41B01-04E. |
| 701  | Saving data.                                                                                                    | The previous transmission is not finished.<br>See section 1.10 in the communication manual.                                                                                                    |
| 702  | Failed to save data.                                                                                                | Check for communication errors or Modbus server<br>errors.<br>See section 1.10 in the communication manual.                                                                                                    |
| 760  | Cannot find KDC server.                                                                                             | The KDC server cannot be found in the same domain.<br>See section 1.14 in the communication manual.                                                                                                    |
| 761  | KDC server connection error.                                                                                        | An error occurred while the DX was connecting to the KDC server.<br>See section 1.14 in the communication manual.                                                                                                    |
| 764  | Not supported by this machine.                                                                                      | Not supported by the DX.<br>See section 1.14 in the communication manual.                                                                                                    |

| Code | Message                                                    | Explanation/Countermeasures/Ref. section                                                                       |
|------|------------------------------------------------------------|----------------------------------------------------------------------------------------------------|
| 765  | Preauthentication failed.                                  | Preauthentication failed. Check the information that you<br>entered.                                           |
| 766  | The encryption type is not supported by this machine.      | Use the same encryption method on the DX and the server.                                                       |
|      |                                                            | See section 1.14 in the communication manual.                                                                  |
| 767  | Failed to receive authentication from KDC server.          | Check the DX and server settings.                                                                              |
|      |                                                            | See section 1.14 in the communication manual.                                                                  |
| 768  | Change the password.                                       | The password has expired.                                                                                      |
|      |                                                            | See section 1.14 in the communication manual.                                                                  |
| 769  | The time difference with the KDC server exceeds the limit. | There is a time difference of 5 minutes or more between the DX and the server. Eliminate this time difference. |
|      |                                                            | See section 1.14 in the communication manual.                                                                  |
| 771  | The host principal is not registered.                      | The DX account is not registered on the server.                                                                |
|      |                                                            | See section 1.14 in the communication manual.                                                                  |
| 772  | The host principal is invalid.                             | Check the DX account that is registered on the server.                                                         |
|      |                                                            | See section 1.14 in the communication manual.                                                                  |
| 773  | The host password is incorrect.                            | Make sure that the password set on the DX matches the server password.                                         |
|      |                                                            | See section 1.14 in the communication manual.                                                                  |
| 774  | Preauthentication failed.                                  | An internal error occurred during preauthentication.<br>Disable the server's preauthentication function.       |
| 775  | The realm is incorrect.                                    | Set the correct realm name on the DX.                                                                          |
|      |                                                            | See section 1.14 in the communication manual.                                                                  |

#### **Operation Errors** Code Message Explanation/Countermeasures/Ref. section Operation aborted because an error was found in media. 200 Use another storage medium or format it. See section 6.7. 201 Not enough free space on media. There is not enough free space on media or the number of directories exceeded the limit. Use another storage medium. See section 1.4. 202 Media is read-only. Make it writable. Media has not been inserted. 210 Insert a storage medium into the drive. 211 Media is damaged or not formatted. Remove the medium and set it again. If an error still occurs, replace or format the medium. See section 6.7. 212 Format error. Try formatting again. See section 6.7. 213 The file is read-only. Access another file or make the file writable. Specified a file in which data is being added. Tried to 214 There is no file or directory. save a file which does not exists in the internal memory. 215 Exceeded the allowable number of directories or files. Replace a storage medium. Delete unneeded files and directories. See section 6.7. 216 The file or directory name is incorrect. Use alphanumeric characters and symbols. See section 6.2. 217 Check the extension. Unknown file type. See section Appendix 2. 218 This directory or file now exists. Delete it or change the name. See section 6.2. 219 Invalid file or directory operation. Tried to delete multiple directory levels. Or, tried to delete a directory containing files. Delete the files and directories in the directory first before executing the operation. See section 6.7. 220 The file is already in use. Try again later. Wait until the file is accessible. Execute after FTP data transfer is complete. 221 This action is not possible because FTP transmission is in progress. 222 Media is not recognized. Remove and reset the storage medium. Abnormal setting exists in file. Specify another file. 231 There is no available data. Appears when displaying historical trends. Specify 232 another file. 233 The specified historical data do not exist. Appears when switching to historical trend from information display. See section 4.5. 234 Appears when switching to trend, digital, or bar graph The specified channel is not assigned to the display group. from overview. See sections 4.4 and 7.6. 235 There is no data for the chosen date. Select a day of the month that has "E" or "D" displayed. See section 4.3. 236 There is no data after the selected time for this day. Select an earlier time. Section 4.3. 237 The DX display mode and the Web display mode are The specified screen cannot be displayed different, or a display group that does not exist has been specified from the Web. See IM04L41B01-03E. 240 You cannot sign this record because a signature is already You cannot overwrite a signature. present. See section 1.6 in the advanced security manual. 245 This function cannot be used in the historical trend display. Close the historical trend display. 246 This function cannot be used due to no data file saved in Insert a storage medium. Make sure that the storage medium is formatted. media 247 This function cannot be used in setting mode. Exit setting mode. 249 You cannot sign, because some batch data is missing. When the process type is batch, you cannot use the DX to sign the measured data unless everything from the start to the stop of measurement is contained in a single file. Use DAQSTANDARD to sign the data. See the advanced security manual.

| Code | Message                         | Explanation/Countermeasures/Ref. section                 |
|------|---------------------------------|----------------------------------------------------------|
| 250  | Failed to load template file.   | The template file that you attempted to load is 400 KB   |
|      |                                 | or larger. Load a template file that is smaller than 400 |
|      |                                 | KB.                                                      |
| 251  | There is no template file.      | There is no template file in the internal memory. Load a |
|      |                                 | template file.                                           |
| 252  | The template file is incorrect. | Check the template file format.                          |

# **Communication Application Errors**

| 260 | Errors Related to E-mail and Web Service<br>IP address is not set or ethernet function is not available. | The IP address is not specified.                                                                                                    |
|-----|----------------------------------------------------------------------------------------------------|----------------------------------------------------------------------------------------------------|
| 260 | IP address is not set or ethernet function is not available.                                             |                                                                                                    |
|     |                                                                                                    | Check the IP address.                                                                                                    |
|     |                                                                                                    | See section 1.3 in the communication manual.                                                                                                    |
| 261 | SMTP server is not found.                                                                                | Occurs when the SMTP server is specified by name.                                                                                                    |
|     |                                                                                                    | Check the DNS setting.                                                                                                    |
|     |                                                                                                    | Check the SMTP server name.                                                                                                    |
|     |                                                                                                    | See sections 1.3 and 1.4 in the communication manual.                                                                                                    |
| 262 | Cannot initiate E-mail transmission.                                                                     | <ul> <li>The host name of the DX is not correct. Check the host<br/>name.</li> </ul>                                                                     |
|     |                                                                                                    | The port number of the SMTP server is not correct.<br>Check the port number.                                                                             |
|     |                                                                                                    | See sections 1.3 and 1.4 in the communication manual.                                                                                                    |
| 263 | Sender's address rejected by the server.                                                                 | Check the sender's address.                                                                                                    |
|     |                                                                                                    | Section 1.4 in the communication manual                                                                                                    |
| 264 | Some recipients' addresses are invalid.                                                                  | Check the recipients' addresses.                                                                                                    |
|     | •                                                                                                    | See section 1.4 in the communication manual.                                                                                                    |
| 265 | SMTP protocol error.                                                                                     | May occur if a network failure (cable problems, duplicate addresses, network device failure, and so on) occurs in the middle of the e-mail transmission. |
| 266 | Ethernet cable is not connected.                                                                         | Check the cable connection.                                                                                                    |
|     |                                                                                                    | See section 1.3 in the communication manual.                                                                                                    |
| 267 | Could not connect to SMTP server.                                                                        | Check to see that the SMTP server is connected to the network.                                                                                           |
|     |                                                                                                    | <ul> <li>If the SMTP server name is specified using an IP<br/>address, check to see that the IP address is correct.</li> </ul>                           |
|     |                                                                                                    | See section 1.4 in the communication manual.                                                                                                    |
| 268 | E-mail transmission request failed.                                                                      | Contact your nearest YOKOGAWA dealer.                                                                                                    |
| 269 | E-mail transfer error.                                                                                   | May occur if a network failure (cable problems, duplicate                                                                                                |
|     |                                                                                                    | addresses, network device failure, and so on) occurs in the middle of the e-mail transmission.                                                           |
| 270 | Could not connect to POP3 server                                                                         | Check the connection settings.                                                                                                    |
|     |                                                                                                    | See section 1.4 in the communication manual.                                                                                                    |
| 271 | Not able to login to the POP3 server.                                                                    | Check the login name and the password.                                                                                                    |
|     |                                                                                                    | See section 1.4 in the communication manual.                                                                                                    |
| 272 | SMTP authentication failed.                                                                              | Make sure that the user name and password that you are                                                                                                   |
|     |                                                                                                    | using for authentication are recognized by the server.                                                                                                   |
|     |                                                                                                    | See section 1.4 in the communication manual.                                                                                                    |
| 273 | The server requested an unsupported authentication                                                       | Change the server configuration.                                                                                                    |
|     | method.                                                                                                  | See section 1.4 in the communication manual.                                                                                                    |
| 275 | The current image cannot be output to the Web.                                                           | The setup display cannot be output to the Web browser.<br>This message is displayed on the Web browser.                                                  |
| 276 | Image data currently being created. Unable to perform key operation.                                     | Try again a little later. This message is displayed on the Web browser.                                                                                  |
| 277 | Could not output screen to Web.                                                                          | Failed to create the image.This message is displayed on the Web browser.                                                                                 |
| 278 | Web control denied because a user has control.                                                           | You cannot control the DX from a browser when:                                                                                                    |
|     |                                                                                                    | <ul> <li>There is a user who is logging in or who has logged into<br/>the DX through key operations.</li> </ul>                                          |
|     |                                                                                                    | <ul> <li>There is a user who has logged into the DX through<br/>communication commands.</li> </ul>                                                       |
|     |                                                                                                    |                                                                                                    |
|     |                                                                                                    | See section 1.5 in the communication manual.                                                                                                    |

# • Errors Related to FTP Client

For a description of the FTP client function of the DX, see the *Communication Interface User's Manual, IM 04L41B01-17E*. The detail code does not appear in the error message on the screen. You can view the code on the FTP log display of the DX or using the FTP log output via communications.

| 280 | IP address is not set or | FTP function is not available                                                                  |
|-----|--------------------------|------------------------------------------------------------------------------------------------|
|     |                          |                                                                                                |
|     | Fu                       | ther details are provided by the character string that appears after error code 280.           |
|     |                          | aracter String and Details                                                                     |
|     |                          | STADDR                                                                                         |
|     |                          | An IP address has not been assigned to the DX.                                                 |
|     |                          | Check the IP address.                                                                          |
|     |                          | RMANT                                                                                          |
|     |                          |                                                                                                |
|     |                          | Internal processing error. <sup>1</sup>                                                        |
|     | LIN                      | IK                                                                                             |
|     |                          | Data link is disconnected.                                                                     |
|     |                          | Check the cable connection.                                                                    |
| 81  | FTP mail box operation   | error.                                                                                         |
|     | Fui                      | ther details are provided by the character string that appears after error code 281.           |
|     |                          | aracter String and Details                                                                     |
|     | MA                       |                                                                                                |
|     |                          |                                                                                                |
|     |                          | Internal processing error.                                                                     |
|     |                          | ATUS                                                                                           |
|     |                          | Internal processing error. <sup>1</sup>                                                        |
|     |                          | IEOUT                                                                                          |
|     |                          | Internal processing error. <sup>*1</sup>                                                       |
|     | PR                       | IORITY                                                                                         |
|     |                          | Internal processing error. <sup>1</sup>                                                        |
|     | NV                       | RAM                                                                                            |
|     |                          | Internal processing error. <sup>1</sup>                                                        |
| 82  | FTP control connection   | · •                                                                                            |
| 02  |                          | ther details are provided by the character string that appears after error code 282.           |
|     |                          |                                                                                                |
|     |                          | aracter String and Details                                                                     |
|     |                          | STNAME                                                                                         |
|     |                          | Failed the DNS lookup (search the IP address corresponding to the host name).                  |
|     |                          | Check the DNS setting and the destination host name.                                           |
|     | тс                       | PIP                                                                                            |
|     |                          | Internal processing error. <sup>11</sup>                                                       |
|     |                          | REACH                                                                                          |
|     |                          | Failed to connect to a control connection server.                                              |
|     |                          | Check the address setting and that the server is running.                                      |
|     |                          | BINLINE                                                                                        |
|     |                          |                                                                                                |
|     |                          | Internal processing error. <sup>1</sup>                                                        |
|     |                          | ME                                                                                             |
|     |                          | Internal processing error.*1                                                                   |
|     | СТ                       | RL                                                                                             |
|     |                          | The control connection does not exist.                                                         |
|     |                          | Check that the server does not drop the connection and that it responds within the proper time |
|     |                          | period.                                                                                        |
|     | IAC                      | •                                                                                              |
|     |                          | Failed to respond in the TELNET sequence.                                                      |
|     |                          | Check that the server does not drop the connection and that it responds within the proper time |
|     |                          |                                                                                                |
|     |                          | period.                                                                                        |
|     |                          | НО                                                                                             |
|     |                          | Failed to transmit data on the control connection.                                             |
|     |                          | Check that the server does not drop the connection and that it responds within the proper time |
|     |                          | period.                                                                                        |
|     | Ch                       | aracter String and Details                                                                     |
|     |                          |                                                                                                |
|     | RF                       | PLY                                                                                            |

| Code | Message                       |                                                                                         |
|------|-------------------------------|-----------------------------------------------------------------------------------------|
|      | Check                         | hat the server does not drop the connection and that it responds within the proper time |
|      | period.                       |                                                                                         |
|      | SERVER                        |                                                                                         |
|      | The set                       | ver is not in a condition to provide the service.                                       |
|      | Check                         | hat the server is in a condition in which service can be provided.                      |
| 283  | FTP command was not accepted. |                                                                                         |
|      | Further de                    | tails are provided by the character string that appears after error code 283.           |
|      | Character                     | String and Details                                                                      |
|      | USER                          |                                                                                         |
|      | Failed t                      | o verify the user name.                                                                 |
|      | Check                         | he user name setting.                                                                   |
|      | PASS                          |                                                                                         |
|      | Failed t                      | o verify the password.                                                                  |
|      | Check                         | he password setting.                                                                    |
|      | ACCT                          |                                                                                         |
|      | Failed                        | o verify the account.                                                                   |
|      | Check                         | the account setting.                                                                    |
|      | TYPE                          |                                                                                         |
|      | Failed t                      | o change the transfer type.                                                             |
|      | Check                         | hat the server supports the binary transfer mode.                                       |
|      | CWD                           |                                                                                         |
|      | Failed t                      | o change the directory.                                                                 |
|      | Check                         | he initial path setting.                                                                |
|      | PORT                          |                                                                                         |
|      | Failed t                      | o set the transfer connection.                                                          |
|      | Check                         | hat the security function is disabled.                                                  |
|      | PASV                          | ,                                                                                       |
|      | Failed t                      | o set the transfer connection.                                                          |
|      |                               | hat the server supports PASV commands.                                                  |
|      | SCAN                          |                                                                                         |
|      |                               | o read the transfer connection settings.                                                |
|      |                               | hat proper response to the PASV command is received from the server.                    |
| 284  | FTP transfer setting error.   | ···· · · · · · · · · · · · · · · · · ·                                                  |
|      |                               | tails are provided by the character string that appears after error code 284.           |
|      |                               | String and Details                                                                      |
|      | MODE                          |                                                                                         |
|      | Internal                      | processing error.*1                                                                     |
|      | LOCAL                         | F                                                                                       |
|      |                               | processing error. <sup>*1</sup>                                                         |
|      | REMOTE                        | F                                                                                       |
|      |                               | stination file name is not correct.                                                     |
|      |                               | hat you have the authority to create or overwrite files.                                |
|      | ABORT                         |                                                                                         |
|      |                               | nsfer abort was requested by the server.                                                |
|      |                               |                                                                                         |
|      | Check                         | he server for the reason for the abort request.                                         |

| Code | Message                |                                                                                              |
|------|------------------------|----------------------------------------------------------------------------------------------|
| 285  | FTP data connectio     | n error.                                                                                     |
|      |                        | Further details are provided by the character string that appears after error code 285.      |
|      |                        | Character String and Details                                                                 |
|      |                        | SOCKET                                                                                       |
|      |                        | Failed to create a socket for the transfer connection. <sup>*2</sup>                         |
|      |                        | BIND                                                                                         |
|      |                        | Failed the transfer connection command. <sup>2</sup>                                         |
|      |                        | CONNECT                                                                                      |
|      |                        | Failed the transfer connection. <sup>2</sup>                                                 |
|      |                        | LISTEN                                                                                       |
|      |                        | Failed the transfer connection reception. <sup>2</sup>                                       |
|      |                        | ACCEPT                                                                                       |
|      |                        | Failed to accept the transfer connection. <sup>2</sup>                                       |
|      |                        | SOCKNAME                                                                                     |
|      |                        | Internal processing error.*1                                                                 |
|      |                        | RECV                                                                                         |
|      |                        | Failed to receive data over the transfer connection. <sup>*2</sup>                           |
|      |                        | SEND                                                                                         |
|      |                        | Failed to send data over the transfer connection. <sup>2</sup>                               |
| 286  | FTP file transfer erro |                                                                                              |
| 287  | FTP is failed becaus   | se of file acquirement from external media.                                                  |
| 290  | SNTP access failure    |                                                                                              |
|      |                        | Further details are provided by the character string that appears after error code 290.      |
|      |                        | Character String and Details                                                                 |
|      |                        | DORMANT                                                                                      |
|      |                        | Internal processing error.*1                                                                 |
|      |                        | LINK                                                                                         |
|      |                        | Data link is disconnected.                                                                   |
|      |                        | Check the cable connection.                                                                  |
| 291  | SNTP server does r     | not respond.                                                                                 |
|      |                        | Further details are provided by the character string that appears after error code 291.      |
|      |                        | Character String and Details                                                                 |
|      |                        | TIMEOUT                                                                                      |
|      |                        | Check that the server is running. <sup>*2</sup>                                              |
| 292  | Incorrect SNTP serv    | ver setting.                                                                                 |
|      |                        | Further details are provided by the character string that appears after error code 292.      |
|      |                        | Character String and Details                                                                 |
|      |                        | HOSTNAME                                                                                     |
|      |                        | Failed the DNS lookup (search the IP address corresponding to the host name).                |
|      |                        | Check the DNS setting and the SNTP server name.                                              |
|      |                        | TCPIP                                                                                        |
|      |                        | Internal processing error. <sup>*1</sup>                                                     |
| 293  | Invalid SNTP server    | r reply.                                                                                     |
|      |                        | Further details are provided by the character string that appears after error code 293.      |
|      |                        | Character String and Details                                                                 |
|      |                        | SEND                                                                                         |
|      |                        | A correct IP address has not been assigned to the DX.                                        |
|      |                        | Check the IP address.                                                                        |
|      |                        | BROKEN                                                                                       |
|      |                        | There is a problem with the SNTP server.                                                     |
|      |                        | If this error occurs even after executing SNTP manually several times, check the SNTP server |

| Code | Message                |                                                                                           |
|------|------------------------|-------------------------------------------------------------------------------------------|
| 294  | No time correction be  | ecause excess time deviation with SNTP server.                                            |
|      |                        | Further details are provided by the character string that appears after error code 294.   |
|      |                        | Character String and Details                                                              |
|      |                        | OVER                                                                                      |
|      |                        | This error occurs when periodic SNTP is executed by the auto setting of the clock and the |
|      |                        | clock is not adjusted because the time difference between the DX and the SNTP server is   |
|      |                        | greater than or equal to 10 minutes.                                                      |
|      |                        | Check the time on the DX and the SNTP server.                                             |
| 295  | IP address was relea   | ased because DHCP setting is invalid.                                                     |
|      |                        | Further details are provided by the character string that appears after error code 295.   |
|      |                        | Character String and Details                                                              |
|      |                        | REJECT                                                                                    |
|      |                        | Address obtained by DHCP is inappropriate.                                                |
| 296  | DHCP access failure    | · · · · · ·                                                                               |
|      |                        | Further details are provided by the character string that appears after error code 296.   |
|      |                        | Character String and Details                                                              |
|      |                        | ESEND                                                                                     |
|      |                        | Failed to transmit to the DHCP.                                                           |
|      |                        | ESERVER                                                                                   |
|      |                        | DHCP server not found.                                                                    |
|      |                        | ESERVFAIL                                                                                 |
|      |                        | No response from the DHCP server.                                                         |
|      |                        | ERENEWED                                                                                  |
|      |                        | Address renewal rejected.                                                                 |
|      |                        | EEXTENDED                                                                                 |
|      |                        | Address lease extension rejected.                                                         |
|      |                        | EEXPIRED                                                                                  |
|      |                        | Address lease period expired.                                                             |
| 297  | Registration of the ho | ostname to the DNS server failed.                                                         |
|      | -                      | Further details are provided by the character string that appears after error code 297.   |
|      |                        | Character String and Details                                                              |
|      |                        | INTERNAL                                                                                  |
|      |                        | Failed to register the host name (transmission error, reception timeout, etc.).           |
|      |                        | FORMERR                                                                                   |
|      |                        | Failed to register the host name (format error: DNS message syntax error).                |
|      |                        | SERVFAIL                                                                                  |
|      |                        | Failed to register the host name (server failure: DNS server processing error).           |
|      |                        | NXDOMAIN                                                                                  |
|      |                        | Failed to register the host name (non existent domain).                                   |
|      |                        | NOTIMP                                                                                    |
|      |                        | Failed to register the host name (not implemented).                                       |
|      |                        | REFUSED                                                                                   |
|      |                        | Failed to register the host name (operation refused).                                     |
|      |                        | YXDOMAIN                                                                                  |
|      |                        | Failed to register the host name (name exists).                                           |
|      |                        | YXRRSET                                                                                   |
|      |                        | Failed to register the host name (RR set exists).                                         |
|      |                        | NXRRSET                                                                                   |
|      |                        | Failed to register the host name (RR set does not exist).                                 |
|      |                        | NOTAUTH                                                                                   |
|      |                        | Failed to register the host name (not authoritative for zone).                            |
|      |                        | NOTZONE                                                                                   |
|      |                        | Failed to register the host name (different from zone section).                           |
|      |                        | NONAME                                                                                    |
|      |                        | Host name not entered on the DX.                                                          |

| Code | Message                     |                                                                                   |
|------|-----------------------------|-----------------------------------------------------------------------------------|
| 98   | Deletion of the hostname to | the DNS server failed.                                                            |
|      | Furthe                      | r details are provided by the character string that appears after error code 298. |
|      | Chara                       | cter String and Details                                                           |
|      | INTER                       | NAL                                                                               |
|      | Fai                         | ed to delete the host name (transmission error, reception timeout, etc.).         |
|      | FORM                        | ERR                                                                               |
|      | Fai                         | ed to delete the host name (format error: DNS message syntax error).              |
|      | SERVI                       | FAIL                                                                              |
|      | Fai                         | ed to delete the host name (server failure: DNS server processing error).         |
|      | NXDO                        | MAIN                                                                              |
|      | Fai                         | ed to delete the host name (non existent domain).                                 |
|      | NOTIM                       | IP                                                                                |
|      | Fai                         | ed to delete the host name (not implemented).                                     |
|      | REFU                        | SED                                                                               |
|      | Fai                         | ed to delete the host name (operation refused).                                   |
|      | YXDO                        | VIAIN                                                                             |
|      | Fai                         | ed to delete the host name (name exists).                                         |
|      | YXRR                        | SET                                                                               |
|      | Fai                         | ed to delete the host name (RR set exists).                                       |
|      | NXRR                        | SET                                                                               |
|      | Fai                         | ed to delete the host name (RR set does not exist).                               |
|      | NOTA                        | JTH                                                                               |
|      | Fai                         | ed to delete the host name (not authoritative for zone).                          |
|      | NOTZ                        | DNE                                                                               |
|      | Fai                         | ed to delete the host name (different from zone section).                         |
|      | NOTLI                       | NKED                                                                              |
|      | 4Phy                        | vsical layer was disconnected when removing the host name.                        |
| 00   | The specified command do    | es not exist.                                                                     |
| 01   | Saving data.                |                                                                                   |
| 02   | Failed to save data.        |                                                                                   |

\*1 Contact your nearest YOKOGAWA dealer.

\*2 These errors may occur if the network experiences trouble during the data transmission (bad cable connection, duplicate addresses, network equipment failure).

#### Note -

- The FTP client function on the DX has a timer function that drops the connection if there is no data transfer for two minutes. If the server does not respond within this time period, the transfer fails.
- The FTP client function on the DX overwrites files without a warning if files with the same name exist at the transfer destination unless the server returns a negative response.

### **Communication Errors**

For information regarding the communication function of the DX, see the *Communication Interface User's Manual, IM 04L41B01-17E*.

# Errors during Setting and Basic Setting Modes, Output Communication Command Execution, and Setup Data Loading

| Code | Message                                                        |
|------|----------------------------------------------------------------|
| 300  | Command is too long.                                           |
| 301  | Too many number of commands delimited with ';'.                |
| 302  | This command has not been defined.                             |
| 303  | Data request command can not be enumerated with sub-delimiter. |
| 350  | Command is not permitted to the current user level.            |
| 351  | This command cannot be specified in the current mode.          |
| 352  | The option is not installed.                                   |
| 353  | This command cannot be specified in the current setting.       |
| 354  | This command is not available during sampling or calculating.  |

# • Memory Access Errors during Setting and Basic Setting Modes and Output Communication Command Execution

An English error message is returned via the communication interface. It is not displayed on the screen.

| Code | Message                                       |
|------|-----------------------------------------------|
| 362  | There are no data to send 'NEXT' or 'RESEND'. |
| 363  | All data have already been transferred.       |

# Maintenance and Test Communication Command Errors

An English error message is returned via the communication interface. It is not displayed on the screen.

| Code | Message                              |
|------|--------------------------------------|
| 390  | Command error.                       |
| 391  | Delimiter error.                     |
| 392  | Parameter error.                     |
| 393  | No permission.                       |
| 394  | No such connection.                  |
| 395  | Use 'quit' to close this connection. |
| 396  | Failed to disconnect.                |
| 397  | No TCP control block.                |
| 398  | Format error.                        |

### • Other Communication Errors

An English error message is returned via the communication interface. It is not displayed on the screen.

| Code | Message                                                                                                    |
|------|----------------------------------------------------------------------------------------------------|
| 400  | Input username.                                                                                                    |
|      | Enter the name of a user that is registered on the DX and that is allowed to log in to the DX through communication |
| 401  | Input password.                                                                                                    |
|      | Enter the password.                                                                                                 |
| 402  | Select username from 'admin' or 'user'.                                                                             |
|      | Select "admin" or "user" to specify the user level to connect to.                                                   |
| 403  | Login incorrect, try again!                                                                                         |
|      | The login failed. Enter the information again, starting with the user name.                                         |
| 404  | No more login at the specified level is acceptable.                                                                 |
|      | Connecting would cause the maximum number of simultaneous connections (administrator: 1, normal user: 2 or          |
|      | setting: 1, monitoring: 2) to be exceeded. Connect to a different level, or exit by entering "quit."                |
| 405  | Input user ID.                                                                                                    |
|      | Enter a user ID.                                                                                                    |
| 406  | Select function from 'setting' or 'monitor'.                                                                        |
|      | Select "setting" (to connect to the setting function) or "monitor" (to connect to the monitoring function).         |
| 407  | Password has expired. Please enter a new password.                                                                  |
|      | The password has expired. Enter a new password.                                                                     |
| 408  | Enter password again for confirmation.                                                                              |
|      | Enter the password again for confirmation.                                                                          |
| 409  | This password is not correct or was already used.                                                                   |
|      | The password is incorrect or has already been used.                                                                 |
| 410  | Login successful. (The special user level)                                                                          |
|      | You have logged in to the administrator level.                                                                      |
| 411  | Login successful. (The general user level)                                                                          |
|      | You have logged in to the user level.                                                                               |
| 420  | Connection has been lost.                                                                                           |
|      | The connection has been lost.                                                                                       |
| 421  | The number of simultaneous connection has been exceeded.                                                            |
|      | The maximum number of simultaneous connections has been reached, so no further connections can be made.             |
| 422  | Communication has timed-out.                                                                                        |
|      | Communication timed out so the connection was closed.                                                               |
| 450  | This entry is incorrect.                                                                                            |
|      | You cannot currently log in. This may happen for one of the following reasons:                                      |
|      | The user name is not registered.                                                                                    |
|      | The user name is invalid.                                                                                           |
|      | The user ID is wrong.                                                                                               |
| 451  | Login prohibited because another user is logged in.                                                                 |
|      | Another user is already logged in. This may happen for one of the following reasons:                                |
|      | <ul> <li>Someone has already logged in with the same user name.</li> </ul>                                          |
|      | <ul> <li>When the multi-login function is not enabled and someone has logged in through key operations.</li> </ul>  |
| 452  | This command must be used with LL command.                                                                          |
| .02  | Use the LL command.                                                                                                 |

# **Status Messages**

|      | 13 INIESSAYES                                                      |
|------|--------------------------------------------------------------------|
| Code | Message                                                            |
| 500  | Execution is complete.                                             |
| 501  | Please wait a moment                                               |
| 503  | Data are being saved to media                                      |
| 504  | File is being loaded from media                                    |
| 505  | Formatting                                                         |
| 506  | Memory save to media was interrupted.                              |
| 508  | There is no file or directory.                                     |
| 509  | Press [DISP/ENTER] key to display file name.                       |
| 510  | Range cannot be changed during sampling or calculating.            |
| 511  | MATH expression cannot be changed during sampling or calculating.  |
| 513  | Post process in progress.                                          |
| 514  | Now loading historical data.                                       |
| 515  | Data save is completed.                                            |
| 516  | Files are now being sorted.                                        |
| 520  | Connecting to the line                                             |
| 521  | The data file is being transferred.                                |
| 530  | Media can be removed safely.                                       |
| 531  | Media was removed compulsorily.                                    |
| 532  | USB device has been connected.                                     |
| 533  | USB device cannot be recognized.                                   |
| 534  | There was no data which is not saved to media.                     |
| 535  | Media was recognized.                                              |
| 542  | Media read error.                                                  |
| 543  | Flash write error.                                                 |
| 550  | The A/D calibration is being executed                              |
| 551  | FTP test is being executed                                         |
| 552  | E-mail test is being executed                                      |
| 553  | Review and sign functions cannot be used when the file is divided. |
| 554  | Signature functions are being executed.                            |
| 555  | Login prohibited because software login is active.                 |
| 556  | Press [FUNC] key to login.                                         |
| 557  | This user is not allowed to change a setting.                      |
| 558  | Setting changes are aborted while data is saved.                   |
| 559  | This command must be used with LL command.                         |
| 560  | Now connecting to SNTP server                                      |
| 561  | Now adjusting the time.                                            |
|      |                                                                    |

| Code | Message                 |                                                                                         |
|------|-------------------------|-----------------------------------------------------------------------------------------|
| 562  | Ethernet cable is dis   | sconnected.                                                                             |
|      |                         | Further details are provided by the character string that appears after error code 562. |
|      |                         | Character String and Details                                                            |
|      |                         | ON                                                                                      |
|      |                         | Detected that an Ethernet cable was connected.                                          |
|      |                         | OFF                                                                                     |
|      |                         | Detected that an Ethernet cable was disconnected.                                       |
| 563  | The command is se       | nt to DHCP.                                                                             |
|      |                         | Further details are provided by the character string that appears after error code 563. |
|      |                         | Character String and Details                                                            |
|      |                         | RENEW                                                                                   |
|      |                         | Requesting address renewal to the DHCP server.                                          |
| 564  | The response was r      | eceived from DHCP.                                                                      |
|      |                         | Further details are provided by the character string that appears after error code 564. |
|      |                         | Character String and Details                                                            |
|      |                         | RENEWED                                                                                 |
|      |                         | Address renewal complete.                                                               |
|      |                         | EXTENDED                                                                                |
|      |                         | Address release extension request complete.                                             |
|      |                         | RELEASED                                                                                |
|      |                         | Address release complete.                                                               |
| 565  | IP address was set.     |                                                                                         |
|      |                         | Further details are provided by the character string that appears after error code 565. |
|      |                         | Character String and Details                                                            |
|      |                         | IPCONFIG                                                                                |
|      |                         | Assigned the IP address.                                                                |
| 566  | It is a setting that do | pesn't register hostname to the DNS server.                                             |
|      |                         | Further details are provided by the character string that appears after error code 566. |
|      |                         | Character String and Details                                                            |
|      |                         | NOREQUEST                                                                               |
|      |                         | Configured not to register the host name.                                               |
| 567  | The hostname was        | registered to DNS server.                                                               |
|      |                         | Further details are provided by the character string that appears after error code 567. |
|      |                         | Character String and Details                                                            |
|      |                         | UPDATE                                                                                  |
|      |                         | Registered the host name to the DNS server.                                             |
| 568  | The hostname was        | deleted from DNS server.                                                                |
|      |                         | Further details are provided by the character string that appears after error code 568. |
|      |                         | Character String and Details                                                            |
|      |                         | REMOVE                                                                                  |
|      |                         | Assigned the IP address.                                                                |
|      |                         | OFF                                                                                     |
|      |                         | Removed the host name from the DNS server.                                              |
| 571  | Querying KDC serve      |                                                                                         |
| 572  | Saving template file    |                                                                                         |
| 573  | Loading template file   | е.                                                                                      |

# Warning Messages

| Code | Message                                                           | Ref. Section                                                                                                    |
|------|-------------------------------------------------------------------|----------------------------------------------------------------------------------------------------|
| 600  | Measured data and Settings have been initialized.                 | _                                                                                                    |
| 601  | Measured data have been initialized.                              | _                                                                                                    |
| 610  | This usernema is already registered.                              | See section 8.2.                                                                                                    |
| 611  | There is no user who can enter to the SETUP mode.                 | -                                                                                                    |
| 612  | Please acknowledge all active alarms before stopping this record. | This message appears if you try to stop<br>recording when there is an alarm that the alarm<br>ACK operation has not been performed on. You<br>can either stop recording or perform the alarm<br>ACK operation and then stop recording. See<br>the See sections 6.3 and 6.4 in the advanced<br>security manual. |
| 614  | Calibration settings are reset because of range setting change.   | See section 3.9.                                                                                                    |
| 615  | Noise may influence measurement in test mode.                     | See section 3.1.                                                                                                    |

For information about messages whose codes are in the 700s, see page 11-5.

# **System Errors**

Servicing is required when a system error occurs. If this happens, contact your nearest YOKOGAWA dealer for repairs.

|        | DONICH                                     |
|--------|--------------------------------------------|
| 901 R  | ROM failure.                               |
| 902 R  | RAM failure.                               |
| 910 A  | A/D memory failure for all input channels. |
| 921 C  | Channel 1 A/D calibration value error.     |
| 925 A  | A/D calibration error.                     |
| 930 N  | Memory acquisition failure.                |
| 940 T  | The Ethernet module is down.               |
| 950 Ir | Incorrect number for the A/D calibration.  |
| 951 F  | Failed to write A/D calibration value.     |

# 10.2 Troubleshooting

Does not function (nothing is displayed).

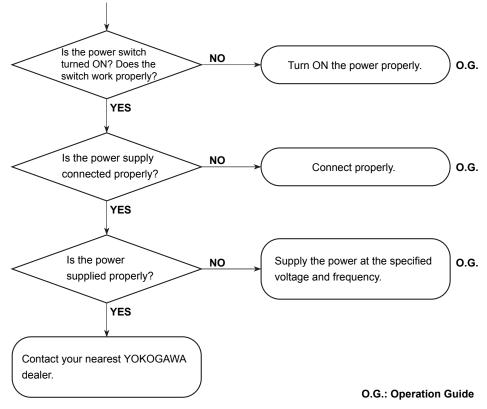

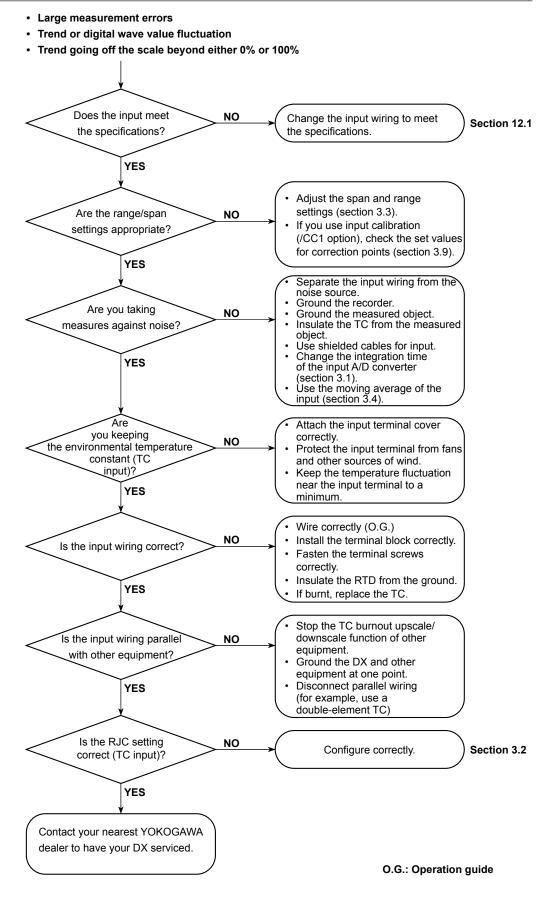

#### 10.2 Troubleshooting

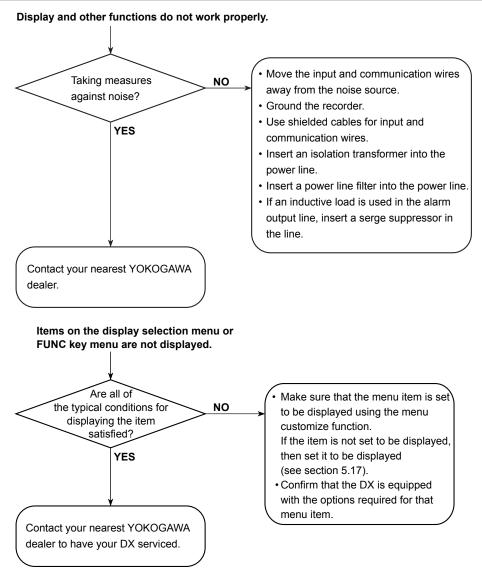

## 11.1 Periodic Inspection

Check the operation periodically to keep the DX in good working order. Perform the following checks and replace worn parts as needed.

- Is the display and storage functioning properly?
  - If not, see chapter 11, "Troubleshooting" in the DX1000/DX1000N User's Manual.
- Has the brightness of the LCD backlight deteriorated? If replacement is necessary, see "Recommended Replacement Periods for Worn Parts."

## 11.2 Calibrating the DX

It is recommended that the DX be calibrated once a year to assure its measurement accuracy.

Calibration service is also provided by YOKOGAWA dealers. For details, contact your nearest YOKOGAWA dealer.

#### **Required Instruments**

Calibration instruments with the following resolution are required for calibrating the DX.

#### **Recommended Instruments** · DC voltage standard: Fluke 9100 or equivalent Main specifications Output accuracy: $\pm (0.005\% + 1 \mu V)$ Decade resistance box: Yokogawa Meters & Instruments Model 2793-01 or equivalent Main specifications Accuracy of output range 0.1 to 500 $\Omega$ : ±(0.01%) +2 mΩ) Resolution: 0.001 Ω • 0°C standard temperature device: ZC-114/ZA-10 by Coper Electronics or equivalent Main specifications Standard temperature stability accuracy: ±0.05°C For information on purchasing the calibration instruments, contact your nearest

YOKOGAWA dealer.

#### **Calibration Procedure**

- 1. Wire the DX and the calibration instrument as shown in the following figure, and adequately warm up the instruments (the warm-up time of the DX is at least 30 minutes).
- 2. Check that the operating environment such as ambient temperature and humidity is within the standard operating conditions (see section 13.6).
- 3. Apply appropriate input signals corresponding to 0, 50, and 100% of the input range and calculate the errors from the readings. If the error does not fall within the accuracy range of the specifications, contact your nearest YOKOGAWA dealer.

#### Note.

For thermocouple inputs, you must measure the temperature of the input terminal and apply a voltage taking into account the reference junction temperature.

#### DC Voltage Measurement (Example for the DX1012)

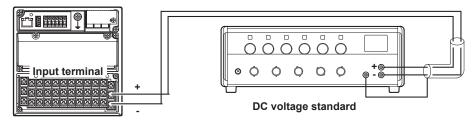

#### Temperature Measurement When Using an RTD (Example for the DX1012)

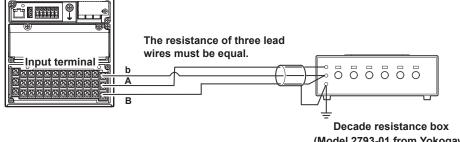

(Model 2793-01 from Yokogawa Meters & Instruments Corporation)

## Temperature Measurement When Using a Thermocouple (Example for the DX1012)

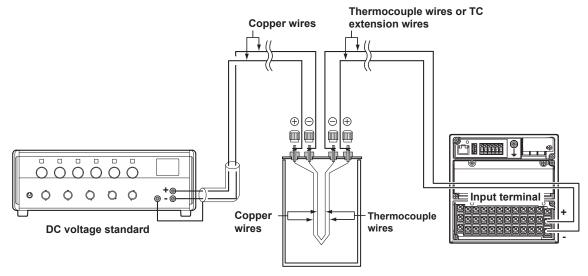

(0 °C standard temperature device ZC-114/ZA-10 by Coper Electronics)

#### **RJC of TC Input**

As the measurement terminal of the DX is generally at room temperature, the actual output of the thermocouple is different from the values given on the thermoelectromotive force table based on 0°C. The DX performs compensation by measuring the temperature at the input terminal and adding the corresponding thermoelectromotive force to the actual output of the thermocouple. Therefore, when the measurement terminal is shorted (equivalent to the case when the detector tip is 0°C), the measured value indicates the temperature of the input terminal.

When calibrating the DX, this compensation voltage (thermoelectromotive force of  $0^{\circ}$ C reference corresponding to the input terminal temperature) must be subtracted from the output of the standard generator before application. As shown in the figure, by using the  $0^{\circ}$ C standard temperature device to compensate the reference junction at  $0^{\circ}$ C, you can input the thermoelectromotive force of  $0^{\circ}$ C reference from the DC voltage standard and perform the calibration.

## 11.3 Pulling Out the Inner Instrument (DX1000N)

The inner instrument of the DX1000N can be pulled out. Because some areas inside the DX have high voltages, be sure to pull out the inner instrument correctly. For the procedure, see the *Daqstation DX1000/DX1000N/DX2000 Service Manual, SM 04L41B01-01E*.

#### **Signal Input and Alarm** 12.1

#### **Measurement Input**

#### Item

Input Type

Specifications

| Number of inputs, scan interval, | and A/D integration time |
|----------------------------------|--------------------------|
|----------------------------------|--------------------------|

| Numbe<br>Model Of         |                              | Scan Interval                   |                    |                     |
|---------------------------|------------------------------|---------------------------------|--------------------|---------------------|
| Model                     | Inputs                       | Normal Mode Fast Sampling Mode* |                    | Fast Sampling Mode* |
| DX1002, DX1002N           | 2                            | 125 ms, 250 ms                  |                    | 25 ms               |
| DX1004, DX1004N           | 4                            | 125 ms, 250 ms                  |                    | 25 115              |
| DX1006, DX1006N           | 6                            | 1 s, 2 s, 5 s                   | 2 s. 5 s           | 125 ms              |
| DX1012, DX1012N           | 12                           | 1 5, 2 5, 5 5                   | 2 5, 5 5           | 1251115             |
| A/D converter integration | D converter integration time |                                 | 60 Hz/50 Hz/100 ms | 600 Hz (fixed)      |

\* When using the multi batch function (/BT2) the DX do not have a fast sampling mode.

DC voltage, 1-5V, thermocouple (TC), resistance temperature detector (RTD), ON/OFF input (DI), and DC current (by adding an external shut resistor)

Measurement range and measurable range

| Input Type   | Range                                                                              | Measurable                           | Measurable Range               |  |
|--------------|------------------------------------------------------------------------------------|--------------------------------------|--------------------------------|--|
| DC voltage   | 20 mV                                                                              | -20.000 to 20.000 mV                 |                                |  |
|              | 60 mV                                                                              | -60.00 to 60.00 mV                   |                                |  |
|              | 200 mV                                                                             | -200.00 to 200.00 mV                 |                                |  |
|              | 2 V                                                                                | -2.0000 to 2.0000 V                  |                                |  |
|              | 6 V                                                                                | -6.000 to 6.000 V                    |                                |  |
|              | 20 V                                                                               | -20.000 to 20.000 V                  |                                |  |
|              | 50 V                                                                               | -50.00 to 50.00 V                    |                                |  |
| 1-5V         | 1 to 5 V*6                                                                         | 0.800 to 5.200 V                     |                                |  |
| Thermocouple | R*1                                                                                | 0.0 to 1760.0°C                      | 32 to 3200°F                   |  |
|              | S*1                                                                                | 0.0 to 1760.0°C                      | 32 to 3200°F                   |  |
|              | B*1                                                                                | 0.0 to 1820.0°C                      | 32 to 3308°F                   |  |
|              | K*1                                                                                | -200.0 to 1370.0°C                   | –328 to 2498°F                 |  |
|              | E*1                                                                                | –200.0 to 800.0°C                    | -328.0 to 1472.0°F             |  |
|              | J*1                                                                                | -200.0 to 1100.0°C                   | -328.0 to 2012.0°F             |  |
|              | T*1                                                                                | –200.0 to 400.0°C                    | -328.0 to 752.0°F              |  |
|              | N* <sup>1</sup>                                                                    | –270.0 to 1300.0°C, on models        | -454 to 2372°F, on models with |  |
|              |                                                                                    | with release numbers 3 and later.    | release numbers 3 and later.   |  |
|              |                                                                                    | 0.0 to 1300.0°C, on models with      | 32 to 2372°F, on models with   |  |
|              |                                                                                    | release numbers 2 and earlier.       | release numbers 2 and earlier. |  |
|              | W*2                                                                                | 0.0 to 2315.0°C                      | 32 to 4199°F                   |  |
|              | L* <sup>3</sup>                                                                    | –200.0 to 900.0°C                    | -328.0 to 1652.0°F             |  |
|              | U* <sup>3</sup>                                                                    | –200.0 to 400.0°C                    | -328.0 to 752.0°F              |  |
|              | WRe*4                                                                              | 0.0 to 2400.0°C                      | 32 to 4352°F                   |  |
| RTD          | Pt (Pt100)*5                                                                       | –200.0 to 600.0°C                    | -328.0 to 1112.0°F             |  |
|              | JPt (JPt100)*5                                                                     | –200.0 to 550.0°C                    | -328.0 to 1022.0°F             |  |
| DI           | Level                                                                              | 0: Less than 2.4 V. 1: 2.4 V or high | gher (judged at the 6 V range) |  |
|              | Contact <sup>*7</sup> 0: Open. 1: Closed (parallel capacitance of 0.01 µF or less) |                                      |                                |  |

\*1: R, S, B, K, E, J, T, N: IEC584-1 (1995), DIN IEC584, JIS C1602-1995

\*2: W: W-5%Re/W-26%Re (Hoskins Mfg. Co.), ASTM E988 \*3: L: Fe-CuNi, DIN43710, U: Cu-CuNi, DIN43710

\*4: WRe: W-3%Re/W-25%Re (Hoskins Mfg. Co.)

\*5: Pt100: JIS C1604-1997, IEC751-1995, DIN IEC751-1996 JPt100: JIS C1604-1989, JIS C1606-1989 Measuring current: i = 1mA (Pt100, JPt100)

\*6: The range for linear scaling of 1-5V inputs. Burnout detection and low-cut functions are available.

\*7: The detected current value is approx. 10 μA.

#### 12.1 Signal Input and Alarm

| Item                       | Specifications                                              |                                                                                             |  |
|----------------------------|-------------------------------------------------------------|---------------------------------------------------------------------------------------------|--|
| Thermocouple burnout*      | Burnout upscale/downscale selectable (for each channel).    |                                                                                             |  |
|                            | Normal: 2 kΩ or less., Burnout                              | : 100 k $\Omega$ or more (parallel capacitance of 0.01 $\mu$ F or less)                     |  |
|                            | Detection current: Approx. 10 µ                             | A                                                                                           |  |
| 1-5 range burnout*         | Burnout upscale/downscale se                                | lectable (for each channel).                                                                |  |
|                            | Burnout detection: Greater that                             | n "scale upper limit + 10% of scale width" (upscale) ,or "                                  |  |
|                            | scale lower                                                 | limit – less than 5% of scale width" (downscale)                                            |  |
| TC reference junction comp | ensation                                                    |                                                                                             |  |
|                            | Internal reference junction com                             | pensation or external reference junction compensation                                       |  |
| Filter function            | Takes the moving average of the 400                         | ne input values (for each channel). Moving average data points: 2 to                        |  |
| Computation                |                                                             |                                                                                             |  |
| Difference computation     | Computable range:                                           | DC voltage, TC, RTD, and DI                                                                 |  |
| Linear scaling             | Computable range:                                           | DC voltage, TC, RTD, and DI                                                                 |  |
|                            | Scalable range:                                             | -30000 to 30000. The decimal place is within 4 digits to the right<br>of the decimal point. |  |
|                            | Unit:                                                       | 6 digits or less                                                                            |  |
|                            | Over value detection:                                       | The value can be set to over value when $\pm 5\%$ of the scale range is exceeded.           |  |
| Square root computation    | Takes the square root of the input and apply linear scaling |                                                                                             |  |
|                            | Computable type:                                            | DC voltage                                                                                  |  |
|                            | Scalable range and unit:                                    | Same as linear scaling                                                                      |  |
|                            | Low-cut:                                                    | Set the low-cut value in the range of 0.0% to 5.0% of the span.                             |  |
|                            | Over value detection:                                       | Same as linear scaling                                                                      |  |
| 1-5V                       | Computable range:                                           | 1-5                                                                                         |  |
|                            | Scalable range and unit:                                    | Same as linear scaling                                                                      |  |
|                            | Low-cut:                                                    | The low-cut point is fixed to the span lower limit.                                         |  |
|                            | Over value detection:                                       | Same as linear scaling                                                                      |  |

\* In fast sampling mode, burnouts on all measurement channels cannot be detected within a scan interval. Burnout may not be detected until the number of measurements indicated below is carried out if measurement is started in a burnout condition or after a burnout occurs.

DX1002, DX1004, DX1002N and DX1004N: Up to 4 measurements. DX1006, DX1012, DX1006N and DX1012N: Up to 2 measurements.

#### Alarms

| Item                     | Specifications                                                                                                    |  |  |
|--------------------------|----------------------------------------------------------------------------------------------------|--|--|
| Number of alarms         | Up to four alarms (level) for each measurement channels                                                                                                    |  |  |
| Levels and colors        | You can change the alarm colors and display order by setting priorities and colors for each alarm (release number 3 or later).                                                   |  |  |
|                          | The alarm level and color settings are shared by all channels.                                                                                                    |  |  |
| Alarm type               | High limit, low limit, difference high limit, difference low limit, high limit on rate-of-change alarm, low limit on rate-of-change alarm, delay high limit, and delay low limit |  |  |
| Alarm delay time         | 1 to 3600 s (for each channel)                                                                                                    |  |  |
| Rate-of-change calcula   | tion interval of rate-of-change alarms                                                                                                    |  |  |
|                          | 1 to 32 times the scan interval (common to all channels)                                                                                                    |  |  |
| Alarm output             | Output to the internal switch                                                                                                    |  |  |
|                          | Number of internal switches: 30                                                                                                    |  |  |
|                          | Internal switch operation: AND/OR operation selectable                                                                                                    |  |  |
| Hysteresis               | High and low limit alarm: 0.0 to 5.0% of the span (common to all channels)                                                                                                    |  |  |
|                          | Difference high and low limit alarms: 0.0 to 5.0% of the span (common to all channels)                                                                                           |  |  |
| Display                  | Displays the status on the respective operation screen and an alarm icon on the status display section when an alarm occurs.                                                     |  |  |
|                          | Display operation: Hold or not hold the display until the alarm acknowledge operation.                                                                                           |  |  |
| Alarm hide function (ala | arm no logging function)                                                                                                    |  |  |
|                          | Not display alarms nor record to the alarm summary (for each channel)                                                                                                    |  |  |
| Alarm information        | Displays a log of alarm occurrences on the alarm summary.                                                                                                    |  |  |
| Alarm Annunciator func   | tion (release number 3 or later)                                                                                                    |  |  |
|                          | Alarm displays and relay output operations can be made to follow an alarm sequence.                                                                                              |  |  |
|                          | There are three supported alarm sequences: ISA-A-4, ISA-A, and ISA-M.                                                                                                    |  |  |
|                          | First-out display function: none                                                                                                    |  |  |

## 12.2 Display Function

### Display

| ltem                     | Specifications                                                                       |
|--------------------------|--------------------------------------------------------------------------------------|
| Display*                 | 5.5-inch TFT color LCD (240 × 320 dots)                                              |
| Brightness               | 8 levels                                                                             |
| Backlight saver function | Dim or turn off the LCD backlight if there is no key operation for a specified time. |

\* A section of the LCD monitor may contain pixels that are always on or off. The brightness of the LCD may also not be uniform due to the characteristics of the LCD. This is not a malfunction.

### **Displayed Information**

| ltem                               | Specifications                                                                                                    |  |  |
|------------------------------------|----------------------------------------------------------------------------------------------------|--|--|
| Display groups<br>Number of groups | Assign channels to groups on the trend display, digital display, and bar graph display and display 10                                                                                                    |  |  |
| Number of channels the             | at can be assigned to each group                                                                                                    |  |  |
|                                    | Up to six                                                                                                    |  |  |
| Display color                      | Channel: Select from 24 colors<br>Background: Select white or black (excludes the Overview, Alarm annunciator, and Custom<br>displays. See the item on the Historical trend display for information on that display.)                                                                                                    |  |  |
| Trend display                      |                                                                                                    |  |  |
| Waveform line width                | Select from 1, 2, and 3 dots                                                                                                    |  |  |
| Display method                     | Orthogonal axis display with time axis (T) and measured value axis (Y)                                                                                                    |  |  |
|                                    | Layout: Vertical, horizontal, wide, or split                                                                                                    |  |  |
|                                    | Trend intervals: 5 s <sup>°</sup> , 10 s <sup>°</sup> , 15 s, 30 s, 1 min, 2 min, 5 min, 10 min, 15 min, 20 min, 30 min, 1 h, 2 h, 4 h,<br>and 10 h/div for the DX1002, DX1002N, DX1004, and DX1004N.<br>15 s (only in fast sampling mode <sup>°</sup> ), 30 s, 1 min, 2 min, 5 min, 10 min, 15 min, 20<br>min, 30 min, 1 h, 2 h, 4 h, and 10 h/div for the DX1006, DX1006N, DX1012, and<br>DX1012N.<br>* release number 3 or later |  |  |
|                                    |                                                                                                    |  |  |
| Scale                              | Switchable to the secondary trend interval.                                                                                                    |  |  |
| Scale                              | Display a scale for each channel.<br>Current value bar graph, color scale band, and alarm point marks can be displayed on the scale.                                                                                                    |  |  |
| Others                             | Grid (divisions: 4 to 12), trip line (line width: 1, 2, or 3 dots), message, zone display, partial expanded display, auto zone display (release number 3 or later), fine grid (release number 3 or later), and tag detail display (release number 3 or later)                                                                                                    |  |  |
| Digital Display                    | Displays measured values numerically                                                                                                    |  |  |
| Update rate                        | 1 s (scan interval if the scan interval is greater than 1 s)                                                                                                    |  |  |
| Bar graph display<br>Direction     | Displays the measured value on a bar graph<br>Vertical or horizontal                                                                                                    |  |  |
| Base position                      | End or center                                                                                                    |  |  |
| Update rate                        | 1 s (scan interval if the scan interval is greater than 1 s)                                                                                                    |  |  |
| Scale                              | Display a scale for each channel                                                                                                    |  |  |
|                                    | Color scale band, and alarm point marks can be displayed on the scale.                                                                                                    |  |  |
| Historical trend display           |                                                                                                    |  |  |
|                                    | Redisplays the display data or event data in the internal memory or external storage medium.                                                                                                    |  |  |
| Display formats                    | All screen or half screen (only when the display data is being redisplayed)                                                                                                    |  |  |
|                                    | Top channel (release number 3 or later): Displays the specified channel in front of all the others.                                                                                                    |  |  |
|                                    | Auto span display (release number 3 or later): Automatically adjusts the display span of the<br>specified channel.                                                                                                    |  |  |
|                                    | Auto zone display (release number 3 or later): Displays channels in different zones.                                                                                                    |  |  |
| Time axis operation                | The time axis can be reduced or expanded, and data can be displayed continuously. The time<br>display can be switched from absolute to relative time (release number 3 or later).                                                                                                    |  |  |
| Add message                        | Messages can be added.                                                                                                    |  |  |
| Background color                   | Select from white, cream, black, or light gray.                                                                                                    |  |  |
| Data search                        | Waveforms from the internal memory can be displayed through the specification of a date and time (release number 3 or later).                                                                                                    |  |  |
| Overview Display                   | Displays the measured values of all channels and the alarm statuses.                                                                                                    |  |  |

#### 12.2 Display Function

| Information display          |                                                                                 |                                                                                                    |  |
|------------------------------|---------------------------------------------------------------------------------|----------------------------------------------------------------------------------------------------|--|
| Alarm summary display        | 1 2 0                                                                           | up to 1000 alarms.                                                                                                    |  |
|                              | Specify an alarm<br>display.                                                    | with the cursor and jump to the corresponding section on the historical trend                                                                                                    |  |
| Message summary displa       | ау                                                                              |                                                                                                    |  |
|                              |                                                                                 | of up to 450 messages (including 50 add messages)                                                                                                    |  |
|                              | Specify a messag<br>display.                                                    | ge with the cursor and jump to the corresponding section on the historical trend                                                                                                    |  |
| Memory summary display       | y Displays the infor                                                            | mation of the data in the memory.                                                                                                    |  |
|                              |                                                                                 | the cursor and jump to the corresponding section on the historical trend display.<br>the internal memory to the external storage medium using keys.                                                                                                    |  |
| Report (/M1 and /PM1)        | Displays report da                                                              | ata from the internal memory                                                                                                    |  |
| Stacked bar graph (/M1 a     | and /PM1; Release                                                               | number 3 or later)                                                                                                    |  |
|                              |                                                                                 | rt data of each report group in a stacked bar graph.                                                                                                    |  |
|                              | Display formats:                                                                | H+D (hourly data is used for the display), Day+Week (daily data is used for the display), D+M (daily data is used for the display)                                                                                                    |  |
|                              | Report groups:                                                                  | Report channels are arranged in groups of sixes starting with the first channel (R001). The group arrangements are fixed.                                                                                                    |  |
|                              | Scale/grid: Fixed                                                               | at four divisions                                                                                                    |  |
|                              | Update interval: 1                                                              | S                                                                                                    |  |
|                              | The report data o                                                               | f the channels in the specified group is displayed in a stacked bar graph.                                                                                                    |  |
|                              | However, only chare displayed.                                                  | annels that have the same unit of measurement as the first channel in the group                                                                                                    |  |
| Status Display               | Relay status disp                                                               | lay: Displays the ON/OFF status of the alarm output relay and internal switch.                                                                                                    |  |
|                              | Modbus client status: Displays the communication status on the Modbus client    |                                                                                                    |  |
|                              | Modbus master condition: Displays the communication status on the Modbus master |                                                                                                    |  |
|                              | Event switch disp                                                               | lay (release number 3 or later): Displays the status of the event level switches.                                                                                                    |  |
| Log display                  | log, e-mail log, SI                                                             | log (only for the DX without /AS1), error log, communication log, FTP log, Web<br>NTP log, DHCP log, Modbus log, operation log (/AS1 option; release numbers 4<br>ange settings log (/AS1 option; release numbers 4 and later)                                                                                                  |  |
| Alarm annunciator display (r | elease number 3 o                                                               | r later)                                                                                                    |  |
|                              | Display windows:                                                                |                                                                                                    |  |
|                              | Display window la                                                               | abel characters: 32 characters × 5 lines max. Comment text blocks are used.                                                                                                    |  |
| Custom display               | (such as the trend<br>display data that<br>saved data can b                     | ns such as size adjustments and attribute configurations, display components d, digital, and bar graph displays) can be arranged to create a custom display. The is created can be saved to internal memory or to an external medium (CF). The e loaded and displayed.<br>ys: 28 (3 in the internal memory and 25 in a CF card) |  |
|                              |                                                                                 |                                                                                                    |  |
| System information display   | MAC address, firr                                                               | ber of measurement and computation channels, options, remote controller ID, nware version, and internal memory capacity.                                                                                                    |  |
| Network information display  | Displays the DX r                                                               | network setup information.                                                                                                    |  |
|                              |                                                                                 |                                                                                                    |  |

| Item                                       | Specifications                                                                                                    |
|--------------------------------------------|----------------------------------------------------------------------------------------------------|
| Tag display                                | Tag numbers and comments can be displayed.                                                                                                    |
|                                            | Tag numbers (release number 3 or later)                                                                                                    |
|                                            | Up to 16 characters                                                                                                    |
|                                            | Displayable characters: Alphanumeric characters                                                                                                    |
|                                            | Tag numbers can be enabled or disabled.                                                                                                    |
|                                            | Tag comments                                                                                                    |
|                                            | 32 characters on a DX with a release number of 3 or later. 16 characters on a DX with a release                                                                                                    |
|                                            | number of 2 or earlier.                                                                                                    |
|                                            | Displayable characters: Alphanumeric characters                                                                                                    |
| Message                                    | Write messages to the trend display.                                                                                                    |
| Number of messages<br>Maximum number of sa | 100                                                                                                    |
| Maximum number of sa                       | 400                                                                                                    |
| Character                                  |                                                                                                    |
| Write method                               | Up to 32 alphanumeric characters<br>Write a preset message or write an arbitrary message on the spot.                                                                                                    |
| Write destination                          | Select only the displayed group or all groups.                                                                                                    |
| Auto message                               | Write a message when the DX recovers from a power failure while memory sampling is in progress.                                                                                                    |
| Automessage                                | Write a message when the trend interval is switched during memory sampling.                                                                                                    |
| Add message                                | Write messages to the past data positions.                                                                                                    |
| Message                                    | The same as the "Message" item above                                                                                                    |
| Maximum number of sa                       |                                                                                                    |
|                                            | 50                                                                                                    |
| Status display section                     | Displays the DX status at the upper section of the display.                                                                                                    |
| Displayed contents                         | Year, month, day, time, displayed group name/display name, user name (when using the login function), batch name (when using the batch function), internal memory status, external storage medium status, alarm status, and function usage status (key lock , computation function, and e-mail) |
| Auto awitabing of diaplayor                |                                                                                                    |
| Auto switching of displayed                | Switches the display group at a given interval.                                                                                                    |
|                                            | Interval: Select from the available settings between 5 s and 1 min.                                                                                                    |
|                                            | -                                                                                                    |
| Default display                            | Specify the display to be shown automatically when keys are not operated.<br>Time until the display switches: Select from the available settings between 1 min and 1 h.                                                                                                    |
| Favorite display                           | Register frequently used displays to the Favorite key and show them through simple operation.<br>Up 8 displays can be registered.                                                                                                    |
| Language                                   | Select English, Japanese, German, French, or, Chinese.                                                                                                    |
| Display selection menu cu                  | stomization                                                                                                    |
|                                            | Show/hide and change the positions of each item in the display menus and sub menus<br>Insert/delete separators.                                                                                                    |
| FUNC key menu customiza                    | ation                                                                                                    |
| · · · · · · · · · · · · · · · · · · ·      | Show/hide and change the display positions of each item.                                                                                                    |
| Comments display (release                  | e number 3 or later)                                                                                                    |
|                                            | Displays comments (from a comment text block) when events occur.                                                                                                    |
| Comment text blocks                        | 50                                                                                                    |
| Comment text block con                     | ntents                                                                                                    |
|                                            | Comment text blocks consist of 5 comment text fields.                                                                                                    |
| Comment text fields                        | 100                                                                                                    |
|                                            | Characters: up to 32 characters                                                                                                    |
|                                            | Displayable characters: Alphanumeric characters                                                                                                    |

## Other Displayed Information

**12** Specifications

# 12.3 Data Saving Function

### Configuration

| Item                   | Specifications                           |
|------------------------|------------------------------------------|
| Internal memory        | Temporarily saves various types of data. |
| Medium                 | Flash memory                             |
| External storage mediu | IM                                       |
| Medium                 | CF card (up to 2 GB)                     |
| Format                 | FAT32 or FAT16                           |

### Data Type

| Item Spe                          | cifications |                                           |
|-----------------------------------|-------------|-------------------------------------------|
| DX data types and file extensions |             |                                           |
| Data Type                         | Extension   | Notes                                     |
| Display data                      | .DAD        |                                           |
|                                   | .DSD        | /AS1, release numbers 4 and later         |
| Event data                        | .DAE        |                                           |
|                                   | .DSE        | /AS1, release numbers 4 and later         |
| Manual sampled data               | .DAM        |                                           |
| Screen image data                 | .PNG        |                                           |
| Setup data                        | .PDL        |                                           |
|                                   | .PEL        | /AS1, release numbers 4 and later         |
| Report data                       | .DAR        | /M1 and /PM1                              |
|                                   | .xml        | /M1 and /PM1, release numbers 4 and later |
| Custom display setup data         | .CDC        | Release numbers 3 and later               |
| Change settings log data          | .TXT        | /AS1, release numbers 4 and later         |

### **Display Data and Event Data**

| Item                       | Specifications                                                                                                    |  |  |
|----------------------------|----------------------------------------------------------------------------------------------------|--|--|
| Internal memory            |                                                                                                    |  |  |
| File storage capacity      | 400 MB (standard memory; release numbers 4 and later)                                                                                                    |  |  |
| Number of files            | Up to 400                                                                                                    |  |  |
| Operation                  | FIFO (First In First Out)                                                                                                    |  |  |
| Display data               |                                                                                                    |  |  |
| Target                     | Measurement/computation input channel                                                                                                    |  |  |
| Sampling intervals         | Determined by the sample rate.                                                                                                    |  |  |
|                            | 25 ms, 125 ms, 250 ms, 500 ms, 1 s, 2 s, 5 s, 10 s, 30 s, 1 min, 2 min, 5 min, 10 min, 15 min, 20 min and 30 min (15 min, 20min, and 30min are only available on releases 3 and later)<br>An interval that is shorter than the scan interval cannot be set. |  |  |
| Description                | Maximum or minimum value per sampling interval                                                                                                    |  |  |
| Data size                  | Measurement input channel data: 4 bytes/data value. Computation channel data: 8 bytes/<br>data value.                                                                                                    |  |  |
| File size                  | Up to 8 MB                                                                                                    |  |  |
| Data format                | Binary                                                                                                    |  |  |
| Recording                  | Records data at all times.                                                                                                    |  |  |
| Event data                 |                                                                                                    |  |  |
| Target                     | Measurement/computation input channel.                                                                                                    |  |  |
| Sampling interval          | Select from the available settings between 25 ms to 600 s.                                                                                                    |  |  |
| Description                | Data per sampling interval                                                                                                    |  |  |
| Data size                  | Measurement input channel data: 2 bytes/data value. Computation channel data: 4 bytes/<br>data value.                                                                                                    |  |  |
| File size                  | Up to 8 MB                                                                                                    |  |  |
| Data format                | Binary                                                                                                    |  |  |
| Mode                       | Free: Records data at all times.                                                                                                    |  |  |
|                            | Trigger: Starts recording data when a certain event occurs and records for the specified interval.                                                                                                    |  |  |
| Combinations of saved data | Display data only, event data only, or display data and event data.                                                                                                    |  |  |
| File size                  | See appendix 1.                                                                                                    |  |  |

### Manual Sampled Data

| Item                   | Specifications                                                   |  |  |
|------------------------|------------------------------------------------------------------|--|--|
| Item                   | Measured value at an arbitrary time                              |  |  |
| Maximum number of data | Maximum number of data values that the internal memory can store |  |  |
|                        | 400                                                              |  |  |
| Data format            | Text                                                             |  |  |

### Report Data (/M1 and /PM1)

| Item                                                         | Specifications                                        |  |
|--------------------------------------------------------------|-------------------------------------------------------|--|
| Item                                                         | Report at each scheduled time of report               |  |
| Maximum number of reports that the internal memory can store |                                                       |  |
|                                                              | 100                                                   |  |
| Data format                                                  | Text or XML spreadsheet (release numbers 4 and later) |  |

### **Snapshot Data**

| Item               | Specifications                  |
|--------------------|---------------------------------|
| Item               | Displayed screen image data     |
| Data format        | PNG                             |
| Output destination | CF card or communication output |

### Saving Data to the External Storage Medium

| Item                | Specifications                                                                                                    |
|---------------------|----------------------------------------------------------------------------------------------------|
| Data Saving         | Saves the data in the internal memory to the external storage medium.                                                                                                    |
| Manual save         | Saves when the external storage medium is inserted with a key operation.                                                                                                    |
| Auto save           | Display data: Every file save interval                                                                                                    |
|                     | Event data: Every data length                                                                                                    |
|                     | Manual sampled data: When manual sampling is executed.                                                                                                    |
|                     | Report data: When report is created.                                                                                                    |
|                     | Snapshot data: When a snapshot is taken                                                                                                    |
| Auto save operation | Select "save data only if there is sufficient free space on the CF card" or "constantly retain the most recent data files in the CF card (media FIFO)" (release number 2 or later). |
| File name           | Select from "sequence number+user-assigned string+date," "sequence number+user-assigned string," or "sequence number+batch name."                                                   |
| Save destination    | Auto save: CF card. Manual save: CF card or USB flash memory (/USB1)<br>Directory name: Specify using up to 20 characters.                                                          |

### Change Settings Log Data (/AS1; release numbers 4 and later)

| Item                               | Specifications                                                          |
|------------------------------------|-------------------------------------------------------------------------|
| Item                               | Log of setting changes                                                  |
| Maximum number of data values that | 200                                                                     |
| the internal memory can store      |                                                                         |
| Data format                        | Text                                                                    |
| Output destination (auto save)     | SET0 directory on the CF card                                           |
|                                    | A file name that includes the execution date is automatically attached. |

#### Setup Data

| Item                  | Specifications                                                          |
|-----------------------|-------------------------------------------------------------------------|
| Item                  | DX setup data                                                           |
| Data format           | Binary                                                                  |
| File name             | Specify using up to 32 characters.                                      |
| Output/read destinati | on (for saving/loading)                                                 |
|                       | CF card or USB flash memory (/USB1)                                     |
| Output destination (a | uto save; when the settings are changed on a DX with the /AS1 option)   |
|                       | SET0 directory on the CF card                                           |
|                       | A file name that includes the execution date is automatically attached. |

### **Custom Display Setup Data**

| Item                  | Specifications                 |
|-----------------------|--------------------------------|
| Contents              | Custom display layout settings |
| Format                | Text                           |
| File name             | Up to 32 characters            |
| Save/load destination | CF card                        |

### **Data File Loading**

| Item     | Specifications                                                                         |
|----------|----------------------------------------------------------------------------------------|
| Function | Load and show the display data or event data in a CF card or USB flash memory (/USB1). |

### Miscellaneous

| ltem           | Specifications                                                                                            |
|----------------|----------------------------------------------------------------------------------------------------|
| Header comment | Add up to 50 characters of comment to display data, event data, manual sampled data, or report data file. |

\_\_\_\_

## 12.4 Other Standard Functions

#### **Event Action Function**

| Item               | Specifications                                                                                                 |
|--------------------|----------------------------------------------------------------------------------------------------|
| Event action       | Execute a specified operation when a given event occurs.                                                       |
| Number of settings | 40                                                                                                    |
| Events             | Remote control input, etc.                                                                                     |
| Timer              | Number of timers: 4                                                                                            |
| Match time timer   | Number of timers: 4                                                                                            |
| Action             | Specify memory start/stop, alarm ACK, etc.<br>There are limitations on the combinations of events and actions. |

#### **Security Function**

| Item                  | Specifications                                                                              |
|-----------------------|---------------------------------------------------------------------------------------------|
| Key lock function     | Limitations to key operation, access to the external storage medium, and various operations |
| Login function        | Only registered users can operate the DX.                                                   |
| System administrators | 5 administrators                                                                            |
| Users                 | 30 users                                                                                    |

### **Time Related Functions**

| Item                    | Specifications                                                                                              |
|-------------------------|----------------------------------------------------------------------------------------------------|
| Clock                   | With a calendar function                                                                                    |
| Accuracy                | $\pm$ 10 ppm (0 to 50°C), excluding a delay (of 1 second, maximum) caused each time the power is turned on. |
| Time setting            | Using key operation, communication command, event action function, or SNTP client function                  |
| Time adjustment method  |                                                                                                    |
| While memory sampling   | Corrects the time by 40 ms for each second.                                                                 |
|                         | Limit in which the time is gradually adjusted: Select from the available settings between 10 s and 5 min.   |
|                         | If the time is outside the limit, the time is immediately corrected.                                        |
|                         | Cannot be used after hour 0 on January 1st, 2038.                                                           |
| While memory is stopped | Immediately change the time.                                                                                |
| DST                     | The date/time for switching between standard time and DST can be specified.                                 |
| Time zone               | Sets the time difference from GMT.                                                                          |
| Date format             | Select YYYY/MM/DD, MM/DD/YYYY, DD/MM/YYYY, or DD.MM.YYYY.                                                   |

### Types of Characters That Can Be Handled

| Item       | Specifications                                                |
|------------|---------------------------------------------------------------|
| Characters | Alphabet characters, numbers, and symbols (limitation exists) |

### Miscellaneous

| Item                        | Specifications     |  |  |
|-----------------------------|--------------------|--|--|
| Decimal point type (release | number 3 or later) |  |  |
|                             | Period or comma    |  |  |

#### **Communication Functions**

| tem                                                                                                    | Specifications                                                                                                    |  |  |  |  |  |
|----------------------------------------------------------------------------------------------------|----------------------------------------------------------------------------------------------------|--|--|--|--|--|
| Electrical and mechanical sp                                                                                                 | ecifications                                                                                                    |  |  |  |  |  |
|                                                                                                    | Conforms to IEEE 802.3 (Ethernet frames conform to the DIX specification).                                                                                                    |  |  |  |  |  |
| Medium                                                                                                    | Ethernet (10BASE-T)                                                                                                    |  |  |  |  |  |
| mplemented protocols                                                                                                    | TCP, IP, UDP, ICMP, ARP, DHCP, HTTP, FTP, SMTP, SNTP, Modbus, and DX-dedicated protoco                                                                                                 |  |  |  |  |  |
| E-mail client                                                                                                    | Automatically send e-mail at specified times.                                                                                                    |  |  |  |  |  |
| FTP client                                                                                                    | Automatically transfer data files to the FTP server.<br>Applicable files: Display data, event data, screen image data, and report data                                                 |  |  |  |  |  |
| FTP Server                                                                                                    | Transfer files, delete files, manipulate directories, and output file lists of the DX.                                                                                                 |  |  |  |  |  |
| Web server                                                                                                    | Shows the DX display on a Web browser.                                                                                                    |  |  |  |  |  |
| SNTP client                                                                                                    | Inquires the time to the SNTP server and sets the DX.<br>Cannot be used after hour 0 on January 1st, 2036.                                                                             |  |  |  |  |  |
| SNTP server       Outputs the DX time.         Time resolution: 5 ms       Cannot be used after hour 0 on January 1st, 2036. |                                                                                                    |  |  |  |  |  |
| DHCP client                                                                                                    | Automatically obtain the network address settings from the DHCP server.                                                                                                    |  |  |  |  |  |
| Modbus client                                                                                                    | Reads data from another device and writes to the registers.                                                                                                    |  |  |  |  |  |
| Modbus server                                                                                                    | Loads measurement and computation channel data<br>Loads and writes communication input data<br>Some control commands such as memory start<br>Modbus client register access limitations |  |  |  |  |  |
| Setting/Measurement server                                                                                                   | Operate, set, and output data of the DX using a dedicated protocol.                                                                                                    |  |  |  |  |  |
| Maintenance/test server                                                                                                    | Outputs connection information and network information.                                                                                                    |  |  |  |  |  |
| Instrument information serve                                                                                                 | r                                                                                                    |  |  |  |  |  |
|                                                                                                    | Outputs information (serial number, model name, etc.) of the connected DX.                                                                                                    |  |  |  |  |  |
| EtherNet/IP server                                                                                                    | Can join an EtherNet/IP network as an adapter (server)<br>Loads measurement and computation channel data<br>Loads and writes communication input data                                  |  |  |  |  |  |

### **Batch Function**

| Item          | Specifications                                                                                                    |  |  |  |  |
|---------------|----------------------------------------------------------------------------------------------------|--|--|--|--|
| Function      | Data management using batch names. Enter text fields and batch comments in the data file.                                                                                                    |  |  |  |  |
| Batch name    | Added to the file name of the display data and event data.                                                                                                    |  |  |  |  |
| Structure     | Batch number (up to 32 characters) + lot number (up to 8 digits)                                                                                                    |  |  |  |  |
| Text field    | Adds text to the display data and event data. There are 24 available text fields for release numbers 3 and later. There are 8 available text fields for release numbers 2 and earlier. Up to 20 title characters and 30 other characters can be entered per field. |  |  |  |  |
| Batch comment | Adds text to the display data and event data. Up to 3 comments with 50 characters or less.                                                                                                    |  |  |  |  |

## 12.5 Options

### Alarm Output Relay (/A1, /A2, and /A3)

| Item                 | Specifications                                                                        |  |  |  |  |
|----------------------|---------------------------------------------------------------------------------------|--|--|--|--|
| Action               | Outputs relay contact signals from the terminals on the rear panel when alarms occur. |  |  |  |  |
| Number of outputs    | 2 outputs (/A1), 4 outputs (/A2), and 6 outputs (/A3)                                 |  |  |  |  |
| Relay contact rating | 250 VAC (50/60 Hz)/3 A, 250 VDC/0.1 A (for resistance load)                           |  |  |  |  |
| Output format        | NO-C-NC                                                                               |  |  |  |  |
| Relay operation      | Energized/deenergized, AND/OR, hold/non-hold, and reflash settings are selectable.    |  |  |  |  |

### RS-232 Interface (/C2) and RS-422/485 Interface (/C3)

| Item                                                  | Specifications                                                  |  |  |  |
|-------------------------------------------------------|-----------------------------------------------------------------|--|--|--|
| Connection                                            | EIA RS-232(/C2) or EIA RS-422/485(/C3)                          |  |  |  |
| Protocol                                              | Dedicated protocol or Modbus protocol                           |  |  |  |
| Synchronization                                       | Start-stop synchronization                                      |  |  |  |
| Transmission mode (RS-422                             | 2/485)                                                          |  |  |  |
|                                                       | Four-wire half-duplex multi-drop connection (1:N (N = 1 to 32)) |  |  |  |
| Data rate                                             | 1200, 2400, 4800, 9600, 19200, or 38400 bps                     |  |  |  |
| Data length                                           | 7 or 8 bits                                                     |  |  |  |
| Stop bit                                              | 1 bit                                                           |  |  |  |
| Parity                                                | Odd, even, or none                                              |  |  |  |
| Handshaking                                           | Off:Off, XON:XON, XON:RS, and CS:RS                             |  |  |  |
| Communication distance (RS-422/485)                   |                                                                 |  |  |  |
| 1200 m                                                |                                                                 |  |  |  |
| Modbus communication Operation modes: Master or slave |                                                                 |  |  |  |

### FAIL/Status Output Relay (/F1)

| Item                       | Specifications                                                                                                    |  |  |  |  |
|----------------------------|----------------------------------------------------------------------------------------------------|--|--|--|--|
| Relay operation assignment | You can select which operations to assign to the two relays (release numbers 4 and later).                                                                          |  |  |  |  |
| FAIL output                | Relay contact output on CPU error                                                                                                    |  |  |  |  |
| Relay operation            | Energized during normal operation and de-energized on system error.                                                                                                 |  |  |  |  |
| Status output              | Output a relay contact signal when a selected condition occurs.                                                                                                    |  |  |  |  |
|                            | A combination of the following conditions can be selected:                                                                                                    |  |  |  |  |
|                            | Low memory, memory failure, media error, A/D hardware error, burnout detection, communication error (Modbus master or client communication error), alarm occurrence |  |  |  |  |
| Relay operation            | Relay is energized when a condition occurs.                                                                                                    |  |  |  |  |
| Relay contact rating       | 250 VAC (50/60 Hz)/3 A, 250 VDC/0.1 A (for resistance load)                                                                                                    |  |  |  |  |

### Clamped Input Terminal (Detachable) (/H2)

| Item           | Specifications                                                                                                    |
|----------------|----------------------------------------------------------------------------------------------------|
| Input terminal | Make the input section clamp input terminals (detachable).<br>Recommended wire size: 0.08 to 1.5 mm <sup>2</sup> (AWG 28 to 16) |

### Desktop Type (/H5[ ])

| Item         | Specifications                                                                                                    |
|--------------|----------------------------------------------------------------------------------------------------|
| Construction | With carrying handle.<br>/H5D, /H5F, /H5R, /H5J, /H5H: Power Inlet connector. With a power cord.<br>/H5: Can only be specified when /P1 is simultaneously specified. Screw type power terminal.<br>Without power cord. |

### Computation Function (including the report function) (/M1)

| Item                        | Specifications                                                                                                    |                             |  |  |  |  |
|-----------------------------|----------------------------------------------------------------------------------------------------|-----------------------------|--|--|--|--|
| Number of computation char  |                                                                                                    |                             |  |  |  |  |
|                             | DX1002, DX1004, DX1002N, and DX1004N: 12 channels (101 to 112)                                                                                |                             |  |  |  |  |
|                             | DX1006, DX1012, DX1006N, and DX1012N: 24 channels (101 to 124)                                                                                |                             |  |  |  |  |
| Operation                   | General arithmetic operations: Four arithmetic operations, square root, absolute, common logarithm, natural logarithm, exponential, and power |                             |  |  |  |  |
|                             | Relational operations:                                                                                                    | <, ≤, >, ≥, =, and ≠        |  |  |  |  |
|                             | Logic operations:                                                                                                    | AND, OR, NOT, and XOR       |  |  |  |  |
|                             | Statistical operations:                                                                                                    | TLOG or CLOG                |  |  |  |  |
|                             | Special operations:                                                                                                    | PRE, HOLD, RESET, and CARRY |  |  |  |  |
|                             | Conditional operation:                                                                                                    | [a?b:c]                     |  |  |  |  |
| Computation accuracy        | Double-precision floating po                                                                                                    | pint                        |  |  |  |  |
| Data that can be used       |                                                                                                    |                             |  |  |  |  |
| Channel data                | Measurement and compute                                                                                                    | tion channels               |  |  |  |  |
| Constants                   | 60 constants                                                                                                    |                             |  |  |  |  |
| Communication input data    | a24                                                                                                    |                             |  |  |  |  |
| Remote control input status | 0/1 (/R1)                                                                                                    |                             |  |  |  |  |
| Pulse input                 | Counts the number of pulse                                                                                                    | es (/PM1)                   |  |  |  |  |
| Status input                | Internal switch, alarm output relay (/A[]), flags, and recording (memory sampling) status (release number 3 or later)                         |                             |  |  |  |  |
| Rolling average             | Performs moving average on the computed results.                                                                                              |                             |  |  |  |  |
| Measurement range           | –9999999 to 99999999                                                                                                    |                             |  |  |  |  |
| Ũ                           | Decimal place: 0 to 4 digits to the right of the decimal point                                                                                |                             |  |  |  |  |
| Alarms                      | High limit, low limit, delay high limit, and delay low limit                                                                                  |                             |  |  |  |  |
|                             | Hysteresis: High and low limit alarm: 0.0% to 5.0% of the span.                                                                               |                             |  |  |  |  |
| Display                     | Same as the measurement channels                                                                                                    |                             |  |  |  |  |
| Data saving                 | Same as the measurement channels                                                                                                    |                             |  |  |  |  |
| Report function             | Number of report channels: 12 or 24 (same as the number of computation channels)                                                              |                             |  |  |  |  |
|                             | Computation types: Average, maximum, minimum, sum, or instantaneous value                                                                     |                             |  |  |  |  |
|                             | Report types: Hourly, daily, hourly + daily, daily + weekly, daily + monthly                                                                  |                             |  |  |  |  |
|                             | Report templates (report output according to templates in XML spreadsheet format; release                                                     |                             |  |  |  |  |
|                             | numbers 4 and later). Templates (xml files) are available on Excel 2003 or later.                                                             |                             |  |  |  |  |

### Cu10, Cu25 RTD Input/3 Leg Isolated RTD Input (/N1)

| Item     |
|----------|
| Function |

Specifications In addition to the standard input, the DX can also receive Cu10 and Cu25 input. On the DX1006, DX1012, DX1006N, and DX1012N, all the RTD input terminals (A, B, and b) are isolated on each channel.

Measurement/display accuracy Under standard operating conditions

|                             | Measurement |                   | Accuracy            | Measurement Accuracy                     |                                  | Max.       |
|-----------------------------|-------------|-------------------|---------------------|------------------------------------------|----------------------------------|------------|
| Input Type                  | Setting     | Range             | Guaranteed<br>Range | A/D integration time:<br>16.7 ms or more | A/D integration time:<br>1.67 ms | Resolution |
| Cu10 (GE)                   | Cu1         | –200.0 to 300.0°C | –70.0 to 170.0°C    |                                          |                                  |            |
| Cu10 (L&N)                  | Cu2         |                   | –75.0 to 150.0°C    |                                          |                                  |            |
| Cu10 (WEED)                 | Cu3         |                   | –200.0 to 260.0°C   | ±(0.4% of rdg + 1.0°C)                   | ±(0.8% of rdg + 5.0°C)           |            |
| Cu10 (BAILEY)               | Cu4         |                   |                     | =(0.170 01.00g 1.0 0)                    | _(0.0 /0 0.1 dg 0.0 0)           | 0.1°C      |
| Cu10:α=0.00392 at 20°C      | Cu5         |                   | -200.0 to 300.0°C   |                                          |                                  |            |
| Cu10:α=0.00393 at 20°C      | Cu6         |                   | 200.0 10 000.0 0    |                                          |                                  |            |
| Cu25:α=0.00425 at 0°C       | Cu25        |                   |                     | ±(0.3% of rdg + 0.8°C)                   | ±(0.5% of rdg + 2.0°C)           | 7          |
| * Measuring current i = 1 n | nA          |                   |                     |                                          |                                  |            |

Input source resistance 1  $\Omega$  or less per wire (The resistance of all three wires must be equal).

Ambient temperature influence (applies when the A/D integration time is 16.67 ms or greater)

±(0.2% of range + 2 digits) or less

Input source resistance With variation of 1  $\Omega$  per wire (resistance of all three wires must be equal): ±(0.1% of rdg + 1 digit) or less

With maximum difference of 40 m $\Omega$  between wires: Approx. 1  $^\circ\text{C}$ 

| Item           | Specifications                                                                                                    |  |  |
|----------------|----------------------------------------------------------------------------------------------------|--|--|
| Input terminal | All the RTD input terminals (A, B, and b) are isolated on each channel.<br>Applies to DX1006, DX1012, DX1006N, and DX1012N |  |  |
|                | Note: On the DX2004 and DX2008 standard models, all the terminals (A, B, and b) are already isolated on each channel       |  |  |

### 3 Leg Isolated RTD Input (/N2)

### Extended Input Type (/N3)

 Item
 Specifications

 Measurement/display accuracy
 Item

Under standard operating conditions

| A/D integration time: 16.7 ms or more A/D integration time:                                                                                                    | Input Type        |                       | Measurement       |                                       | Measurement Ac          |                         | Man                |
|----------------------------------------------------------------------------------------------------|-------------------|-----------------------|-------------------|---------------------------------------|-------------------------|-------------------------|--------------------|
| PLATINEL         0.0 to 1400.0°C         20 to 300 K         Within ±2.5 K         Within ±7.5 K         0.1K           PLATINEL         0.0 to 1400.0°C         ±(0.25% of rdg + 2.3°C)         ±(0.25% of rdg + 8.0°C)         450.°C         Accuracy not guaranteed         Accuracy not guaranteed         Accuracy not guaranteed         450.°C         ±(0.9% of rdg + 3.2°C)         ±(0.9% of rdg + 15.0°C)         ±(0.9% of rdg + 13.°C)         ±(0.9% of rdg + 13.°C)         ±(0.9% of rdg + 13.°C)         ±(0.9% of rdg + 3.0°C)         ±(0.9% of rdg + 3.0°C)         ±(0.9% of rdg + 3.0°C)         ±(0.5% of rdg + 3.0°C)         ±(0.5% of rdg + 1.0°C)         ±(0.5% of rdg + 1.0°C)         ±(0.5% of rdg + 1.0°C)         ±(0.5% of rdg + 1.0°C)         ±(0.5% of rdg + 1.0°C)         ±(0.5% of rdg + 1.0°C)         ±(0.5% of rdg + 1.0°C)         ±(0.5% of rdg + 1.0°C)         ±(0.5% of rdg + 1.0°C)         ±(0.5% of rdg + 1.0°C)         ±(0.5% of rdg + 1.0°C)         ±(0.5% of rdg + 1.0°C)         ±(0.5% of rdg + 2.0°C)         ±(0.5% of rdg + 2.0°C) <td< th=""><th>Range</th><th colspan="2">A/D integration time: 16.7 ms or more</th><th></th><th>Max.<br/>Resolution</th></td<>                                                                                                    |                   |                       | Range             | A/D integration time: 16.7 ms or more |                         |                         | Max.<br>Resolution |
| PLATINEL         0.0 to 1400.0°C         ±(0.25% of rdg + 2.3°C)         ±(0.25% of rdg + 8.0°C)           PR40-20         0.0 to 1900.0°C         ±(0.25% of rdg + 3.3°C)         ±(0.9% of rdg + 1.5 °K)           PR40-20         0.0 to 1900.0°C         ±(0.25% of rdg + 3.2°C)         ±(0.9% of rdg + 1.5 °K)           NiNiMo         0.0 to 1310.0°C         ±(0.25% of rdg + 3.2°C)         ±(0.9% of rdg + 1.5 °C)           NiNiMo         0.0 to 1310.0°C         ±(0.25% of rdg + 0.4°C)         ±(0.9% of rdg + 3.0°C)           WWRe26         0.0 to 1300.0°C         ±(0.25% of rdg + 1.3°C)         ±(0.5% of rdg + 3.0°C)           MWWRe26         0.0 to 1300.0°C         ±(0.2% of rdg + 1.3°C)         ±(0.4% of rdg + 4.0°C)           Type N(AWG14)         0.0 to 1300.0°C         ±(0.2% of rdg + 1.3°C)         ±(0.5% of rdg + 4.0°C)           K GOST <sup>*2</sup> -200.0 to 550.0°C         ±(0.2% of rdg + 1.3°C)         ±(0.4% of rdg + 3.0°C)           Ni100(SAMA)         -200.0 to 550.0°C         ±(0.2% of rdg + 1.0°C)         ±(0.5% of rdg + 4.0°C)           Ni100(DIN)         -60.0 to 180.0°C         ±(0.15% of rdg + 0.4°C)         ±(0.3% of rdg + 2.0°C)           Ni100(DIN)         -60.0 to 180.0°C         ±(0.15% of rdg + 0.4°C)         ±(0.3% of rdg + 2.0°C)           Ni100(DIN)         -60.0 to 180.0°C         ±(0.15% of rdg + 0.4°C)         ±                                                                                                    |                   | Kp vs Au7Fe           | 0.0 to 300.0K     | 0 to 20 K                             | Within ±4.5 K           | Within ±13.5 K          | 0.416              |
| PR40-20         0.0 to 1900.0°C         Accuracy not guaranteed         Accuracy not guaranteed         Accuracy not guaranteed           hermocouple         450 to 750°C         ±(0.9% of rdg + 3.2°C)         ±(0.9% of rdg + 1.5°C)         ±(0.9% of rdg + 1.3°C)         ±(0.9% of rdg + 3.2°C)         ±(0.9% of rdg + 3.3°C)         ±(0.9% of rdg + 3.3°C)         ±(0.9% of rdg + 3.3°C)         ±(0.9% of rdg + 3.3°C)         ±(0.9% of rdg + 3.3°C)         ±(0.9% of rdg + 3.3°C)         ±(0.9% of rdg + 3.3°C)         ±(0.9% of rdg + 3.3°C)         ±(0.9% of rdg + 3.3°C)         ±(0.5% of rdg + 3.3°C)         ±(0.5% of rdg + 3.3°C)         ±(0.5% of rdg + 3.3°C)         ±(0.4% of rdg + 3.3°C)         ±(0.5% of rdg + 5.0°C)         ±(0.5% of rdg + 5.0°C)         ±(0.5% of rdg + 5.0°C)         ±(0.5% of rdg + 5.0°C)         ±(0.5% of rdg + 5.0°C)         ±(0.5% of rdg + 5.0°C)         ±(0.5% of rdg + 5.0°C)         ±(0.5% of rdg + 3.0°C)         ±(0.5% of rdg + 3.0°C)         ±(0.5% of rdg + 3.0°C)         ±(0.5% of rdg + 3.0°C)         ±(0.5% of rdg + 3.0°C)         ±(0.5% of rdg + 2.0°C)         ±(0.5% of rdg + 2.0°C)         ±(0.5% of rdg + 2.0°C)         ±(0.5% of rdg + 2.0°C)         ±(0.5% of rdg + 2.0°C)         ±(0.3% of rdg + 2.0°C)         ±(0.3% of rdg + 2.0°C)         ±(0.3% of rdg + 2.0°C)         ±(0.3% of rdg + 2.0°C)         ±(0.3% of rdg + 2.0°C)         ±(0.3% of rdg + 2.0°C)         ±(0.3% of rdg + 4.0°C)         ±(0.3% of rdg + 2.0°C)         ±(0.3% of rdg + 4.0°C)         ±(0.3% of rdg + 4.0°C)         ±(0.                                                                                                    |                   |                       |                   | 20 to 300 K                           | Within ±2.5 K           | Within ±7.5 K           | 0.1K               |
| $ \bern therm therm the$                                                                                                    |                   | PLATINEL              | 0.0 to 1400.0°C   | ±(0.25% of rdg +                      | 2.3°C)                  | ±(0.25% of rdg + 8.0°C) |                    |
| hermocouple         750 to 1100°C         ±(0.9% of rdg + 1.3°C)         ±(0.9% of rdg + 6.0°C)         ±(0.9% of rdg + 6.0°C)         ±(0.9% of rdg + 6.0°C)         ±(0.9% of rdg + 3.0°C)         ±(0.9% of rdg + 3.0°C)         ±(0.5% of rdg + 3.0°C)         ±(0.5% of rdg + 3.5°C)         ±(0.5% of rdg + 3.5°C)         ±(0.5% of rdg + 3.5°C)         ±(0.5% of rdg + 3.5°C)         ±(0.5% of rdg + 3.5°C)         ±(0.5% of rdg + 4.0°C)         ±(0.5% of rdg + 4.0°C)         ±(0.5% of rdg + 4.0°C)         ±(0.5% of rdg + 4.0°C)         ±(0.5% of rdg + 5.0°C)         ±(0.5% of rdg + 5.0°C)         ±(0.5% of rdg + 5.0°C)         ±(0.5% of rdg + 5.0°C)         ±(0.5% of rdg + 4.0°C)         ±(0.5% of rdg + 5.0°C)         ±(0.5% of rdg + 4.0°C)         ±(0.5% of rdg + 4.0°C)         ±(0.5% of rdg + 2.0°C)         ±(0.5% of rdg + 2.0°C)         ±(0.5% of rdg + 2.0°C)         ±(0.5% of rdg + 2.0°C)         ±(0.5% of rdg + 2.0°C)         ±(0.5% of rdg + 2.0°C)         ±(0.5% of rdg + 2.0°C)         ±(0.5% of rdg + 2.0°C)         ±(0.5% of rdg + 2.0°C)         ±(0.5% of rdg + 2.0°C)         ±(0.3% of rdg + 2.0°C)         ±(0.3% of rdg + 2.0°C)         ±(0.3% of rdg + 2.0°C)         ±(0.3% of rdg + 2.0°C)         ±(0.5% of rdg + 2.0°C)         ±(0.3% of rdg + 2.0°C)         ±(0.3% of rdg + 2.0°C)         ±(0.3% of rdg + 2.0°C)         ±(0.3% of rdg + 2.0°C)         ±(0.3% of rdg + 2.0°C)         ±(0.3% of rdg + 2.0°C)         ±(0.3% of rdg + 2.0°C)         ±(0.3% of rdg + 2.0°C)         ±(0.3% of rdg + 2.0°C)         ±(0.3% of rdg + 2.0°C)         ±(0                                                                                                    |                   |                       |                   | 0 to 450°C                            | Accuracy not guaranteed | Accuracy not guaranteed | ]                  |
| $ \berv{mocouple} \berv{hermocouple} \berv{hermocouple} hermoco$                                                                                                    |                   | PR40-20               | 0.0 to 1900.0°C   | 450 to 750°C                          | ±(0.9% of rdg + 3.2°C)  | ±(0.9% of rdg + 15.0°C) |                    |
| NiNiMo         0.0 to 1310.0°C         ±(0.25% of rdg + 0.7°C)         ±(0.5% of rdg + 3.0°C)         ±(0.5% of rdg + 3.0°C)           WWRe26         0.0 to 2400.0°C         10 to 400°C         ±(0.25% of rdg + 2.0°C)         ±(0.4% of rdg + 4.0°C)         ±(0.5% of rdg + 4.0°C)         ±(0.5% of rdg + 4.0°C)         0.1°C           Type N(AWG14)         0.0 to 1300.0°C         ±(0.2% of rdg + 1.3°C)         ±(0.5% of rdg + 4.0°C)         ±(0.5% of rdg + 4.0°C)         ±(0.5% of rdg + 4.0°C)         0.1°C           XK GOST*2         -200.0 to 600.0         -200 to -100°C         ±(0.25% of rdg + 0.8°C)         ±(0.5% of rdg + 4.0°C)         ±(0.3% of rdg + 2.0°C)         ±(0.3% of rdg + 2.0°C)         100 to 600°C         ±(0.3% of rdg + 2.0°C)         ±(0.3% of rdg + 2.0°C)         ±(0.3% of rdg + 2.0°C)         100 to 600°C         ±(0.3% of rdg + 2.0°C)         ±(0.3% of rdg + 2.0°C)         ±(0.3% of rdg + 2.0°C)         100 to 600°C         ±(0.3% of rdg + 2.0°C)         100 to 300°C         ±(0.15% of rdg + 0.4°C)         ±(0.3% of rdg + 2.0°C)         100 to 300°C         ±(0.15% of rdg + 0.4°C)         ±(0.3% of rdg + 2.0°C)         100 to 300°C         ±(0.15% of rdg + 0.4°C)         ±(0.3% of rdg + 2.0°C)         100 to 300°C         ±(0.15% of rdg + 1.0°C)         ±(0.3% of rdg + 1.0°C)         100 to 300°C         ±(0.15% of rdg + 1.0°C)         ±(0.3% of rdg + 1.0°C)         100 to 30°C)         ±(0.15% of rdg + 0.8°C)         10160 cos rdg + 1.5°C)                                                                                                    | -                 |                       |                   | 750 to 1100°C                         | ±(0.9% of rdg + 1.3°C)  | ±(0.9% of rdg + 6.0°C)  |                    |
| $ \begin{tabular}{ c c c c c c c c c c c c c c c c c c c$                                                                                                    | Ihermocouple      |                       |                   | 1100 to 1900°C                        | ±(0.9% of rdg + 0.4°C)  | ±(0.9% of rdg + 3.0°C)  | ]                  |
| Image: Normal State         400 to 2400°C         ±(0.2% of rdg + 2.0°C)         ±(0.4% of rdg + 4.0°C)         0.1°C           Type N(AWG14)         0.0 to 1300.0°C         ±(0.2% of rdg + 1.3°C)         ±(0.5% of rdg + 7.0°C)         ±(0.5% of rdg + 7.0°C)         ±(0.5% of rdg + 5.0°C)         100 to 600°C         ±(0.25% of rdg + 1.0°C)         ±(0.5% of rdg + 5.0°C)         100 to 600°C         ±(0.25% of rdg + 0.8°C)         ±(0.5% of rdg + 4.0°C)         100 to 600°C         ±(0.25% of rdg + 0.8°C)         ±(0.5% of rdg + 4.0°C)         100 to 600°C         ±(0.25% of rdg + 0.8°C)         ±(0.5% of rdg + 4.0°C)         100 to 600°C         ±(0.25% of rdg + 0.8°C)         ±(0.5% of rdg + 4.0°C)         100 to 600°C         ±(0.25% of rdg + 0.8°C)         ±(0.5% of rdg + 2.0°C)         100 to 600°C         ±(0.15% of rdg + 0.4°C)         ±(0.3% of rdg + 2.0°C)         1100(DIN)         -60.0 to 180.0°C         ±(0.15% of rdg + 0.4°C)         ±(0.3% of rdg + 2.0°C)         1100 to 300 C         100 to 40 K         Within ±3.0 K         Within ±3.0 K         0.1K           N120         -70.0 to 200.0°C         ±(0.15% of rdg + 0.8°C)         ±(0.3% of rdg + 4.0°C)         ±(0.3% of rdg + 2.0°C)         1100 to 300 K         Within ±1.0 K         Within ±3.0 K         0.1K           V100         -50.0 to 150.0°C         ±(0.15% of rdg + 0.8°C)         ±(0.3% of rdg + 3.0°C)         ±(0.4% of rdg + 5.0°C)         10.4% of rdg + 5.0°C)                                                                                                    |                   | NiNiMo                | 0.0 to 1310.0°C   | ±(0.25% of rdg +                      | 0.7°C)                  | ±(0.5% of rdg + 3.5°C)  |                    |
| $ \begin{tabular}{ c c c c c c } \hline Type N(AWG14) & 0.0 to 1300.0^{\circ}C & \pm (0.2\% of rdg + 1.3^{\circ}C) & \pm (0.5\% of rdg + 7.0^{\circ}C) \\ \hline XK \ GOST^{*2} & -200.0 to 600.0 & -200 to -100^{\circ}C & \pm (0.25\% of rdg + 1.0^{\circ}C) & \pm (0.5\% of rdg + 5.0^{\circ}C) \\ \hline -100 to 600^{\circ}C & \pm (0.25\% of rdg + 0.8^{\circ}C) & \pm (0.5\% of rdg + 4.0^{\circ}C) \\ \hline & \pm (0.5\% of rdg + 2.0^{\circ}C) & \pm (0.5\% of rdg + 3.0^{\circ}C) \\ \hline & 100 (SAMA) & -200.0 to 550.0^{\circ}C & \pm (0.15\% of rdg + 0.4^{\circ}C) & \pm (0.3\% of rdg + 2.0^{\circ}C) \\ \hline & Ni100(SAMA) & -200.0 to 250.0^{\circ}C & \pm (0.15\% of rdg + 0.4^{\circ}C) & \pm (0.3\% of rdg + 2.0^{\circ}C) \\ \hline & Ni100(DIN) & -60.0 to 180.0^{\circ}C & \pm (0.15\% of rdg + 0.4^{\circ}C) & \pm (0.3\% of rdg + 2.0^{\circ}C) \\ \hline & Ni120 & -70.0 to 200.0^{\circ}C & \pm (0.15\% of rdg + 0.4^{\circ}C) & \pm (0.3\% of rdg + 2.0^{\circ}C) \\ \hline & Ni120 & -70.0 to 200.0^{\circ}C & \pm (0.15\% of rdg + 0.4^{\circ}C) & \pm (0.3\% of rdg + 2.0^{\circ}C) \\ \hline & Ni120 & -70.0 to 150.0^{\circ}C & \pm (0.15\% of rdg + 0.8^{\circ}C) & \pm (0.3\% of rdg + 4.0^{\circ}C) \\ \hline & L0.53 & -50.0 to 150.0^{\circ}C & \pm (0.15\% of rdg + 0.8^{\circ}C) & \pm (0.3\% of rdg + 4.0^{\circ}C) \\ \hline & Pt25 & -200.0 to 550.0^{\circ}C & \pm (0.15\% of rdg + 0.3^{\circ}C) & \pm (0.3\% of rdg + 3.0^{\circ}C) \\ \hline & Pt100GOST^{*2} & -200.0 to 500.0^{\circ}C & \pm (0.15\% of rdg + 0.3^{\circ}C) & \pm (0.3\% of rdg + 1.5^{\circ}C) \\ \hline & L0.10GOST^{*2} & -200.0 to 200.0^{\circ}C & \pm (0.4\% of rdg + 0.3^{\circ}C) & \pm (0.8\% of rdg + 1.5^{\circ}C) \\ \hline & L0.10 \ & Pt46 \ GOST^{*2} & -200.0 to 550.0^{\circ}C & \pm (0.3\% of rdg + 3.0^{\circ}C) & \pm (0.6\% of rdg + 1.5^{\circ}C) \\ \hline & Pt46 \ & GOST^{*2} & -200.0 to 550.0^{\circ}C & \pm (0.3\% of rdg + 3.0^{\circ}C) & \pm (0.6\% of rdg + 1.5^{\circ}C) \\ \hline & Pt46 \ & GOST^{*2} & -200.0 to 550.0^{\circ}C & \pm (0.3\% of rdg + 0.8^{\circ}C) & \pm (0.6\% of rdg + 4.0^{\circ}C) \\ \hline & Pt46 \ & GOST^{*2} & -200.0 to 550.0^{\circ}C & \pm (0.3\% of rdg + 0.8^{\circ}C) & \pm (0.6\% of rdg + 4.0^{\circ}C) \\ \hline & Pt46 \ & GOST^{*2} & -200.0 to 550.0^{\circ}C & \pm (0.3\% of rdg + 0.8^{\circ}C) & \pm (0.6\% of rdg + 4.0^{\circ}C) \\ \hline & Pt46 \ & GOST^{*2} & -200.0 to 550.0^{\circ}C & \pm (0.3\% of rdg + 0.8^{\circ}C) & \pm (0.6\% of rdg + 4.0^{\circ}C) \\ \hline & Pt46 \ & GOST^{*2} & -200.0 to 550.0^{\circ}C $                                                                                                    |                   | W/WRe26               | 0.0 to 2400.0°C   | 0 to 400°C                            | ±15.0°C                 | ±30.0°C                 | ]                  |
| $ \begin{array}{ c c c c c c } \hline XK \ {\rm GOST}^{*2} & -200.0 \ {\rm to} \ 600.0 & -200 \ {\rm to} \ -100^{\circ}{\rm C} & \pm (0.25\% \ {\rm of} \ {\rm rdg} \pm 1.0^{\circ}{\rm C}) & \pm (0.5\% \ {\rm of} \ {\rm rdg} \pm 5.0^{\circ}{\rm C}) \\ \hline & -100 \ {\rm to} \ 600^{\circ}{\rm C} & \pm (0.25\% \ {\rm of} \ {\rm rdg} \pm 0.8^{\circ}{\rm C}) & \pm (0.5\% \ {\rm of} \ {\rm rdg} \pm 3.0^{\circ}{\rm C}) \\ \hline & \pm (0.5\% \ {\rm of} \ {\rm rdg} \pm 3.0^{\circ}{\rm C}) & \pm (0.5\% \ {\rm of} \ {\rm rdg} \pm 3.0^{\circ}{\rm C}) \\ \hline & 1010 \ {\rm (SAMA)} & -200.0 \ {\rm to} \ 550.0^{\circ}{\rm C} & \pm (0.15\% \ {\rm of} \ {\rm rdg} \pm 0.4^{\circ}{\rm C}) & \pm (0.3\% \ {\rm of} \ {\rm rdg} \pm 2.0^{\circ}{\rm C}) \\ \hline & 1010 \ {\rm (DIN)} & -60.0 \ {\rm to} \ 180.0^{\circ}{\rm C} & \pm (0.15\% \ {\rm of} \ {\rm rdg} \pm 0.4^{\circ}{\rm C}) & \pm (0.3\% \ {\rm of} \ {\rm rdg} \pm 2.0^{\circ}{\rm C}) \\ \hline & 1120 & -70.0 \ {\rm to} \ 200.0^{\circ}{\rm C} & \pm (0.15\% \ {\rm of} \ {\rm rdg} \pm 0.4^{\circ}{\rm C}) & \pm (0.3\% \ {\rm of} \ {\rm rdg} \pm 2.0^{\circ}{\rm C}) \\ \hline & 1263^{*}{\rm B} & 0.0 \ {\rm to} \ 300.0{\rm K} & 0 \ {\rm to} \ 400 \ {\rm K} & Within \pm 3.0 \ {\rm K} & Within \pm 9.0 \ {\rm K} \\ \hline & 40 \ {\rm to} \ 300 \ {\rm K} & Within \pm 1.0 \ {\rm K} & Within \pm 3.0 \ {\rm K} \\ \hline & 1000 & -50.0 \ {\rm to} \ 150.0^{\circ}{\rm C} & \pm (0.15\% \ {\rm of} \ {\rm rdg} \pm 0.8^{\circ}{\rm C}) & \pm (0.3\% \ {\rm of} \ {\rm rdg} \pm 4.0^{\circ}{\rm C}) \\ \hline & 125 & -200.0 \ {\rm to} \ 550.0^{\circ}{\rm C} & \pm (0.15\% \ {\rm of} \ {\rm rdg} \pm 0.3^{\circ}{\rm C}) & \pm (0.3\% \ {\rm of} \ {\rm rdg} \pm 3.0^{\circ}{\rm C}) \\ \hline & 1000 \ {\rm GOST}^{*2} & -200.0 \ {\rm to} \ 50.0^{\circ}{\rm C} & \pm (0.15\% \ {\rm of} \ {\rm rdg} \pm 0.3^{\circ}{\rm C}) & \pm (0.3\% \ {\rm of} \ {\rm rdg} \pm 1.5^{\circ}{\rm C}) \\ \hline & 1000 \ {\rm GOST}^{*2} & -200.0 \ {\rm to} \ 200.0^{\circ}{\rm C} & \pm (0.15\% \ {\rm of} \ {\rm rdg} \pm 0.3^{\circ}{\rm C}) & \pm (0.3\% \ {\rm of} \ {\rm rdg} \pm 1.5^{\circ}{\rm C}) \\ \hline & 1010 \ {\rm GOST}^{*2} & -200.0 \ {\rm to} \ 200.0^{\circ}{\rm C} & \pm (0.15\% \ {\rm of} \ {\rm rdg} \pm 0.3^{\circ}{\rm C}) & \pm (0.3\% \ {\rm of} \ {\rm rdg} \pm 1.5^{\circ}{\rm C}) \\ \hline & 1010 \ {\rm GOST}^{*2} & -200.0 \ {\rm to} \ 200.0^{\circ}{\rm C} & \pm (0.4\% \ {\rm of} \ {\rm rdg} \pm 0.3^{\circ}{\rm C}) & \pm (0.8\% \ {\rm of} \ {\rm rdg} \pm 2.5^{\circ}{\rm C}) \\ \hline & 1010 \ {\rm GOST}^{*2} & -200.0 \ {\rm to} \ 200.0^{\circ}{\rm C} & \pm (0.3\% \ {\rm of} \ {\rm rdg} \pm 3.0^{\circ}{\rm C}) & \pm (0.8\% \ {\rm$ |                   |                       |                   | 400 to 2400°C                         | ±(0.2% of rdg + 2.0°C)  | ±(0.4% of rdg + 4.0°C)  | 0.1°C              |
| $ \begin{tabular}{ c c c c c c } \hline & & & & & & & & & & & & & & & & & & $                                                                                                    |                   | Type N(AWG14)         | 0.0 to 1300.0°C   | ±(0.2% of rdg + 1.3°C)                |                         | ±(0.5% of rdg + 7.0°C)  |                    |
| $ \begin{array}{c c c c c c c c c c c c c c c c c c c $                                                                                                    |                   | XK GOST <sup>*2</sup> | -200.0 to 600.0   | –200 to –100°C                        | ±(0.25% of rdg +1.0°C)  | ±(0.5%of rdg +5.0°C)    |                    |
| $ RTD^{*1} \begin{array}{ c c c c c } \hline NI100(SAMA) & -200.0 \ \text{to} \ 250.0^\circ \mathbb{C} & \pm (0.15\% \ \text{of} \ \text{rdg} + 0.4^\circ \mathbb{C}) & \pm (0.3\% \ \text{of} \ \text{rdg} + 2.0^\circ \mathbb{C}) \\ \hline NI100(DIN) & -60.0 \ \text{to} \ 180.0^\circ \mathbb{C} & \pm (0.15\% \ \text{of} \ \text{rdg} + 0.4^\circ \mathbb{C}) & \pm (0.3\% \ \text{of} \ \text{rdg} + 2.0^\circ \mathbb{C}) \\ \hline NI120 & -70.0 \ \text{to} \ 200.0^\circ \mathbb{C} & \pm (0.15\% \ \text{of} \ \text{rdg} + 0.4^\circ \mathbb{C}) & \pm (0.3\% \ \text{of} \ \text{rdg} + 2.0^\circ \mathbb{C}) \\ \hline NI120 & -70.0 \ \text{to} \ 200.0^\circ \mathbb{C} & \pm (0.15\% \ \text{of} \ \text{rdg} + 0.4^\circ \mathbb{C}) & \pm (0.3\% \ \text{of} \ \text{rdg} + 2.0^\circ \mathbb{C}) \\ \hline J263^*B & 0.0 \ \text{to} \ 300.0 \ \text{K} & \hline Ot \ 40 \ \text{K} & \hline Within \pm 3.0 \ \text{K} & \hline Within \pm 9.0 \ \text{K} \\ \hline 40 \ to \ 300 \ \text{K} & \hline Within \pm 1.0 \ \text{K} & \hline Within \pm 3.0 \ \text{K} \\ \hline Cu100 & -50.0 \ \text{to} \ 150.0^\circ \mathbb{C} & \pm (0.15\% \ \text{of} \ \text{rdg} + 0.8^\circ \mathbb{C}) & \pm (0.3\% \ \text{of} \ \text{rdg} \pm 4.0^\circ \mathbb{C}) \\ \hline Pt25 & -200.0 \ \text{to} \ 550.0^\circ \mathbb{C} & \pm (0.15\% \ \text{of} \ \text{rdg} + 0.6^\circ \mathbb{C}) & \pm (0.3\% \ \text{of} \ \text{rdg} \pm 3.0^\circ \mathbb{C}) \\ \hline Pt100GOST^{*2} & -200.0 \ \text{to} \ 550.0^\circ \mathbb{C} & \pm (0.15\% \ \text{of} \ \text{rdg} + 0.3^\circ \mathbb{C}) & \pm (0.3\% \ \text{of} \ \text{rdg} \pm 1.5^\circ \mathbb{C}) \\ \hline Cu100 \ GOST^{*2} & -200.0 \ \text{to} \ 200.0^\circ \mathbb{C} & \pm (0.15\% \ \text{of} \ \text{rdg} + 0.3^\circ \mathbb{C}) & \pm (0.3\% \ \text{of} \ \text{rdg} \pm 1.5^\circ \mathbb{C}) \\ \hline Cu10 \ GOST^{*2} & -200.0 \ \text{to} \ 200.0^\circ \mathbb{C} & \pm (0.4\% \ \text{of} \ \text{rdg} + 0.5^\circ \mathbb{C}) & \pm (0.8\% \ \text{of} \ \text{rdg} \pm 2.5^\circ \mathbb{C}) \\ \hline Cu10 \ GOST^{*2} & -200.0 \ \text{to} \ 200.0^\circ \mathbb{C} & \pm (1.5\% \ \text{of} \ \text{rdg} + 3.0^\circ \mathbb{C}) & \pm (0.8\% \ \text{of} \ \text{rdg} \pm 1.5^\circ \mathbb{C}) \\ \hline Pt46 \ GOST^{*2} & -200.0 \ \text{to} \ 550.0^\circ \mathbb{C} & \pm (0.3\% \ \text{of} \ \text{rdg} + 0.8^\circ \mathbb{C}) & \pm (0.6\% \ \text{of} \ \text{rdg} \pm 1.5^\circ \mathbb{C}) \\ \hline \pm (0.6\% \ \text{of} \ \text{rdg} \pm 1.5^\circ \mathbb{C}) & \pm (0.6\% \ \text{of} \ \text{rdg} \pm 4.0^\circ \mathbb{C}) \end{array}$                                                                                                    |                   |                       |                   | -100 to 600°C                         | ±(0.25% of rdg + 0.8°C) | ±(0.5%of rdg +4.0°C)    | ]                  |
| $ \begin{array}{c c c c c c c c c c c c c c c c c c c $                                                                                                    |                   | Pt50                  | –200.0 to 550.0°C | ±(0.3% of rdg + 0                     | .6°C)                   | ±(0.6% of rdg + 3.0°C)  | ]                  |
| $ \begin{array}{c c c c c c c c c c c c c c c c c c c $                                                                                                    |                   | Ni100(SAMA)           | -200.0 to 250.0°C | ±(0.15% of rdg + 0.4°C)               |                         | ±(0.3% of rdg + 2.0°C)  | ]                  |
| $ \begin{array}{c c c c c c c c c c c c c c c c c c c $                                                                                                    |                   | Ni100(DIN)            | –60.0 to 180.0°C  | ±(0.15% of rdg + 0.4°C)               |                         | ±(0.3% of rdg + 2.0°C)  |                    |
| $ \begin{array}{c c c c c c c c c c c c c c c c c c c $                                                                                                    |                   | Ni120                 | -70.0 to 200.0°C  | ±(0.15% of rdg + 0.4°C)               |                         | ±(0.3% of rdg + 2.0°C)  |                    |
| RTD <sup>*1</sup> 40 to 300 K         Within ±1.0 K         Within ±3.0 K           Cu53         -50.0 to 150.0°C         ±(0.15% of rdg + 0.8°C)         ±(0.3% of rdg + 4.0°C)           Cu100         -50.0 to 150.0°C         ±(0.2% of rdg + 1.0°C)         ±(0.4% of rdg + 5.0°C)           Pt25         -200.0 to 550.0°C         ±(0.15% of rdg + 0.6°C)         ±(0.3% of rdg + 3.0°C)           Pt100GOST*2         -200.0 to 600.0°C         ±(0.15% of rdg + 0.3°C)         ±(0.3% of rdg + 1.5°C)           Cu100 GOST*2         -200.0 to 200.0°C         ±(0.15% of rdg + 0.3°C)         ±(0.3% of rdg + 1.5°C)           Cu50 GOST*2         -200.0 to 200.0°C         ±(0.4% of rdg + 0.3°C)         ±(0.8% of rdg + 2.5°C)           Cu10 GOST*2         -200.0 to 200.0°C         ±(1.5% of rdg + 3.0°C)         ±(0.8% of rdg + 15.0°C)           Pt46 GOST*2         -200.0 to 550.0°C         ±(0.3% of rdg + 3.0°C)         ±(0.6% of rdg + 4.0°C)                                                                                                    |                   | J263*B                | 0.0 to 300.0K     | 0 to 40 K                             | Within ±3.0 K           | Within ±9.0 K           | 0.11               |
| $ \begin{array}{c c c c c c c c c c c c c c c c c c c $                                                                                                    |                   |                       |                   | 40 to 300 K                           | Within ±1.0 K           | Within ±3.0 K           | 0.1K               |
| $ \begin{array}{c ccccccccccccccccccccccccccccccccccc$                                                                                                    | RTD <sup>*1</sup> | Cu53                  | –50.0 to 150.0°C  | ±(0.15% of rdg +                      | 0.8°C)                  | ±(0.3% of rdg + 4.0°C)  |                    |
| $\begin{array}{c c c c c c c c c c c c c c c c c c c $                                                                                                    |                   | Cu100                 | –50.0 to 150.0°C  | ±(0.2% of rdg + 1.0°C)                |                         | ±(0.4% of rdg + 5.0°C)  |                    |
| $\begin{array}{c ccccccccccccccccccccccccccccccccccc$                                                                                                    |                   | Pt25                  | –200.0 to 550.0°C | ±(0.15% of rdg +                      | 0.6°C)                  | ±(0.3% of rdg + 3.0°C)  |                    |
| Cu100 GOST*2 $-200.0 \text{ to } 200.0^{\circ}\text{C}$ $\pm (0.15\% \text{ of } \text{rdg} + 0.3^{\circ}\text{C})$ $\pm (0.3\% \text{ of } \text{rdg} + 1.5^{\circ}\text{C})$ Cu50 GOST*2 $-200.0 \text{ to } 200.0^{\circ}\text{C}$ $\pm (0.4\% \text{ of } \text{rdg} + 0.5^{\circ}\text{C})$ $\pm (0.8\% \text{ of } \text{rdg} + 2.5^{\circ}\text{C})$ Cu10 GOST*2 $-200.0 \text{ to } 200.0^{\circ}\text{C}$ $\pm (1.5\% \text{ of } \text{rdg} + 3.0^{\circ}\text{C})$ $\pm (3.0\% \text{ of } \text{rdg} + 15.0^{\circ}\text{C})$ Pt46 GOST*2 $-200.0 \text{ to } 550.0^{\circ}\text{C}$ $\pm (0.3\% \text{ of } \text{rdg} + 0.8^{\circ}\text{C})$ $\pm (0.6\% \text{ of } \text{rdg} + 4.0^{\circ}\text{C})$                                                                                                    |                   | Pt100GOST*2           | -200.0 to 600.0°C | ±(0.15% of rdg +                      | 0.3°C)                  | ±(0.3% of rdg + 1.5°C)  | 0.1°C              |
| Cu10 GOST*2 $-200.0$ to $200.0^{\circ}$ C $\pm(1.5\% \text{ of rdg} + 3.0^{\circ}$ C) $\pm(3.0\% \text{ of rdg} + 15.0^{\circ}$ C)Pt46 GOST*2 $-200.0$ to $550.0^{\circ}$ C $\pm(0.3\% \text{ of rdg} + 0.8^{\circ}$ C) $\pm(0.6\% \text{ of rdg} + 4.0^{\circ}$ C)                                                                                                    |                   | Cu100 GOST*2          | –200.0 to 200.0°C | ±(0.15% of rdg +                      | 0.3°C)                  | ±(0.3% of rdg + 1.5°C)  | ] 0.1 0            |
| Pt46 GOST <sup>*</sup> 2 –200.0 to 550.0°C ±(0.3% of rdg + 0.8°C) ±(0.6% of rdg + 4.0°C)                                                                                                    |                   |                       | -200.0 to 200.0°C | ±(0.4% of rdg + 0.5°C)                |                         | ±(0.8% of rdg + 2.5°C)  |                    |
|                                                                                                    |                   | Cu10 GOST*2           | -200.0 to 200.0°C | ±(1.5% of rdg + 3                     | .0°C)                   | ±(3.0% of rdg + 15.0°C) | ]                  |
| Pt200 (WEED) <sup>3</sup> -100.0 to 450.0°C ±(0.3% of rdg + 0.6°C) ±(0.6% of rdg + 3.0°C)                                                                                                    |                   | Pt46 GOST*2           | –200.0 to 550.0°C | ±(0.3% of rdg + 0                     | .8°C)                   | ±(0.6% of rdg + 4.0°C)  |                    |
|                                                                                                    |                   | Pt200 (WEED)*3        | -100.0 to 450.0°C | ±(0.3% of rdg + 0                     | .6°C)                   | ±(0.6% of rdg + 3.0°C)  |                    |

\*1 Measuring current i = 1 mA

\*2 Available for release numbers 3 and later.

\*3 Available for release numbers 4 and later. Double the resistance of a 100 ohm Platinum (TCR = .003902 ohms/ohm/°C) Curve A resistor made by Weed Instrument.

| Input source resistance    | Thermocouple input: 2 k $\Omega$ or less                                                                              |   |
|----------------------------|----------------------------------------------------------------------------------------------------|---|
|                            | RTD input: 1 $\Omega$ or less per wire (The resistance of all three wires must be equal).                             |   |
| Ambient temperature influe | nce (applies when the A/D integration time is 16.67 ms or greater)                                                    |   |
| TC input                   | ±(0.1% of rdg + 0.05% of range) or less, excluding the error of reference junction compensation                       |   |
| RTD input                  | ±(0.2% of range + 2 digits) or less                                                                                   |   |
| Input source resistance    |                                                                                                    |   |
| TC input                   | With variation of +1 k $\Omega$ : ±10 µV or less                                                                      |   |
| RTD input                  | With variation of 1 $\Omega$ per wire (resistance of all three wires must be equal): ±(0.1% of rdg + 1 digit) or less | ) |
|                            | With maximum difference of 100 m $\Omega$ between wires: Approx. 1 $^\circ\text{C}$                                   |   |

### Remote Control (/R1)

| Item                        | Specifications                                                                                                    |  |  |
|-----------------------------|----------------------------------------------------------------------------------------------------|--|--|
| Number of input terminals   | 8                                                                                                    |  |  |
| Input type                  | Isolated from the main circuitry through a photocoupler, built-in isolated power supply for the input terminals, and shared common.                   |  |  |
| Input type and signal level |                                                                                                    |  |  |
| Voltage-free contact        | Contact closed at 200 $\Omega$ or less and contact open at 100 k $\Omega$ or greater.                                                                 |  |  |
|                             | The remote contact input operation can be set to normal open or normal close (release number 3 or later)                                              |  |  |
| Open collector              | ON voltage: 0.5 V or less (sink current 30 mA or more), leakage current when OFF: 0.25 mA or less                                                     |  |  |
| Allowable input voltage     | 5 VDC                                                                                                    |  |  |
| Signal type                 | Level or edge (250 ms or more)                                                                                                    |  |  |
| Action                      | Executes a specified action by applying a given signal to the remote signal input terminal.<br>Action assignment: Set using the event action function |  |  |

### 24 VDC Transmitter Power Supply (/TPS2 and /TPS4)

| Item                     | Specifications                                                                                                    |
|--------------------------|----------------------------------------------------------------------------------------------------|
| Number of loops          | 2 (/TPS2) or 4 (/TPS4)                                                                                                    |
| Output voltage           | 22.8 to 25.2 VDC (under rated load current)                                                                                                    |
| Rated output current     | 4 to 20 mADC                                                                                                    |
| Max. output current      | 25 mADC (overcurrent protection operation current: approx. 68 mADC)                                                                                                    |
| Allowable conductor resi | stance                                                                                                    |
|                          | RL ≤ (17.8 – minimum transmitter operation voltage)/0.02 A                                                                                                    |
|                          | where 17.8 V is the result obtained by subtracting the maximum drop voltage of 5 V when the load shunt resistance is 250 $\Omega$ from the minimum output voltage of 22.8 V |
| Max. length of wiring    | 2 km (when using the CEV cable)                                                                                                    |
| Insulation resistance    | 20 M $\Omega$ or more at 500 VDC between output terminal and ground                                                                                                    |
| Dielectric strength      | 500 VAC (50/60 Hz, I = 10mA) for one minute between output terminal and ground                                                                                              |
| -                        | 500 VAC (50/60 Hz, I = 10mA) for one minute between output terminals                                                                                                    |

### Easy Text Entry (/KB1 and /KB2)

| Item                                                                                                    | Specifications                                                                                                    |
|----------------------------------------------------------------------------------------------------|----------------------------------------------------------------------------------------------------|
| Remote control terminal (438                                                                                                    | 3227)                                                                                                    |
| Operating temperature ra                                                                                                    |                                                                                                    |
|                                                                                                    | 0 to 40°C                                                                                                    |
| Operation humidity range                                                                                                    | 20% to 80% RH (at 5 to 40°C no condensation)                                                                                                    |
| Power supply                                                                                                    | 3 VDC AA dry batteries × 2                                                                                                    |
| Weight                                                                                                    | Approx. 60 g (excluding the batteries)                                                                                                    |
| External dimensions                                                                                                    | 170 (H) × 50 (W) × 23.7 (D) mm                                                                                                    |
| Signal                                                                                                    | Infrared                                                                                                    |
| Combination with the DX                                                                                                    |                                                                                                    |
| Number of units that can                                                                                                    | be controlled individually                                                                                                    |
|                                                                                                    | Up to 32 units by setting the ID number                                                                                                    |
| Communication distance                                                                                                    | Up to 8 m from the front of the light receiving section of the DX (reference value)*                                                                                                    |
| Directional characteristics                                                                                                    |                                                                                                    |
|                                                                                                    | See the figure below (reference characteristics)*                                                                                                    |
|                                                                                                    | * Varies depending on the operating environment such as the battery voltage and the presence or<br>absence of external light.                                                                                                    |
| Standard accessories (/K                                                                                                    | B1)                                                                                                    |
|                                                                                                    | Remote control unit, two alkaline dry batteries, and ID number label                                                                                                    |
| Horizontal                                                                                                    | Vertical                                                                                                    |
| -30° 0° 30°<br>-50° -60° -90° -90° -90°<br>-90° -50° -50° -50° -50°<br>-90° -50° -50° -50° -50°<br>-50° -50° -50° -50°<br>-50° -50° -50° -50°<br>-50° -50° -50° -50°<br>-50° -50° -50° -50°<br>-50° -50° -50° -50° -50°<br>-50° -50° -50° -50° -50°<br>-50° -50° -50° -50° -50° -50°<br>-50° -50° -50° -50° -50° -50°<br>-50° -50° -50° -50° -50° -50° -50° -50° | $\int_{15}^{60} \int_{90}^{60} \int_{15}^{(+)} \int_{15}^{(+)} \int_{15}^{-30} \int_{10}^{0} \int_{15}^{30} \int_{10}^{0} \int_{15}^{30} \int_{10}^{0} \int_{15}^{30} \int_{10}^{0} \int_{15}^{30} \int_{10}^{0} \int_{15}^{10} \int_{10}^{15} \int_{10}^{10} \int_{15}^{10} \int_{10}^{15} \int_{10}^{10} \int_{15}^{10} \int_{10}^{10} \int_{15}^{10} \int_{10}^{10} \int_{15}^{10} \int_{10}^{10} \int_{15}^{10} \int_{10}^{10} \int_{15}^{10} \int_{10}^{10} \int_{15}^{10} \int_{10}^{10} \int_{15}^{10} \int_{10}^{10} \int_{10}$ |
|                                                                                                    |                                                                                                    |

### USB Interface (/USB1)

| Item                  | Specifications                                                                                         |  |  |  |
|-----------------------|----------------------------------------------------------------------------------------------------|--|--|--|
| USB port              | Complies with Rev. 1.1 and host function                                                               |  |  |  |
| Number of ports       | 2 (one each on the front panel and rear panel)                                                         |  |  |  |
| Power supply          | 5 V , 500 mA (per port)                                                                                |  |  |  |
|                       | Devices which need more than 500 mA total bus power for 2 ports can not be connected at the same time. |  |  |  |
| Connectable devices   | Only connect the devices listed below to prevent damage to the devices.                                |  |  |  |
| Keyboard              | Complies with HID Class Ver. 1.1                                                                       |  |  |  |
|                       | 104 keyboard/89 keyboard (US) and 109 keyboard/89 keyboard (Japanese)                                  |  |  |  |
|                       | Number connectable units: 1                                                                            |  |  |  |
| External medium       | USB flash memory (up to 2 GB)                                                                          |  |  |  |
|                       | Does not guarantee the operation of all USB flash memories.                                            |  |  |  |
|                       | External medium such as a hard disk, ZIP, MO, and optical discs are not supported.                     |  |  |  |
|                       | Number connectable units: 1                                                                            |  |  |  |
| Barcode reader (relea | ase number 3 or later)                                                                                 |  |  |  |
|                       | USB HID Class Ver. 1.1 compatible                                                                      |  |  |  |
|                       | English (U.S.) standard USB keyboard compatible                                                        |  |  |  |

### Pulse Input (/PM1)

| Item                       | Specifications                                                |                                                                                                   |  |  |  |
|----------------------------|---------------------------------------------------------------|---------------------------------------------------------------------------------------------------|--|--|--|
| Pulse input                |                                                               |                                                                                                   |  |  |  |
| Number of inputs           | 3 (8 when using the r                                         | emote control input terminals)                                                                    |  |  |  |
| Input type                 | Isolated from the mai input terminals.                        | n circuitry through a photocoupler and built-in isolated power supply for the                     |  |  |  |
|                            | Shared common for p                                           | pulse inputs.                                                                                     |  |  |  |
| Input type and signal leve | I Voltage-free contact                                        | Contact closed at 200 $\Omega$ or less and contact open at 100 k $\Omega$ or greater              |  |  |  |
|                            | Open collector                                                | ON voltage: 0.5 V or less (sink current 30 mA or more), leakage current when OFF: 0.25 mA or less |  |  |  |
| Counting                   | Counts the rising edg                                         | les of pulses.                                                                                    |  |  |  |
|                            | For voltage-free contact input: Contact open to contact close |                                                                                                   |  |  |  |
|                            | For open collector:                                           | Voltage level of the terminal H from high to low                                                  |  |  |  |
| Allowable input voltage    | 30 VDC                                                        |                                                                                                   |  |  |  |
| Max. sampling pulse period | 100 Hz                                                        |                                                                                                   |  |  |  |
| Minimum detected pulse     | width                                                         |                                                                                                   |  |  |  |
|                            | 5 ms or more for both                                         | n low (closed) and high (open)                                                                    |  |  |  |
| Pulse detection period     | Approx. 3.9 ms (256                                           | Hz)                                                                                               |  |  |  |
| Pulse measuring accuracy   | ±1 pulse                                                      |                                                                                                   |  |  |  |
| Pulse count interval       | Scan interval or 1 s                                          |                                                                                                   |  |  |  |
| Miscellaneous              | Pulse input terminals input terminals                         | can be used as remote control input terminals, isolated from remote control                       |  |  |  |
| Remote control             | Number of inputs: 5.                                          | Same as remote control (/R1) for the other specifications                                         |  |  |  |
| Computation function       | Same as the compute                                           | ation function (/M1)                                                                              |  |  |  |

## Calibration Correction (/CC1)

| Item                         | Specifications                                                                                |
|------------------------------|-----------------------------------------------------------------------------------------------|
| Calibration correction metho | d                                                                                             |
|                              | Corrects the measured value of each channel using segment linearizer approximation.           |
|                              | Number of segment points: 2 to 16 (including the start and end points)                        |
| Calibration management       | A function to make sure that calibration is performed regularly (release numbers 4 and later) |

### DC/AC 24 V power supply (/P1)

| Specifications                                                                                       |                                                                                                    |                                                                                                    |                                                                                                    |  |  |  |
|----------------------------------------------------------------------------------------------------|----------------------------------------------------------------------------------------------------|----------------------------------------------------------------------------------------------------|----------------------------------------------------------------------------------------------------|--|--|--|
| 24 VDC and 24 VAC (50/60Hz)                                                                          |                                                                                                    |                                                                                                    |                                                                                                    |  |  |  |
| age range                                                                                            |                                                                                                    |                                                                                                    |                                                                                                    |  |  |  |
| 21.6V to 26.4 VDC/AC                                                                                 | 21.6V to 26.4 VDC/AC                                                                                                    |                                                                                                    |                                                                                                    |  |  |  |
| Between power termina                                                                                | al and earth: 20 MΩor grea                                                                                                    | ater at 500 VDC.                                                                                                    |                                                                                                    |  |  |  |
| Between power termina                                                                                | al and earth: 500 VAC at 5                                                                                                    | 0/60 Hz for one mi                                                                                                    | nute                                                                                                    |  |  |  |
| cy (for AC)                                                                                          |                                                                                                    |                                                                                                    |                                                                                                    |  |  |  |
| 50/60 Hz                                                                                             |                                                                                                    |                                                                                                    |                                                                                                    |  |  |  |
| uency range (for AC)                                                                                 |                                                                                                    |                                                                                                    |                                                                                                    |  |  |  |
| 50 Hz ±2%, 60 Hz ±2%                                                                                 |                                                                                                    |                                                                                                    |                                                                                                    |  |  |  |
| r AC)                                                                                                |                                                                                                    |                                                                                                    |                                                                                                    |  |  |  |
| With variation within 21.                                                                            | 6 to 26.4 VDC/AC: ±1digit                                                                                                    | or less                                                                                                    |                                                                                                    |  |  |  |
| With variation of ±2 Hz from rated power supply frequency (at 24 VAC): ±(0.1% of rdg+1digit) or less |                                                                                                    |                                                                                                    |                                                                                                    |  |  |  |
|                                                                                                    |                                                                                                    |                                                                                                    |                                                                                                    |  |  |  |
| . , , .                                                                                              |                                                                                                    |                                                                                                    |                                                                                                    |  |  |  |
| Supply voltage                                                                                       | LCD backlight off                                                                                                    | Normal                                                                                                    | Maximum                                                                                                    |  |  |  |
| 24 VDC                                                                                               | 8 VA                                                                                                    | 15 VA                                                                                                    | 28 VA                                                                                                    |  |  |  |
| 24 VAC (50/60Hz)                                                                                     | 15 VA                                                                                                    | 24 VA                                                                                                    | 45 VA                                                                                                    |  |  |  |
|                                                                                                    | 24 VDC and 24 VAC (5<br>age range<br>21.6V to 26.4 VDC/AC<br>Between power termina<br>Between power termina<br>by (for AC)<br>50/60 Hz<br>uency range (for AC)<br>50 Hz ±2%, 60 Hz ±2%<br>r AC)<br>With variation within 21.<br>With variation of ±2 Hz<br>28 VA (for DC), 45 VA (<br>Supply voltage<br>24 VDC | 24 VDC and 24 VAC (50/60Hz)         age range         21.6V to 26.4 VDC/AC         Between power terminal and earth: 20 MΩor great         Between power terminal and earth: 500 VAC at 5         tory (for AC)         50/60 Hz         uency range (for AC)         50 Hz ±2%, 60 Hz ±2%         rAC)         With variation within 21.6 to 26.4 VDC/AC: ±1digit         With variation of ±2 Hz from rated power supply f         28 VA (for DC), 45 VA (for AC)         Supply voltage       LCD backlight off         24 VDC       8 VA | 24 VDC and 24 VAC (50/60Hz)         age range         21.6V to 26.4 VDC/AC         Between power terminal and earth: 20 MΩor greater at 500 VDC.         Between power terminal and earth: 500 VAC at 50/60 Hz for one millor (for AC)         50/60 Hz         uency range (for AC)         50 Hz ±2%, 60 Hz ±2%         rAC)         With variation within 21.6 to 26.4 VDC/AC: ±1digit or less         With variation of ±2 Hz from rated power supply frequency (at 24 V/28 VA (for DC), 45 VA (for AC)         Supply voltage       LCD backlight off         24 VDC       8 VA |  |  |  |

#### Multi batch function (/BT2; release number 3 or later)

| Item                       | Specifications                                                                                                    |  |  |  |
|----------------------------|----------------------------------------------------------------------------------------------------|--|--|--|
| Function                   | Individual recording start/stop and file generation operations can be performed for each batch.<br>Equippable models: DX1006, DX1012, DX1006N, and DX1012N |  |  |  |
| Number of batches          | 2 to 6                                                                                                    |  |  |  |
| Batch single operations    | Recording start/stop, computation reset, message write                                                                                                    |  |  |  |
| Batch overview operations  | Computation start/stop, report start/stop, manual sampling, setup data save/load                                                                           |  |  |  |
| Scan interval              | Maximum speed of 1 s in normal mode only (same for all batches)                                                                                            |  |  |  |
| Data type                  | Display or event data only. Trigger mode cannot be used for event data.                                                                                    |  |  |  |
| Data recording interval    | Same for all batches                                                                                                    |  |  |  |
| Data files                 | Can be displayed or made into an event data file separately for each batch                                                                                 |  |  |  |
| Number of display groups   | Up to six per batch                                                                                                    |  |  |  |
|                            | The maximum number of channels per group is six.                                                                                                    |  |  |  |
|                            | Channels in a display group are sampled for display or event data.                                                                                         |  |  |  |
| Timers and match time time | rs                                                                                                    |  |  |  |
|                            | 12 max.                                                                                                    |  |  |  |
| Batch single settings      | Group, trip line, file header, data file name, text field, batch number, and lot number                                                                    |  |  |  |

### PROFIBUS-DP (/CP1 option; release number 3 or later)

| Item                      | Specifica            | Specifications                                                                                                    |                 |  |  |
|---------------------------|----------------------|----------------------------------------------------------------------------------------------------|-----------------|--|--|
| Function                  | Load mea<br>Load com | A PROFIBUS-DP master device can access internal data in the following ways:<br>Load measurement channel data<br>Load computation channel data<br>Write to communication input data (for up to 32 channels) |                 |  |  |
| Data mapping              |                      |                                                                                                    |                 |  |  |
|                           | Buffer               | Description                                                                                                    | Maximum<br>Size |  |  |
|                           | Input                | Measurement channels are arranged at the start of the buffer. As many<br>computation channels as can be placed into the buffer are inserted after<br>the measurement channels.                             | 128 bytes       |  |  |
|                           | Output               | Up to 32 communication input data values are arranged.                                                                                                    | 128 bytes       |  |  |
| Node address              | 0 to 125             |                                                                                                    |                 |  |  |
| Interface                 | PROFIBU              | PROFIBUS-DP-V0 Slave                                                                                                    |                 |  |  |
| Transmission medium       | Two dedic            | Two dedicated cables (one for each signal line)                                                                                                    |                 |  |  |
| Transmission speed/distar | ice 9.6 kbps/1       | 200 m to 12 Mbps/100 m                                                                                                    |                 |  |  |
| Terminator                | No interna           | No internal terminator (must be terminated externally)                                                                                                    |                 |  |  |

| Item                                 | Specifications                                                                                |  |  |
|--------------------------------------|-----------------------------------------------------------------------------------------------|--|--|
| Login function                       | Only registered users can operate the DX.                                                     |  |  |
| Administrators                       | 5 administrators                                                                              |  |  |
| Users                                | 90 users                                                                                      |  |  |
| User identification                  | User name, user ID, and password                                                              |  |  |
| Password management function         | Password management feature that uses Windows Server 2003 or 2008 Active Directory            |  |  |
|                                      | feature                                                                                       |  |  |
|                                      | Supports login authentication through a Kerberos authentication server                        |  |  |
| Audit trail function                 |                                                                                               |  |  |
| Operation log storage                | The operation history from the previous memory stop to the current memory stop is attached    |  |  |
|                                      | to a data file.                                                                               |  |  |
|                                      | Maximum operation logs: 2000                                                                  |  |  |
| Change settings log and setup fil    | 5                                                                                             |  |  |
|                                      | A setup file and change settings log are saved to the CF card when the settings are           |  |  |
|                                      | changed.                                                                                      |  |  |
|                                      | Attaches approval information to measured data files.                                         |  |  |
|                                      | User name, date and time, pass/fail, comment                                                  |  |  |
| Number of signatures                 | Up to 3 per file                                                                              |  |  |
| Signature record                     | Can be set for each user                                                                      |  |  |
|                                      | The attached approval information cannot be deleted or changed.                               |  |  |
| Applicable files                     | Display data files and event data files in the internal memory                                |  |  |
|                                      | When the process type is "Batch": Undivided data files (one data file per batch)              |  |  |
|                                      | When the process type is "Continue": Each data file                                           |  |  |
| Measured Data File Protection        | Measured data files are protected through operation logs, setup file storage, and encryption. |  |  |
| Data Formats and Extensions          | Files that use this function have special extensions.                                         |  |  |
|                                      | Display data: .DSD, event data: .DSE, setup data: .PEL, change settings log data: .TXT        |  |  |
| Miscellaneous (main differences from | m DXs without the /AS1 option)                                                                |  |  |
| Data types                           | Display or event data only. Trigger mode cannot be used for event data.                       |  |  |
| Individual alarm ACK                 | ACK operations can be performed on individual alarms.                                         |  |  |
| Alarm delay time                     | Up to 24 h                                                                                    |  |  |
| Event Action                         | The "PnlLoad" action is not available                                                         |  |  |
| Key lock                             | No                                                                                            |  |  |
| Deletion of external storage med     | ium files                                                                                     |  |  |
| -                                    | Not allowed.                                                                                  |  |  |
| Formatting of external storage m     | edia                                                                                          |  |  |
|                                      | Not allowed.                                                                                  |  |  |
| Loading of setup files               | You can choose whether or not to load login information.                                      |  |  |
| FAIL/status output relay (/F1 and    | 5                                                                                             |  |  |
|                                      | You can choose from five operations to assign to the two output relays.                       |  |  |
| Automatic messages                   | A message is written when the setting mode setup items are changed during memory sampling.    |  |  |
|                                      |                                                                                               |  |  |

## Advanced Security Function (/AS1; release numbers 4 and later)

## 12.6 General Specifications

#### Construction

| Item                      | Specifications                                                                                |  |  |
|---------------------------|-----------------------------------------------------------------------------------------------|--|--|
| Mounting                  | Flush panel mounting (on a vertical plane) (excluding the desktop type)                       |  |  |
| Mounting angle            | Inclined backward up to 30 degrees from a horizontal plane.                                   |  |  |
| Allowable panel thickness | 2 to 26 mm                                                                                    |  |  |
| Material                  | Case: Metal plate                                                                             |  |  |
|                           | Bezel and display cover: Polycarbonate                                                        |  |  |
| Color                     | Case: Gravish blue green (Munsell 2.0B5.0/1.7 or equivalent)                                  |  |  |
|                           | Bezel: Charcoal gray light (Munsell 10B3.6/0.3 or equivalent)                                 |  |  |
| Front panel               | Water and dust proof: Complies with IEC529-IP65 and NEMA No.250 TYPE 4 (except External Icing |  |  |
|                           | Test) (Style number 2 or later), except side-by-side mounting                                 |  |  |
| External dimensions       | 144 (W) × 144 (H) × 229 (D) mm (D: depth from the panel mounting plane)                       |  |  |
| Weight                    | DX1000: Approx. 2.9 kg excluding options, DX1000N: Approx. 3.7 kg excluding options           |  |  |

### **Normal Operating Conditions**

| ltem                     | Specifications                                                                                                    |  |  |
|--------------------------|----------------------------------------------------------------------------------------------------|--|--|
| Supply voltage           | 90 to 132, 180 to 250 VAC                                                                                                  |  |  |
| Power supply frequency   | 50 Hz ± 2%, 60 Hz ± 2%                                                                                                    |  |  |
| Ambient temperature      | 0 to 50°C                                                                                                    |  |  |
| Ambient humidity         | 20 to 80%RH (at 5 to 40°C), 10 to 50% (at 40 to 50°C)                                                                      |  |  |
| Vibration                | 10 to 60 Hz, 0.2 m/s <sup>2</sup>                                                                                          |  |  |
| Shock                    | Not allowed                                                                                                    |  |  |
| Magnetic field           | 400 A/m or less (DC and 50/60 Hz)                                                                                          |  |  |
| Noise                    | Normal mode (50/60 Hz)                                                                                                    |  |  |
|                          | DC voltage The peak value including the signal must be less than 1.2 times the measuring range.                            |  |  |
|                          | Thermocouple The peak value including the signal must be less than 1.2 times the measuring thermal<br>electromotive force. |  |  |
|                          | RTD 50 mV or less                                                                                                    |  |  |
|                          | Common mode noise 250 VACrms or less for all ranges (50/60 Hz)                                                             |  |  |
| Maximum noise voltage be | tween channels                                                                                                    |  |  |
| -                        | 250 VACrms (50/60 Hz) or less                                                                                              |  |  |
| Mounting position        | Can be inclined up to 30 degrees backward. Left and right horizontal.                                                      |  |  |
| Warm-up time             | At least 30 minutes after power on                                                                                         |  |  |
| Installation location    | Indoors                                                                                                    |  |  |
| Operating altitude       | 2000 m or less                                                                                                    |  |  |

### **Power Supply**

| Item                         | Specifications      |                            |        |         |
|------------------------------|---------------------|----------------------------|--------|---------|
| Rated supply voltage         | 100 to 240 VAC      |                            |        |         |
| Allowable power supply volta | age range           |                            |        |         |
|                              | 90 to 132, 180 to 2 | 64 VAC                     |        |         |
| Rated power supply frequency | 50 Hz, 60 Hz        |                            |        |         |
| Power consumption            | Supply voltage      | LCD backlight off          | Normal | Maximum |
|                              | 100 VAC             | 15 VA                      | 24 VA  | 45 VA   |
|                              | 240 VAC             | 25 VA                      | 32 VA  | 60 VA   |
| Allowable interruption time  | Less than 1 cycle c | of the power supply freque | ncy    |         |

#### Isolation

| Item                  | Specifications                                                                                            |                                                                                                    |  |
|-----------------------|----------------------------------------------------------------------------------------------------|----------------------------------------------------------------------------------------------------|--|
| Insulation resistance | Between the Ethernet, RS-422/485, and insulation terminals and earth: 20 M $\Omega$ or greater at 500 VDC |                                                                                                    |  |
| Withstand voltage     | Between the power terminal and earth:                                                                     | 2300 VAC at 50/60 Hz for one minute                                                                                |  |
|                       | Between the contact output terminal and earth:                                                            | 1600 VAC at 50/60 Hz for one minute                                                                                |  |
|                       | Between the measurement input terminal and earth:                                                         | 1500 VAC at 50/60 Hz for one minute                                                                                |  |
|                       | Mutually between measurement input terminals:                                                             | 1000 VAC (50/60 Hz) for one minute (excluding<br>the RTD input terminal of DX1006, DX1012,<br>DX1006N and DX1012N) |  |
|                       | Between the remote input terminal and earth:                                                              | 1000 VDC for one minute                                                                                            |  |
|                       | Between the pulse input terminal and earth:                                                               | 1000 VDC for one minute                                                                                            |  |
| Ground                | Grounding resistance: 100 $\Omega$ or less                                                                |                                                                                                    |  |

12 Specifications

#### **Transport and Storage Conditions**

| ltem                | Specifications                                       |
|---------------------|------------------------------------------------------|
| Ambient temperature | –25 to 60°C                                          |
| Ambient humidity    | 5 to 95%RH (no condensation)                         |
| Vibration           | 10 to 60 Hz, 4.9 m/s <sup>2</sup> maximum            |
| Shock               | 392 m/s <sup>2</sup> maximum (in packaged condition) |

#### **Supported Standards**

| Item                  | Specifications                                                                                                    |
|-----------------------|----------------------------------------------------------------------------------------------------|
| CSA                   | CSA22.2 No.61010.1, installation category II <sup>*1</sup> , pollution degree 2 <sup>*2</sup> , and measurement category II <sup>*3</sup> |
| UL                    | UL61010-1 (CSA NRTL/C)                                                                                                    |
| CE                    |                                                                                                    |
| EMC directive         | EN61326-1 compliance, Class A Table 2                                                                                                    |
|                       | EN61000-3-2 compliance                                                                                                    |
|                       | EN61000-3-3 compliance                                                                                                    |
|                       | EN55011 Class A Group 1                                                                                                    |
| Low voltage directive | EN61010-1, installation category II <sup>*1</sup> , pollution degree 2 <sup>*2</sup> , and measurement category II <sup>*3</sup>          |
| C-Tick                | EN55011 compliance, Class A Group 1                                                                                                    |

\*1 Installation category (overvoltage category) II: Describes a number which defines a transient overvoltage condition. limplies the regulation for impulse withstand voltage. "II" applies to electrical equipment which is supplied from the fixed installation like a distribution board.
\*2 Pollution degree 2: Describes the degree to which a solid, liquid, or gas which deteriorates dielectric strength or surface resistivity is adhering. "2" applies to normal indoor atmosphere. Normally, only non-conductive pollution occurs.
\*3 Measurement category II: Applies to measuring circuits connected to low voltage installation, and electrical instruments supplied with power from fixed equipment such as electric switchboards.

### **Standard Performance**

ltem

Specifications Measurement/display accuracy Sta

ndard operating conditions.

| Standard operating conditions.                              |  |  |  |  |
|-------------------------------------------------------------|--|--|--|--|
| 23 ± 2°C                                                    |  |  |  |  |
| 55% ± 10%RH                                                 |  |  |  |  |
| 90 to 132 or 180 to 250 VAC                                 |  |  |  |  |
| : 50/60 Hz ± 1%                                             |  |  |  |  |
| At least 30 minutes.                                        |  |  |  |  |
| ich as vibration should not adversely affect the operation. |  |  |  |  |
|                                                             |  |  |  |  |

| Input Type                                                                                   | Range   | Measurement Accuracy (Digital Display) M             |                                                             |                    |
|----------------------------------------------------------------------------------------------|---------|------------------------------------------------------|-------------------------------------------------------------|--------------------|
|                                                                                              |         | A/D integration time: 16.7 ms or more                | A/D Integration Time: 1.67 ms                               | of Digital Display |
|                                                                                              | 20 mV   | ±(0.05% of rdg + 12 digits)                          | ±(0.1% of rdg + 40 digits)                                  | 1 µV               |
|                                                                                              | 60 mV   | ±(0.05% of rdg + 3 digits)                           | ±(0.1% of rdg + 15 digits)                                  | 10 µV              |
|                                                                                              | 200 mV  | $\pm (0.05\% \text{ of } \log \pm 5 \text{ digits})$ |                                                             | 10 µV              |
| DOwelland                                                                                    | 2 V     | ±(0.05% of rdg + 12 digits)                          | ±(0.1% of rdg + 40 digits)                                  | 100 µV             |
| DC voltage                                                                                   | 1-5 V   |                                                      |                                                             | 1 mV               |
|                                                                                              | 6 V     | ±(0.05% of rdg + 3 digits)                           | ±(0.1% of rdg + 15 digits)                                  | 1 mV               |
|                                                                                              | 20 V    | $\pm (0.05\% \text{ of } \log + 3 \text{ digits})$   | $\pm (0.1\% \text{ or } \log + 15 \text{ org} \text{ (s)})$ | 1 mV               |
|                                                                                              | 50 V    |                                                      |                                                             | 10 mV              |
|                                                                                              | R       | ±(0.15% of rdg + 1°C)                                | ±(0.2% of rdg + 4°C)                                        |                    |
|                                                                                              |         | R, S 0 to 100°C:±3.7°C,                              | R, S 0 to 100°C: ±10°C,                                     |                    |
|                                                                                              | S       | 100 to 300°C:±1.5°C                                  | 100 to 300°C: ±5°C                                          |                    |
|                                                                                              |         | B 400 to 600°C:±2°C,                                 | B 400 to 600°C: ±7°C,                                       |                    |
|                                                                                              | В       | Accuracy not guaranteed                              | Accuracy not guaranteed for values                          |                    |
| Thermocouple                                                                                 |         | for values less than 400°C.                          | less than 400°C.                                            |                    |
| (Not including                                                                               | К       | ±(0.15% of rdg + 0.7°C)                              | ±(0.2% of rdg + 3.5°C)                                      |                    |
| the accuracy of<br>reference                                                                 |         | -200 to -100°C: ±(0.15% of rdg + 1°C)                | -200 to -100°C:±(0.15% of rdg + 6°C)                        |                    |
| junction                                                                                     | E       | ±(0.15% of rdg + 0.5°C)                              | ±(0.2% of rdg + 2.5°C)                                      |                    |
| compensation;                                                                                | J       | -200 to -100°C: ±(0.15% of rdg + 0.7°C)              | -200 to -100°C: ±(0.2% of rdg + 5°C)                        | 0.1°C              |
| when burnout                                                                                 | Т       |                                                      |                                                             |                    |
| detection                                                                                    | Ν       | ±(0.15% of rdg + 0.7°C)                              | ±(0.3% of rdg + 3.5°C)                                      |                    |
| function is off.)                                                                            |         | -200 to 0°C: ±(0.35% of rdg + 0.7°C)                 | -200 to 0°C: ±(0.7% of rdg + 3.5°C)                         |                    |
|                                                                                              |         | Accuracy not guaranteed for values less              | Accuracy not guaranteed for values less                     |                    |
|                                                                                              |         | than –200°C.                                         | than -200°C.                                                |                    |
|                                                                                              | W       | ±(0.15% of rdg + 1°C)                                | ±(0.3% of rdg + 7°C)                                        |                    |
|                                                                                              | L       | ±(0.15% of rdg + 0.5°C)                              | ±(0.2% of rdg + 2.5°C)                                      |                    |
|                                                                                              | U       | -200 to -100°C: ±(0.15% of rdg + 0.7°C)              | -200 to -100°C: ±(0.2% of rdg + 5°C)                        |                    |
|                                                                                              | WRe     | ±(0.2% of rdg + 2.5°C)                               | ±(0.3% of rdg + 10°C)                                       |                    |
|                                                                                              |         | 0 to 200°C: ±4.0°C                                   | 0 to 200°C: ±18.0°C                                         |                    |
| RTD                                                                                          | Pt100   | ±(0.15% of rdg + 0.3°C)                              | ±(0.3% of rdg + 1.5°C)                                      |                    |
|                                                                                              | JPt100  | , , , , , , , , , , , , , , , , , , ,                | $\pm (0.5\% \text{ or rug} \pm 1.5 \text{ C})$              |                    |
| DI                                                                                           | Voltage | Threshold level (Vth=2.4 V) accuracy ± 0.1 V         |                                                             |                    |
| Contact With parallel capacitance of 0.01 $\mu$ F or less, 1 k $\Omega$ or less: 1 (ON). 100 |         |                                                      | kΩ or less: 1 (ON). 100 kΩ or more: 0 (OFF).                |                    |

#### 12.6 General Specifications

| ltem                      | Specifications                                                                                                    |
|---------------------------|----------------------------------------------------------------------------------------------------|
| Measuring accuracy in cas |                                                                                                    |
|                           | Accuracy during scaling (digits) = measurement accuracy (digits) × multiplier + 2 digits (rounded up                                                                       |
|                           | * Fractions rounded up                                                                                                    |
|                           | where the multiplier = scaling span (digits)/measuring span (digits).                                                                                                    |
|                           | Example For 1-5 V range (A/D integration time is 16.7 ms or more), measurement span of 1.000 to 5.000 V, and scaling span of 0.000 to 2.000                                |
|                           | The measuring accuracy for 5 V input is as follows.                                                                                                    |
|                           | Measuring accuracy (1-5 Vrange) = $\pm(0.05\% \times 5 \text{ V} + 3 \text{ digits}) = \pm(0.0025 \text{ V} [3 \text{ digits}] + 3 \text{ digits}) = \pm 6 \text{ digits}$ |
|                           | Multiplier = {2000 digits (0.000 to 2.000)}/4000 digits (1.000 to 5.000) = 0.5                                                                                             |
|                           | Thus, accuracy during scaling = $\pm(6 \times 0.5 + 2)$ digits = 5 digits (rounded up)                                                                                     |
| Reference junction compe  |                                                                                                    |
|                           | When measuring temperature greater than or equal to 0 °C and when input terminal temperature is balanced<br>Type R, S, W, WRe: ±1.0°C                                      |
|                           | Type K, J, E, T, N, L, and U: ±0.5°C. Type B: Internal reference compensation is fixed to 0°C                                                                              |
| Maximum input voltage     | ±60 VDC (continuous)                                                                                                    |
| Input resistance          | 200 mV range or less and TC: 10 M $\Omega$ or more                                                                                                    |
|                           | 2 V range or higher: Approx. 1 MΩ                                                                                                    |
| Input source resistance   |                                                                                                    |
| Volt, TC                  | 2 kΩ or less                                                                                                    |
| RTD input                 | 10 $\Omega$ or less per wire (The resistance of all three wires must be equal).                                                                                            |
| Bias current              | 10 nA or less (except when burnout detection function is enabled)                                                                                                    |
| Maximum common mode       | noise voltage<br>250 VACrms (50 Hz/60 Hz)                                                                                                    |
| Maximum noise voltage be  |                                                                                                    |
|                           | 250 VACrms (50 Hz/60 Hz)                                                                                                    |
| Interference across chann | els 120 dB (when the input source resistance is 500 $\Omega$ and the input to other channels is 60 VDC)                                                                    |
| Common mode rejection r   | atio                                                                                                    |
| When the A/D integration  | time is 20 ms                                                                                                    |
|                           | 120 dB (50 Hz ± 0.1%, 500 $\Omega$ unbalanced, between the minus terminal and ground)                                                                                      |
| When the A/D integration  |                                                                                                    |
|                           | 120 dB (60 Hz ± 0.1%, 500 $\Omega$ unbalanced, between the minus terminal and ground)                                                                                      |
| When the A/D integration  | on time is 1.67 ms<br>80 dB or higher (50/60 Hz $\pm$ 0.1%, 500 $\Omega$ unbalanced, between the minus terminal and ground)                                                |
| Normal mode rejection rat | <b>o</b> ( <b>)</b>                                                                                                    |
| Normal mode rejection rat |                                                                                                    |
| When the A/D integration  | 40 dB or more (50 Hz $\pm$ 0.1%)                                                                                                    |
| When the A/D integration  |                                                                                                    |
| when the AD integrat      | 40 dB or more (60 Hz $\pm$ 0.1%)                                                                                                    |
| When the A/D integration  |                                                                                                    |
|                           | Not reject 50/60 Hz                                                                                                    |

### **Effects of Operating Conditions**

| Item                      | Specifications                                                                                                    |  |  |
|---------------------------|----------------------------------------------------------------------------------------------------|--|--|
| Ambient temperature (appl | ies when the A/D integration time is 16.7 ms or greater, with temperature variation of 10°C)                                                                                    |  |  |
| DC voltage, TC range      | ±(0.1% of rdg + 0.05% of range) or less                                                                                                    |  |  |
|                           | * Excluding the error of reference junction compensation                                                                                                    |  |  |
| RTD range                 | $\pm (0.1\% \text{ of } \text{rdg} + 2 \text{ digits}) \text{ or less}$                                                                                                    |  |  |
| Power supply fluctuation  | With variation within 90 to 132 V and 180 to 250 VAC (50/60 Hz):<br>Accuracy specifications are satisfied.                                                                      |  |  |
|                           | With variation of ±2 Hz from rated power frequency (power supply voltage 100 VAC):<br>Accuracy specifications are satisfied.                                                    |  |  |
| Magnetic field            | AC (50/60 Hz) and DC 400 A/m fields: ±(0.1% of rdg + 10 digits) or less                                                                                                    |  |  |
| Input source resistance   |                                                                                                    |  |  |
| DC voltage range          | With variation of +1 kΩ:                                                                                                    |  |  |
|                           | 200 mV range or less: ±10 µV or less                                                                                                    |  |  |
|                           | 2 V range or higher: ±0.15% of rdg or less                                                                                                    |  |  |
| TC range                  | With variation of +1 k $\Omega$ : ±10 $\mu$ V or less                                                                                                    |  |  |
| RTD range (Pt100)         | With variation of 10 $\Omega$ per wire (resistance of all three wires must be equal): ±(0.1% of rdg + 1 digits) or less                                                         |  |  |
|                           | With maximum difference of 40 mΩ between wires: Approx. 0.1 °C                                                                                                    |  |  |
| Effects of vibration      | Effects from a sinusoidal vibration along all three axis at a frequency between 10 to 60 Hz and an acceleration of 0.2 m/s <sup>2</sup> : $\pm$ (0.1% of rdg + 1 digit) or less |  |  |

### Miscellaneous

| ltem          | Specifications                                                      |  |
|---------------|---------------------------------------------------------------------|--|
| Memory backup | A built-in lithium battery backs up the settings and runs the clock |  |
|               | Battery life: Approximately 10 years (at room temperature)          |  |

# 12.7 External Dimensions

See the DX1000/DX1000N Operation Guide (IM04L41B01-02E).

## Appendix 1 File Size of Display Data and Event Data

This section explains how to calculate the file size of display data files and event data files. The calculation examples are given for the display data only and event data only cases. If you are recording both display and event data, calculate the data size of each and add them together.

Use the calculated file size as a rough guide.

These calculation examples only apply to DXs that do not have the /AS1 advanced security option.

#### File Size

A file consists of the following data.

#### Information other than the sampled data + the sampled data

The maximum size of a single display data file or event data file is 8 MB.

#### Size of Information Other Than the Sampled Data

| Item                       | Size [Bytes]                                                 |
|----------------------------|--------------------------------------------------------------|
| File header                | 216                                                          |
| Channel information        | 88×N + 32                                                    |
| Group information          | 96×10 + 32 = 992                                             |
| Message information        | 104*50 + 32 (an add message area is reserved by default)     |
| Batch information          | 832                                                          |
| Sampled data header        | 80 + 32 + N×8 + 16 + 2                                       |
| Alarm information header   | 24 + 8 (add the size of this item even if there is no alarm) |
| Message information        | Up to 104×1050 (varies depending on the number of messages)  |
| Alarm information          | Up to 32×5000 (varies depending on the number of alarms)     |
| Release number 3 expansion | 1696 + 80×N                                                  |
| information                | Expansion information is always stored.                      |

N is the number of channels (measurement channels + computation channels).

**Example 1**: If display data of 12 measurement channels and 24 computation channels is recorded. There are no messages or alarms.

216 + (88 × 36 + 32) + 992 + (104 × 50 + 32) + 832 + (80 + 32 + 36 × 8 + 16 + 2) + (24 + 8) + 4,576 = 15,498 bytes

#### **Sampled Data Size**

#### Data Size of Display Data and Event Data

| Channel             | Display Data    | Event Data      |
|---------------------|-----------------|-----------------|
| Measurement channel | 4 bytes/channel | 2 bytes/channel |
| Computation channel | 8 bytes/channel | 4 bytes/channel |

Time data common to all channels is added for each sample.

| Time data | 8 bytes/sample |
|-----------|----------------|
|           |                |

#### Data Size per Sample

Display Data

(Number of measurement channels×4 bytes) + (number of computation channels×8 bytes) + 8 bytes (time data)

#### **Event Data**

(Number of measurement channels×2 bytes) + (number of computation channels×4 bytes) + 8 bytes (time data)

#### Sampled Data Size per File

#### **Display Data**

Data size per sample × file save interval/sampling interval The sampling interval is determined by dividing the trend interval (in seconds) by 30 (40 if the trend interval is 5 or 10 s).

**Example 2**: If the display data of 12 measurement channels and 24 computation channels is recorded with a trend interval of 30 min/div (the sampling interval of display data is 60 s) and a file save interval of 1 day (24 h)

(12×4 bytes + 24×8 bytes + 8 bytes)×24 h×60×60/60 s

= 248 bytes×24 h×60×60/60 s

= 357,120 bytes

#### **Event Data**

Data size per sample×data length/sample rate

**Example 3**: If the event data of 12 measurement channels and 24 computation channels is recorded with a sample rate of 1 s and data length of 2 h

(12×2 bytes + 24×4 bytes + 8 bytes)×2 h×60×60/1 s

- = 128 bytes×2 h×60×60/1 s
- = 921,600 bytes

#### Size per File

The size per file is the sum of the size of information other than the sampled data and the size of the sampled data.

#### **Display Data**

**Example 4**: If recording under the conditions of examples 1 and 2 From examples one and two, we obtain 15,498 + 357,120 = 372,618 bytes = 0.355 MB

#### **Event Data**

**Example 5**: If recording under the conditions of examples 1 and 3 From examples one and three, we obtain 15,498 + 921,600 = 937,098 bytes = 0.893 MB

#### Save Duration to the CF Card

We will estimate the duration over which measured data can be saved to a CF card when measured data is being saved automatically.

#### **Display Data**

Save duration to the CF card (estimate) = (Size of the CF card/size of a file)×[file save interval]

**Example 6**: We will estimate the save duration to the CF card under the conditions of examples 1 and 2. In this example, the size of the CF card is assumed to be 256 MB.

256 MB/0.355 MB × 24 h

= 17,307 h

= 721 days

#### **Event Data**

Save duration to the CF card (estimate) = (Size of the CF card/size of a file)×[data length]

**Example 7**: We will estimate the time until the CF card needs to be replaced under the conditions of examples 1 and 3. In this example, the size of the CF card is assumed to be 256 MB.

256 MB/0.893 MB × 2 h

= 573 h

= 23 days

#### Note \_

If you format a 256-MB CF card, you will be able to use approximately 246 MB.

#### Time until the Internal Memory Becomes Full

If you are manually saving the measured data in the internal memory, old data is overwritten when the internal memory is full. You must save the measured data to the CF card before the data is overwritten.

#### **Display Data**

Time until the internal memory becomes full (estimate) = (Size of the internal memory/ size of a file)×[file save interval]

**Example 8**: We will estimate the time until the internal memory becomes full under the conditions of examples 1 and 2. The size of the internal memory is 400 M bytes.

400 MB/0.355 MB × 24 h

```
= 27,042 h
```

= 1,126 days

#### **Event Data**

Time until the internal memory becomes full (estimate) = (Size of the internal memory/ size of a file)×[data length]

**Example 9**: We will estimate the time until the internal memory becomes full under the conditions of examples 1 and 3. The size of the internal memory is 400 M bytes.

400 MB/0.893 MB × 2 h

= 895 h

= 37.3 days

## Appendix 2 Types of Data FilesThat the DX Can Create and Their Application

| Data Type                 | Extension | Format                | Displ | Display Method <sup>*1</sup> |                       |  |
|---------------------------|-----------|-----------------------|-------|------------------------------|-----------------------|--|
|                           |           |                       | DX    | DAQ                          | Application           |  |
| Display data              | DAD       | Binary (undisclosed)  | Yes   | Yes                          | Yes <sup>*2, *3</sup> |  |
|                           | DSD       |                       | Yes   | Yes                          | Yes <sup>*2, *3</sup> |  |
| Event data                | DAE       | Binary (undisclosed)  | Yes   | Yes                          | Yes <sup>*2, *3</sup> |  |
|                           | DSE       |                       | Yes   | Yes                          | Yes <sup>*2, *3</sup> |  |
| Report data               | DAR       | Text (see appendix 3) | -     | Yes                          | Yes                   |  |
|                           | xml       | XML spreadsheet       | -     | -                            | Yes                   |  |
| Manual sampled data       | DAM       | Text (see appendix 3) | -     | -                            | Yes                   |  |
| Setup data                | PDL       | Binary (undisclosed)  | -     | -                            | -                     |  |
|                           | PEL       |                       | -     | -                            | -                     |  |
| Snapshot data             | PNG       | PNG (general format)  | -     | -                            | Yes                   |  |
| Custom display setup data | CDC       | Text                  | -     | -                            | -                     |  |
| Change settings log       | TXT       | Text                  | -     | -                            | Yes                   |  |

This section explains the types of data files that the DX can create and their application.

\*1 DX: DX main unit, DAQ: DAQSTANDARD, Application: Software application

\*2 The data format can be converted on DAQSTANDARD and displayed on a software application such as Microsoft Excel.

\*3 The data can be retrieved from the DX using the communication function and displayed on a software application.

# Appendix 3 Text File Data Format

This section explains the format of text files. The text files that the DX can create are manual sampled data files and report files.

In the explanation below, CRLF represents a terminator.

#### Format of the Manual Sample Data File

- · The manual sampled data is output using numerical values and strings in text format delimited by tabs.
- · Values of measurement channels set to Skip and computation channels set to Off are not output.
- The data is appended to the file each time manual sample operation is performed.

#### Format

| YRECCRLF            |                  |                |                 |                                           |
|---------------------|------------------|----------------|-----------------|-------------------------------------------|
| Manual Sample Data  | Version 1.       | 02.00          | CRLF            |                                           |
| Model               | DX1000           | CRLF           |                 |                                           |
| Language Code       | shift-JIS        | CRLF           |                 |                                           |
| File Status         | fffffff          | CRLF           |                 |                                           |
| Serial No.          | III···I          | CRLF           |                 |                                           |
| File Header         | ннн•••н          | CRLF           |                 |                                           |
| Ch                  | ccccc            | ccccc          | •••             | ccccCRLF                                  |
| Ch Id               | ddd•••d          | ddd•••d        | • • •           | ddd···dCRLF                               |
| Tag                 | ttt···t          | ttt···t        | •••             | ttt···t <i>CRLF</i>                       |
| Unit                | սսսսս            | uuuuuu         | •••             | uuuuuu <i>CRLF</i>                        |
| yyyy/mo/dd hh:mi:ss | nnn•••n          | nnn•••n        | •••             | nnn•••n <i>CRLF</i>                       |
| *                   | Ch ld is only or | utput when Tag | numbers are bei | ing used, on DXs with release number 3 or |

later.

| fffffff             | File status ( | 8 characters)                                                                                            |
|---------------------|---------------|----------------------------------------------------------------------------------------------------|
|                     | Complete      | Completed. (A file with 100 manually sampled data acquisitions that is now complete.)                    |
|                     | Progress      | Data is being added. (An incomplete file that does not yet have 100 manually sampled data acquisitions.) |
|                     | Decrease      | The file is defective. (A file that is missing some                                                      |
|                     |               | of the manually sampled data that was stored                                                             |
|                     |               | on it.)                                                                                                  |
| III···I             | Serial numb   | per of the DX (16 characters)                                                                            |
| ннн•••н             | File header   | (50 characters)                                                                                          |
| ccccc               | Channel nu    | mber (5 characters)                                                                                      |
| ddd•••d             | Tag number    | (16 characters)                                                                                          |
| ttt···t             | Tag comme     | nt (32 characters)                                                                                       |
| սսսսսս              | Unit (6 char  | acters)                                                                                                  |
| yyyy/mo/dd hh:mi:ss | Sampling ye   | ear, month, day, and time (19 characters)                                                                |
| nnn···n             | Measured v    | alue (13 characters)                                                                                     |
|                     |               |                                                                                                    |

#### File Output Example

Below is a manual sample data example of channels 1, 2, 3, and 4.

| YREC                |           |         |        |        |
|---------------------|-----------|---------|--------|--------|
| Manual Sample Data  | Version 1 | .02.00  |        |        |
| Model               | DX1000    |         |        |        |
| Language Code       | shift-JIS |         |        |        |
| File Status         | Progress  |         |        |        |
| Serial No.          | S5E701600 |         |        |        |
| File Header         |           |         |        |        |
| Ch                  | CH001     | CH002   | CH003  | CH004  |
| Ch Id               | TI-101    | OUT-102 | FI-103 | VA-204 |
| Tag                 | abc       | def     | hij    | klmn   |
| Unit                | °C        | V       | m3/h   | 90     |
| 2005/10/01 08:57:22 | 213.8     | 0.517   | 368.4  | 68.9   |
| 2005/10/01 08:57:28 | 208.6     | 0.494   | 363.0  | 68.1   |
|                     |           |         |        |        |

| Channel              | Data                                                                                                    | Output                                                 |
|----------------------|----------------------------------------------------------------------------------------------------|--------------------------------------------------------|
| Measurement channels | Error                                                                                                    | (Space)                                                |
|                      | +over range (includes burnout detection)                                                                                                    | 99999                                                  |
|                      | -over range (includes burnout detection)                                                                                                    | -99999                                                 |
| Computation channel  | Error                                                                                                    | 9999999999                                             |
|                      | Positive computation overflow                                                                                                    | 9999999999                                             |
|                      | (when the value exceeds 99999999)                                                                                                    |                                                        |
|                      | Negative computation overflow                                                                                                    | -9999999999                                            |
|                      | (when the value falls below –9999999)                                                                                                    |                                                        |
|                      | The decimal place that was specified when<br>the channel was specified applies to the o<br>example, if the span setting of the channel<br>"999999999" is output when the value exc<br>and "–999999999" is output when the value<br>999999.9." | utput values. Fo<br>l is "200.0," the<br>eeds "9999999 |

A new manual sampled data file is created in the following cases.

- A measurement channel is changed to Skip from a range other than Skip.
- A measurement channel is changed from Skip to a range other than Skip.
- A computation channel is changed from **On** to **Off** or **Off** to **On**.

• The unit is changed.

#### **Report File Format**

- The hourly, daily, weekly, and monthly reports are output using numeric values and strings in text format delimited by tabs.
- Values of measurement channels set to Skip and computation channels set to Off are not output.
- The data is appended to this file every time a report is created.

#### Format

| 1 0111        | ιαι                       |                |                 |                     |                  |
|---------------|---------------------------|----------------|-----------------|---------------------|------------------|
| YRECCRLF      |                           |                |                 |                     |                  |
| Report Data   | Version 1.                | 02.00          | CRLF            |                     |                  |
| Model         | DX1000                    | CRLF           |                 |                     |                  |
| Language Code | shift-JIS                 | CRLF           |                 |                     |                  |
| File Status   | fffffff                   | CRLF           |                 |                     |                  |
| Serial No.    | III···I                   | CRLF           |                 |                     |                  |
| File Header   | ннн•••н                   | CRLF           |                 |                     |                  |
| Report Set    | $RRR \cdot \cdot \cdot R$ | CRLF           |                 |                     |                  |
| File Data     | rrr…r                     | CRLF           |                 |                     |                  |
| Math Set      | MMM                       | MMM            | MMM             | MMMMCRLF            |                  |
| Start Time    | YYYY/MO/DI                | HH:MI:SS       |                 |                     | CRLF             |
| Ch            | ccccc                     | ccccc          |                 | ccccc <i>CRLF</i>   |                  |
| Ch Id         | ddd•••d                   | ddd•••d        |                 | ddd•••dCRI          | LF               |
| Tag           | ttt···t                   | ttt···t        |                 | ttt···tCR           | LF               |
| Unit          | uuuuuu                    | uuuuuu         |                 | uuuuuu <i>CRL</i>   | F                |
| Data Type     | SSS···S                   | CRLF           |                 |                     |                  |
| Time          | yyyy/mo/dd                | hh:mi:ss       | CRLF            |                     |                  |
| Status        | eeeeeeeee                 | e CRLF         |                 |                     |                  |
| Ave           | nnn•••n                   | nnn•••n        | • • •           | nnn•••n <i>CR</i> 2 | LF               |
| Max           | nnn•••n                   | nnn•••n        |                 | nnn•••n <i>CR</i> 2 | LF               |
| Min           | nnn•••n                   | nnn•••n        |                 | nnn•••n <i>CR</i> 2 | LF               |
| Sum           | nnn•••n                   | nnn•••n        |                 | nnn•••n <i>CRI</i>  | LF               |
| *             | Child is only of          | utput when Tag | numbore aro boi | nausod on DV        | e with rologeo n |

\* Ch ld is only output when Tag numbers are being used, on DXs with release number 3 or later.

| fffffff |              | (8 characters)<br>Completed. (A file with the necessary number of<br>acquisitions for its report type, for example one<br>acquisition for an Hourly report type, that is now<br>complete.) |
|---------|--------------|----------------------------------------------------------------------------------------------------|
|         | Progress     | Data is being added. (An incomplete file that does<br>not yet have the necessary number of acquisitions<br>for its report type.)                                                           |
|         | Decrease     | The file is defective. (A file that is missing some of                                                                                                    |
|         |              | the report data that was stored on it.)                                                                                                    |
| III···I | Serial numb  | per of the DX (16 characters)                                                                                                    |
| ннн•••н | File header  | (50 characters)                                                                                                    |
| RRR···R | Report setti | ing (setting on the DX) (13 characters)                                                                                                    |
|         | Hourly       |                                                                                                    |
|         | Daily        |                                                                                                    |
|         | Hourly+Da    | aily                                                                                                    |
|         | Daily+Wee    | ekly                                                                                                    |
|         | Daily+Mon    | nthly                                                                                                    |
|         |              |                                                                                                    |

| rrr···r C           | ontents of the report file (13 characters)                                                            |
|---------------------|----------------------------------------------------------------------------------------------------|
|                     | ourly                                                                                                 |
|                     | aily                                                                                                  |
|                     | ourly+Daily                                                                                           |
|                     | aily+Weekly                                                                                           |
|                     | aily+Monthly                                                                                          |
| E                   | xample: When the DX is set to <b>Hourly+Daily</b> and <b>Combine</b> , <b>Hourly+Daily</b> is output. |
|                     | When the DX is set to Hourly+Daily and                                                                |
|                     | Separate, the hourly report is output as Hourly, and the daily report as Daily.                       |
| MMMM                | Report items (16 characters (including tabs that are counted                                          |
|                     | as one character each), up to four types)                                                             |
|                     | Ave                                                                                                   |
|                     | Max                                                                                                   |
|                     | Min                                                                                                   |
|                     | Sum                                                                                                   |
|                     | Inst Instantaneous value                                                                              |
| YYYY/MO/DD HH:MI:SS | Report start year, month, day, and time (19 characters)                                               |
| ccccc               | Channel number (5 characters)                                                                         |
| ddd•••d             | Tag number (16 characters)                                                                            |
| ttt···t             | Tag comment (32 characters)                                                                           |
| սսսսսս              | Unit (6 characters)                                                                                   |
| eeeeeeeee           | Status (output the events that occurred while creating report                                         |
|                     | data) (10 characters)                                                                                 |
|                     | Bo Burn out detected                                                                                  |
|                     | Er Error (error detection)                                                                            |
|                     | Over (overrange/computation overflow detection)                                                       |
|                     | Pw Power failure (power failure occurrence)                                                           |
|                     | Cg Change (time change present)                                                                       |
| SSS···S             | Report type (7 characters)                                                                            |
|                     | Hourly                                                                                                |
|                     | Daily                                                                                                 |
|                     | Weekly                                                                                                |
|                     | Monthly                                                                                               |
| yyyy/mo/dd hh:mi:ss | Report year, month, day, and time (19 characters)                                                     |
| nnn···n             | Average, maximum, minimum, sum, or instantaneous value                                                |
|                     | (13 characters)                                                                                       |

#### File Output Example

Below is an example of an hourly report of 4 channels while creating hourly and daily reports and saving each type of report to a separate file.

| YREC          | <b>C</b> 1.     |               |              |              |
|---------------|-----------------|---------------|--------------|--------------|
| Report Data   | Version 1.02.00 | )             |              |              |
| Model         | DX1000          |               |              |              |
| Language Code | shift-JIS       |               |              |              |
| File Status   | Complete        |               |              |              |
| Serial No.    | S5E701600       |               |              |              |
| File Header   |                 |               |              |              |
| Report Set    | Hourly+Daily    |               |              |              |
| File Data     | Hourly          |               |              |              |
| Math Set      | Ave             | Max           | Min          | Sum          |
| Start Time    | 2005/10/01 08:1 | 0:56          |              |              |
| Ch Id         | TI-101          | OUT-102       | FI-103       | VA-204       |
| Tag           | abc             | def           | hij          | klmn         |
| Unit          | °C              | V             | m3/h         | olo          |
| Data Type     | Hourly          |               |              |              |
| Time          | 2005/10/01 09:0 | 00:00         |              |              |
| Status        |                 |               |              |              |
| Ave           | 91.5            | -0.039        | 241.1        | 48.6         |
| Max           | 259.8           | 0.726         | 416.5        | 76.6         |
| Min           | -59.9           | -0.727        | 83.4         | 23.3         |
| Sum           | 3.293636E+05    | -1.392980E+02 | 8.680871E+05 | 1.748983E+05 |
|               |                 |               |              |              |

- Note \_\_\_\_\_
  - When the channel data is in the condition shown in the table below, the  $\tt Er, Ov,$  or  $\tt Bo$  status is output to a report.

| Data Condition                                                          | Status |
|-------------------------------------------------------------------------|--------|
| Error                                                                   | Er     |
| Measurement channels                                                    |        |
| Positive over range                                                     | Ov     |
| Negative over range                                                     | Ov     |
| Burn out detection                                                      | Во     |
| Computation channels                                                    |        |
| Positive computation overflow (when the value exceeds 1.79E + 308)      | Ov     |
| Negative computation overflow (when the value falls below -1.79E + 308) | Ov     |

• The report output value of Ave, Max, Min, Sum, and Inst varies depending on the channel data condition as shown in the table below.

| ltem     | Data Condition of Measurement Channels                                                      | Report<br>Output Value |
|----------|---------------------------------------------------------------------------------------------|------------------------|
| Ave      | When all of the data are errors or over range                                               | (Space)                |
| Max,     | When all of the data are errors                                                             | (Space)                |
| Min,     | <ul> <li>For +over range (includes burnout detection)</li> </ul>                            | 99999                  |
| Inst     | <ul> <li>For –over range (includes burnout detection)</li> </ul>                            | -99999                 |
| Sum      | When all of the data are errors or over range                                               | (Space)                |
|          | <ul> <li>When the sum value exceeds approx. 3.4E + 38</li> </ul>                            | 9.999999E+99           |
|          | • When the sum value is below approx3.4E + 38                                               | -9.999999E+99          |
| Item     | Data Condition of Computation Channels                                                      | Report<br>Output Value |
| Ave      | When all of the data are errors or computation overflow                                     | (Space)                |
| Max,     | When all of the data are errors                                                             | (Space)                |
| Min,     | <ul> <li>When the maximum value or instantaneous value<br/>exceeds 99999999</li> </ul>      | 999999999              |
| Inst     | <ul> <li>When the minimum value or instantaneous value is<br/>less than –9999999</li> </ul> | -9999999999            |
| Sum      | When all of the data are errors or computation overflow                                     | (Space)                |
|          | <ul> <li>When the sum value exceeds approx. 3.4E + 38</li> </ul>                            | 9.999999E+99           |
|          | <ul> <li>When the sum value is below approx. –3.4E + 38</li> </ul>                          | -9.999999E+99          |
| * The de | cimal place that was specified when the span for the channel w                              | was specified          |
| applies  | s to the maximum and minimum values or the instantaneous va                                 | lues. For example,     |
| if the s | pan setting of the channel is "200.0," then "999999999" is outp                             | ut when the value      |
|          | ds "99999999.9" and "–999999999" is output when the value is b                              |                        |

# Format of the Change Settings Log (/AS1 option) The change settings log is output as a tab-separated text file.

- Each time a report is created, data is added to the file.

| Format                             |                |                                               |
|------------------------------------|----------------|-----------------------------------------------|
| YRECCRLF                           |                |                                               |
| Setting Change Data Version 1.00.0 | OCRLF          |                                               |
| File Status fffffffCRLF            |                |                                               |
| Serial No. III · · · ICRLF         |                |                                               |
| Changed yyyy/mo/dd hh:mi           | :ssCRLF        |                                               |
| Contents ccc•••cCRLF               |                |                                               |
| File Info ddd•••d nnn•••nC         | RLF            |                                               |
| User Info ppp•••p ttt•••t          | uuu•••uCRLF    |                                               |
| fffffff                            | File status (8 | characters)                                   |
|                                    | Complete       | Completed (A file with 100 change settings    |
|                                    |                | log entries that is now complete.)            |
|                                    | Progress       | Data is being added. (An incomplete file that |
|                                    |                | does not yet have 100 change settings log     |
|                                    |                | entries.)                                     |
| III•••I                            | Serial numbe   | er (up to 16 characters)                      |
| yyyy/mo/dd hh:mi:ss                | S Year, month, | day, and time when the setting change was     |
|                                    | executed (19   | ) characters)                                 |
| CCC•••C                            | •              | g are connected with pluses (16 characters).  |
|                                    | Eng            | Changing of setting mode settings             |
|                                    | Sys            | Changing of basic setting mode settings       |
|                                    | Login          | Changing of login information                 |
| ddd•••d                            |                | imber (10 characters)                         |
| nnn•••n                            | File name (12  |                                               |
| ppp•••p                            | • •            | ng change (10 characters)                     |
|                                    | Manual         | Settings changed by the user                  |
| ttt••t                             | •              | d (8 characters)                              |
|                                    | Кеу            | Settings changed by the user                  |
|                                    | Communicat     |                                               |
| uuu•••u                            | User name (2   | 20 characters)                                |

**File Output Example** Below is an example of a change settings log file with two change settings log entries.

| YREC              |            |             |        |
|-------------------|------------|-------------|--------|
| Setting Change Da | ta Version | 1.00.00     |        |
| File Status       | Progress   |             |        |
| Serial No.        | S5H907377  |             |        |
| Changed           | 2010/04/01 | 00:55:44    |        |
| Contents          | Sys        |             |        |
| File Info         | 209 401005 | 50.PEL      |        |
| User Info         | Manual KEY |             |        |
| Changed           | 2010/04/02 | 00:56:18    |        |
| Contents          | Login      |             |        |
| File Info         | 210        | 40100560.PH | EL     |
| User Info         | Manual     | KEY         | Admin1 |

# Index

## Symbol

| **                              |       |
|---------------------------------|-------|
| +Over                           | 1-15  |
| -Over                           | 1-15  |
| [a?b:c]                         |       |
| 24 VDC transmitter power supply | 12-15 |
| 24 V power supply               | 12-17 |
| 3 leg isolated RTD input        | 12-14 |

### Α

| <u>A</u>                    |                 |
|-----------------------------|-----------------|
| A/D integration time        |                 |
| ABS                         |                 |
| absolute time               |                 |
| absolute time mode          |                 |
| action                      |                 |
| added messages              | 1-17            |
| administrator               |                 |
| advanced security function  |                 |
| advanced security option    |                 |
| alarm                       |                 |
| alarm ACK                   | 1-7, 3-15       |
| alarm acknowledge           |                 |
| alarm acknowledge operation |                 |
| alarm annunciator           |                 |
| alarm colors                |                 |
| alarm delay time            |                 |
| alarm hide function         |                 |
| alarm indication            | 1-5             |
| alarm levels                |                 |
| alarm mark indication       |                 |
| alarm output relay          |                 |
| alarm settings              |                 |
| alarm summary               |                 |
| alarm value                 |                 |
| all channel                 |                 |
| all channel display         |                 |
| all data display            |                 |
| AND                         |                 |
| AND/OR                      |                 |
| annunciator display         |                 |
| annunciator sequence        |                 |
| annunciator windows         |                 |
| auto increment              |                 |
| auto logout                 |                 |
| automatic message writing   | 1-12            |
| auto save                   |                 |
| auto scroll                 |                 |
| auto span                   |                 |
| auto span display           |                 |
| auto zono                   | 4 40 4 0 4 47   |
| auto zone                   | 1-13, 4-6, 4-17 |

| В                                   |            |
|-------------------------------------|------------|
| background color                    | 1-25, 5-23 |
| background color (historical trend) |            |
| backlight saver                     | 1-25, 2-8  |
| barcode reader                      |            |
| bar graph display                   | 1-16, 4-4  |
| base position (bar graphs)          | 5-20       |
| basic setting mode                  |            |
| batch comment                       | 1-36, 6-7  |
| batch function                      |            |
| batch name                          |            |

| brightness        | 1-25, 2-8 |
|-------------------|-----------|
| burnout           | 1-15, 3-2 |
| burnout Detection | 1-2       |

### С

| C                                       |                |
|-----------------------------------------|----------------|
| calculate the file size                 | Арр-1          |
| calendar                                |                |
| calibration                             | 11-2           |
| calibration correction1-3               | 3, 3-16, 12-16 |
| calibration due date                    | 3-32           |
| calibration management                  | 1-3            |
| calibration notification screen         | 3-31           |
| CARRY                                   | 9-10           |
| change message                          | 5-5            |
| change settings log                     | 4-39, 12-7     |
| changing settings during recording      |                |
| channel (computation)                   | 1-44           |
| channel display colors                  | 5-10           |
| channel number                          | 5-3            |
| clamped input terminal                  | 12-11          |
| CLOG computation                        |                |
| color scale band                        | 5-16           |
| comma                                   |                |
| comment text block                      | 5-34           |
| comment text field                      | 5-34           |
| communication application errors        | 10-9           |
| communication errors                    |                |
| communication functions                 | 12-10          |
| communication log                       | 4-36           |
| computation channel                     |                |
| computation data dropout                | 1-47, 9-15     |
| computation error                       |                |
| computation function                    | 1-44, 12-12    |
| computation types                       | 1-44           |
| conditional expression                  |                |
| configuration (storage)                 | 12-6           |
| construction (DX)                       | 12-19          |
| continuing data                         |                |
| count (moving average)                  |                |
| Cu10, Cu25 RTD input                    |                |
| current value display                   |                |
| cursor (historical trend)               | 4-12           |
| cursor time                             |                |
| custom display                          | 1-56           |
| custom display setup data               |                |
| customizing the display selection menus | 5-29           |
| customizing the FUNC key menus          | 5-29           |
| customizing the menus                   | 1-24, 4-3      |
|                                         |                |

### D

| data display section               | 1-9   |
|------------------------------------|-------|
| data file loading                  | 12-8  |
| data files that the DX can create  | Арр-4 |
| data kind                          |       |
| data length                        |       |
| data save mode                     |       |
| data that can be used in equations |       |
| data type                          | 12-6  |
| data types                         |       |
| date/time                          |       |
| date format                        |       |
| de-energize                        |       |
| decimal point type                 |       |
|                                    |       |

| delay high limit alarm         |       |
|--------------------------------|-------|
| delay low limit alarm          |       |
| deleting a file                |       |
| desktop type                   | 12-12 |
| detect (alarm hide function)   |       |
| DHCP log                       |       |
| difference computation         | 1-3   |
| difference lower limit alarm   |       |
| difference upper limit alarm   |       |
| digit (scale value)            |       |
| digital display                |       |
| directory (data save)          | 1-31  |
| display (LCD)                  |       |
| display color (channels)       | 5-10  |
| display color (messages)       |       |
| display comments               | 5-33  |
| display data                   |       |
| display direction (bar graphs) | 5-20  |
| display direction (messages)   | 5-19  |
| display direction (trend)      | 5-19  |
| displayed information          |       |
| displayed language             | 1-55  |
| display group                  |       |
| display menu                   | ,     |
| display positions              |       |
| display selection menu         |       |
| display window                 |       |
| display zone                   |       |
| divided (report file)          |       |
| division (scale)               |       |
| DST (daylight saving time)     |       |

### E

| e-mail log                                                                                                    |                 |
|----------------------------------------------------------------------------------------------------|-----------------|
| easy text entry                                                                                                    |                 |
| effects of operating conditions                                                                                                    |                 |
| energize                                                                                                    |                 |
| EQ                                                                                                    |                 |
| error codes                                                                                                    |                 |
| error data                                                                                                    |                 |
| error log                                                                                                    |                 |
| error messages                                                                                                    |                 |
| errors related to parameter settings                                                                                                    | 10-1            |
| event                                                                                                    | 1_37            |
| event                                                                                                    | ····· I=01      |
| event action                                                                                                    |                 |
|                                                                                                    | 1-37, 7-1, 12-9 |
| event action                                                                                                    |                 |
| event action<br>event data<br>event level switch status                                                                                                    |                 |
| event action<br>event data                                                                                                    |                 |
| event action<br>event data<br>event level switch status<br>event level switch status display<br>EXP<br>expressions (computation)                                            |                 |
| event action<br>event data<br>event level switch status<br>event level switch status display<br>EXP<br>expressions (computation)                                            |                 |
| event action<br>event data<br>event level switch status<br>event level switch status display<br>EXP                                                                         |                 |
| event action<br>event data<br>event level switch status<br>event level switch status display<br>EXP<br>expressions (computation)<br>extended input type                     |                 |
| event action<br>event data<br>event level switch status<br>event level switch status display<br>EXP<br>expressions (computation)<br>extended input type<br>extension (file) |                 |

\_\_\_\_\_

### F

| 1                        |            |
|--------------------------|------------|
| FAIL/status output relay |            |
| FAIL output              | 1-52, 2-13 |
| fast sampling mode       |            |
| favorite key             | 1-24, 5-26 |
| file header              |            |
| file name                | 1-33       |
| file size                | App-1      |
| fine grid                | 4-6, 4-18  |
| firmware version         |            |
| first weekday            | 4-16       |
| fixed (alarm mark)       |            |
| flag                     |            |
|                          |            |

| flow of data recording and storage | 1-27      |
|------------------------------------|-----------|
| format of the change settings log  | App-11    |
| formatting                         |           |
| format type                        | 6-17      |
| four arithmetic operation          |           |
| free (event data)                  | 1-29, 6-3 |
| free messages                      | 1-12, 5-9 |
| free space                         | 6-17      |
| FTP log                            |           |
| FUNC key menu                      | 4-2, 5-30 |

| G                                       |      |
|-----------------------------------------|------|
| GE                                      |      |
| gradually correcting the internal clock | 1-54 |
| graph display                           | 1-9  |
| grid                                    | 5-19 |
| groups                                  | 5-1  |
| group set                               | 5-1  |
| GT                                      |      |

#### Н

|                           | 4 47 4 0 |
|---------------------------|----------|
| historical trend display  |          |
| HOLD                      |          |
| hold (alarm indication)   | 1-5      |
| hold (alarm output relay) | 1-7      |
| hysteresis                | 1-4, 3-9 |

#### L

| identified strings                         | 6-5            |
|--------------------------------------------|----------------|
| ID number                                  |                |
|                                            |                |
| indicator                                  |                |
| individual alarm ACK operation             |                |
| information on the displayed measured data | 4-21           |
| initialize                                 |                |
| inner instrument                           |                |
| input calibration interval                 |                |
| input processing                           | 1-2            |
| input range                                | 3-3            |
| input type                                 | 1-1, 3-4       |
| integration time                           | 1-1            |
| internal memory                            | 1-27           |
| internal switch                            | 1-7, 1-37, 3-8 |
| interval (rate-of-change alarm)            |                |
| invalid keys                               |                |
| invalid user relay                         | 1-52           |
| ISA-A                                      |                |
| ISA-A-4                                    |                |
| ISA-M                                      |                |
| isolation                                  | 12-19          |

|                      | -       |    |
|----------------------|---------|----|
| J                    |         |    |
| jump default display | <br>5-2 | 25 |

### К

| keyboard |  |
|----------|--|
| key lock |  |
| keywords |  |
| -        |  |

### L

| 1-33      | <br>LE                    |      |
|-----------|---------------------------|------|
|           | limitations (expressions) |      |
| 4-6, 4-18 | linear scaling            | 1-3  |
|           | line width of the trend   | 5-19 |
| 4-16      | list of files             |      |
| 5-15      | LN                        |      |
| 1-46      | loading a file            |      |
|           |                           |      |

IM 04L41B01-01E

| loading a template file |           |
|-------------------------|-----------|
| loading setup data      | 6-21      |
| LOG                     |           |
| log display             |           |
| logging in              |           |
| logging out             |           |
| logical computation     |           |
| login function          | 1-43, 8-4 |
| login log               |           |
| log into the DX         |           |
| lot-No. digit           |           |
| lot number              |           |
| low-cut                 |           |
| LT                      |           |
|                         |           |

### Μ

| MAC address                                   | 2-5         |
|-----------------------------------------------|-------------|
| maintenance                                   | 11-1        |
| maintenance and test communication command er | rors 10-15  |
| manuals                                       |             |
| manual sampled data 1-26, 1-3                 |             |
| manual sampled data (format)                  | App-5       |
| manual save                                   |             |
| match time timer                              | 1-37, 7-4   |
| math start action                             |             |
| measurement channel                           | 1-1         |
| measurement input                             | 12-1        |
| measure soft key                              | 3-16        |
| media FIFO                                    | 1-32, 6-5   |
| memory backup                                 | 12-23       |
| memory sample                                 | 6-2         |
| memory sample relay                           | 1-52        |
| memory start                                  | 6-10        |
| memory stop                                   | 6-11        |
| memory summary                                | 1-22, 4-32  |
| message colors                                | 5-9         |
| message display                               | 4-6, 4-19   |
| message display methods                       | 4-31        |
| messages                                      | 1-12, 5-7   |
| messages (errors, status, etc)                | 10-1        |
| message summary                               | 1-21, 4-30  |
| modbus client status display                  | 1-24        |
| modbus master status display                  | 1-24        |
| modbus status display                         | 4-26        |
| modbus status log                             | 4-38        |
| mode (input range)                            | 3-4         |
| moving average                                | 1-2, 3-6    |
| multi batch function                          | 1-56, 12-17 |
|                                               |             |

| Ν                             |           |
|-------------------------------|-----------|
| NE                            |           |
| network information           | 2-5       |
| next soft key                 | 4-2       |
| No logging                    | 3-10      |
| non-hold (alarm indication)   | 1-5       |
| non-hold (alarm output relay) |           |
| normal operating conditions   |           |
| NOT                           |           |
| number of pulses per minute   |           |
| numeric display               | 1-15, 4-6 |

### 0

| 0                                                  |      |
|----------------------------------------------------|------|
| operating event switches                           | 7-5  |
| operation errors                                   | 10-7 |
| operation log                                      | 4-39 |
| operation logs                                     | 4-35 |
| operations that can be carried out when logged out | 1-43 |

| OR                                |            |
|-----------------------------------|------------|
| order of precedence (computation) |            |
| overflow data                     | 1-50, 9-4  |
| overview display                  | 1-19, 4-22 |

#### Ρ

| F                               |            |
|---------------------------------|------------|
| parameters                      |            |
| partial expanded display        | 1-14, 5-17 |
| parts replacement               | 11-1       |
| password (login function)       | 8-5        |
| password change                 | 8-7        |
| point                           |            |
| power-fail message              | 5-28       |
| power computations              |            |
| power failure operation         |            |
| power supply                    | 12-19      |
| power supply for transmitter    | 1-55       |
| PRE                             |            |
| pre-trigger                     |            |
| preset display                  | 5-25       |
| pretrigger                      | 1-29       |
| processing order of computation | 1-46       |
| PROFIBUS-DP                     | 12-17      |
| progress of the save operation  |            |
| pulse input                     |            |
| pulse sum value                 | 3-17       |

#### R

| range (input range)                            | 3-4          |
|------------------------------------------------|--------------|
| rate-of-change alarm                           | 1-4          |
| recommended replacement periods for worn parts | 11-1         |
| recording conditions (display data)            | 1-28         |
| recording conditions (event data)              |              |
| ref. CH                                        | 3-5          |
| reference channel                              |              |
| reference junction compensation                | 1-2, 3-2     |
| reflash                                        |              |
| relational computation                         | 9-6          |
| relative time                                  | 4-19         |
| relative time mode                             | 1-38         |
| relay action                                   |              |
| Relay Action on Ack                            | 3-9          |
| relay status display                           | . 1-24, 4-26 |
| release number                                 | iii          |
| releasing the key lock                         | 8-2          |
| remote contact input operation                 |              |
| remote control (/R1)                           | 12-15        |
| remote control function                        | 1-37,7-1     |
| remote controller ID                           | 2-5, 2-14    |
| remote control terminal                        | 2-15         |
| repeat (event data)                            | 1-29         |
| report                                         |              |
| report channel                                 |              |
| report data 1-23, 1-26,                        | 1-30, 12-7   |
| report data keyword examples                   |              |
| report data keywords                           |              |
| report display                                 | 4-25         |
| report file (format)                           | App-7        |
| report function                                | 1-49         |
| report group                                   |              |
| report template 1-51,                          | 6-24, 9-19   |
| RESET                                          |              |
| reset (TLOG)                                   |              |
| resets the computed result (Rst+St)            |              |
| reset the sum value                            |              |
| resetting the computed results                 |              |
| resetting the match time timer                 |              |
| resetting the relative timer                   | 7-5, 7-6     |
|                                                |              |

| revisions             | ii        |
|-----------------------|-----------|
| rolling average       | 1-47, 9-4 |
| RS-232 interface      |           |
| RS-422A/485 interface |           |
|                       |           |

### S

| sample rate                                |              |
|--------------------------------------------|--------------|
| save directory                             | <br>6-5      |
| save duration to the CF card               |              |
| save interval                              |              |
| saving a template file                     |              |
| saving data to the external storage medium |              |
| saving measured data (automatically)       |              |
| saving measured data (manually)            |              |
| saving setup data                          |              |
| saving the data                            |              |
| scale                                      |              |
| scale lower                                |              |
| scan interval                              |              |
| screen image data                          |              |
| scroll time                                | <br>5-24     |
| search for measured data                   |              |
| secondary interval                         | <br>5-6      |
| security                                   |              |
| security function                          |              |
| selecting a bar                            |              |
| separators                                 |              |
| setup data                                 |              |
| single (event data)                        |              |
| single/dual graph display                  |              |
| snapshot                                   |              |
| snapshot data                              |              |
| SNTP log                                   | <br>4-38     |
| sort item                                  |              |
| span lower                                 |              |
| Special computation                        |              |
| special data                               |              |
| special keywords                           |              |
| SQR                                        | <br>9-6      |
| square root computation                    |              |
| stacked bar graph                          |              |
| standard display soft key                  | <br>5-25     |
| standard performance                       |              |
| standards                                  |              |
| standard temperature device                |              |
| starting the computation                   |              |
| start the recording                        |              |
| status display section                     |              |
| status messages                            |              |
| status output                              |              |
| status relay                               |              |
| stopping the recording                     |              |
| structure of the file name                 |              |
| style number                               |              |
| sub menu                                   | <br>4-1,5-31 |
| sum scale                                  |              |
| symbols that can be entered                |              |
| system display                             |              |
| system errors                              |              |
| system information                         |              |
| system keyword examples                    |              |
| system keywords                            | <br>         |

### т

| tag         |  |
|-------------|--|
| tag comment |  |
| tag detail  |  |
| tag display |  |
|             |  |

| tag no. use/not                             |                  |
|---------------------------------------------|------------------|
| tag number                                  |                  |
| temperature unit                            | 1-56, 3-3        |
| template-based report file                  |                  |
| text field                                  |                  |
| text file data format                       | App-5            |
| time at the grid position                   |                  |
| time axis                                   |                  |
| time correction operation                   |                  |
| time deviation limit                        |                  |
| timer                                       |                  |
| timer action                                |                  |
| time related functions                      | 12-9             |
| time set                                    |                  |
| time until the internal memory becomes full | Арр-3            |
| time zone                                   | 1-54, 2-2        |
| TLOG                                        |                  |
| TLOG computation                            | 1-47, 9-8        |
| top channel                                 |                  |
| top channel display                         | 1-18             |
| trademarks                                  | ii               |
| transport and storage conditions            | 12-20            |
| trend display                               |                  |
| trend display (T-Y)                         | 1-11             |
| trend history                               |                  |
| trend interval                              | . 1-12, 5-5, 6-2 |
| trend rate switching                        | 5-5              |
| trend sapce                                 | 4-8              |
| trigger                                     | 6-10             |
| trigger signal                              | 6-3              |
| trip line                                   |                  |
| troubleshooting                             | 10-20            |
| types of characters                         | 12-9             |
|                                             |                  |

## <u>U</u>\_\_\_\_\_

| unit in computations<br>unsaved data<br>update interval (measured values)updating of the waveform<br>USB interface<br>USER key<br>USER key |  |
|----------------------------------------------------------------------------------------------------|--|
| user login status relay                                                                                                    |  |
|                                                                                                    |  |

### V

| value indicator     | 5-14 |
|---------------------|------|
| value on over-range | 3-20 |

#### W

| warning messages<br>web log |  |
|-----------------------------|--|
| X                           |  |
| XOR                         |  |
| Z                           |  |

| zone display 1-13 | 3 |
|-------------------|---|
|-------------------|---|